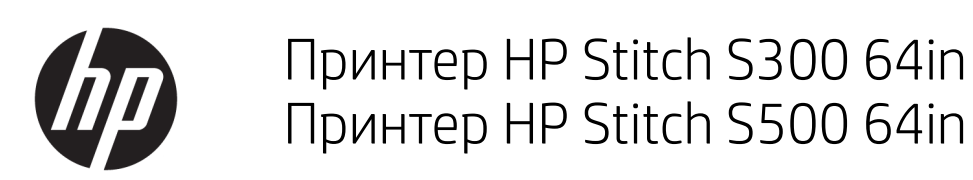

Посібник користувача

© HP Development Company, L.P., 2019.

#### Юридичні примітки

Відомості, які містяться в цьому документі, можуть бути змінені.

Єдиними гарантіями на вироби та послуги HP є ті, що викладено в недвозначних гарантійних заявах, які супроводжують такі вироби та послуги. Жодна інформація, що міститься в цьому документі, не може бути витлумачена як така, що містить додаткові гарантійні зобов'язання. Компанія НР не несе відповідальності за технічні чи редакторські помилки або опущення, які містяться в цьому документі.

#### Торговельні марки

Microsoft® та Windows® є зареєстрованими торговими марками компанії Microsoft Corporation у США.

# **Зміст**

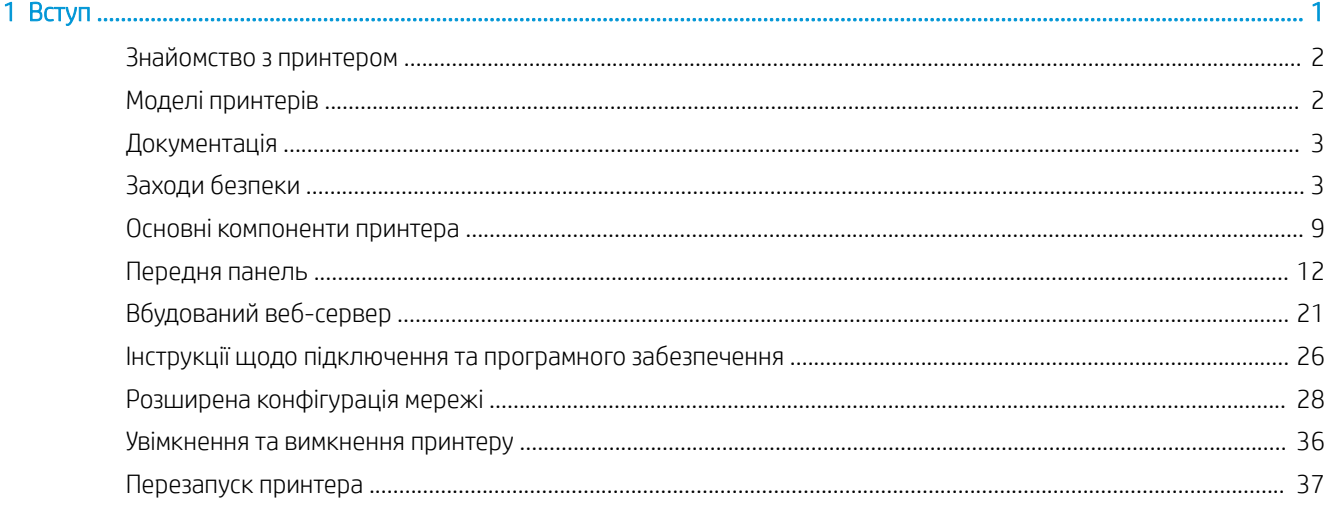

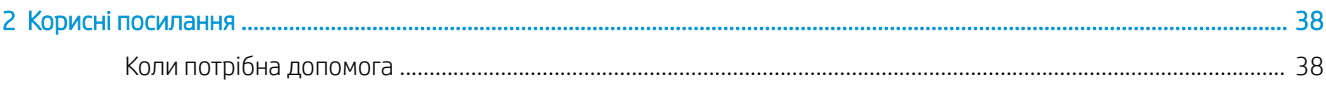

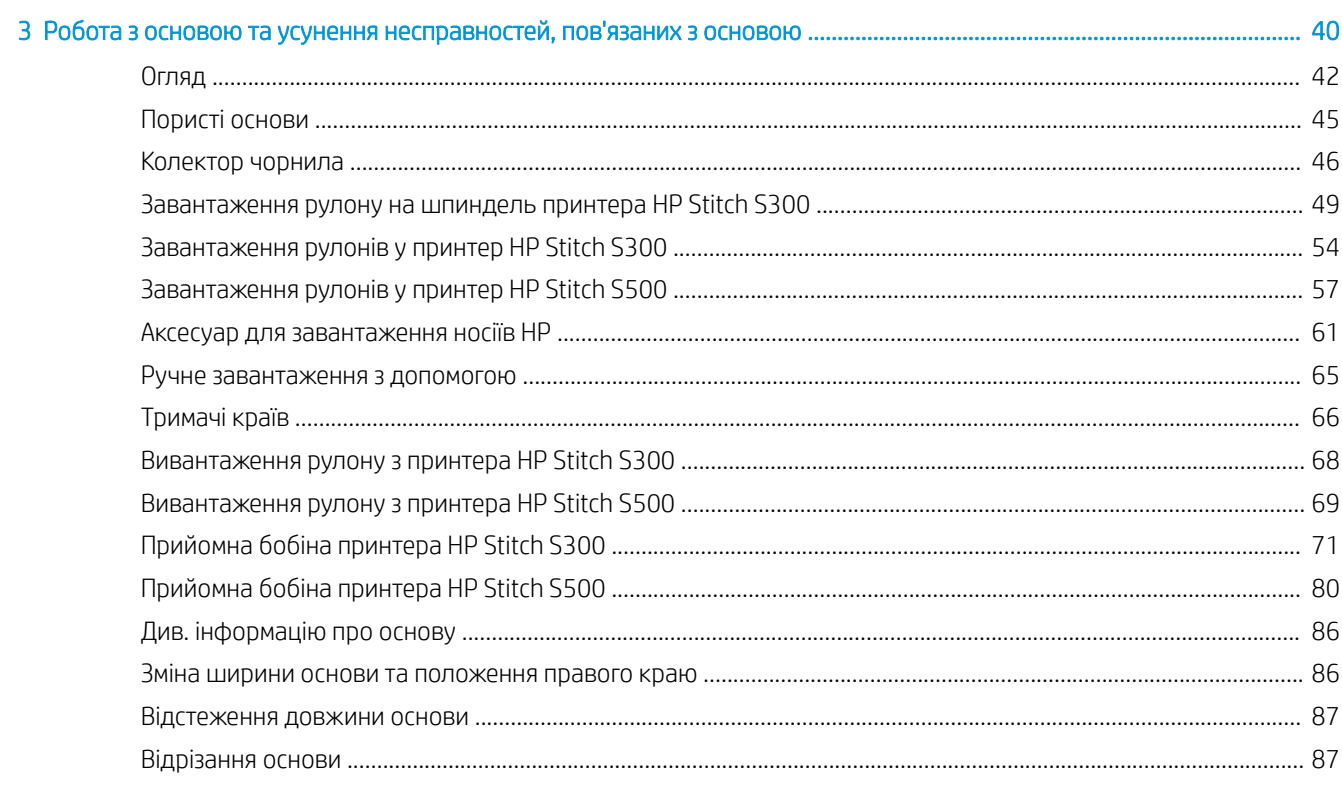

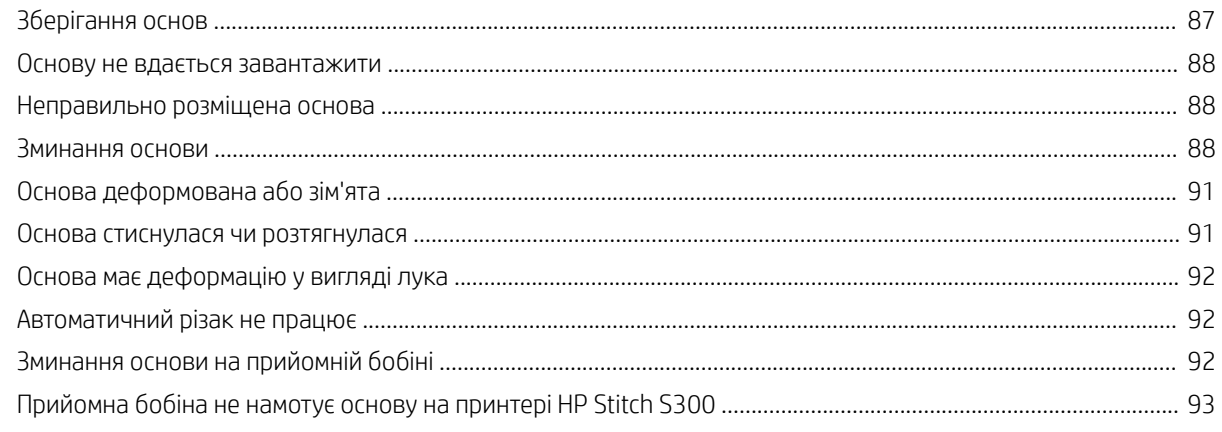

#### Donapauug uopoï ocuopu  $QQ$

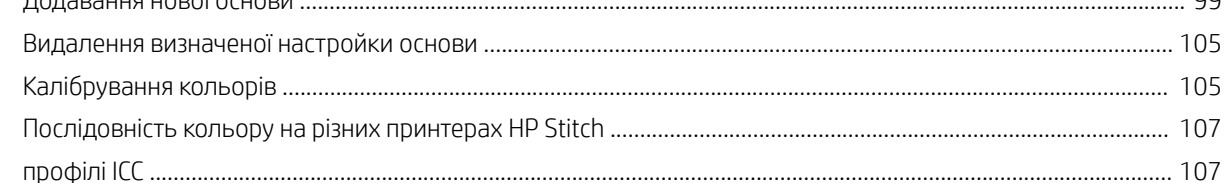

#### 5 Усунення проблем із якістю друку

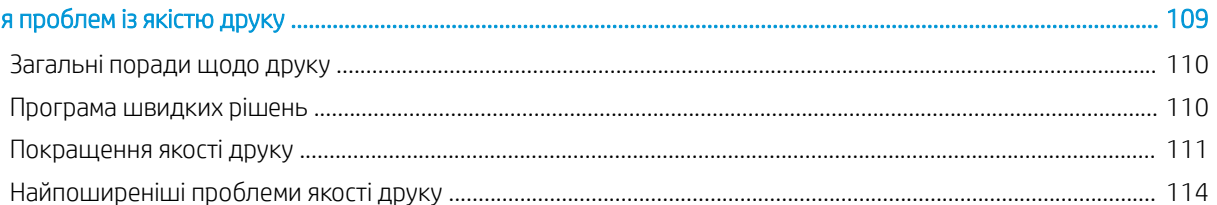

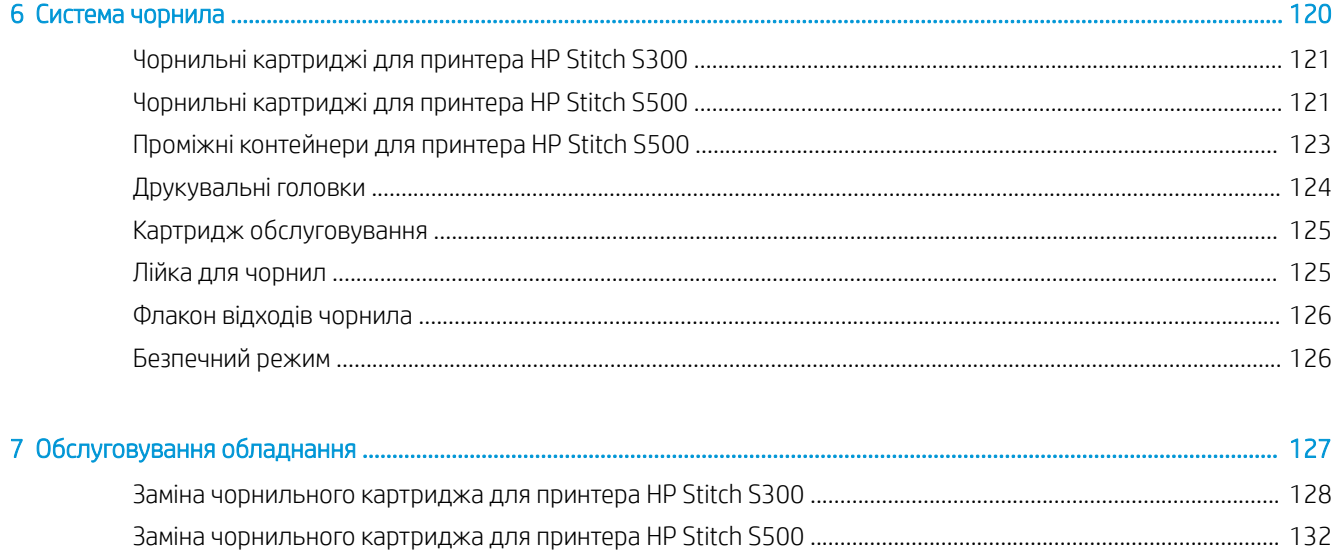

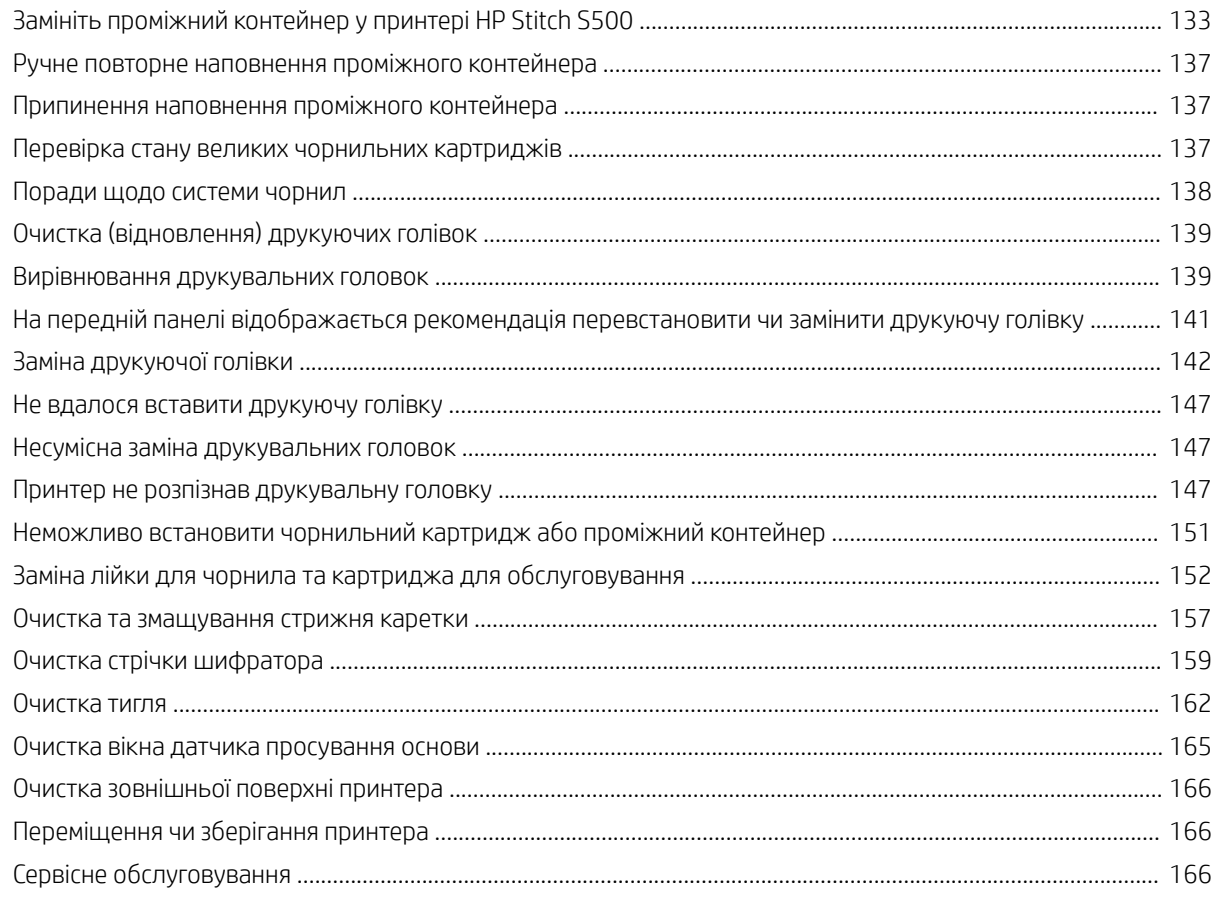

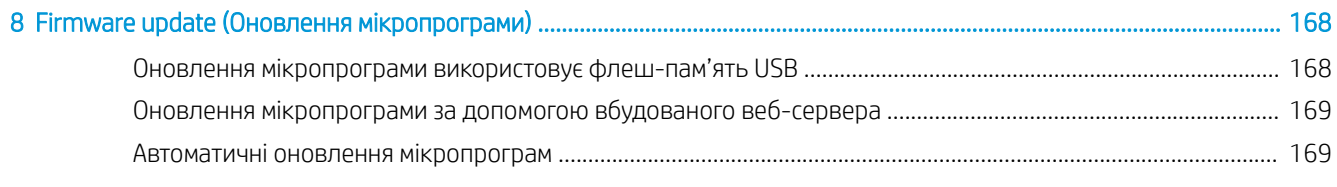

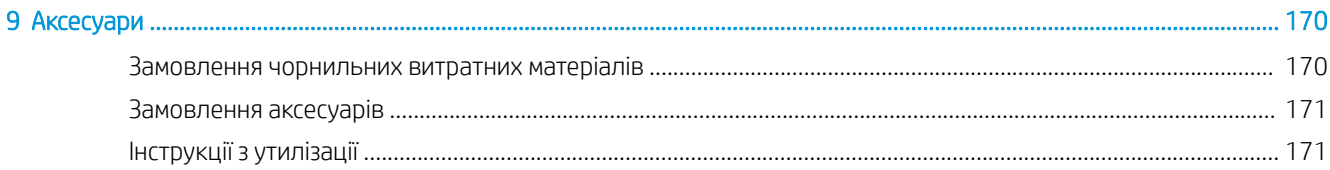

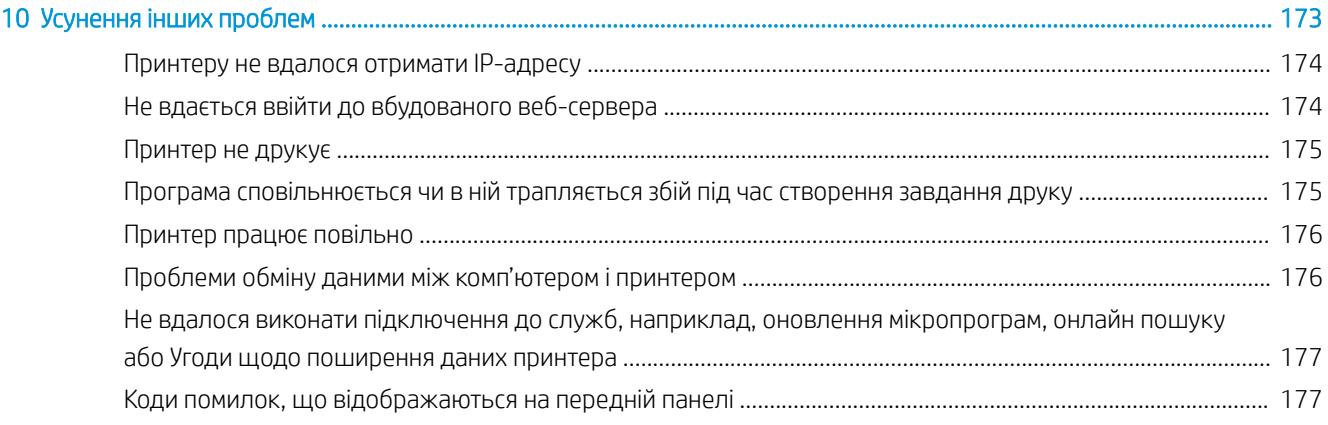

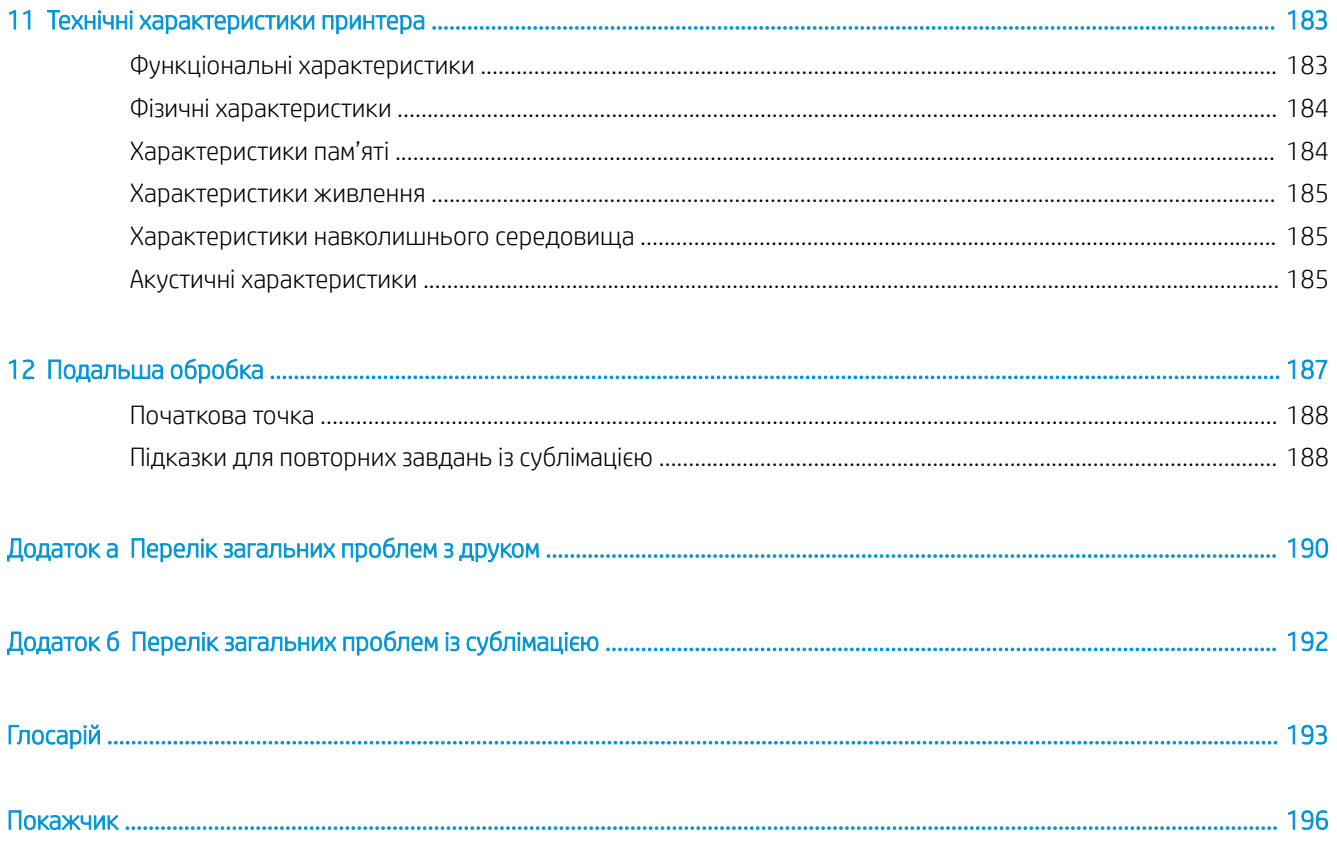

## <span id="page-6-0"></span>1 Вступ

- [Знайомство з принтером](#page-7-0)
- [Моделі принтерів](#page-7-0)
- [Документація](#page-8-0)
- [Заходи безпеки](#page-8-0)
- [Основні компоненти принтера](#page-14-0)
- [Передня панель](#page-17-0)
- [Вбудований веб-сервер](#page-26-0)
- [Інструкції щодо підключення та програмного забезпечення](#page-31-0)
- [Розширена конфігурація мережі](#page-33-0)
- [Увімкнення та вимкнення принтеру](#page-41-0)
- [Перезапуск принтера](#page-42-0)

## <span id="page-7-0"></span>Знайомство з принтером

Ваш сублімаційний принтер HP призначено для друку на трансферному папері та безпосередньо на тканині. Нижче наведено деякі з основних характеристик принтера.

- Принтер HP Stitch S300 вміщує рулони паперу або тканини вагою до 42 кг, а HP Stitch S500 55 кг.
- Вхід для основи принтера HP Stitch S500 не має шпинделя
- Зону друку оснащено світлодіодним освітленням та індикатором для контролю стану (лише для пристрою HP Stitch S500)
- НР Stitch S300 має картриджі з чорнилом місткістю 775 мл, а HP Stitch S500 місткістю 3 л
- Відбитки повністю сухі, щільно прилягають і готові до процесу каландрування
- Для друку можна вибрати різноманітні види паперу (> 45 г/м²) і тканин (> 90 г/м²)
- Послідовна та безперервна якість друку зі змінними друкувальними головками
- Система автоматичного обслуговування для перевірки стану сопел
- Оптимальне керування просуванням із вбудованою системою OMAS (передова система оптичних носіїв)
- Автоматична система компенсації сопел
- Система сушіння гарячим повітрям для оптимізації контролю паперу в зоні друку
- Унікальна система сушіння зони друку для регулювання розміщення крапель
- Х-різак для робочих циклів із рулонним папером
- 8-дюймова передня панель з інтуїтивним інтерфейсом
- Прості у використанні інструменти керування кольором для кращого відтворення кольору

Щоб надіслати завдання друку на принтер, необхідне програмне забезпечення Raster Image Processor (RIP), яке потрібно запускати на окремому комп'ютері. ПЗ RIP постачають різні компанії.

## Моделі принтерів

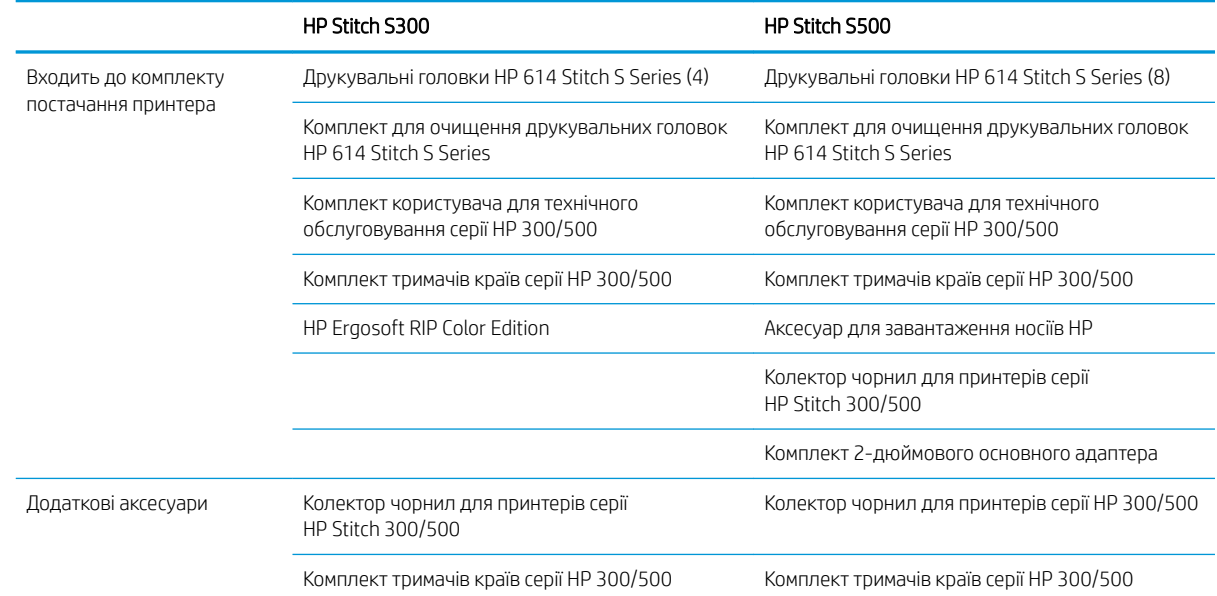

<span id="page-8-0"></span>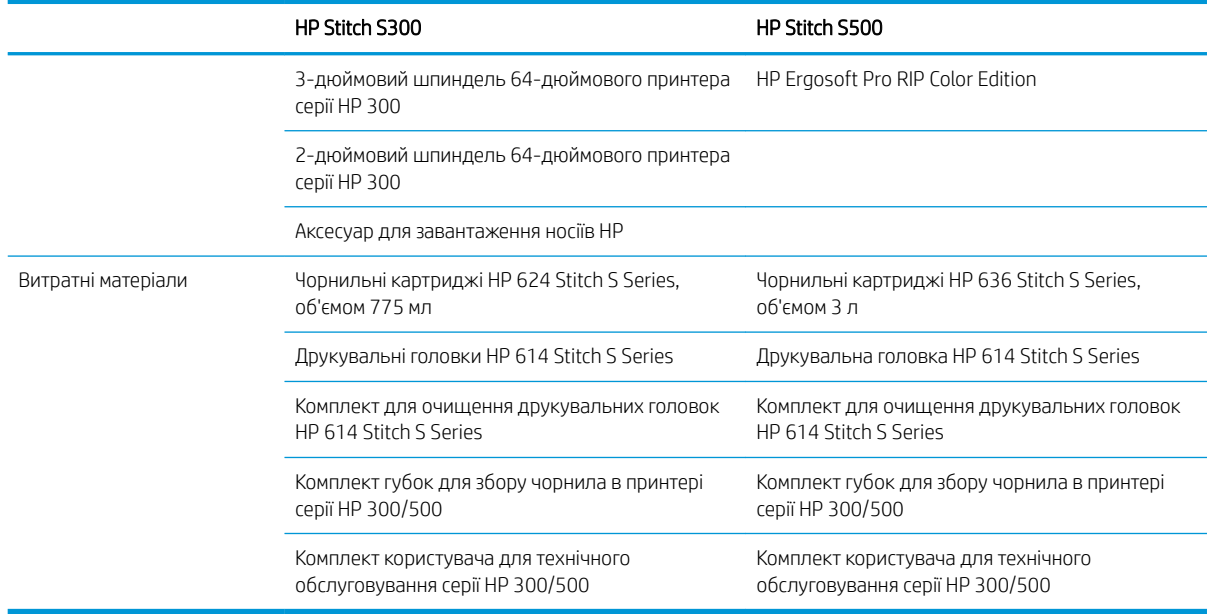

## Документація

Нижченаведені документи можна завантажити з веб-сторінки [http://www.hp.com/go/StitchS30064in/](http://www.hp.com/go/StitchS30064in/manuals) [manuals](http://www.hp.com/go/StitchS30064in/manuals) або<http://www.hp.com/go/StitchS50064in/manuals>.

- Посібник із підготовки робочого місця
- Вступна інформація
- Інструкції з монтажу принтера
- Посібник користувача (цей документ)
- Юридичні відомості
- Обмежена гарантія

У деяких розділах цього посібника використано зображення QR-кодів, що дають змогу перейти до додаткових тематичних відеоінструкцій. Приклади зображень таких кодів див. у розділі [Основні](#page-14-0) [компоненти принтера на сторінці 9](#page-14-0).

## Заходи безпеки

Перш ніж використовувати принтер, прочитайте наведені нижче заходи безпеки, щоб переконатися в безпечному використанні обладнання.

Ви повинні мати відповідну технічну підготовку та досвід, необхідні, щоб знати про небезпеки, з яким можна зіткнутися під час виконання завдання, і вжити відповідних заходів, щоб мінімізувати ризики для себе й інших людей.

#### Основні положення з техніки безпеки

У принтері відсутні частини, які має обслуговувати оператор, крім тих, що підпадають під програму самостійного усунення для клієнтів компанії HP (див.<http://www.hp.com/go/selfrepair/>). Щодо обслуговування інших частин звертайтеся до кваліфікованого персоналу.

Вимкніть принтер і зверніться до представника з обслуговування в будь-якому з наведених нижче випадків.

- Пошкоджено кабель живлення або вилку.
- Принтер пошкоджено в результаті удару.
- Наявні механічні пошкодження або пошкоджено корпус.
- У принтер потрапила рідина.
- Від принтера йде дим або незвичайний запах.
- Принтер падав.
- Принтер не працює належним чином.

Вимкніть принтер у будь-якому з наведених нижче випадків.

- Під час грози
- У разі відключення електроенергії

Зверніть особливу увагу на зони, позначені попереджувальними знаками.

Не ремонтуйте жодні частини принтера й не замінюйте їх, а також не намагайтеся проводити самостійне обслуговування, якщо немає конкретних рекомендацій щодо цього в інструкціях з обслуговування або опублікованих посібниках із ремонту, які ви розумієте й здатні виконати.

Не ремонтуйте, не розбирайте та не модифікуйте пристрій самостійно. Використовуйте виключно оригінальні запасні частини компанії HP.

Щоб відремонтувати або перевстановити прилад, зверніться до найближчого вповноваженого постачальника послуг сервісного обслуговування. Інакше існує ризик ураження електричним струмом, отримання травм, виникнення пожежі або проблем із пристроєм.

#### Небезпека ураження електричним струмом

 $\triangle$ УВАГА! Вбудовані джерела живлення функціонують в умовах небезпечної напруги, що може спричинити смерть або серйозні травми.

Перед обслуговуванням принтера від'єднайте кабель живлення від розетки.

Щоб уникнути ризику ураження електричним струмом, дотримуйтеся наведених нижче застережень.

- Принтер повинен бути підключений лише до заземленої розетки.
- Не знімайте та не відкривайте кришки або заглушки будь-яких інших закритих систем.
- Не вставляйте предмети в отвори на корпусі принтера.

#### Небезпека, пов'язана з високою температурою

Щоб уникнути травм, необхідно вжити таких застережних заходів:

- Якщо сталося зминання основи, зачекайте, доки принтер охолоне, перш ніж торкатися вихідного валика.
- Перш ніж виконувати певні операції з технічного обслуговування, зачекайте, доки принтер не охолоне.

#### Небезпека займання

Щоб уникнути ризику займання, дотримуйтеся наведених нижче застережень.

- Користувач несе відповідальність за виконання вимог до принтера та правил експлуатації електричних установок відповідно до місцевого законодавства країни, де встановлено обладнання. Використовуйте напругу живлення, указану на паспортній табличці пристрою.
- Під'єднуйте кабелі живлення до виділених ліній, кожну з яких захищено пристроєм захисного відключення відповідно до інформації, наведеної в посібнику з підготовки робочого місця. Не використовуйте подовжувач (переносний пристрій живлення) для підключення кабелю живлення.
- Використовуйте лише кабель живлення, який компанія HP включила до комплекту постачання принтера. Не використовуйте пошкоджений кабель живлення. Не використовуйте кабель живлення для будь-яких інших пристроїв.
- Не вставляйте предмети в отвори на корпусі принтера.
- Будьте обережні, щоб не пролити рідину на принтер. Після очищення переконайтеся, що всі компоненти сухі, перш ніж знову використовувати принтер.
- Не використовуйте аерозолі, які містять легкозаймисті гази, усередині принтера або поруч із ним. Не працюйте з принтером у вибухонебезпечному середовищі.
- Не перекривайте та не закривайте отвори в корпусі принтера.

#### Небезпека механічного ураження

У принтері є рухомі частини, які можуть стати причиною травми. Щоб уникнути пошкоджень, необхідно вживати наведених нижче заходів під час роботи з принтером.

- Тримайте одяг і всі частини тіла подалі від рухомих частин принтера.
- Намагайтеся не носити намиста, браслети й інші висячі предмети.
- Якщо у вас довге волосся, спробуйте закріпити його так, що воно не потрапило до принтера.
- Подбайте про те, щоб рукави або рукавички не потрапити до рухомих частин принтера.
- Намагайтеся не стояти близько до вентиляторів, які можуть стати причиною отримання травми або вплинути на якість друку (через відсутність належного потоку повітря).
- Не торкайтеся до шестерень або рухомих роликів під час друку.
- Не працюйте з принтером, коли зняті кришки.
- Під час завантаження основи переконайтеся, що біля принтера немає людей.

#### Небезпека світлового опромінення

Під час освітлення зони друку виділяється незначне випромінювання. Це випромінювання відповідає вимогам незалежної групи IEC 62471:2006, *Фотобіологічна безпека ламп та лампових систем*. Проте рекомендовано не дивитися безпосередньо на світлодіодні індикатори, коли вони увімкнені. Не змінюйте модуль.

#### Небезпека хімічного ураження

Див. паспорти безпеки, доступні на веб-сторінці [http://www.hp.com/go/msds,](http://www.hp.com/go/msds) щоб дізнатися про хімічні складники витратних матеріалів. Забезпечте відповідну вентиляцію для адекватного контролю потенційних викидів цих речовин у повітря. Зверніться до фахівця з кондиціонування повітря або EHS по пораду щодо відповідних заходів для вашої місцевості.

Для отримання докладнішої інформації див. розділи про систему кондиціонування та вентиляції повітря в посібнику з підготовки робочого місця. Посібник доступний за таким посиланням: [http://www.hp.com/go/](http://www.hp.com/go/StitchS30064in/manuals) [StitchS30064in/manuals](http://www.hp.com/go/StitchS30064in/manuals) або <http://www.hp.com/go/StitchS50064in/manuals>.

#### Вентиляція

Щоб підтримувати комфортний рівень, потрібна вентиляція зі свіжим повітрям.

Система кондиціонування та вентиляції має відповідати місцевим нормам і правилам техніки безпеки, захисту довкілля та здоров'я (EHS).

Дотримуйтеся рекомендацій щодо вентиляції, наведених у посібнику з підготовки робочого місця. Цей посібник доступний за таким посиланням:<http://www.hp.com/go/StitchS30064in/manuals> або [http://www.hp.com/go/StitchS50064in/manuals.](http://www.hp.com/go/StitchS50064in/manuals)

**Э ПРИМІТКА.** Струмені повітря з пристроїв системи вентиляції не мають бути спрямовані безпосередньо на принтер.

#### Кондиціонування повітря

Так само, як і при встановленні будь-якого іншого обладнання, для підтримання рівня комфорту та належного кондиціонування в робочій зоні слід враховувати, що обладнання виділяє тепло. Зазвичай розсіювання енергії принтера становить 3,7 кВт.

Система кондиціонування та вентиляції має відповідати місцевим нормам і правилам техніки безпеки, захисту довкілля та здоров'я (EHS).

**Э ПРИМІТКА.** Струмені повітря від пристроїв системи кондиціонування не мають бути спрямовані безпосередньо на принтер.

#### Небезпека, пов'язана з вагою носіїв для друку

Під час роботи з важкими носіями будьте особливо обережні, щоб уникнути травм.

- Для переміщення важких рулонів основи може знадобитись участь кількох людей. Будьте обережні, щоб уникнути розтягнення спини та/або травми.
- Використовуйте вилковий навантажувач, штабелер або інше вантажно-розвантажувальне обладнання.
- Під час роботи з важкими рулонами основи одягайте засоби індивідуального захисту, у тому числі чоботи та рукавички.
- Під час завантаження рулонів не забувайте використовувати стіл для завантаження.

#### Робота з чорнилами

Компанія HP рекомендує вдягати рукавички під час роботи з компонентами системи чорнила.

#### Попередження та застереження

У цьому посібнику використовуються позначення для вказівок щодо належного використання принтера та запобігання його пошкодженню. Дотримуйтеся вказівок із цими позначеннями.

<u>Лувага!</u> Недотримання вказівок із цим позначенням може спричинити серйозні травми або смерть.

ПОПЕРЕДЖЕННЯ. Недотримання вказівок із цим позначенням може спричинити незначні травми або пошкодження виробу.

## Попереджувальні знаки

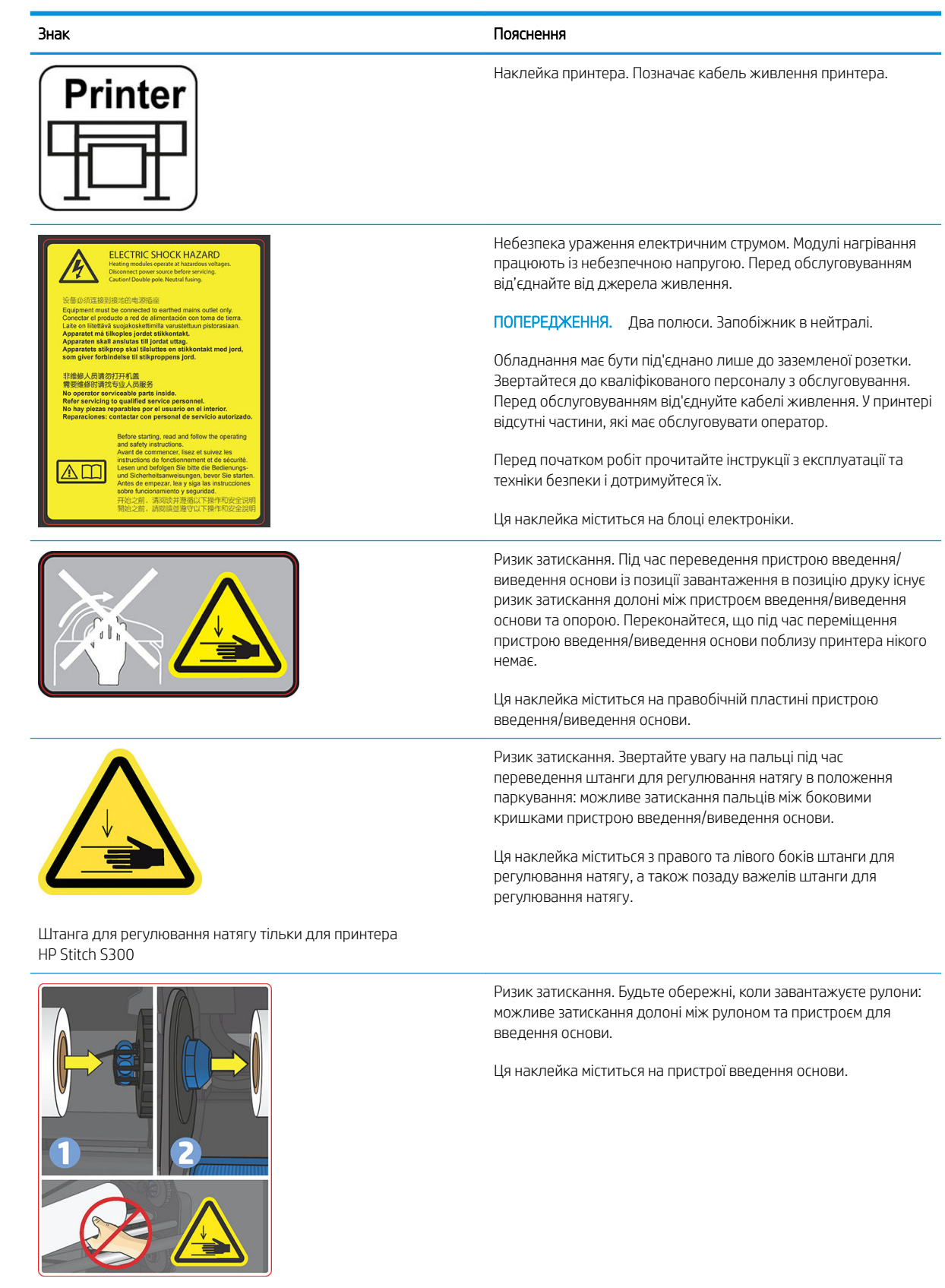

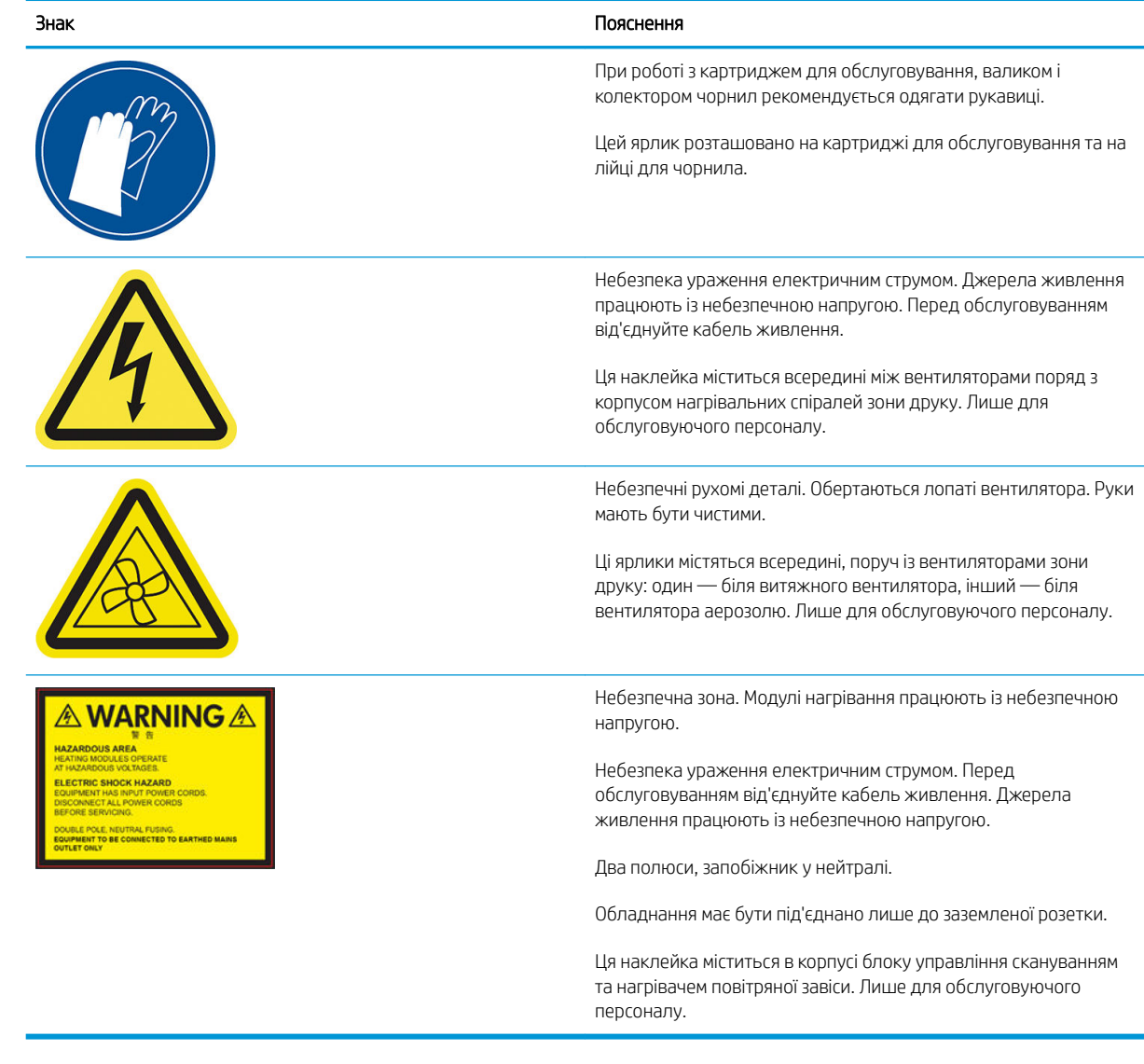

<sup>229</sup> ПРИМІТКА. Остаточне положення наклейки на принтері та її розміри можуть відрізнятися, але вона буде помітна і розташована поряд з потенційно небезпечною зоною.

## <span id="page-14-0"></span>Основні компоненти принтера

На наведених нижче виглядах принтера можна переглянути його основні компоненти.

# $\overline{3}$  $\overline{4}$ 8  $[10]$ 9

#### Вигляд спереду, принтер HP Stitch S300

- 
- 
- 
- 4. Друкувальна головка 10. Прийомна бобіна
- 5. Каретка друкувальної головки 11. Стіл для завантаження
- 6. Передня панель
- 1. Чорнильний картридж 7. Картридж для обслуговування
- 2. Лійка для чорнила черезначавать король в технологических в двигун прийомної бобіни
- 3. Валик 9. Штанга для регулювання натягу
	-
	-

## Вигляд спереду, принтер HP Stitch S500

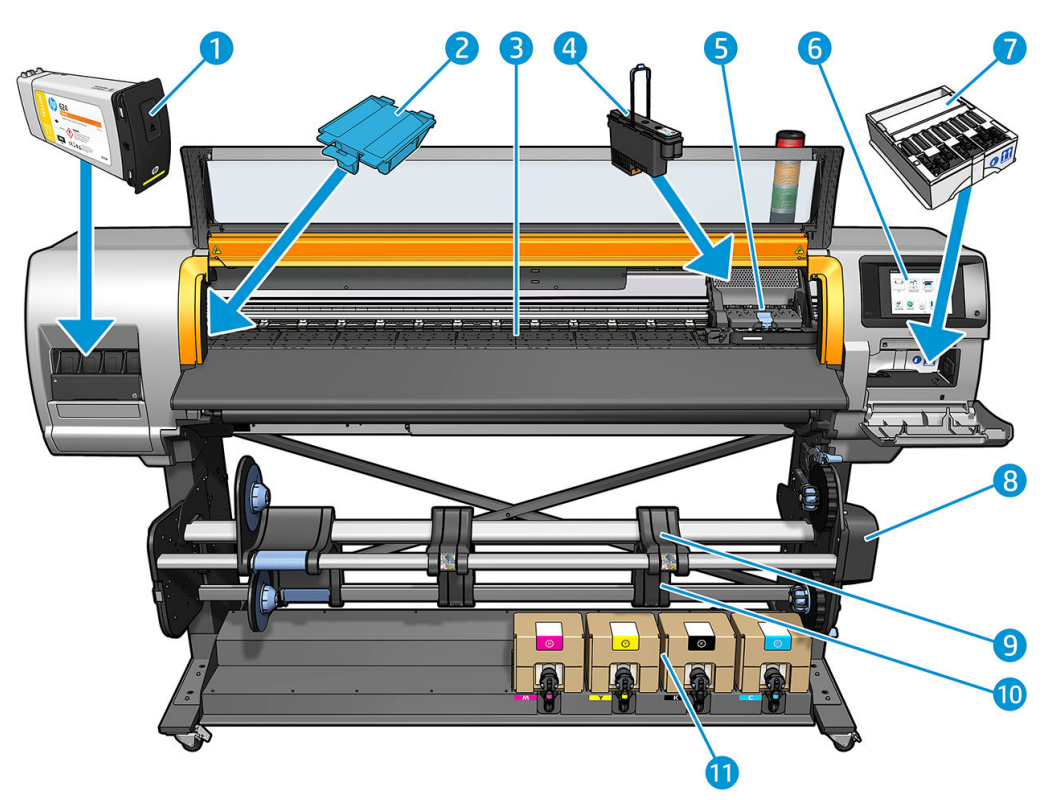

- 
- 
- 
- 4. Друкувальна головка 10. Прийомна бобіна
- 5. Каретка друкувальної головки 11. Чорнильний картридж
- 6. Передня панель
- 1. Проміжний контейнер 7. Картридж для обслуговування
- 2. Лійка для чорнила **Викартия в 1986 году в 1988** году в Антрийомної бобіни
- 3. Валик 9. Стіл для завантаження
	-
	-

#### Вигляд ззаду

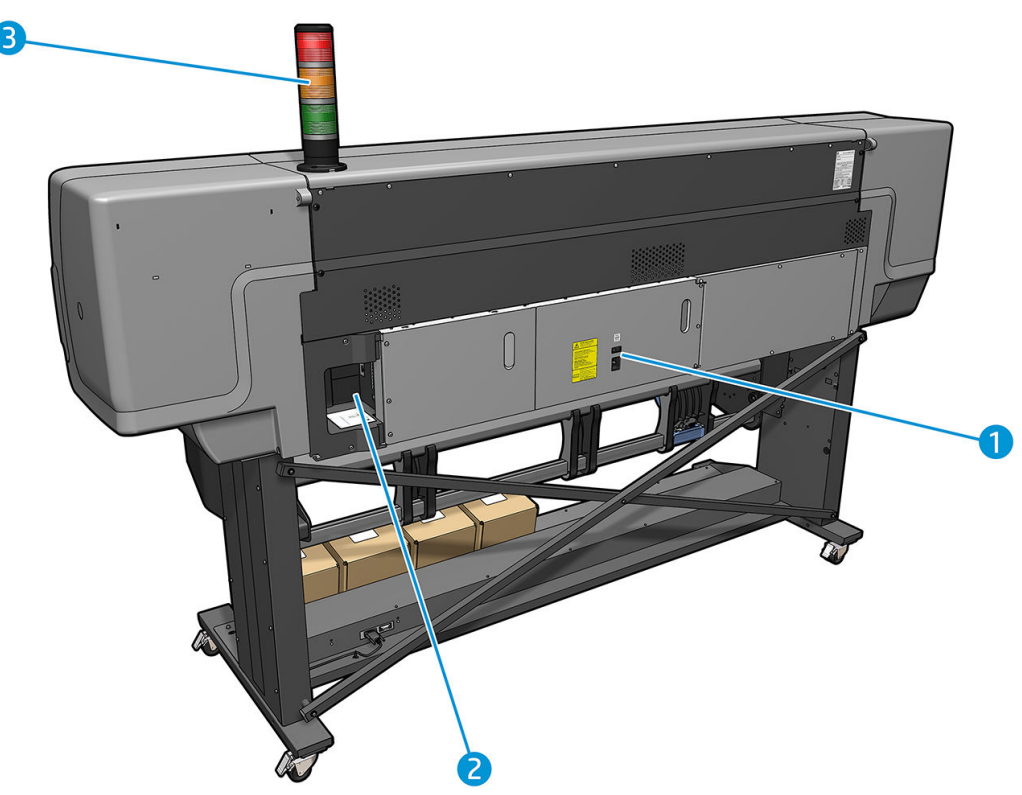

- 1. Перемикач живлення та розетка
- 2. Гнізда для кабелів зв'язку і додаткових аксесуарів
- 3. Сигнальна колона (лише для HP Stitch S500)

#### Завантажувач

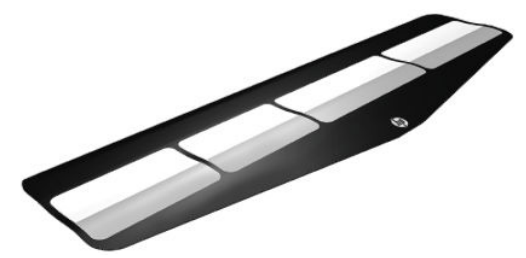

Завантажувач дає змогу завантажити деякі типи основ, які складно завантажити без нього. Див. [Аксесуар](#page-66-0) [для завантаження носіїв HP](#page-66-0) на сторінці 61.

#### Сигнальна колона для принтера HP Stitch S500

Видима на відстані сигнальна колона забезпечує просту індикацію стану принтера, завдяки чому можна контролювати правильність його роботи. У разі виникнення проблеми колір сигнальної колони повідомить її тип.

Щоб установити сигнальну колону, див. інструкції з монтажу принтера.

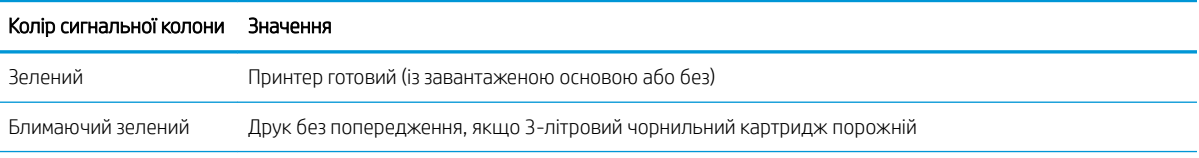

<span id="page-17-0"></span>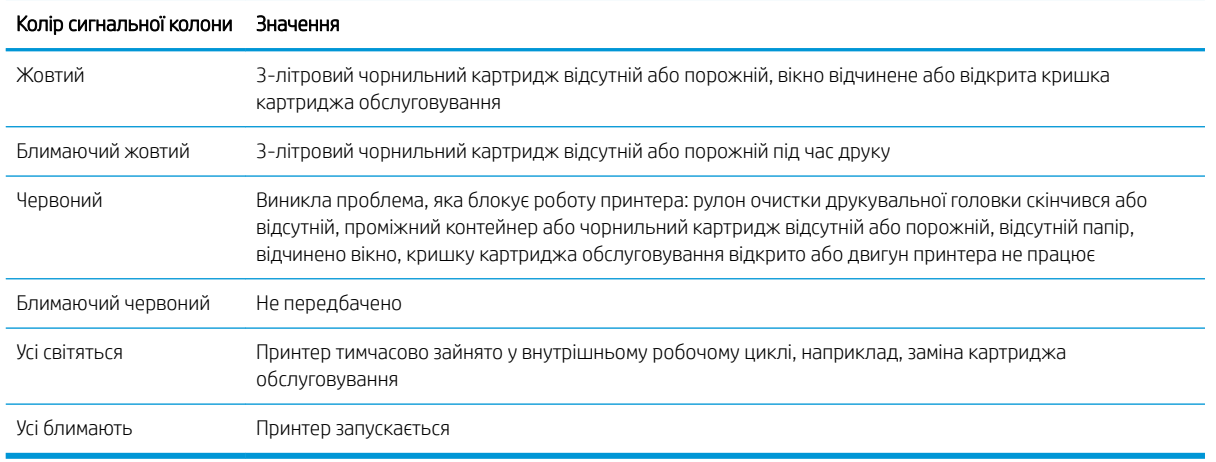

Сигнальну колону можна увімкнути чи вимкнути за допомогою піктограми в сена передній панелі.

## Передня панель

#### Опис передньої панелі

Передня панель – це сенсорний екран із графічним інтерфейсом користувача. Вона розташована в передній правій частині принтера. За допомогою передньої панелі можна керувати всіма функціями принтера: переглядати інформацію про принтер, змінювати параметри принтера, виконувати калібрування та випробування і так далі. На передній панелі також відображаються сповіщення (попередження і повідомлення про помилки).

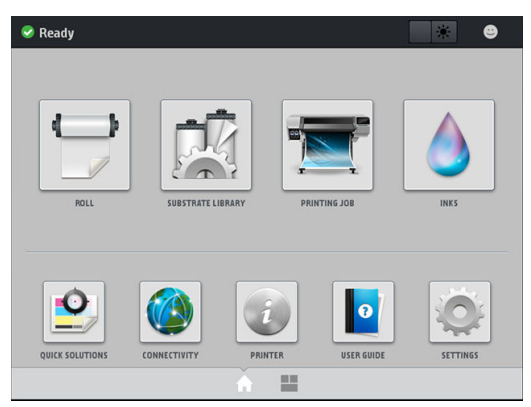

Існує альтернативний головний екран, який можна відобразити, провівши пальцем по екрану ліворуч. На ньому містяться відомості про стан чорнильних картриджів, основу та поточне завдання друку.

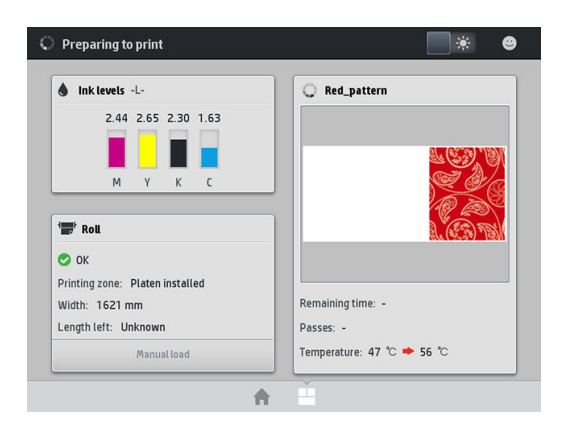

У великій центральній області передньої панелі відображається динамічна інформація та піктограми. З лівого та правого боків у різний час відображаються до чотирьох фіксованих піктограм. Зазвичай всі вони не відображаються одночасно.

#### Ліва та права фіксовані піктограми

- Натисніть  $\bigcap$ , щоб повернутися на головний екран.
- Натисніть  $\sum$ , щоб переглянути довідку щодо поточного екрана.
- Натисніть , щоб повернутися на останній відкритий екран. Ця дія не скасовує жодних змін, виконаних на поточному екрані.
- Натисніть  $\times$ , щоб скасувати поточний процес.

#### Динамічні піктограми головного екрана

Наведені нижче елементи відображаються лише на головному екрані.

У верхній лівій частині екрана відображаються повідомлення про стан принтера або найважливіші поточні сповіщення. Щоб переглянути список усіх сповіщень і значки, що вказують ступінь їх важливості, клацніть повідомлення. Щоб отримати допомогу у вирішенні проблеми, натисніть сповіщення.

 $\blacktriangle$  OMAS not reading. Clean it or disable from RIP

Шоб увімкнути чи вимкнути лампу освітлення зони друку, у верхній правій частині екрана натисніть Poli .

篆

- $\mathop{\mathrm{I}\hspace{-.1em}\mathrm{I}\hspace{-.1em}\mathrm{I}}$ об переглянути стан основи та виконати операції, пов'язані з нею, натисніть  $\vert$
- Щоб відкрити бібліотеку основ і отримати доступ до великої онлайн-бібліотеки попередніх налаштувань, натисніть .
- Щоб переглянути відомості про завдання, що наразі друкується, натисніть
- Щоб переглянути стан ресурсу чорнила та виконати операції з чорнильним картриджем і друкувальною головкою, натисніть .
- Щоб отримати швидкі вирішення поширених проблем, натисніть  $\vert \bullet \rangle$
- Щоб переглянути стан мережі й Інтернету та змінити пов'язані налаштування, натисніть  $\int$
- Щоб переглянути відомості про принтер, натисніть  $\boxed{i}$
- Щоб отримати довідку, натисніть **.**
- Щоб переглянути та змінити загальні настройки принтера, натисніть .

Якщо принтер не використовується протягом певного часу, він переходить у режим сну, а дисплей на передній панелі вимикається. Щоб змінити період часу, після якого принтер переходить у режим сну,

натисніть **: о , потім натисніть Setup** (Налаштування) > Front panel options (Параметри передньої панелі) >

Sleep mode wait time (Час очікування режиму сну). Час можна встановити від 5 до 240 хвилин. Значення за замовчуванням — 20 хвилин.

Принтер виходить із режиму сну та дисплей на передній панелі вмикається у випадку зовнішньої взаємодії з принтером.

Інформацію щодо спеціальних функцій передньої панелі можна знайти в даному посібнику.

#### Змінення мови передньої панелі

Мову, яка використовується в меню та повідомленнях передньої панелі, можна змінити двома способами.

- Якщо поточна мова передньої панелі зрозуміла, перейдіть на передню панель і натисніть  $\geqslant$ , а потім Setup (Налаштування) > Front panel options (Параметри передньої панелі) > Language (Мова).
- Якщо поточна мова передньої панелі незрозуміла, спершу вимкніть принтер. Увімкніть принтер. Після відображення піктограми  $\bigcap$  натисніть і утримуйте її впродовж кількох секунд. Після відображення на передній панелі всіх піктограм натисніть  $\bigcap$ , а потім  $\bigcap$ . Передня панель заблимає.

Незалежно від використаного способу на передній панелі відобразиться меню вибору мови.

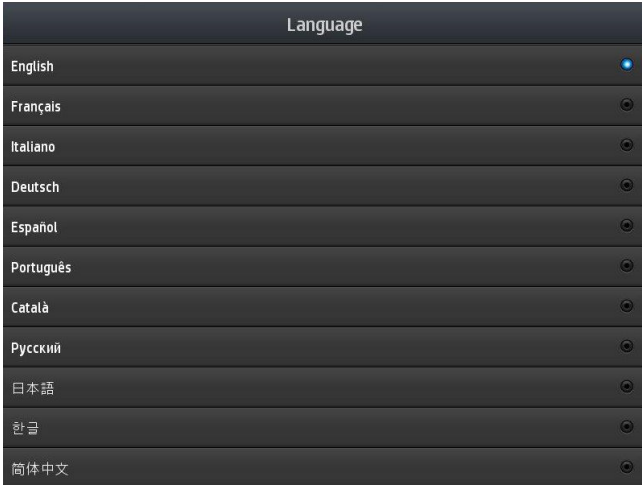

Виберіть потрібну мову.

#### Перегляд або налаштування дати й часу

Щоб переглянути чи налаштувати дату й час принтера, перейдіть на передню панель і натисніть  $\odot$ , а

потім — Setup (Налаштування) > Front panel options (Параметри передньої панелі) > Date and time options (Параметри дати й часу).

#### Установлення висоти над рівнем моря

Якщо принтер працює на висоті понад 500 м (1640 футів) над рівнем моря, на передній панелі натисніть , а потім — Setup (Налаштування) > Select altitude (Вибрати висоту над рівнем моря).

#### Налаштуйте час до переходу в режим очікування

Коли немає завдань для друку або потрібно попередньо розігріти принтер (параметр **Prepare printing** (Підготувати друк) у RIP), осушувальні елементи залишаються нагрітими до визначеної температури протягом указаного часу в разі надходження нового завдання друку чи необхідності уникнути проблем якості друку, спричинених неправильною температурою в зоні друку. Щоб вибрати період часу, протягом

якого нагрівальні елементи залишатимуться ввімкнутими в цьому випадку, на передній панелі натисніть , а потім виберіть Substrate (Основа) > Substrate handling options (Параметри обробки основи) > Drying standby (Тривалість режиму очікування сушіння). Можна вибрати час від 5 до 120 хвилин.

Температура сушіння під час цього періоду режиму очікування встановлюється принтером автоматично.

#### Змінення настройки режиму сну

Якщо принтер увімкнуто, але він не використовується протягом певного періоду часу, він автоматично переходить до режиму сну для заощадження електроенергії. Стандартний час очікування – 25 хвилин. Щоб змінити період часу, після якого принтер переходить у режим сну, на передній панелі натисніть , потім — Setup (Налаштування) > Front panel options (Параметри передньої панелі) > Sleep mode wait time (Час очікування режиму сну). Введіть необхідний вам час очікування у хвилинах, далі натисніть ОK.

#### Змінення гучності динаміка

Щоб змінити гучність динаміка принтера, на передній панелі натисніть , а потім — Setup

(Налаштування) > Front panel options (Параметри передньої панелі) > Speaker volume (Гучність динаміка) і виберіть Off (Вимкнути), Low (Низька) або High (Висока).

#### Увімкнення чи вимкнення звукових сповіщень

Щоб увімкнути чи вимкнути звукові сповіщення принтера, на передній панелі натисніть  $\geqslant$ , а потім —

Setup (Налаштування) > Front panel options (Параметри передньої панелі) > Enable audio alert (Увімкнути звукові сповіщення) або Disable audio alert (Вимкнути звукові сповіщення). За замовчуванням звукові сповіщення ввімкнено.

#### Змінення яскравості дисплея передньої панелі

Щоб змінити яскравість дисплея передньої панелі, натисніть  $\{\odot\}$ , а потім — Setup (Налаштування) > Front panel options (Параметри передньої панелі) > Display brightness (Яскравість дисплея) і виберіть значення переміщенням смуги прокручування. Щоб зберегти значення, натисніть OK.

#### Змінення одиниць вимірювання

Щоб змінити одиниці вимірювання, які відображаються на передній панелі, натисніть  $\|\odot\|$ , а потім — Setup

(Налаштування) > Front panel options (Параметри передньої панелі) > Unit selection (Вибір одиниць), після цього виберіть English (Англійська) або Metric (Метрична).

Одиниці вимірювання також можна змінити на вбудованому веб-сервері. Див. [Доступ до вбудованого веб](#page-27-0)[сервера на сторінці 22](#page-27-0).

#### Відновлення заводських параметрів

Щоб відновити параметри принтера до первинних значень, установлених на заводі, на передній панелі натисніть  $\leq$ , а потім — Setup (Налаштування) > Resets (Скасування) > Restore factory settings (Відновити заводські настройки). Цей параметр відновлює всі настройки принтера, крім параметрів Gigabit Ethernet і попередніх настройок основи.

#### Перегляд стану принтера

Передня панель та вбудований веб-сервер відображають стан принтера, завантажену основу та систему чорнила.

#### Перегляд стану чорнильних картриджів

Рівні чорнила в картриджах можна переглянути, натиснувши на головному екрані передньої панелі.

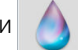

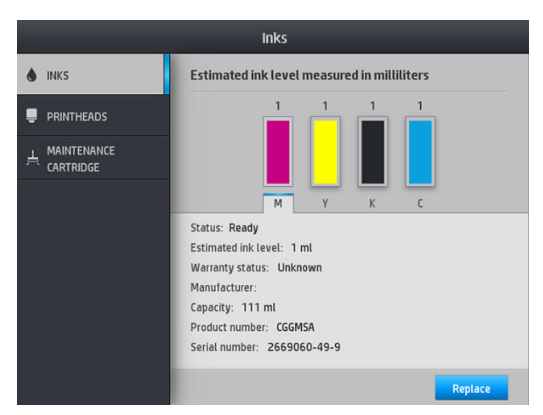

Щоб отримати докладніші відомості про будь-який чорнильний картридж, натисніть відповідний йому прямокутник. Відображаються наступні відомості.

- Стан
- Приблизний рівень чорнила
- Стан гарантії
- Виробник
- Місткість
- Назва виробу
- Номер виробу
- Серійний номер
- Дата завершення терміну дії
- Підтримувані чорнильні картриджі

Нижче наведено повідомлення про стан чорнильних картриджів, які можуть відображатися на передній панелі.

- ОК: Картридж працює нормально, без будь-яких очевидних проблем.
- Міssing (Відсутня): Картридж відсутній або його неправильно під'єднано до принтера.
- Low (Низький рівень): Рівень чорнила низький.
- Very low (Дуже низький рівень): Рівень чорнила дуже низький.
- **Empty** (Порожній): Картридж порожній.
- Reseat (Перевстановіть): Рекомендовано вийняти картридж і вставити його знову.
- Replace (Замініть): Рекомендовано замінити картридж на новий.
- **Expired (Термін дії минув):** Термін дії картриджа минув.
- **Incorrect** (Невідповідний): Картридж несумісний із цим принтером. Повідомлення містить список сумісних картриджів.
- Non-HP (Вироблено не компанією НР): Картридж використаний, заповнений повторно чи підроблений.

Стан чорнильних картриджів також можна переглянути на вбудованому веб-сервері. Див. [Доступ до](#page-27-0) [вбудованого веб-сервера на сторінці 22](#page-27-0).

#### Перевірка стану друкуючої голівки

Після кожного друку принтер автоматично перевіряє та обслуговує друкуючу голівку. Щоб отримати більше відомостей про друкуючі голівки, виконайте ці дії.

1. На головному екрані передньої панелі натисніть

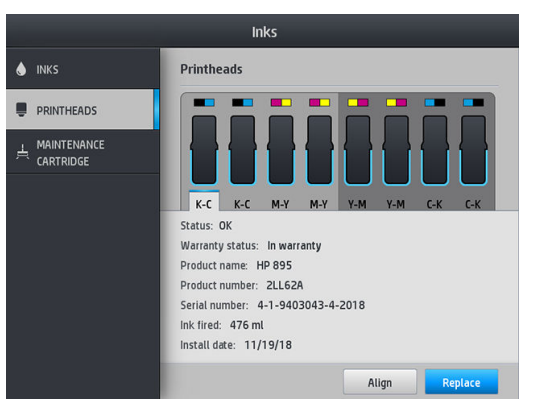

- 2. Виберіть друкуючу голівку, відомості про яку вам потрібно переглянути.
- 3. На передній панелі відобразяться такі відомості:
	- Стан
	- Стан гарантії
	- Назва виробу
	- Номер виробу
	- Серійний номер
	- Заправлене чорнило
	- Дата встановлення

Нижче наведено повідомлення про стан друкувальної головки, які можуть відображатися на передній панелі.

- ОК: Друкуюча голівка працює нормально, без будь-яких очевидних проблем.
- Missing (Відсутня): Друкуюча голівка відсутня або її неправильно встановлено у принтер.
- Reseat (Перевстановіть): Рекомендовано вийняти друкуючу голівку та вставити знову. Якщо це не допоможе, очистіть електронні контакти (див. [Несумісна заміна друкувальних головок](#page-152-0) [на сторінці 147\)](#page-152-0). Якщо це також не допоможе, замініть друкуючу голівку на нову (див. [Заміна](#page-147-0) [друкуючої голівки на сторінці 142\)](#page-147-0).
- **Replace** (Замініть): Друкуюча голівка працює неналежним чином. Замініть друкуючу голівку на робочу (див. [Заміна друкуючої голівки на сторінці 142\)](#page-147-0).
- **Replacement incomplete** (Процес заміни не завершено): Процес заміни друкуючої голівки не завершено успішно; перезапустить процес заміни та завершіть його повністю.
- **Remove** (Зніміть): Тип друкуючої голівки не відповідає принтеру.
- **Non-HP ink** (Чорнило, вироблене не компанією НР): У друкуючу голівку потрапило чорнило з використаного, повторно заправленого чи підробленого картриджа. Відомості про наслідки див. у документі обмеженої гарантії, що входить до комплекту постачання принтера.

За допомогою вбудованого веб-сервера можна перевірити стан друкуючої голівки та гарантії. Див. [Доступ](#page-27-0)  [до вбудованого веб-сервера на сторінці 22.](#page-27-0)

#### Перевірка файлової системи

Цілісність файлової системи на жорсткому диску принтера можна перевірити та автоматично виправити помилки. Рекомендовано робити це кожні шість місяців або в разі виникнення проблем із доступом до файлів на жорсткому диску.

Щоб перевірити файлову систему, на передній панелі натисніть  $\{\odot\}$ , а потім виберіть **Preventive maint.** tasks (Профілактичне обслуговування) > File system check (Перевірка файлової системи).

Якщо принтеру відомо про пошкодження файлової системи, наприклад після серйозної проблеми з програмним забезпеченням, він може запустити перевірку файлової системи автоматично. Це може зайняти близько десяти хвилин.

#### Сповіщення принтера

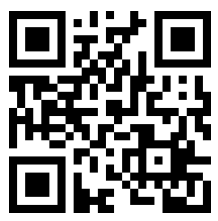

Вище зображено QR-код із посиланням на відеоролик; див. [Документація на сторінці 3.](#page-8-0)

Принтер може передавати два типи сповіщень:

- **Errors** (Помилки): Коли принтеру не вдається здійснити друк.
- Warnings (Попередження): Коли принтер потрібно налаштувати, наприклад відкалібрувати, виконати профілактичне обслуговування або замінити чорнильний картридж.
- Аdvice (Порада): Коли доступне оновлення мікропрограми або завантажена мікропрограма готова до встановлення.

Сповіщення принтера з'являються на передній панелі та у вбудованому веб-сервері.

**Front-panel display** (Відображення на передній панелі): Сповіщення відображаються у верхній лівій частині екрана передньої панелі (панель сповіщень).

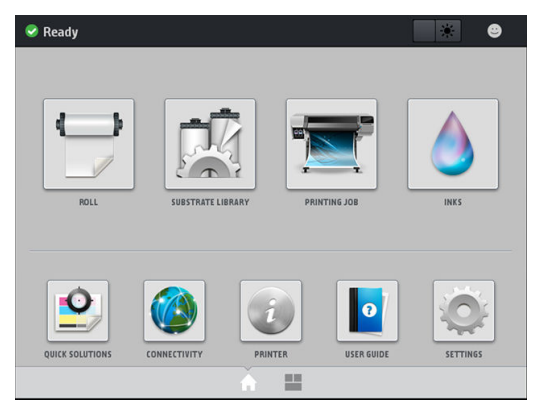

За раз може відображатися лише одне сповіщення. Щоб відобразити всі поточні сповіщення принтера, натисніть на панель сповіщень. Щоб згорнути список сповіщень, натисніть або проведіть угору нижній рядок списку.

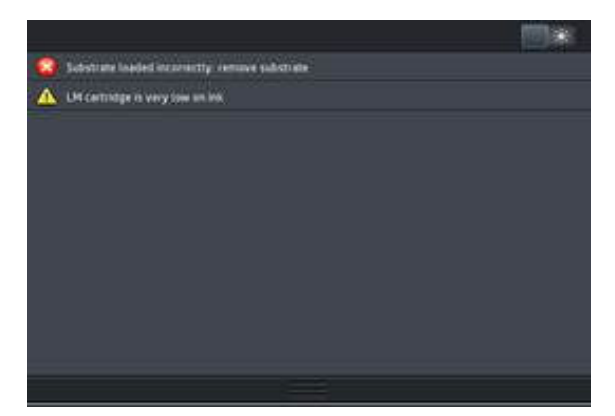

Натисніть сповіщення, щоб відкрити програму, яка може допомогти вирішити пов'язану з ним проблему. Після входу до програми принтера порада щодо оновлення мікропрограми зникає. Після цього згодом не з'являтимуться нагадування про цю пораду (щодо оновлень мікропрограми: відображатиметься нове сповіщення, коли вийде новий випуск).

**Embedded Web Server** (Вбудований веб-сервер): Вбудований веб-сервер відображає лише одне сповіщення за раз, яке вважається найважливішим.

Сповіщення може вимагати виконати операцію з обслуговування; див. [Обслуговування обладнання](#page-132-0)  [на сторінці 127.](#page-132-0)

Наведені нижче сповіщення вимагають допомоги інженера з обслуговування:

#### Комплект для сервісного обслуговування 3

#### Стани принтера

Принтер може перебувати в одному з наступних станів; деякі з них потребують очікування:

- Ready (cold) (Готовий (холодний)): Живлення принтера увімкнуто, але друк ще не виконувався і нагрівальні елементи не увімкнуто.
- Preparing to print (Підготовка до друку): Принтер розігріває нагрівальні елементи та готує друкувальні головки до друку. Це триває від 30 секунд до 1 хвилини\*.
- **Ready for substrate** (Готовий для основи)
- **Printing (Друк)**
- Finishing (Кінцева обробка): Принтер охолоджується та готується до режиму очікування. Це триває від 30 секунд до 1 хвилини.

Принтер оснащено новою функцією, яка називається "безперервний друк". Її можна ввімкнути чи вимкнути із сертифікованого програмного забезпечення RIP; за замовчуванням вона ввімкнена.

Якщо безперервний друк не використовується, після кожного завдання принтер починає охолоджуватися. Охолодження триває, доки принтер не отримує наступне завдання з черги. Через це друк забирає більше часу, тому що принтер має знову розігріватися. Безперервний друк заощаджує час за рахунок того, що наступні завдання в черзі друкуються без зупинки (одне за одним).

(\*) У 90 % випадків. В окремих випадках, якщо потрібно виконати поглиблені процедури з обслуговування друкувальних головок, це може тривати до 7 хвилин.

#### Примітки

- Щоб оптимізувати загальний час сушіння, для всіх завдань у черзі RIP, вибраних для безперервного друку, мають використовуватись однакові режим друку та роздільна здатність.
- Використання безперервного режиму друку може вплинути на повідомлення про стан завдання.
- Для завдань з автоматичним відрізанням замість безперервного друку здійснюватиметься відтинання.

#### Змінення полів

Поля принтера визначають область між краями зображення та основи. Принтер із колектором чорнила може друкувати без бокових полів (без полів).

Бокові поля для окремого завдання друку вибираються у програмному забезпеченні RIP. Якщо зображення перевищує ширину основи, воно буде обрізано.

На передній панелі наявні додаткові настройки для верхнього та нижнього полів: див. Поля [на сторінці 184.](#page-189-0) Ці настройки застосовуються лише до поодиноких відбитків, коли різак не застосовується.

Щоб на передній панелі налаштувати верхнє поле, натисніть кора, а потім виберіть **Substrate** (Основа) >

Substrate handling options (Параметри обробки основи) > Extra top margin (Додаткове верхнє поле).

Щоб на передній панелі налаштувати нижнє поле, натисніть  $\{\circ\}$ , а потім виберіть Substrate (Основа) >

Substrate handling options (Параметри обробки основи) > Extra bottom margin (Додаткове нижнє поле).

- $\mathbb{B}^*$  ПРИМІТКА. Додаткове верхнє/нижнє поле, налаштоване на передній панелі, застосовується додатково до верхнього/нижнього полів, вибраних у RIP.
- **Е ПРИМІТКА.** Бокові поля можна налаштувати в RIP.

#### Запит внутрішніх відбитків принтера

Внутрішні відбитки надають різноманітні відомості про принтер. Для їх отримання використовується передня панель, а не комп'ютер.

Перед надсиланням запиту на внутрішній відбиток переконайтеся, що основу завантажено, і на дисплеї передньої панелі з'явилося повідомлення Ready (Готовий).

Щоб надрукувати внутрішній відбиток, натисніть  $\leqslant$ , а потім виберіть Setup (Налаштування) > Internal prints (Внутрішні відбитки) і виберіть тип потрібного внутрішнього відбитка.

Доступні такі внутрішні відбитки:

- Звіт про використання: Показує приблизні значення загальної кількості відбитків, кількість відбитків за типом основи, кількість відбитків за параметром якості друку та загальний об'єм використаного чорнила кожного кольору. Точність цих приблизних значень не гарантована.
- Відомості з обслуговування: Відомості, потрібні для інженерів із обслуговування.

#### <span id="page-26-0"></span>Перегляд статистики використання принтера впродовж усього строку служби

Існує два способи перегляду статистики використання принтера.

- У вбудованому веб-сервері відкрийте вкладку Main (Головна) та виберіть History (Журнал) > Usage (Використання). Див. Вбудований веб-сервер на сторінці 21.
- Натисніть на передній панелі, потім Setup (Налаштування) > Internal prints (Внутрішні відбитки) > User information prints (Відбитки відомостей користувача) > Print usage report (Друк звіту про використання).

**Э ПРИМІТКА.** Точність статистики використання принтера не гарантована.

## Вбудований веб-сервер

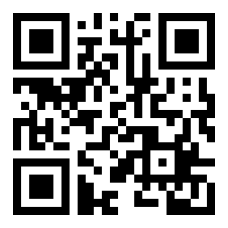

#### Опис вбудованого веб-сервера

Вбудований веб-сервер — це веб-сервер, який працює у принтері. З його допомогою можна отримати дані принтера, керувати налаштуваннями та визначеними настройками, вирівнювати друкуючі голівки, завантажувати нові мікропрограми та усувати несправності. Інженери з обслуговування можуть використовувати його для отримання внутрішньої інформації, що допомагає діагностувати проблеми принтера.

Доступ до вбудованого веб-сервера можна отримати віддалено зі звичайного браузера з будь-якого комп'ютера. Див. [Доступ до вбудованого веб-сервера на сторінці 22.](#page-27-0)

У вікні "Embedded Web Server" (Вбудований веб-сервер) відображається п'ять окремих вкладок. Кнопки у верхній частині кожної сторінки надають доступ до онлайнової довідки та замовлення ресурсів.

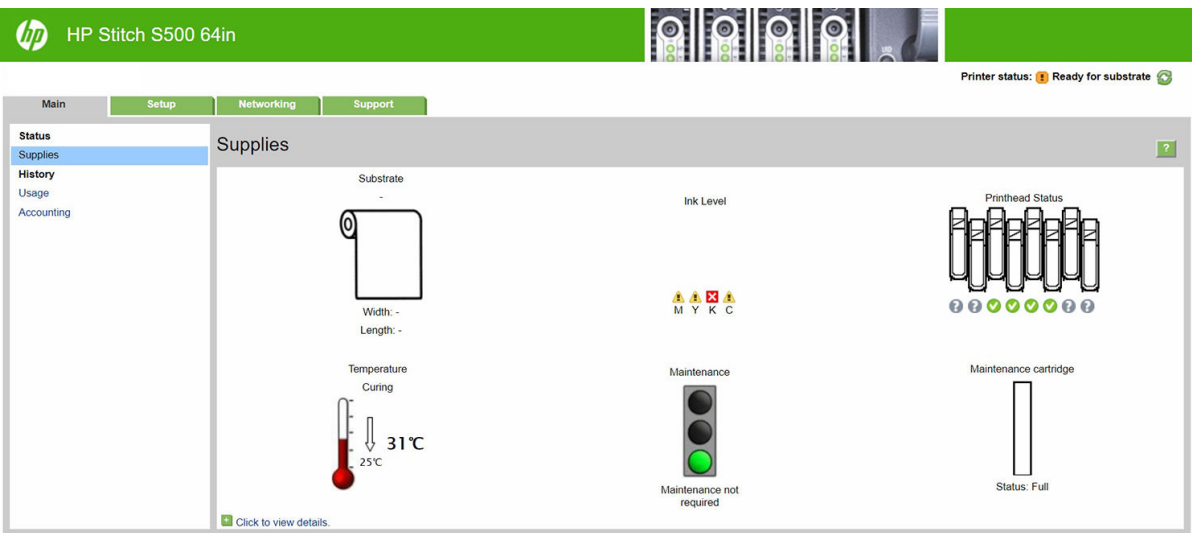

#### <span id="page-27-0"></span>Вкладка "Main" (Головна)

На вкладці Main (Головна) містяться відомості про наведені нижче елементи.

- Основа, чорнило, друкуюча голівка та стан обслуговування
- Температура модуля сушіння
- Використання основи та чорнила і облік

#### Вкладка "Setup" (Налаштування)

Вкладка Setup (Налаштування) дає змогу виконувати наведені далі завдання.

- Встановлення таких настройок принтера, як одиниці вимірювання та дата оновлення
- Встановлення настройок мережі та безпеки
- Встановлення дати й часу
- Оновлення мікропрограми
- Вирівняйте друкуючі голівки
- Завантаження визначених настройок основи
- Налаштування сповішень електронною поштою

#### Вкладка "Networking" (Мережа)

На вкладці Networking (Мережа) можна змінити мережеві налаштування принтера.

#### Вкладка "Support" (Підтримка)

На вкладці Support (Підтримка) пропонуються різні види допомоги з принтером.

- Пошук корисної інформації з різноманітних джерел
- Усунення проблем
- Перехід за посиланнями HP для отримання технічної підтримки для принтера та аксесуарів
- Доступ до сторінок технічної підтримки, які відображають поточні та історичні дані використання принтера

#### Вкладка "Угода щодо поширення даних принтера"

Вкладка Printer Data Sharing Agreement (Угода щодо поширення даних принтера) дає можливість підписатися на Угоду щодо поширення даних принтера й налаштувати вашу участь.

#### Доступ до вбудованого веб-сервера

Використовуйте вбудований веб-сервер, щоб віддалено переглядати відомості про принтер зі звичайного браузера на будь-якому комп'ютері.

Наведені нижче браузери сумісні з вбудованим веб-сервером:

- Microsoft Internet Explorer 11 і вище для Windows 7 і пізніших версій;
- Apple Safari 8 і вище для OS X 10.10 і пізніших версій;
- Mozilla Firefox (останньої версії);
- Google Chrome (останньої версії).

Щоб використовувати вбудований веб-сервер на будь-якому комп'ютері, відкрийте браузер і введіть IPадресу принтера в рядку адреси браузера. IP-адресу принтера можна переглянути на передній панелі після натискання піктограми .

Якщо після виконання цих інструкцій не вдалося відкрити вбудований веб-сервер, див. розділ Не вдається [ввійти до вбудованого веб-сервера на сторінці 174.](#page-179-0)

#### Змінення мови вбудованого веб-сервера

Вбудований веб-сервер підтримує наступні мови: англійська, португальська, іспанська, каталонська, французька, італійська, німецька, китайська (спрощене письмо), китайська (традиційна), корейська та японська. Використовуватиметься мова, яку встановлено в параметрах браузера. У разі встановлення мови, яка не підтримується, сервер працюватиме з англійською мовою.

Щоб змінити мову, змініть настройку мови у своєму браузері. Наприклад, у браузері Chrome відкрийте Settings (Налаштування), Language (Мова) (у розширених настройках) і переконайтеся, що вгорі списку в діалоговому вікні вибрано потрібну мову. В Internet Explorer версії 8 відкрийте меню Tools (Знаряддя) і виберіть Internet Options (Властивості браузера) > Languages (Мови). Переконайтеся, що вгорі списку в діалоговому вікні вибрано потрібну мову.

Щоб завершити зміну, закрийте браузер і відкрийте його знову.

#### Обмеження доступу до принтера

У вбудованому веб-сервері виберіть Setup (Налаштування) > Security (Безпека), щоб установити пароль адміністратора. Після встановлення паролю його потрібно буде вводити для виконання таких функції принтера:

- Очищення облікових даних.
- Оновлення мікропрограмного забезпечення принтера
- Зміна параметрів безпеки.
- Перегляд захищених даних принтера.
- Зміна настройок підключення до Інтернету.
- Зміна деяких настройок мережі.
- Запустіть тести усунення несправностей підключення.

Додаткову інформацію про вбудований веб-сервер див. в онлайновій довідці.

Якщо ви забули пароль адміністратора, можна видалити поточний пароль через передню панель: натисніть , потім Setup (Налаштування) > Connectivity (Підключення) > Advanced (Розширені) > Embedded Web Server (Вбудований веб-сервер > Reset EWS password (Скинути пароль EWS).

#### Перегляд стану принтера

Передня панель та вбудований веб-сервер відображають стан принтера, завантажену основу та систему чорнила.

#### Перегляд стану системи чорнила

- 1. Перейдіть до вбудованого веб-сервера (див. розділ [Доступ до вбудованого веб-сервера](#page-27-0)  [на сторінці 22](#page-27-0)).
- 2. Відкрийте сторінку Supplies (Ресурси) на вкладці Main (Головна).

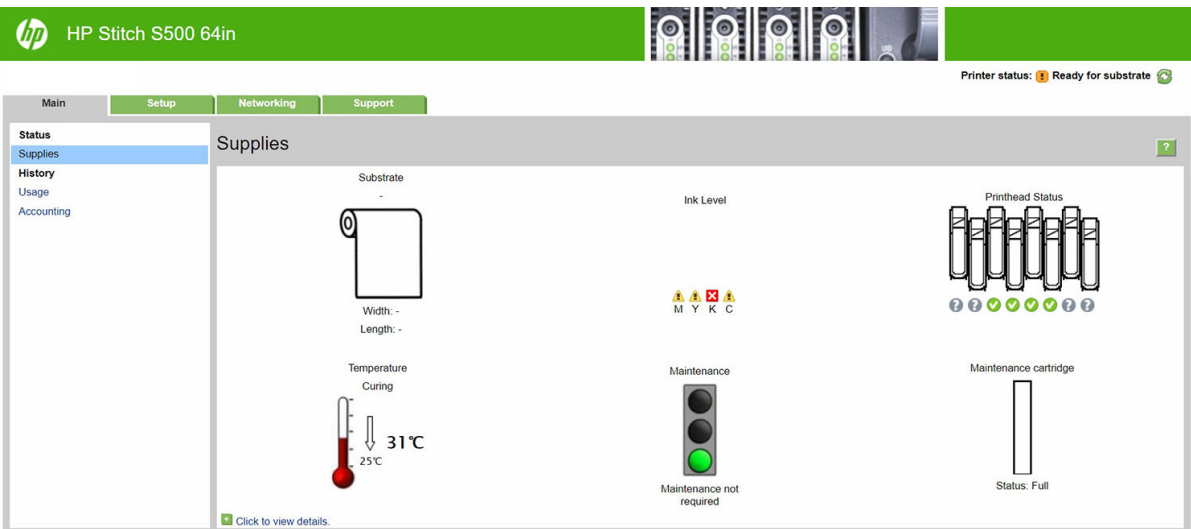

На сторінці Supplies (Ресурси) відображається стан завантаженої основи, чорнильних картриджів, друкуючих голівок, нагрівального елемента та картриджа обслуговування.

Світлофор відображає необхідність обслуговування.

Щоб отримати докладніші відомості, клацніть Click to view details (Клацніть для перегляду відомостей).

#### Запит на сповіщення електронною поштою про певні помилкові стани

- 1. У вбудованому веб-сервері (див. розділ [Доступ до вбудованого веб-сервера на сторінці 22\)](#page-27-0) відкрийте сторінку "Email Server" (Сервер електронної пошти) на вкладці Setup (Налаштування) та переконайтеся, що наступні поля заповнено правильно:
	- SMTP server (SMTP-сервер). Це IP-адреса сервера вихідної пошти (Simple Mail Transfer Protocol [SMTP] — простий протокол пересилання пошти), який обробляє всі повідомлення електронної пошти з принтера. Якщо поштовий сервер вимагає автентифікації, сповіщення електронної пошти не працюватимуть.
	- **Printer email address** (Адреса електронної пошти принтера). Кожне повідомлення електронної пошти, яке надсилає принтер, має містити зворотну адресу. Ця адреса не мусить бути справжньою діючою адресою електронної пошти, проте вона має бути унікальною, щоб одержувачі повідомлення могли ідентифікувати принтер, який його надіслав
- 2. Відкрийте сторінку Notification (Повідомлення) на вкладці Setup (Налаштування).
- 3. Клацніть піктограму New (Нове), щоб надіслати запит на нове сповіщення або клацніть піктограму Edit (Змінити), щоб змінити сповіщення, які вже налаштовано. Потім вкажіть адреси електронної пошти, на які потрібно надсилати сповіщення і виберіть випадки, за яких надсилаються сповіщення.

#### Отримання облікових даних

Є різні способи отримання облікових даних з принтера:

- Щоб переглянути статистику використання принтера для окремого завдання, див. розділ Перевірка статистики використання для завдання на сторінці 25.
- Шоб переглянути статистику використання принтера впродовж усього його строку служби, див. розділ Перегляд статистики використання принтера впродовж усього строку служби на сторінці 25.
- Запит облікових даних електронною поштою. Принтер надсилає дані у форматі XML через визначені проміжки часу на вказану адресу електронної пошти; дані можна інтерпретувати та підсумувати програмою стороннього виробника або відобразити у таблиці Excel. Див. Запит облікових даних електронною поштою на сторінці 25.
- Використовуйте програму стороннього виробника, щоб надіслати принтеру запит через Інтернет на отримання даних стану, використання або обліку завдань. Принтер надає програмі дані у форматі XML відповідно до запиту. Компанія HP надає пакет інструментів розробки, щоб спростити розробку таких програм.

За замовчуванням імена користувачів не включено до облікових даних. Щоб включити їх, установіть прапорець поруч із пунктом Show user name in job accounting (Показувати ім'я користувача в обліку завдання) у меню Security (Безпека).

#### Перевірка статистики використання для завдання

Ви можете використовувати вбудований веб-сервер для перегляду статистики використання для конкретного завдання: перейдіть на вкладку Main (Головна) і виберіть History (Історія) > Accounting (Звітність). Крім того, можна експортувати інформацію про звітність завдань в Excel.

**Э ПРИМІТКА.** Точність статистики використання принтера не гарантована.

#### Перегляд статистики використання принтера впродовж усього строку служби

Існує два способи перегляду статистики використання принтера.

**Э ПРИМІТКА.** Точність статистики використання принтера не гарантована.

- У вбудованому веб-сервері відкрийте вкладку Main (Головна) та виберіть History (Журнал) > Usage (Використання).
- На передній панелі натисніть , а потім виберіть Setup (Налаштування) > Internal prints (Внутрішні відбитки) > User information prints (Відбитки відомостей користувача) > Print usage report (Друк звіту про використання).

#### Запит облікових даних електронною поштою

- 1. Отримайте IP-адресу сервера вихідної пошти (SMTP) у відділі ІТ. Вона потрібна для надсилання повідомлень електронної пошти.
- 2. Переконайтеся, що сервер вихідної пошти налаштовано на можливість передачі повідомлень електронної пошти, які надсилатиме принтер.
- 3. Відкрийте браузер і підключіться до вбудованого веб-сервера принтера.
- 4. Відкрийте вкладку Setup (Налаштування).
- 5. У меню "Configuration" (Конфігурація) у стовпці ліворуч виберіть Date & Time (Дата й час).
- 6. Переконайтеся, що дату й час принтера встановлено правильно.
- <span id="page-31-0"></span>7. Уменю "Configuration" (Конфігурація) виберіть **Email server** (Сервер електронної пошти).
- 8. Введіть IP-адресу сервера вихідної пошти (SMTP).
- 9. Введіть адресу електронної пошти принтера. Вона не мусить бути дійсною, тому що принтер не отримуватиме повідомлень. Проте вона має бути схожою на адресу електронної пошти. Вона потрібна для ідентифікації принтера, коли він надсилає повідомлення електронної пошти.
- 10. У меню "Configuration" (Конфігурація) виберіть Printer settings (Параметри принтера).
- 11. Поруч із пунктом Send accounting files (Надсилати файли облікових даних) виберіть "Enabled" (Увімкнуто).
- 12. Поруч із пунктом **Send accounting files to** (Надсилати файли облікових даних на адресу) вкажіть адресу електронної пошти (чи адреси), на які потрібно надсилати облікові дані. Це може бути адреса, яку ви створили спеціально для отримання автоматичних повідомлень від принтера.
- 13. Поруч із пунктом Send accounting files every (Надсилати файли облікових даних кожні) вкажіть частоту, з якою потрібно надсилати дані, вибравши кількість днів або відбитків.
- 14. Можна поруч із пунктом Exclude personal information from accounting email (Виключити особисту інформацію з електронної пошти з обліковими даними) встановити значення On (Увімкнути), щоб повідомлення з обліковими даними не містили особистої інформації. У разі встановлення значення Off (Вимкнути) буде включено такі дані: ім'я користувача, назва завдання та ідентифікатор облікового запису.

Після виконання наведених вище дій принтер надсилатиме облікові дані електронною поштою з указаною частотою. Дані надаються у форматі XML і їх можна легко інтерпретувати за допомогою програм сторонніх виробників. Дані, надані з кожного завдання друку, містять дату надсилання завдання, дату друку, час друку, тип зображення, кількість сторінок, кількість копій, тип і розмір паперу, об'єм використаного чорнила кожного кольору та інші атрибути завдання. Облікові дані також надаються для кожного завдання сканування та копіювання.

Можна завантажити шаблон Excel із веб-сайту компанії HP ([http://www.hp.com/go/designjet/accounting/\)](http://www.hp.com/go/designjet/accounting/), який дасть змогу відобразити XML-дані з більшою зручністю для читання у вигляді таблиці.

Аналіз облікових даних дасть змогу виставляти точні рахунки клієнтам відповідно до використання принтера. Наприклад, можна виконувати наступні дії:

- Виставляти рахунки кожному клієнту за загальну кількість використаного ним чорнила та паперу впродовж певного періоду.
- Виставляти рахунки кожному клієнту за кожне завдання окремо.
- Виставляти рахунки кожному клієнту за кожен проект, розбитий на завдання.

## Інструкції щодо підключення та програмного забезпечення

#### Спосіб підключення

Принтер можна підключити наведеним нижче способом.

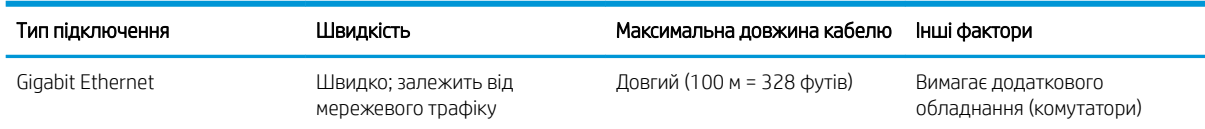

 $\mathbb{R}$  примітка. Швидкість будь-якого мережевого підключення залежить від усіх компонентів, які використовуються в мережі. Серед них можуть бути мережеві інтерфейсні плати, концентратори, маршрутизатори, комутатори та кабелі. Якщо будь-який із цих компонентів не може працювати на високій швидкості, потрібно знизити швидкість підключення. Щоб отримати від принтера очікувану продуктивність, потрібно використовувати обладнання, яке підтримує 1000TX Full Gigabit. На швидкість мережевого підключення також може впливати загальний обсяг трафіку від інших пристроїв у мережі.

#### Підключення принтера до мережі

У більшості мереж принтер може налаштовуватися автоматично, так само, як будь-який комп'ютер в одній мережі. Під час першого підключення до мережі цей процес може зайняти кілька хвилин. Якщо потрібно, див. [Розширена конфігурація мережі на сторінці 28.](#page-33-0)

Щойно в принтера буде конфігурація робочої мережі, можна переглянути його мережеву адресу на передній панелі. Натисніть .

#### Конфігурація мережі

Щоб отримати докладніші відомості про поточну конфігурацію мережі, відкрийте передню панель і

натисніть  $\leq$ , а потім виберіть **Connectivity** (Підключення) > Network connectivity (Мережеве

підключення) > Gigabit Ethernet > Modify configuration (Змінити конфігурацію). Після цього можливо, хоча не обов'язково, змінювати настройки вручну. Це також можна робити віддалено за допомогою вбудованого веб-сервера.

 $\hat{P}$ : ПОРАДА. Може бути корисним надрукувати повну конфігурацію мережі принтера на папері. Це можна

виконати на передній панелі: натисніть **«О», далі Internal prints (Внутрішні відбитки) > Service information** 

 $p$ rints (Відбитки з інформацією про обслуговування) > Print connectivity configuration (Друк конфігурації підключення). Якщо ви не надрукуєте повну конфігурацію мережі, занотуйте IP-адресу та мережеве ім'я принтера.

Якщо мережеві параметри принтера випадково змінено, на передній панелі можна відновити їх заводські значення. Натисніть Settings (Настройки), потім  $\geq$  > Network connectivity (Мережеве підключення) >

Advanced (Розширені) > Restore factory settings (Відновити заводські настройки). Після цього потрібно перезапустити принтер. Це автоматично встановить робочу конфігурацію мережі для більшості мереж. Інші настройки принтера залишаться незмінними.

#### Використання IPv6

Принтер підтримує майже всі можливості мережевого підключення через IPv6, так само, як IPv4. Щоб повністю використовувати всі можливості IPv6, потрібно підключити принтер до мережі IPv6, у якій наявні маршрутизатори та сервери IPv6.

У більшості мереж IPv6 принтер настроюється автоматично, як описано нижче, і жодна користувацька настройка не потрібна.

- 1. Принтер призначає собі адресу IPv6 типу link-local IPv6 (яка починається з "fe80::").
- 2. Принтер призначає собі адреси IPv6 без контролю стану, як визначено маршрутизаторами IPv6 у мережі.
- 3. Якщо не може бути призначено жодної адреси IPv6 без контролю стану, принтер спробує отримати адресу IPv6 за допомогою DHCPv6. Це також відбудеться, якщо маршрутизатори дадуть йому таку команду.

Адреси без контролю стану та адреси DHCPv6 IPv6 можна використовувати для доступу до принтера (це діє в більшості мереж IPv6).

<span id="page-33-0"></span>Адреса IPv6 типу link-local використовується лише в локальній підмережі. Хоча за допомогою цієї адреси можна отримати доступ до принтера, це робити не рекомендовано.

Можна призначити адресу IPv6 принтеру вручну за допомогою передньої панелі або вбудованого вебсервера. Також можна повністю вимкнути IPv6 у принтері. Однак у принтері не можна вимкнути IPv4, тому неможливо налаштувати принтер лише для IPv6.

 $\mathbb{F}$  примітка. За звичайного використання IPv6 принтер матиме кілька адрес IPv6, хоча він має лише одну адресу IPv4.

ПОРАДА. Рекомендовано дати принтеру ім'я. Це можна зробити на передній панелі або (простіше) у вбудованому веб-сервері.

ПОРАДА. Як правило, простіше використовувати IPv4, якщо немає особливої необхідності використовувати IPv6.

В ОС Microsoft Windows Vista, Microsoft Windows Server 2008, пізніших версіях ОС Windows і на нових пристроях друку та обробки зображень компанії HP IPv6 увімкнуто за замовчуванням. Докладніші відомості про IPv6 див. у розділі [http://h20000.www2.hp.com/bc/docs/support/SupportManual/c00840100/](http://h20000.www2.hp.com/bc/docs/support/SupportManual/c00840100/c00840100.pdf) [c00840100.pdf.](http://h20000.www2.hp.com/bc/docs/support/SupportManual/c00840100/c00840100.pdf) У цьому документі описано, яку фундаментальну роль відіграє розпізнавання імен у методах переходів Dual-Stack. Використовуючи алгоритм розпізнавання імен у Windows, документ описує різноманітні мережні середовища та пояснює, як введення маршрутизованих адрес IPv6 впливатиме на мережеві програми. У документі також описано протоколи DHCPv6, SLAAC та їх вплив на DNS, а також наведено певні рекомендації.

#### Підключення принтеру до Інтернету

Щоб підключитися до Інтернету, на передній панелі натисніть , а, потім виберіть Connectivity

(Підключення) > Connectivity wizard (Майстер підключення). Майстер підключення також перевіряє, чи оновлено мікропрограму принтера. Зазвичай, майстер потрібно запустити лише раз під час першого налаштування принтера.

Для використання різних функцій принтера, описаних у цьому посібнику, потрібне підключення до Інтернету, зокрема для вбудованого веб-сервера.

#### інсталяція програмного забезпечення RIP

Інсталюйте програмне забезпечення RIP, дотримуючись інструкцій до ПЗ.

Програмне забезпечення RIP використовує вказані нижче порти для обміну даних принтера та надсилання завдань. Тому потрібно переконатися, що система хоста RIP може підключитися до цих портів: 80, 8085, 8086, 8090, 9100.

### Розширена конфігурація мережі

Можливо, вам не потрібно читати цей розділ, але ці відомості додано, оскільки в деяких випадках вони можуть бути корисними.

Принтер оснащений одним портом RJ-45 для мережевого підключення. Для виконання вимог щодо обмежень для пристроїв класу А необхідно використовувати екрановані кабелі входу/виходу.

Вбудований сервер друку Jetdirect підтримує підключення до мереж, сумісних із IEEE 802.3 10Base-T Ethernet, IEEE 802.3u 100Base-TX Fast Ethernet та 802.3ab 1000Base-T Gigabit Ethernet. Після підключення та ввімкнення живлення принтер виконує процедуру автоузгодження з вашою мережею для роботи зі швидкістю з'єднання 10, 100 або 1000 Мбіт/с та обміну даними в повнодуплексному чи напівдуплексному режимі. Однак налаштувати з'єднання можна вручну за допомогою передньої панелі принтера або через інші конфігураційні інструменти після встановлення зв'язку з мережею.

Принтер може підтримувати кілька мережевих протоколів одночасно, включно з TCP/IPv4 та TCP/IPv6. З міркувань безпеки він оснащений функціями керування IP-трафіком до та від принтера.

#### Перевірка правильної роботи

- 1. Надрукуйте сторінку "IO Configuration" (Конфігурація IO), щоб переглянути повідомлення стану.
- 2. У верхній частині сторінки "IO Configuration" (Конфігурація введення/виведення) перегляньте повідомлення стану I/O Card Ready (Плата введення/виведення готова).
- 3. У разі відображення повідомлення I/O Card Ready (Плата введення/виведення готова), сервер друку працює правильно. Перейдіть до наступного розділу.

Якщо відображається повідомлення, відмінне від I/O Card Ready (Плата введення/виведення готова), спробуйте виконати наступні дії.

- а. Вимкніть принтер, а потім увімкніть його знову, щоб повторно ініціалізувати сервер друку.
- б. Переконайтеся, що індикатори стану (світлодіоди) відображають правильний стан.
- **В ПРИМІТКА.** Відомості про конфігурацію з'єднання та усунення несправностей див. у розділі Усунення несправностей на сторінці 29.

Щоб інтерпретувати та усунути несправності в інших повідомленнях, див. інструкції для своєї моделі сервера друку в посібнику *HP Jetdirect Print Servers Administrator's Guide* (Посібник адміністратора серверів друку HP Jetdirect).

#### Попередня конфігурація мережевих настройок (за потреби)

Якщо мережа вимагає налаштування мережевих настройок перед додаванням принтера до мережевих систем, це можна зробити зараз.

Однак, у більшості випадків цей розділ можна пропустити. Натомість ви можете перейти безпосередньо до наступного розділу та встановити принтер у свої мережеві комп'ютерні системи. Програмне забезпечення встановлення мережі дасть змогу налаштувати основні настройки мережі та додати принтер до вашої конфігурації системи.

#### Інструменти для попередньої конфігурації

Для попередньої конфігурації мережевих настройок можна використовувати такі інструменти:

- Передня панель
- Вбудований веб-сервер
- Можна використовувати метод розширеної конфігурації, наприклад BootP, DHCP, Telnet або команди arp та ping. Див. інструкції для своєї моделі сервера друку в посібнику *HP Jetdirect Print Servers Administrator's Guide* (Посібник адміністратора сервера друку HP Jetdirect).

Після налаштування мережевих настройок принтера конфігураційні значення зберігаються та підтримуються навіть після вимкнення та повторного ввімкнення.

#### Усунення несправностей

#### Сторінка "IO Configuration" (Конфігурація введення/виведення)

Сторінка "IO Configuration" (Конфігурація введення/виведення) містить відомості про стан сервера друку. Це важливий інструмент діагностики, особливо якщо обмін даними в мережі недоступний. Опис повідомлень для своєї моделі принтера, які можуть відображатися на сторінці "IO Configuration" (Конфігурація введення/ виведення), див. в посібнику *HP Jetdirect Print Servers Administrator's Guide* (Посібник адміністратора сервера друку HP Jetdirect).

#### Світлодіодні індикатори

Принтер оснащено індикаторами стану (світлодіодними індикаторами), які відображають стан з'єднання та активність у мережі:

- Якщо світиться зелений індикатор, принтер успішно підключено до мережі.
- Якщо блимає жовтий індикатор, відбувається передача даних у мережі.

#### Усунення несправностей з'єднання

Якщо принтер не підключено до мережі:

- обидва світлодіодних індикатори вимкнуто.
- На сторінці конфігурації введення/виведення відображатиметься повідомлення LAN Error Loss of Carrier (Помилка LAN – втрата сигналу).

За наявності помилки з'єднання спробуйте виконати такі дії:

- Перевірте підключення кабелю.
- Надрукуйте сторінку "IO Configuration" (Конфігурація введення/виведення) та перегляньте настройки з'єднання.

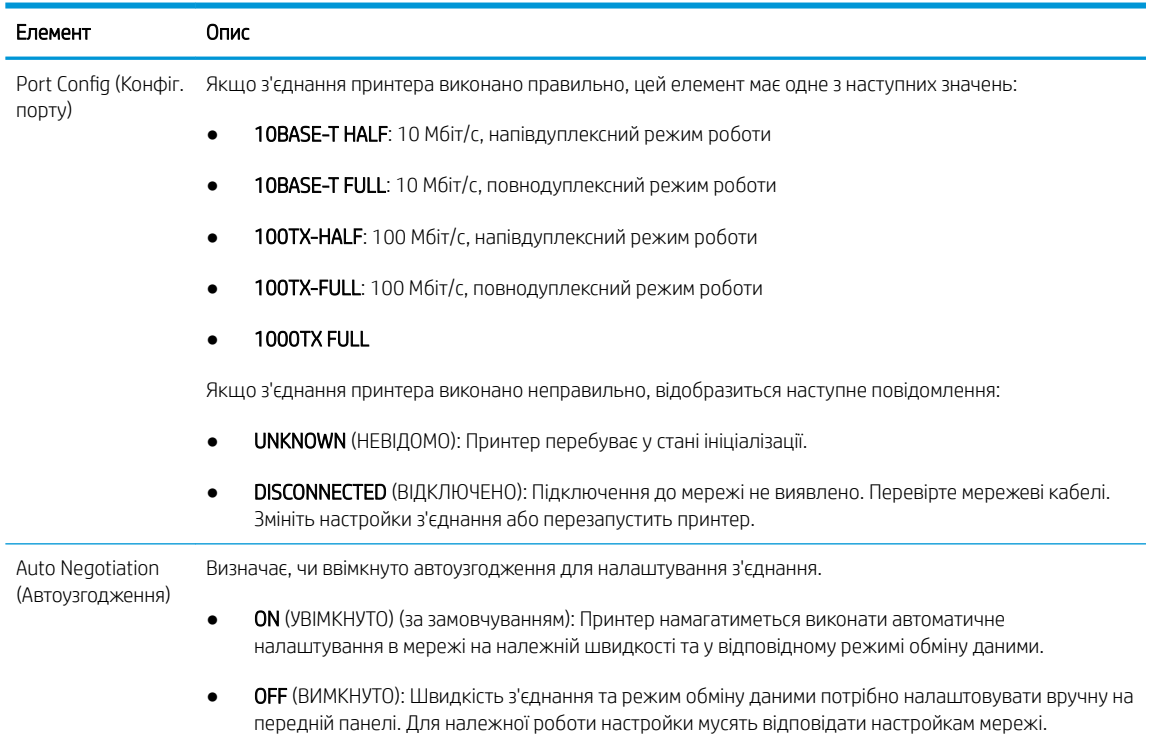

#### Скидання мережевих параметрів

Мережеві параметри (наприклад, IP-адреса) можна скинути до значень заводських параметрів за замовчуванням за допомогою холодного скидання: вимкнути та ввімкнути принтер знову. Після холодного скидання надрукуйте сторінку "IO Configuration" (Конфігурація введення/виведення), щоб переконатися, що встановлено значення, скинуті до заводських параметрів за замовчуванням.

**ЛОПЕРЕДЖЕННЯ.** Інстальований на заводі сертифікат HP Jetdirect X.509 зберігатиметься під час холодного скидання до заводських параметрів за замовчуванням. Проте сертифікат центру сертифікації (CA), інстальований користувачем для підтвердження сервера автентифікації мережі, не буде збережено.
## Пункти меню

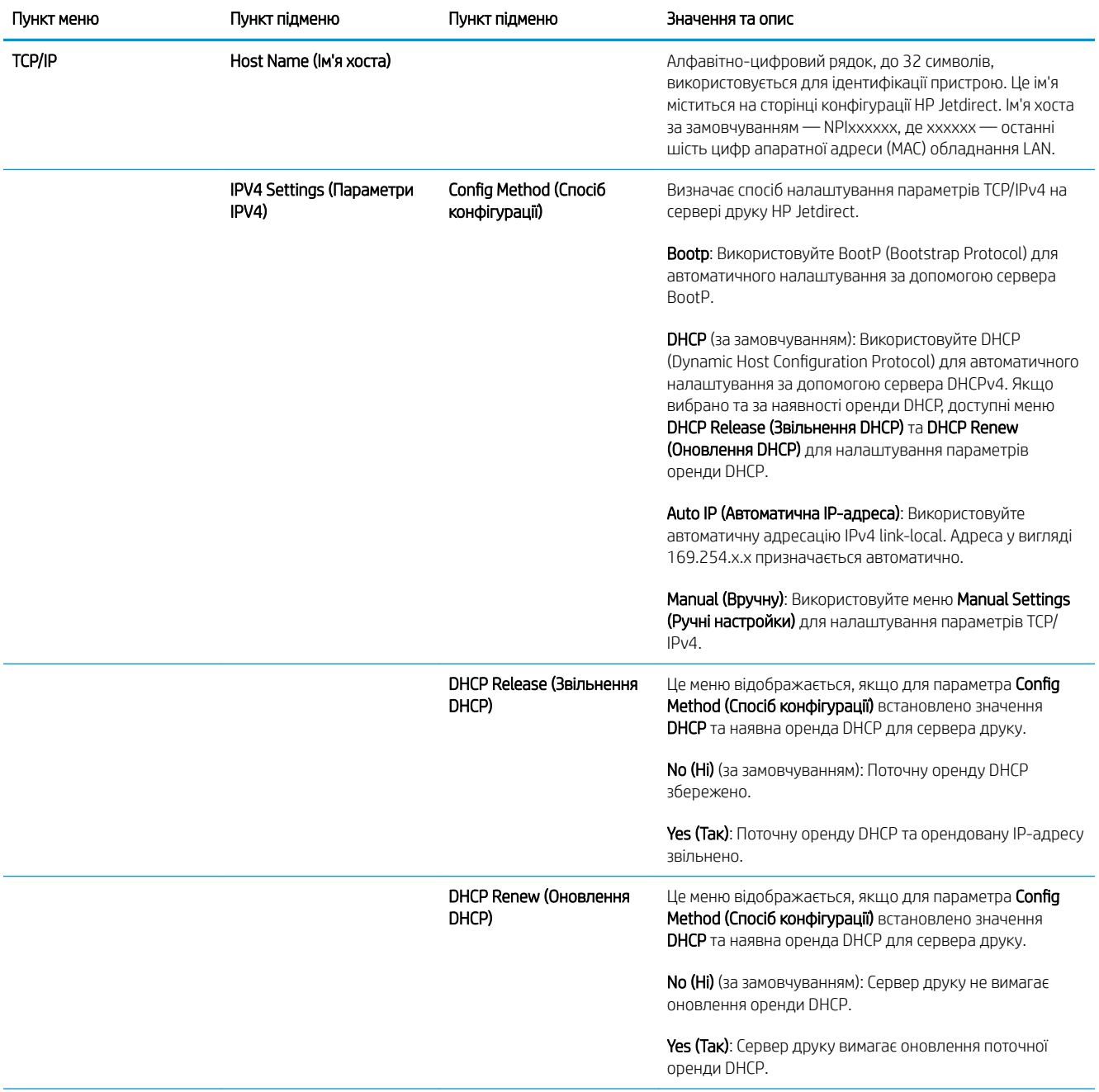

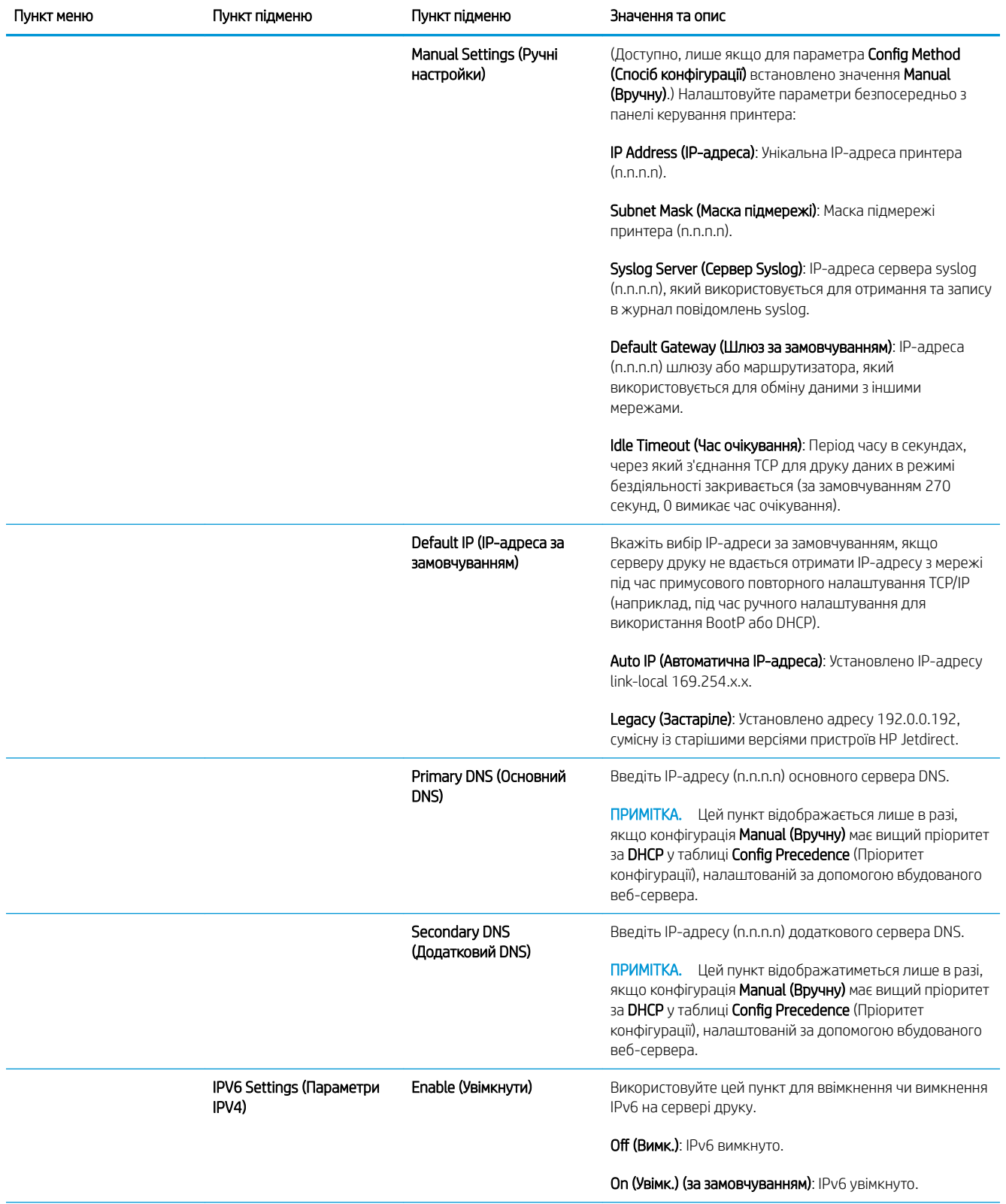

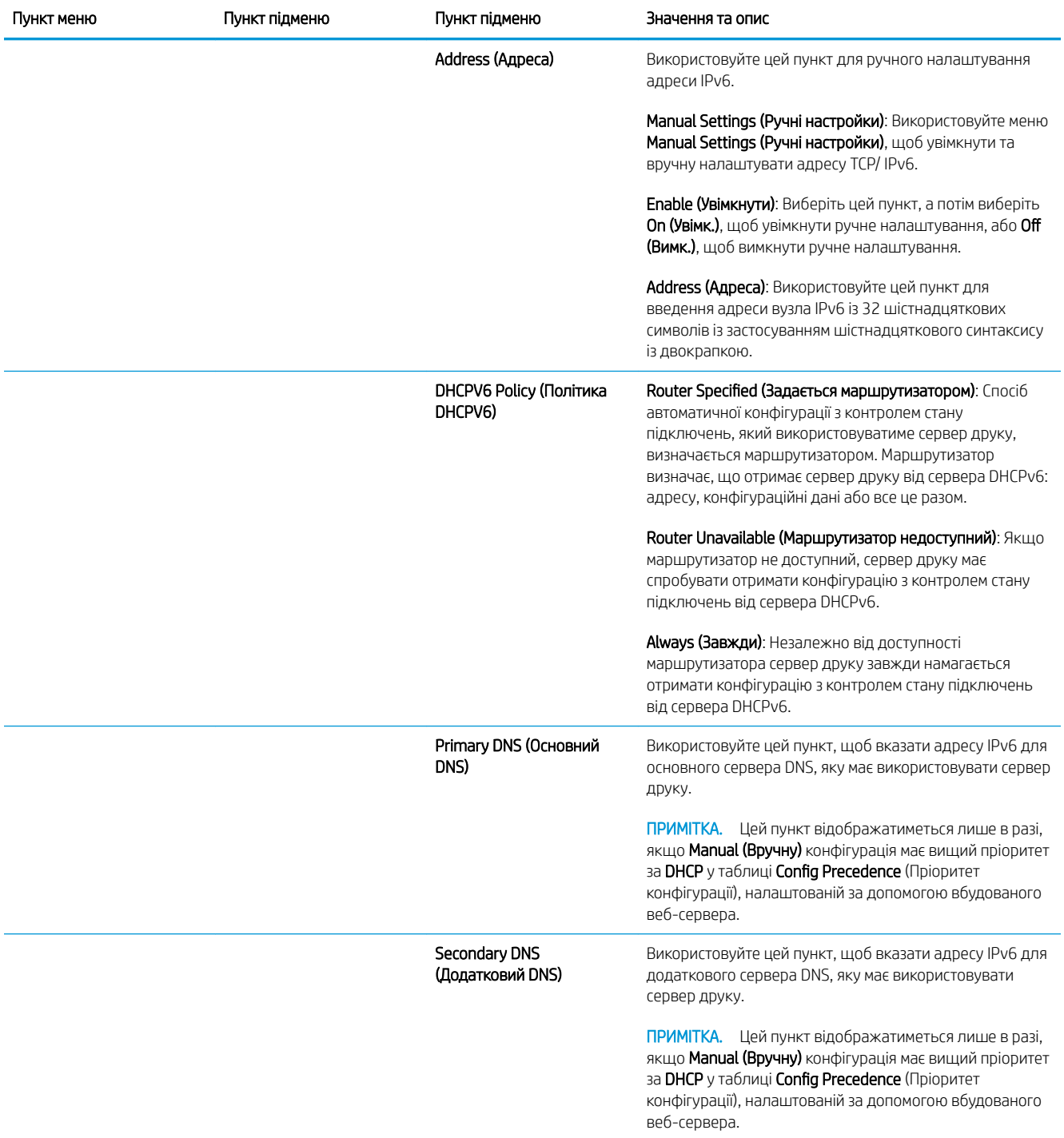

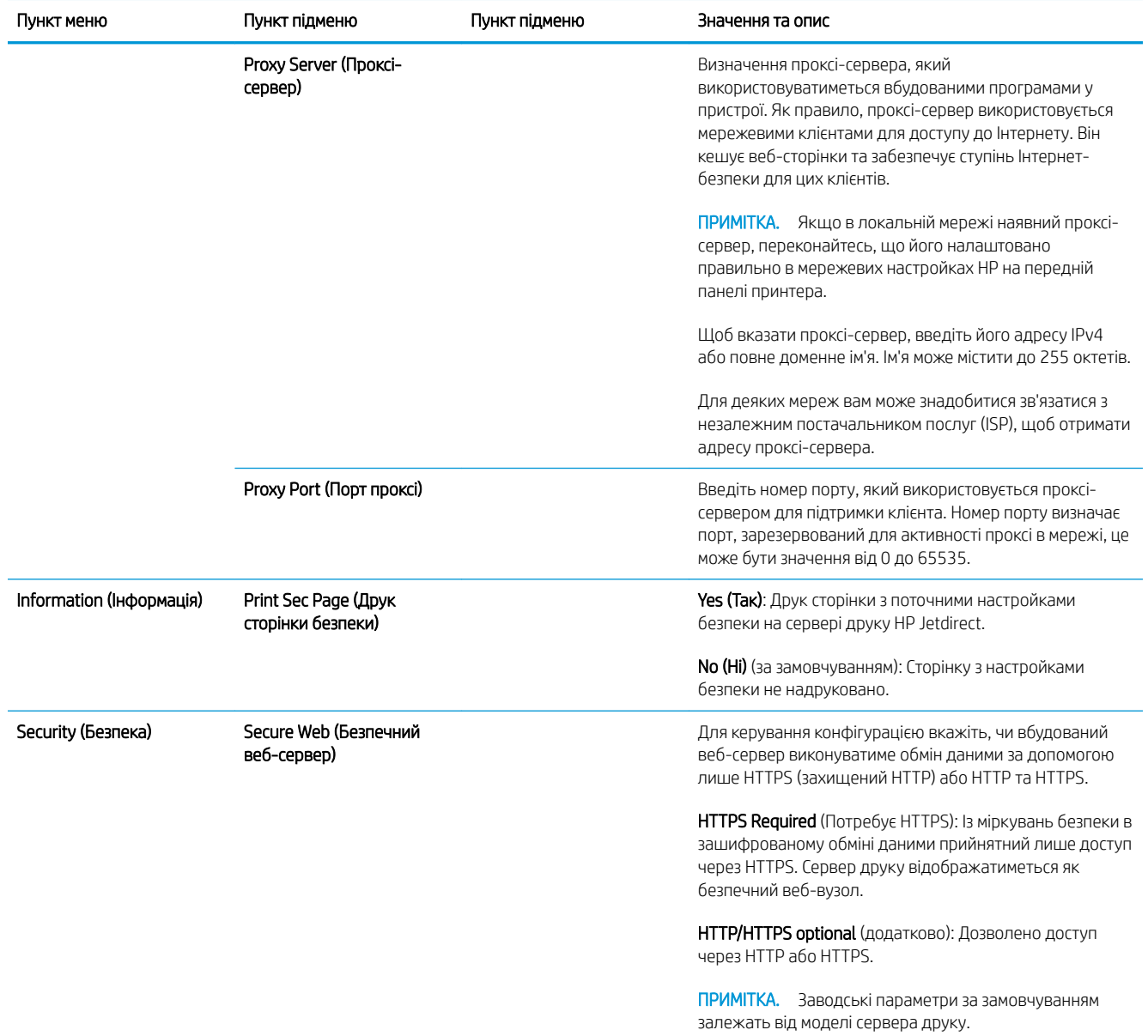

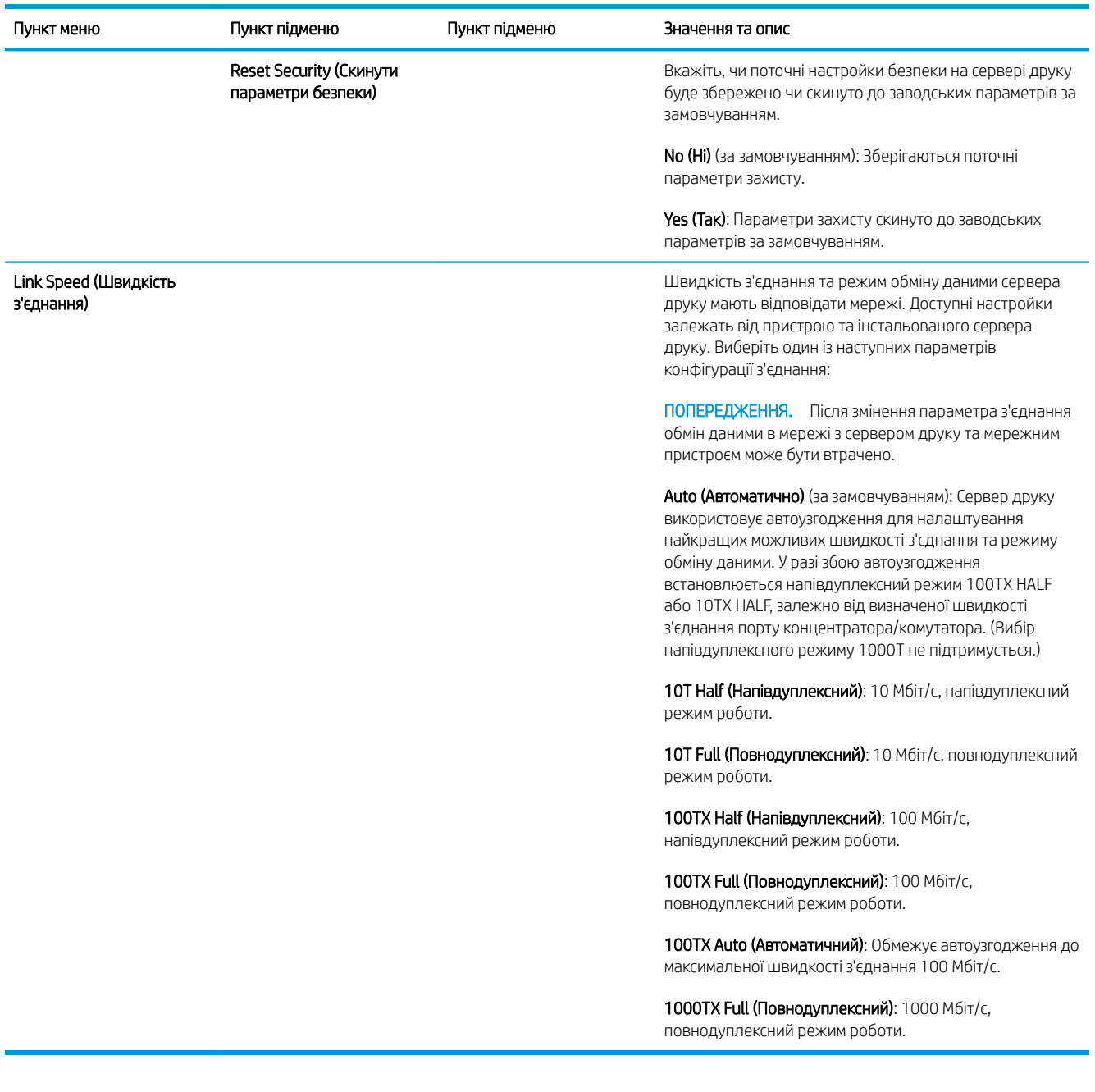

## Вбудовані служби

Основні мережеві служби, вбудовані у принтер, наведено нижче. Останні функції та служби див. на вебсайті [http://www.hp.com/go/jetdirect.](http://www.hp.com/go/jetdirect)

- Налаштування та керування
	- BootP/DHCP (лише IPv4)
	- DHCPv6
	- TFTP (лише IPv4)
	- Веб-проксі (Автоматично/вручну cURL)
	- LLMNR
	- Telnet (лише IPv4)
- Агенти SNMP (v1, v2c, v3)
- Bonjour (для Mac OS X)
- FTP (File Transfer Protocol протокол передавання файлів)
- Вбудований веб-сервер, HTTP (порт TCP: 80)
- Вбудований веб-сервер, HTTPS (порт TCP: 443)
- Printing (Друк)
	- IP-друк без обробки (запатентовано компанією HP, порти TCP: 9100, 9101, 9102)
- Security (Безпека)
	- SNMP v3
	- SSL/TLS
	- Firewall (Брандмауер)

## Увімкнення та вимкнення принтеру

Щоб увімкнути принтер, переконайтеся, що перемикач живлення на задній панелі принтера увімкнуто, потім натисніть кнопку живлення поруч із передньою панеллю.

Принтер можна залишити увімкнутим без витрати електроенергії. Залишення його увімкнутим покращує час відповіді. Якщо принтер не використовується протягом певного періоду часу, він заощаджує енергію, переходячи в режим очікування. Після натиснення кнопки живлення він повертається в активний режим і може відновити роботу негайно.

**12 ВАЖЛИВО.** Цоб вимкнути принтер у звичайний і рекомендований спосіб, натисніть кнопку живлення біля передньої панелі керування.

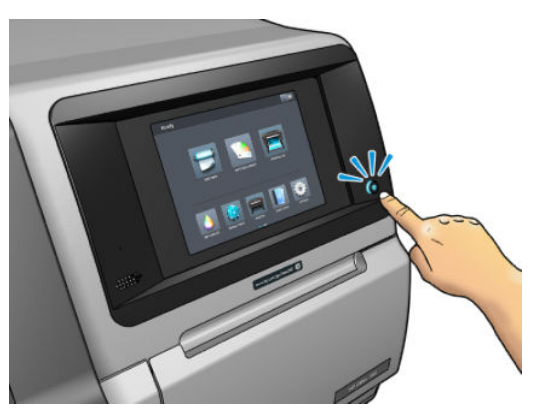

У разі вимкнення принтера таким чином друкуючі голівки автоматично зберігаються в картриджі обслуговування. Це захищає їх від висихання.

**ВАЖЛИВО.** Не рекомендовано натискати кнопку, яка розташована на задній частині принтера, оскільки це може призвести до пошкодження внутрішнього жорсткого диска.

Якщо ви плануєте залишити принтер вимкнутим упродовж тривалого періоду часу, рекомендовано вимкнути його за допомогою кнопки живлення та перемикача живлення на задній панелі.

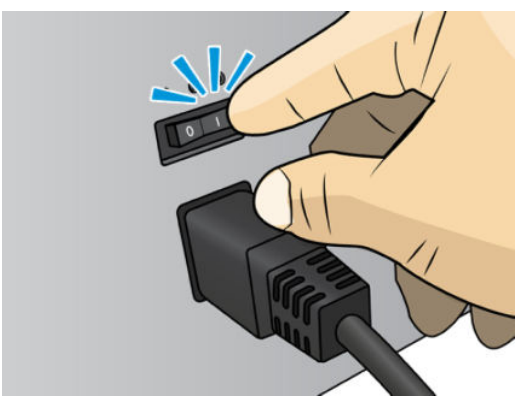

Щоб пізніше ввімкнути його знову, використовуйте перемикач живлення на задній панелі. Якщо принтер не запускається автоматично, натисніть кнопку живлення.

Після увімкнення принтер виконує ініціалізацію протягом 2–3 хвилин.

## Перезапуск принтера

У деяких ситуаціях може бути рекомендовано перезапустити принтер.

- 1. Вимкніть принтер за допомогою кнопки живлення та вимикача живлення позаду принтера.
- 2. Почекайте принаймні 10 секунд.
- 3. Увімкніть перемикач живлення на задній панелі принтера.
- 4. Якщо передня панель не увімкнулась, натисніть кнопку живлення.

# 2 Корисні посилання

Документація виробу:

- <http://www.hp.com/go/StitchS30064in/manuals>
- <http://www.hp.com/go/StitchS50064in/manuals>
- <http://www.hp.com/go/StitchS30064in/training>
- <http://www.hp.com/go/StitchS50064in/training>

Відео про використання принтера:<http:/www.hp.com/supportvideos/>або [http://www.youtube.com/](http://www.youtube.com/HPSupportAdvanced) [HPSupportAdvanced](http://www.youtube.com/HPSupportAdvanced)

Відомості про програмне забезпечення RIP, програми, рішення, чорнило та основи:<http://www.hp.com>

Визначені настройки основи: <http://www.hp.com/go/mediasolutionslocator> (див. [HP Media Locator](#page-101-0)  [на сторінці 96](#page-101-0))

Підтримка HP: <http://www.hp.com/go/StitchS30064in/support> або [http://www.hp.com/go/StitchS50064in/](http://www.hp.com/go/StitchS50064in/support) [support](http://www.hp.com/go/StitchS50064in/support)

Embedded Web Server (Вбудований веб-сервер): Використовуйте IP-адресу принтера (див. [Доступ до](#page-27-0)  [вбудованого веб-сервера на сторінці 22](#page-27-0))

## Коли потрібна допомога

У більшості країн підтримка надається партнерами компанії HP (зазвичай компанією, у якій придбано принтер). Якщо у вашій країні це не так, зверніться до служби підтримки HP в Інтернеті, як указано вище.

Довідка також доступна по телефону. Дії перед дзвінком:

- Перегляньте рекомендації щодо усунення неполадок, наведені в цьому посібнику.
- Перегляньте відповідну документацію ПРЗ, якщо така наявна.
- Занотуйте необхідну інформацію (див. нижче).
	- Принтер, який використовується: номер продукту та серійний номер

<mark>ご примітка.</mark> Ці дані містяться на передній панелі. Натисніть <sub>сел</sub>. Їх також можна знайти на етикетці, яку розміщено на задній панелі принтера.

- Якщо на передній панелі відображається код помилки, занотуйте його; див. розділ [Коди](#page-182-0) [помилок, що відображаються на передній панелі на сторінці 177](#page-182-0)
- Процесор растрових зображень, який використовується, і номер його версії
- За наявності проблеми, пов'язаної з якістю друку: ідентифікатор основи, ім'я та походження визначеної настройки основи, що використовується для друку.
- Звіт про дані обслуговування (див. розділ Відомості з обслуговування на сторінці 39)

#### Номер телефону

Номер телефону служби технічної підтримки HP доступний в Інтернеті: див. [http://welcome.hp.com/](http://welcome.hp.com/country/us/en/wwcontact_us.html) [country/us/en/wwcontact\\_us.html.](http://welcome.hp.com/country/us/en/wwcontact_us.html)

#### Самостійний ремонт клієнтом

Програма "Самостійний ремонт клієнтом" компанії HP пропонує клієнтам найшвидше обслуговування відповідно до гарантії чи контракту. Програма дає змогу компанії HP постачати запасні частини безпосередньо вам (кінцевому користувачу), щоб ви могли замінити їх. Завдяки цій програмі ви можете замінювати деталі, коли вам зручно.

#### Зручно та просто використовувати

- Спеціаліст підтримки HP виконає діагностику та оцінить, чи потрібна запасна частина для заміни несправного компонента обладнання.
- Запасні частини доставляються швидко; доставка більшості деталей, які наявні на складі. відбувається того ж дня, коли ви звертаєтеся в HP.
- Доступно для більшості продуктів HP відповідно до умов гарантії чи контракту.
- Доступно в більшості країн.

Додаткові відомості про самостійний ремонт клієнтом див. у розділі [http://www.hp.com/go/selfrepair/.](http://www.hp.com/go/selfrepair/)

#### Відомості з обслуговування

За запитом принтер може надати список безлічі аспектів його поточного стану, деякі з яких можуть бути корисними для інженера з обслуговування, який намагається вирішити проблему. Запит на список можна надіслати двома способами:

- У вбудованому веб-сервері (див. розділ [Доступ до вбудованого веб-сервера на сторінці 22\)](#page-27-0) відкрийте вкладку Support (Підтримка), а потім виберіть Service support (Підтримка обслуговування) > Printer information (Дані принтера). Рекомендовано надсилати запит на весь список (виберіть All pages (Усі сторінки)).
- На будь-якому комп'ютері з Інтернет-доступом введіть URL-адресу принтера у браузері та додайте /hp/device/webAccess/allServicePlot.htm. Наприклад, якщо URL-адреса принтера — http://123.123.123.123, введіть:

http://123.123.123.123/hp/device/webAccess/allServicePlot.htm

Якщо потрібно надіслати список електронною поштою, можна зберегти сторінку браузера у вигляді файлу, а потім надіслати його. Або в Internet Explorer можна надіслати сторінку напряму: виберіть File (Файл) > Send (Надіслати) > Page by email (Сторінка електронною поштою).

# 3 Робота з основою та усунення несправностей, пов'язаних з основою

#### ● [Огляд](#page-47-0)

- [Пористі основи](#page-50-0)
- [Колектор чорнила](#page-51-0)
- [Завантаження рулону на шпиндель принтера HP Stitch S300](#page-54-0)
- [Завантаження рулонів у принтер HP Stitch S300](#page-59-0)
- [Завантаження рулонів у принтер HP Stitch S500](#page-62-0)
- [Аксесуар для завантаження носіїв HP](#page-66-0)
- [Ручне завантаження з допомогою](#page-70-0)
- [Тримачі країв](#page-71-0)
- [Вивантаження рулону з принтера HP Stitch S300](#page-73-0)
- [Вивантаження рулону з принтера HP Stitch S500](#page-74-0)
- [Прийомна бобіна принтера HP Stitch S300](#page-76-0)
- [Прийомна бобіна принтера HP Stitch S500](#page-85-0)
- [Див. інформацію про основу](#page-91-0)
- [Зміна ширини основи та положення правого краю](#page-91-0)
- [Відстеження довжини основи](#page-92-0)
- [Відрізання основи](#page-92-0)
- [Зберігання основ](#page-92-0)
- [Основу не вдається завантажити](#page-93-0)
- [Неправильно розміщена основа](#page-93-0)
- [Зминання основи](#page-93-0)
- [Основа деформована або зім'ята](#page-96-0)
- [Основа стиснулася чи розтягнулася](#page-96-0)
- [Основа має деформацію у вигляді лука](#page-97-0)
- [Автоматичний різак не працює](#page-97-0)
- [Зминання основи на прийомній бобіні](#page-97-0)
- [Прийомна бобіна не намотує основу на принтері HP Stitch S300](#page-98-0)

## <span id="page-47-0"></span>Огляд

Можна друкувати на різноманітних матеріалах, які в цьому посібнику узагальнено називаються основами.

#### Поради щодо основи

Вибір правильної основи відповідно до ваших потреб дуже важливий для забезпечення належної якості друку.

Нижче наведено певні поради щодо використання основи.

- Щоб друкувати на текстильних основах, у більшості випадків потрібно використовувати колектор чорнила та завантажувальний пристрій. Див. [Колектор чорнила на сторінці 46](#page-51-0).
- Використання прийомної бобіни з деякими основами, наприклад текстилем, може дозволити принтеру краще контролювати основу та покращити якість друку. Див. [Прийомна бобіна принтера](#page-85-0) [HP Stitch S500](#page-85-0) на сторінці 80.
- Давайте всім основам час адаптуватися до умов приміщення, виймайте їх з упаковки за 24 години до друку.
- Тримайте плівку за краї або скористайтеся бавовняними рукавицями. Шкірне сало може потрапити на основу та залишити відбитки пальців.
- Зберігайте основу міцно намотаною на рулон під час процесу завантаження та зняття. Щоб забезпечити міцне намотування на рулон, використовуйте стрічку для закріплення вільного краю на рулоні перед його вийманням із принтера. Рулон можна зберігати заклеєним. Якщо рулон почне розмотуватися, його може бути складно використовувати.
- $\mathbb{B}^{\!\!*}$  ПРИМІТКА. Використання стрічки для заклеювання вільного краю до рулону дуже важливо для важких основ, тому що через жорсткість основи вона може ослабитися та розмотатися зі стрижня.
- Якість друку може знизитися в разі використання основи, яка не відповідає зображенню.
- Переконайтеся, що вибрано відповідну настройку якості друку в RIP.
- Під час завантаження рулону на передній панелі відобразиться запит на введення типу завантаженої основи. Для забезпечення високої якості друку важливо вказати його правильно. У RIP показано комбінацію трансферного паперу з текстильним носієм (наприклад, назва трансферного паперу + назва тканини). Перевірте, чи збігається назва носія на передній панелі з першою частиною назви носія в RIP (назва трансферного паперу).

Якщо назви не однакові, на передній панелі натисніть  $\Box$  , а потім виберіть Substrate library

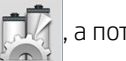

(Бібліотека основ) > Change loaded substrate (Змінити завантажену основу); або змініть основу в RIP.

Не тягніть надруковану основу під час друку: це може спричинити серйозні дефекти якості друку.

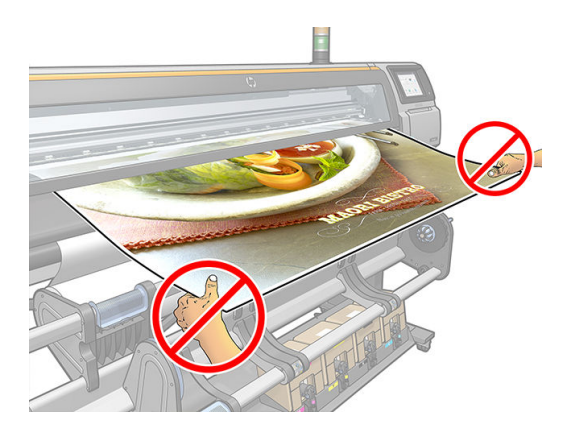

● Під час друку ряду завдань не дозволяйте надрукованій основі блокувати вихідний шлях: це може спричинити серйозні дефекти якості друку.

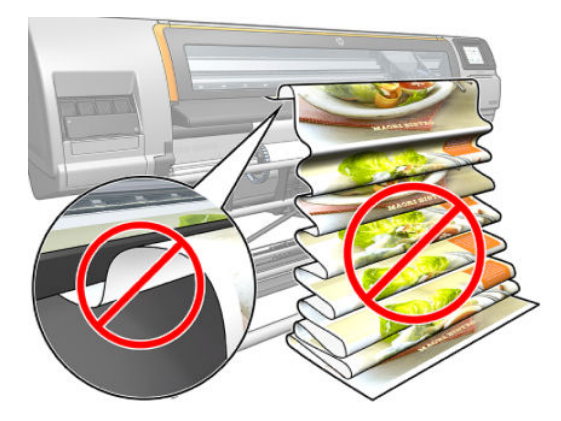

● Більше порад щодо основи див. в розділах [Завантаження рулонів у принтер HP Stitch S300](#page-59-0)  [на сторінці 54](#page-59-0), [Завантаження рулонів у принтер HP Stitch S500](#page-62-0) на сторінці 57 та [Ручне](#page-70-0)  [завантаження з допомогою на сторінці 65.](#page-70-0)

<u>Л ПОПЕРЕДЖЕННЯ.</u> Видаленням основи з принтера вручну без використання передньої панелі можна пошкодити принтер. Робіть це лише в разі необхідності видалення зім'ятої основи.

#### Підтримувані категорії основ

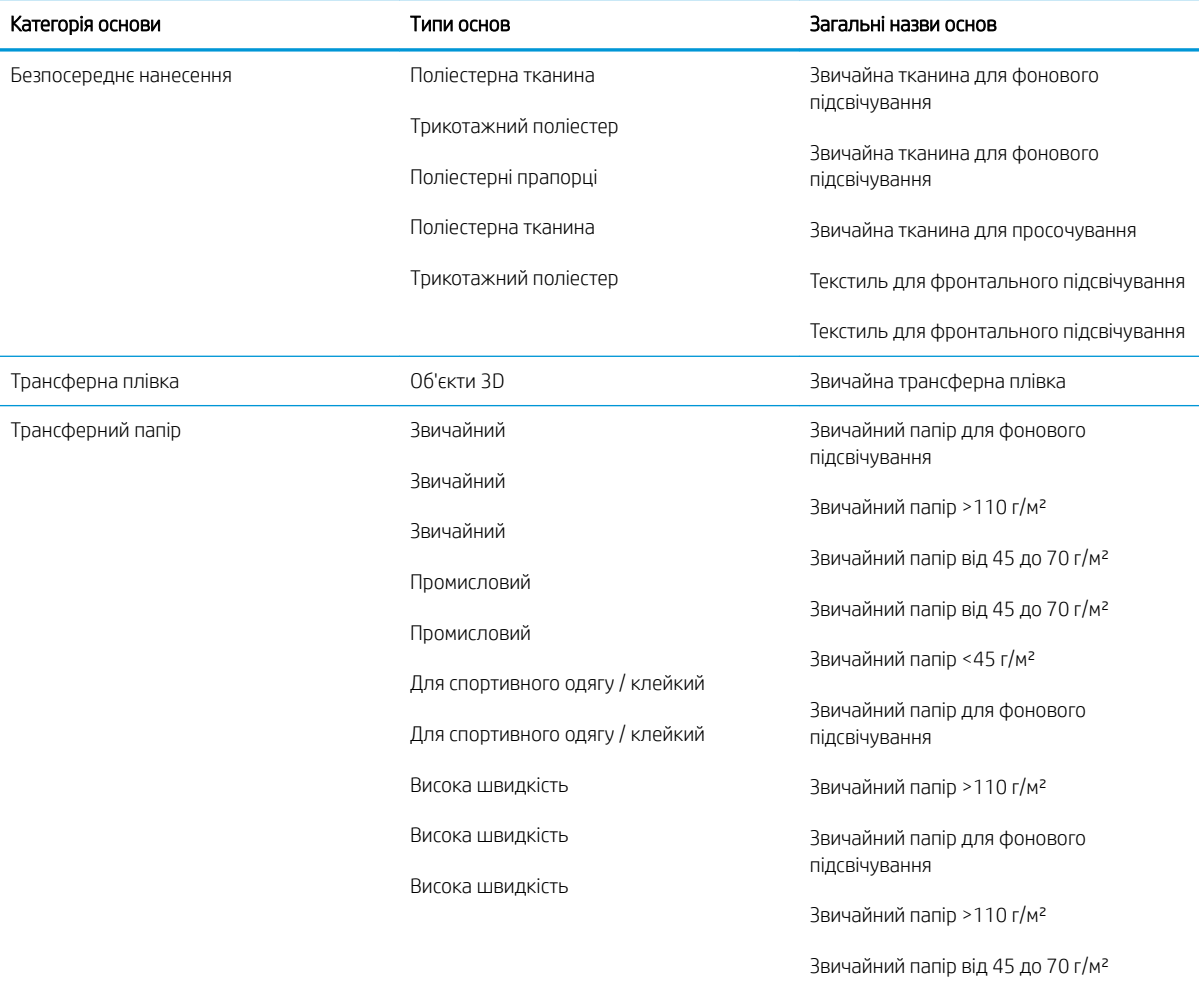

#### Підтримувані основи HP

#### Огляд портфоліо для AMS

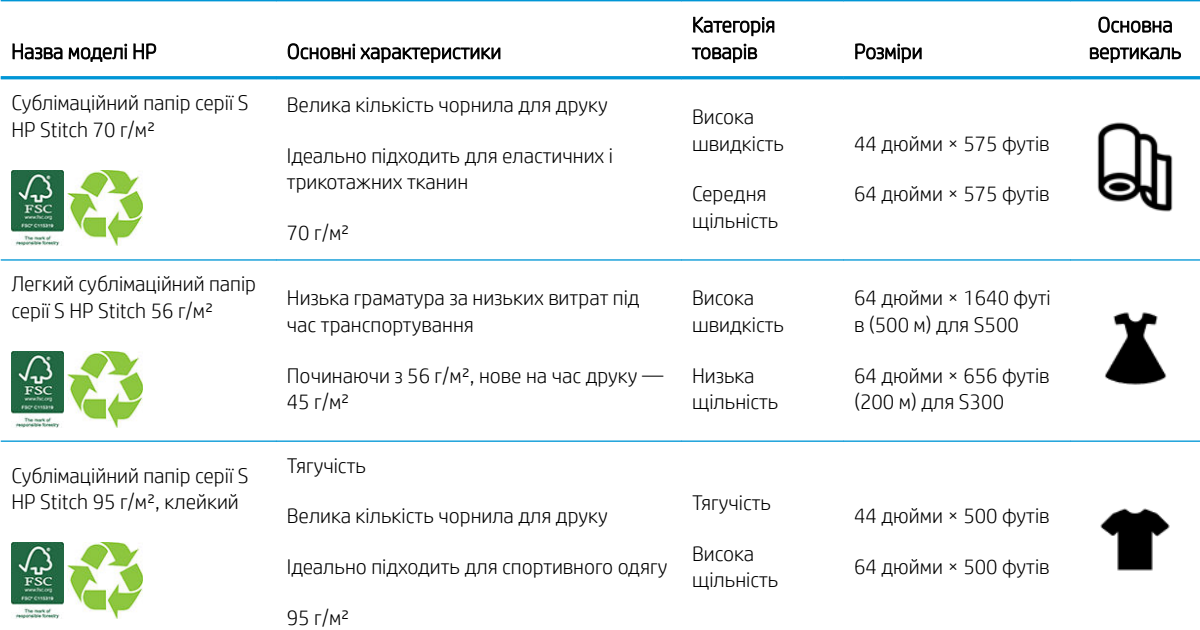

#### Огляд портфоліо для регіону Європа, Близький Схід та Африка

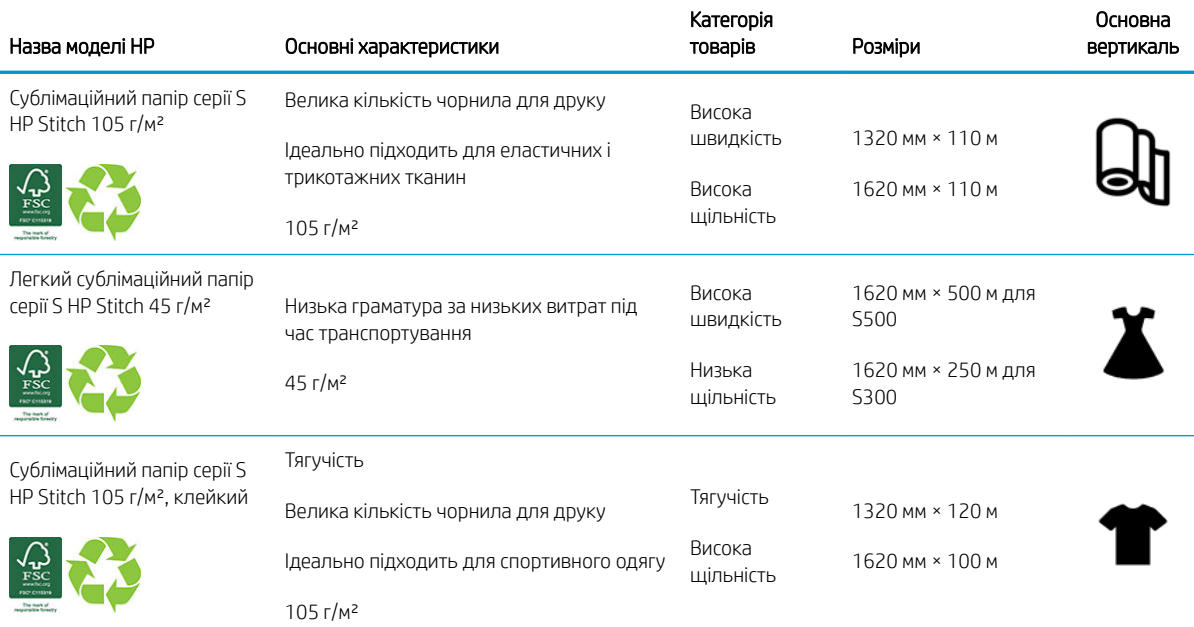

.<br>Код торгової марки HP FSC CO17543. Див. <u>http://fsc.org</u>.

Деякі основи HP може бути повторно перероблено за допомогою загальнодоступних програм

переробки. Програм переробки може не бути у вашому регіоні. Щоб отримати додаткову інформацію, див. <http://www.hp.com/recycle/>.

#### <span id="page-50-0"></span>Категорії застосування

- 1. Спортивний одяг (95 г/м²)
- 2. Мода (56 г/м²)
- 3. Вивіски з текстильною основою (70 г/м² і 95 г/м²)
- 4. Домашнє господарство (70 г/м²)

Докладну інформацію про портфоліо матеріалів для друку HP див. за посиланням [http://www.hp.com/go/](http://www.hp.com/go/mediasolutionslocator) [mediasolutionslocator](http://www.hp.com/go/mediasolutionslocator).

## Пористі основи

Пористі основи можна використовувати на принтері із колектором чорнил, із яким потрібно використовувати прийомну бобіну.

Друк на пористих основах оптимізовано за допомогою використання завантажувального пристрою та перевірки параметра на екрані "Load Substrate" (Завантаження основи).

Щоб перевірити пористість основи, виконайте наведені нижче дії.

- 1. Якщо у принтер завантажено основу, вийміть її.
- 2. Відріжте шматок білого глянцевого самоклейкого вінілу розміром 9 x 50 мм (0,35 x 2 дюйми).
- 3. Приклейте його до валика, як показано нижче.

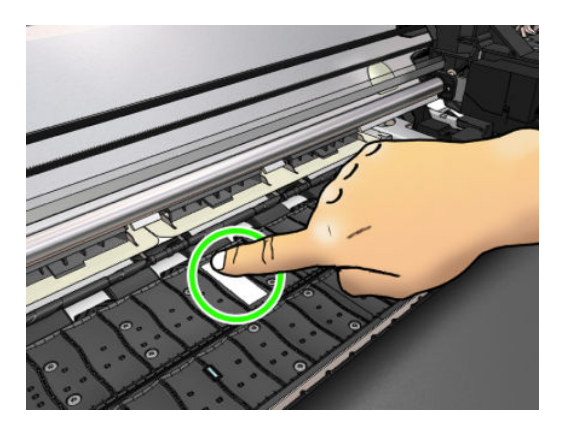

- 4. Завантажте основу, яку потрібно перевірити.
- 5. Відкрийте ПЗ RIP.
- 6. Завантажте тестовий файл з принтера: http://*printerIP*/hp/device/webAccess/images/ Ink\_trespassing\_check.pdf, де *printerIP* — IP-адреса вашого принтера.
- 7. Надрукуйте тестовий файл за декілька проходжень при визначених настройках основи, які використовуватимуться в майбутньому (або подібний профіль для обмеження чорнила).
- 8. Вийміть основу.

<span id="page-51-0"></span>9. Зніміть смужку самоклейкого вінілу з валика.

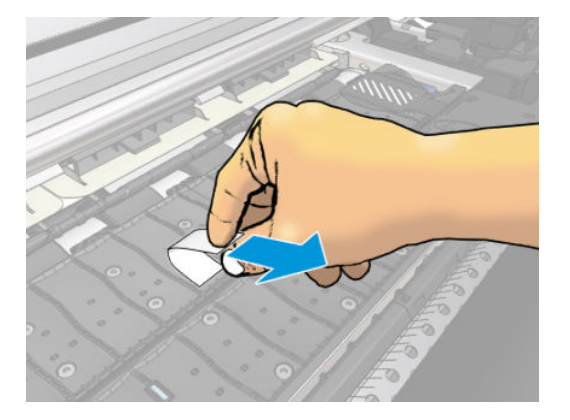

- 10. Подивіться на самоклейкий вініл, знятий із валика.
	- Якщо смужка повністю біла (на ній немає чорнила), тестована основа не має пор і її можна використовувати без колектору чорнила.
	- Якщо на смужці наявне чорнило, тестована основа пориста і мусить використовуватися з колектором чорнила.
- 11. Очистіть валик: див. [Очистка тигля на сторінці 162](#page-167-0).

Під час використання пористої основи компанія HP рекомендує покривати датчик просування основи для друку білим глянцевим самоклейким вінілом (також можна використати лейкопластир) і вимкнути датчик просування основи для друку на вкладці Advanced settings (Розширені настройки) у розділі Substrate presets (Попередні настройки основи).

## Колектор чорнила

Слід використовувати колектор чорнила замість валика в таких випадках:

- Під час друку на пористій основі. Див. [Пористі основи на сторінці 45.](#page-50-0)
- Під час друку на краях основи без полів (друк без полів).

Валик та колектор чорнила складаються з двох частин (лівої та правої). Щоб установити колектор чорнила, спочатку розблокуйте та зніміть дві частини валика. Потім установіть на місце дві частини колектору чорнила.

Колектор чорнила постачається з блакитними витратними деталями, які потрібно прикріпити до колектору чорнила. Їх можна прикріпити перед або після встановлення колектору чорнила у принтер. Проте це потрібно зробити перед завантаженням основи. Щоб прикріпити ці деталі, покладіть їх вертикально в колектор чорнила та натискайте, доки обидва фіксатора не встануть на свої місця.

 $\hat{\mathbf{v}}$  ПОРАДА. Рекомендовано використовувати прийомну бобіну з колектором чорнила. Див. [Прийомна бобіна](#page-85-0) [принтера HP Stitch S500](#page-85-0) на сторінці 80.

УВАГА! Уникайте рухомих частин. Поводьтеся обережно з крихкими деталями. Рекомендовано вдягти рукавиці.

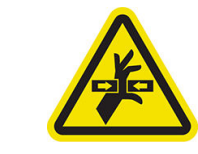

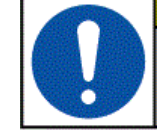

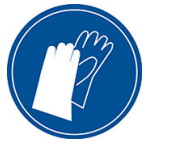

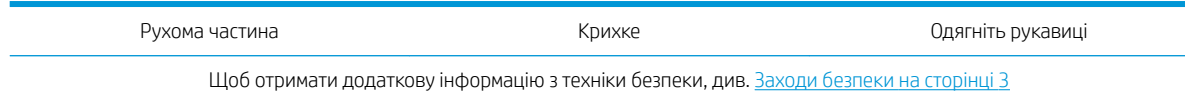

#### Установлення колектору чорнила

1. Валик та колектор чорнила складаються з двох частин (лівої та правої). Розблокуйте валик за допомогою двох блакитних фіксаторів, розташованих з лівого та правого боків принтера.

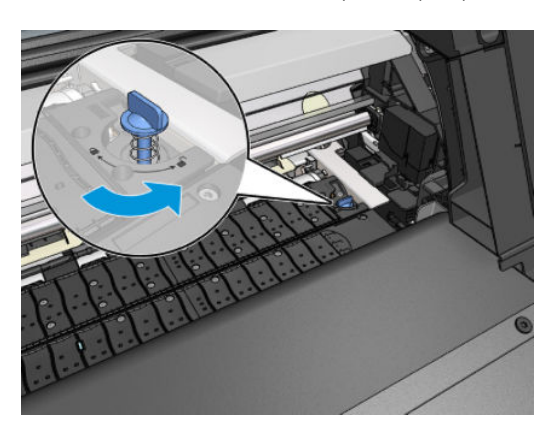

2. Таким самим чином зніміть обидві частини валика.

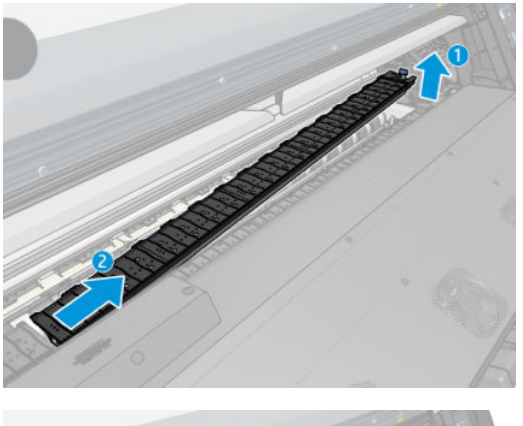

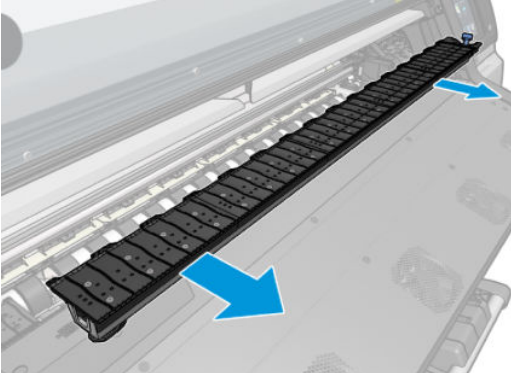

3. Обережно встановіть дві частини колектора чорнил у принтер.

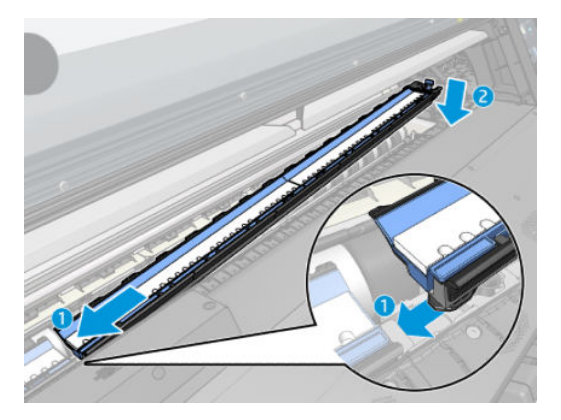

4. Переконайтеся, що фіксатори закрито і на шляху друку немає завад.

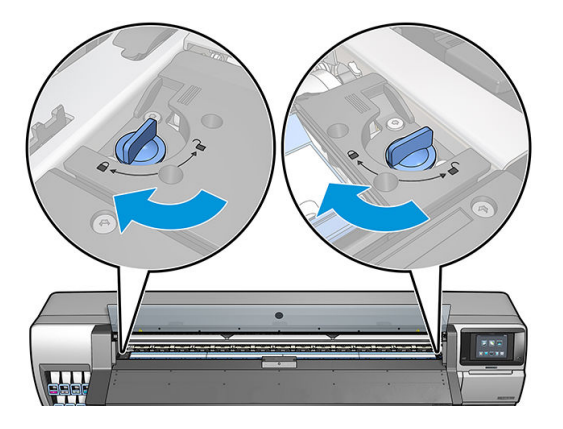

Таким самим способом перевстановлюйте валик, якщо потрібно.

#### Заміна блакитних витратних матеріалів колектору чорнила

Довжина основи, на якій можна друкувати за допомогою одних витратних матеріалів колектору чорнила, залежить від пористості основи та кількості чорнила, яке використовується для друку. Якщо під час друку основа забруднюється, припиніть друк і замініть витратні матеріали колектору чорнила. Якщо цього не зробити, деякі частини принтера можуть працювати неправильно.

- 1. Рекомендовано вдягати рукавиці, які входять до комплекту.
- 2. Натисніть обидва фіксатора великими пальцями й вийміть витратні матеріали колектору чорнила з принтера у вертикальному напрямку.
- 3. Утилізуйте брудні витратні матеріали колектору чорнила.
- 4. Переконайтеся, що колектор чорнила чистий. В іншому разі очистіть його вологою тканиною.

<span id="page-54-0"></span>5. Вставте витратні матеріали колектору чорнила у принтер у вертикальному напрямку, починаючи з правого боку. Коли фіксатори встануть, ви почуєте клацання.

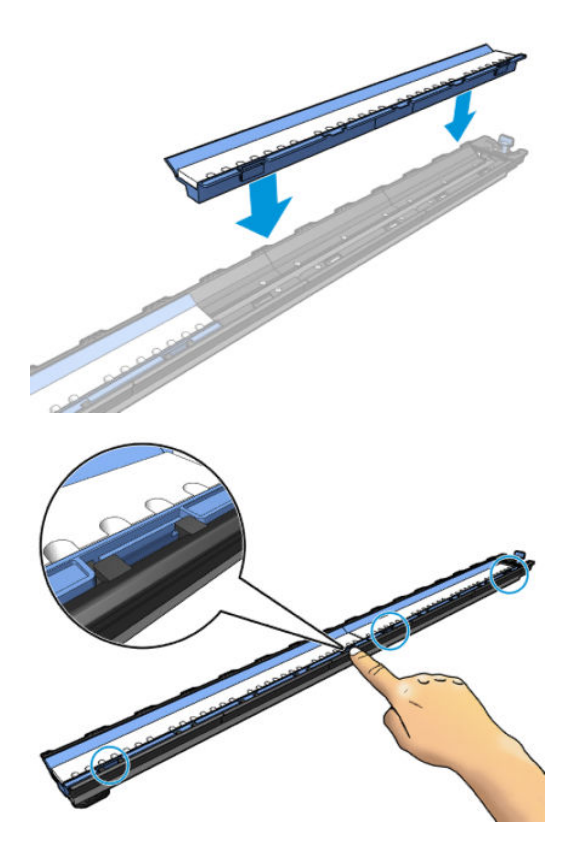

## Завантаження рулону на шпиндель принтера HP Stitch S300

- $\hat{\phi}$ : <mark>ПОРАДА.</mark> Крім того, ви можете побачити анімацію з цією процедурою на передній панелі. Натисніть , , , , потім Substrate (Основа) > Substrate load (Завантаження основи) > Learn how to load spindle (Дізнатись, як завантажити шпиндель).
	- 1. Переконайтеся, що колеса принтера заблоковано (важіль гальм натиснуто), щоб запобігти руху принтера.
	- 2. Підніміть важіль блокування шпинделя, щоб розблокувати шпиндель.

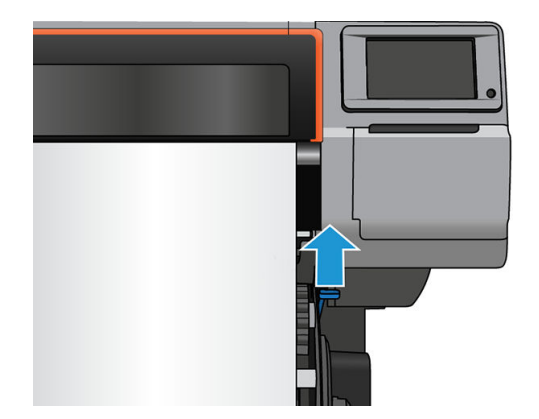

3. Зніміть шпиндель із принтера.

ПОПЕРЕДЖЕННЯ. Не вставляйте пальці в опори шпинделя.

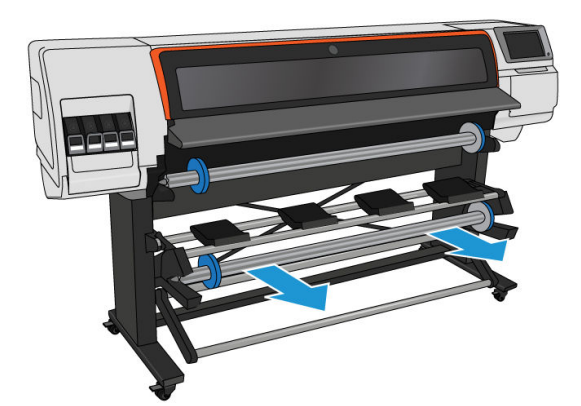

Для утримання рулону в певному положенні на кожному кінці шпинделя є обмежувачі. Зніміть блакитний обмежувач на лівому кінці, щоб змонтувати новий рулон (обмежувач на іншому кінці шпинделя діаметром 76 мм також можна зняти, якщо потрібно). Цей обмежувач насувається уздовж шпинделя для утримання рулонів різної ширини.

4. Розблокуйте блакитний обмежувач.

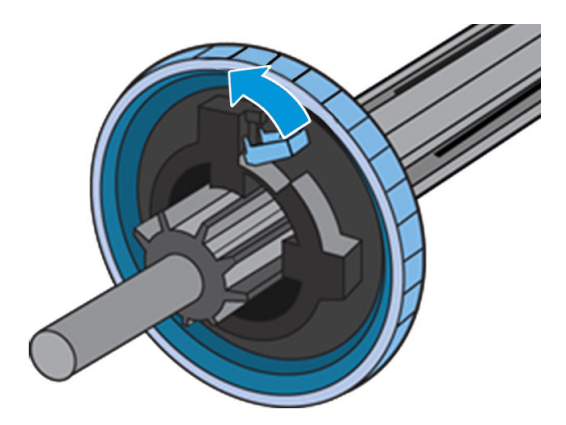

5. Зніміть обмежувач із лівого кінця шпинделя.

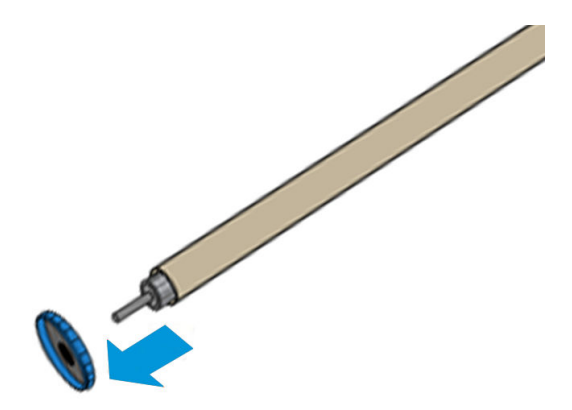

6. Покладіть рулон на стіл завантаження.

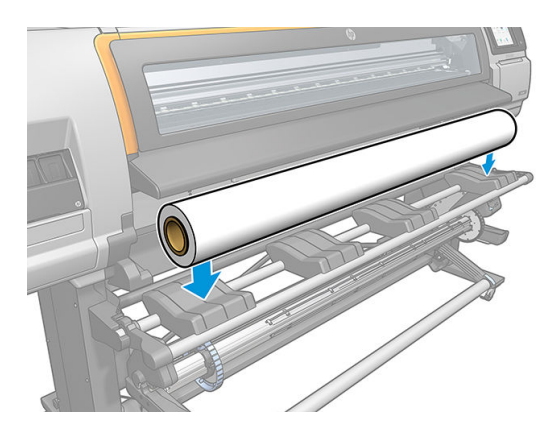

7. Вставте шпиндель у рулон.

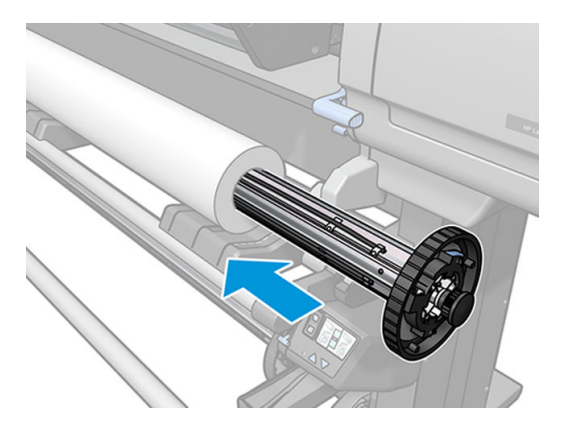

8. Правий обмежувач шпинделя діаметром 76 мм має два положення: одне для рулонів максимальної ширини принтера, а інше для вузьких рулонів. Не забувайте використовувати друге положення для вужчих рулонів, щоб підвищити швидкість друку.

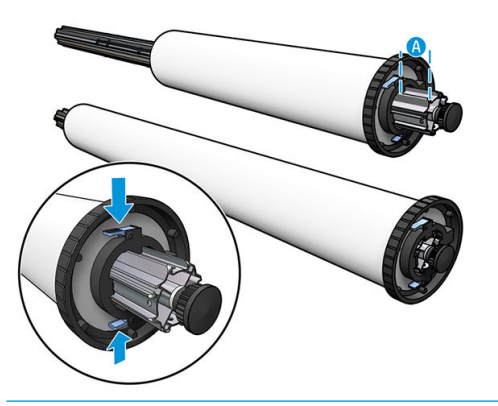

- ПРИМІТКА. Шпиндель діаметром 76 мм постачається з принтером.
- **Э ПРИМІТКА.** Шпиндель діаметром 51 мм постачається з принтером і має лише одне положення для правого обмежувача. На столі завантаження є блакитні лінії, які відповідають двом положенням, але в разі використання шпинделя можна використовувати лише зовнішнє положення.

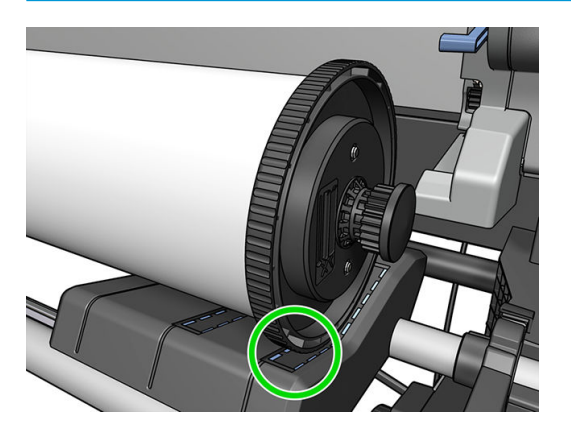

9. Установіть на верхній кінець шпинделя синій обмежувач і притисніть його до рулону.

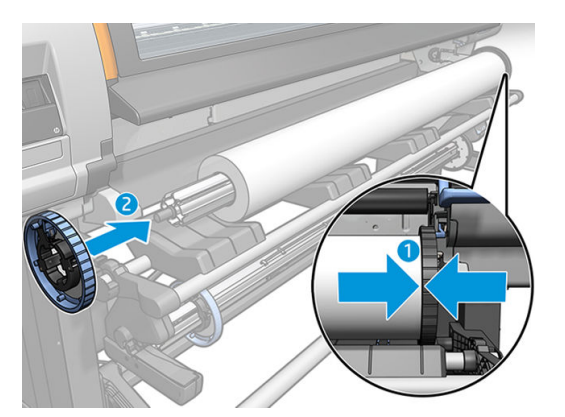

10. Заблокуйте блакитний обмежувач, коли він торкнеться основи.

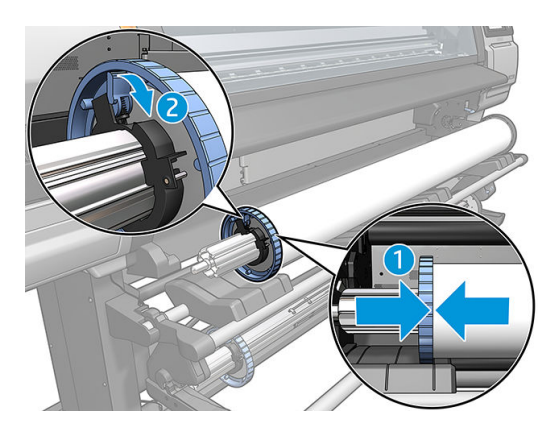

11. Обережно вставте шпиндель у принтер.

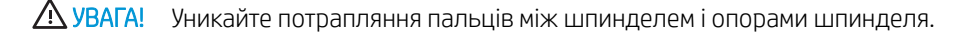

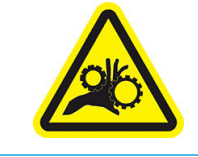

Ризик защемлення пальців

Щоб отримати додаткову інформацію з техніки безпеки, див. [Заходи безпеки на сторінці 3](#page-8-0)

ПОПЕРЕДЖЕННЯ. Переконайтеся, що повзунки на столі завантаження містяться під лівою втулкою, інакше шпиндель неправильно входитиме в опору лівого шпинделя і може впасти на підлогу.

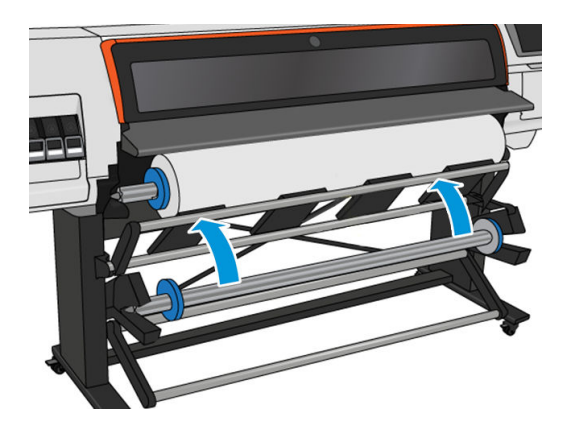

Якщо ви постійно використовуєте основи різних типів, ви зможете швидше заміняти рулони. Для цього слід попередньо встановлювати рулони паперу різних типів на різні шпинделі. Додаткові шпинделі можна придбати окремо.

## <span id="page-59-0"></span>Завантаження рулонів у принтер HP Stitch S300

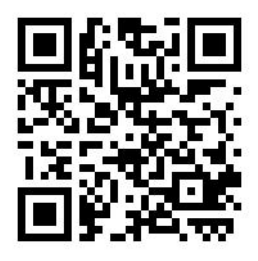

Щоб почати цю процедуру, потрібно встановити рулон на шпиндель. Див. [Завантаження рулону на](#page-54-0) [шпиндель принтера HP Stitch S300](#page-54-0) на сторінці 49.

Нормальна мінімальна ширина основи — 23 дюйми (584 мм). Щоб завантажити основи на мінімальну ширину 10 дюймів (254 мм), на передній панелі натисніть , а потім виберіть **Substrate** (Основа) >

Substrate handling options (Параметри обробки основи) > Enable narrow substrate (Активувати вузьку основу). З цим параметром якість друку не гарантована.

<u>У ПОРАДА.</u> Відомості про завантаження рулону текстильної основи див. у розділі <u>Аксесуар для</u> [завантаження носіїв HP](#page-66-0) на сторінці 61; і не забувайте використовувати колектор чорнила, якщо основа пориста (зазвичай, текстильні основи такі).

ПОРАДА. Під час завантаження дуже тонкої чи дуже товстої основи або основ, які закручуються, потрібно дотримуватися процедури завантаження вручну, щоб зменшити ризик зминання основи чи поломок друкуючої голівки; див. [Ручне завантаження з допомогою на сторінці 65.](#page-70-0)

1. На передній панелі принтера натисніть **, потім Load** (Завантаження).

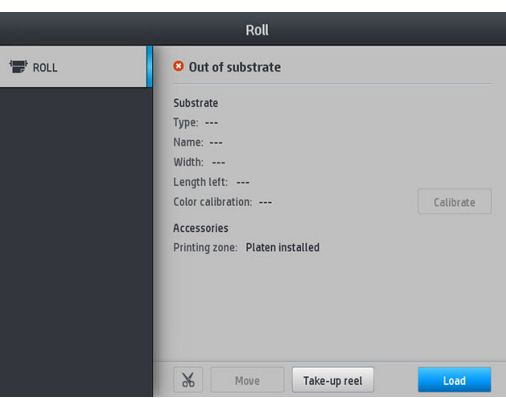

Крім того, натисніть  $\langle \bullet \rangle$ , потім Substrate load (Завантаження основи) > Load roll (Завантаження рулону).

2. З'являється екран налаштування завантаження.

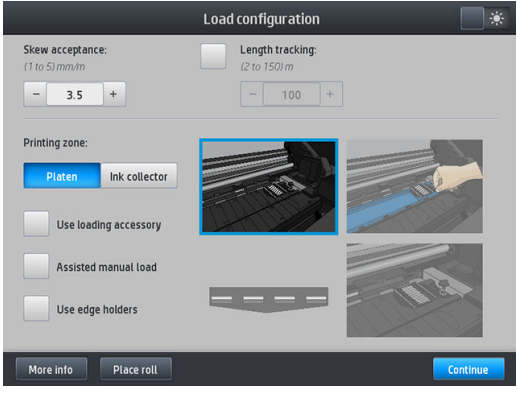

- Skew acceptance (Прийнятний перекіс): Доступні значення: 1–5, значення за замовчуванням 3. Принтер автоматично намагається вирівняти перекіс, а потім попереджає, якщо перекіс перевищує встановлену вами межу, проте ви можете вибрати продовження завантаження.
- Length tracking (Відстеження довжини): Якщо встановлено прапорець і вказано довжину рулону, під час друку принтер зменшує залишок паперу та повідомляє про залишкову довжину. Див. [Відстеження довжини основи на сторінці 87.](#page-92-0)
- Print zone (Зона друку): Виберіть Platen (Валик) або Ink collector (Колектор чорнила). Див. [Колектор чорнила на сторінці 46.](#page-51-0)
- Використовуйте пристрій завантаження. Див. [Аксесуар для завантаження носіїв HP](#page-66-0) [на сторінці 61](#page-66-0).
- Ручне завантаження з допомогою. Див. [Ручне завантаження з допомогою на сторінці 65](#page-70-0).
- Використовуйте тримачі країв. Див. [Тримачі країв на сторінці 66.](#page-71-0)

Після вибору відображаються інструкції.

- 3. Акуратно вставте вільний край основи над гладким чорним роликом, забезпечуючи тугий натяг основи впродовж усього процесу. Не перемотуйте основу вручну, якщо принтер не дає такої вказівки.
	- <u>У ПОРАДА</u>. Якщо ви відкриєте вікно під час завантаження, затискачі вивільнять основу, що призведе до ручного вирівнювання та вирівнювання складок основи.

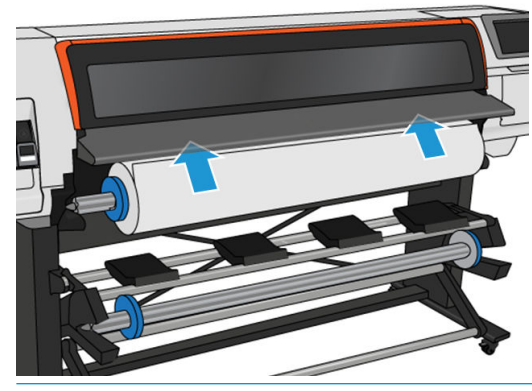

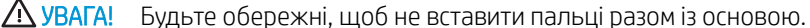

Принтер видає звукові сигнали, коли виявляє і приймає вільний край основи.

4. Виберіть категорію та назву основи, яку завантажуєте.

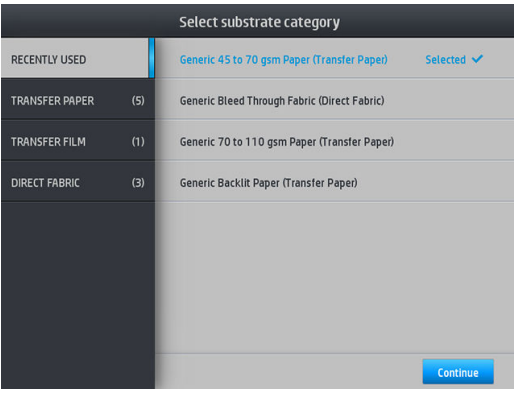

Ви можете шукати за улюбленими або вибрати None of these, I will choose it later (Жодна з наведених, я виберу пізніше), завдяки чому отримаєте доступ до бібліотеки основ після завершення процедури завантаження. Див. [Визначені настройки основи на сторінці 95](#page-100-0).

**Э ПРИМІТКА.** Потрібно вибирати таку саму назву основи, яку вибрано в ПЗ RIP.

У разі використання трансферної основи в RIP буде показано можливі комбінації використання трансферного паперу разом із текстильною основою (наприклад, назва трансферного паперу + назва тканини). Перевірте, чи збігається назва носія на передній панелі з першою частиною назви носія в RIP (назва трансферного паперу).

- 5. Принтер перевіряє основу багатьма способами, і може попросити виправити проблеми з перекосом або натягом.
- 6. Зачекайте, доки основа вийде з принтера, як показано нижче.

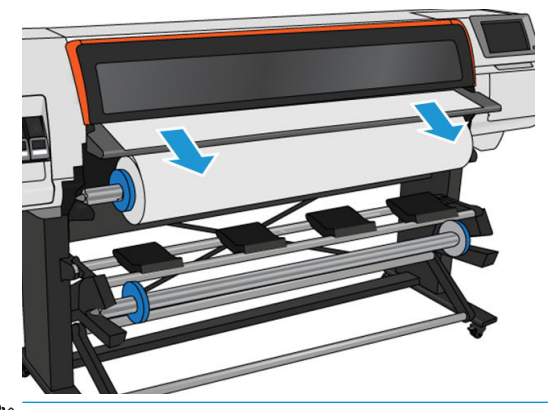

- **Э ПРИМІТКА.** У разі виникнення неочікуваної проблеми на будь-якому етапі процесу завантаження основи див. розділ [Основу не вдається завантажити на сторінці 88.](#page-93-0)
- 7. У разі завантаження прозорої основи без непрозорих полів ви отримаєте запит на введення ширини основи та відстані правого краю від бокової пластини принтера.
- 8. Принтер калібрує просування основи.

<span id="page-62-0"></span>9. Принтер повідомляє, що він готовий до друку.

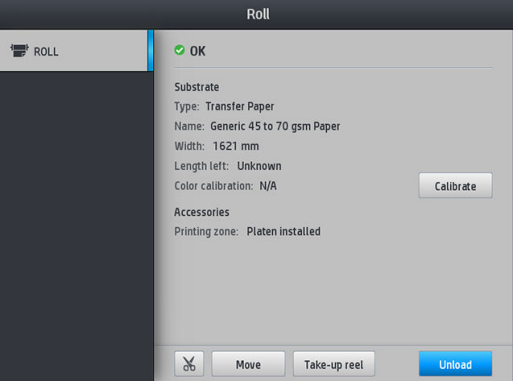

## Завантаження рулонів у принтер HP Stitch S500

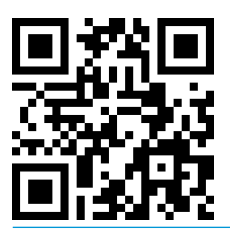

<u>: У ПОРАДА.</u> Відомості про завантаження рулону текстильної основи див. у розділі <u>Аксесуар для</u> [завантаження носіїв HP](#page-66-0) на сторінці 61; і не забувайте використовувати колектор чорнила, якщо основа пориста (зазвичай, текстильні основи такі).

ПОРАДА. Під час завантаження дуже тонкої чи дуже товстої основи або основ, які закручуються, потрібно дотримуватися процедури завантаження вручну, щоб зменшити ризик зминання основи чи поломок друкувальної головки; див. [Ручне завантаження з допомогою на сторінці 65.](#page-70-0)

1. Якщо діаметр рулонів перевищує 200 мм, зніміть шайби завантажувального стола.

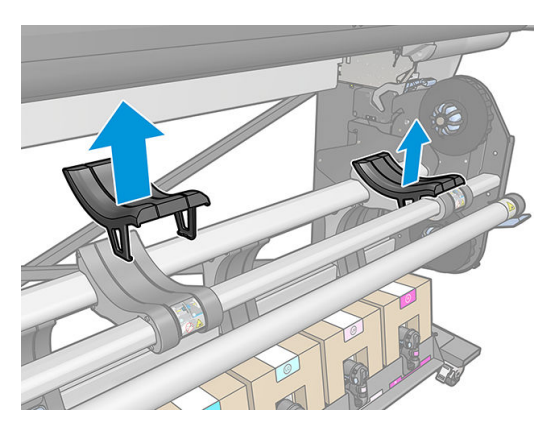

- 2. Для рулонів із внутрішнім діаметром 2 дюйми встановіть 2-дюймовий комплект втулки.
	- а. Викрутіть центральні гвинти (вручну або за допомогою викрутки з пласким лезом) з обох боків.

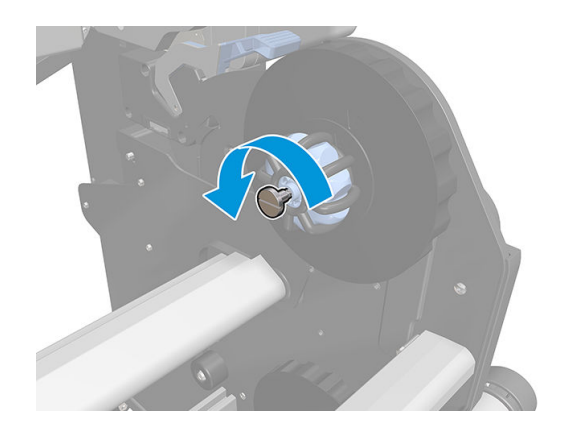

б. Зніміть 3-дюймові вузли правої та лівої втулок.

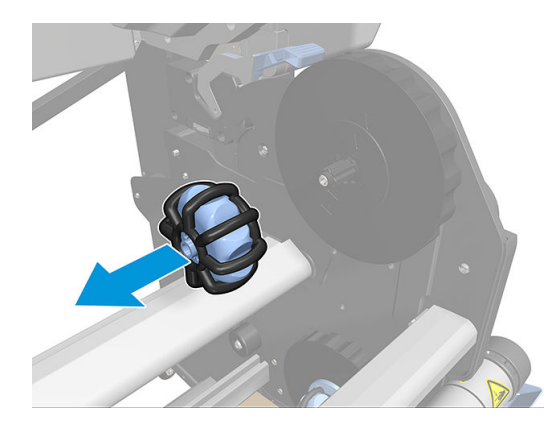

- в. Установіть 2-дюймові вузли правої та лівої втулок.
- г. Установіть центральні гвинти (вручну або за допомогою викрутки з пласким лезом) з обох боків.
- 3. Помістіть рулон на стіл і завантажте його в праву втулку.

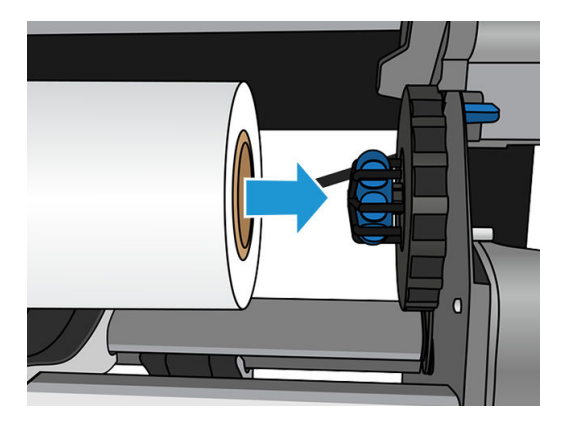

4. Підніміть лівий бік рулону та вставте ліву втулку. Натисніть, щоб переконатися, що рулон встановлено надійно.

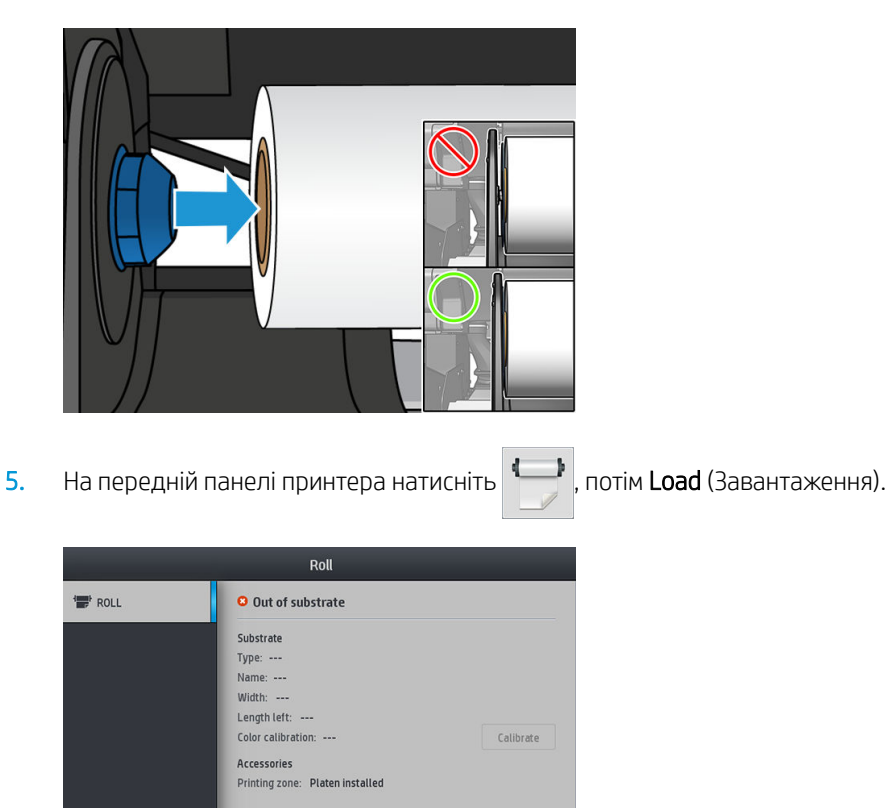

Take-up reel

Або натисніть  $\odot$ , потім Substrate (Основа) > Substrate load (Завантаження основи) > Load roll (Завантаження рулону).

- 6. З'являється екран налаштування завантаження.
	- Skew acceptance (Прийнятний перекіс): Доступні значення між 1 і 5, за замовчуванням 3. Принтер автоматично намагається відкоригувати перекіс, а потім попереджає, якщо він перевищує встановлену вами межу; проте ви можете вибрати продовження завантаження.
	- Length tracking (Відстеження довжини): Якщо встановлено прапорець і вказано довжину рулону, під час друку принтер обчислює залишок паперу та повідомляє про залишкову довжину. Див. [Відстеження довжини основи на сторінці 87.](#page-92-0)
	- Зона друку. Виберіть Platen (Валик) або Ink collector (Колектор чорнила). Див. Колектор чорнила [на сторінці 46](#page-51-0).
	- Використовуйте завантажувальний пристрій для текстилю, тонкого паперу та основ із високим тертям. Див. [Аксесуар для завантаження носіїв HP](#page-66-0) на сторінці 61.
	- [Ручне](#page-70-0) завантаження з допомогою для дуже жорстких або хвилястих основ. Див. Ручне [завантаження з допомогою на сторінці 65.](#page-70-0)
	- Використовуйте тримачі країв. Див. [Тримачі країв на сторінці 66.](#page-71-0)

Після вибору відображаються інструкції.

- 7. Вставте вільний край основи у шлях основи принтера.
	- <u>У ПОРАДА</u>. Якщо ви відкриєте вікно під час завантаження, затискачі вивільнять основу, що призведе до ручного вирівнювання та вирівнювання складок основи.
	- УВАГА! Будьте обережні, щоб не вставити пальці разом із основою.

Принтер видає звукові сигнали, коли виявляє і приймає вільний край основи.

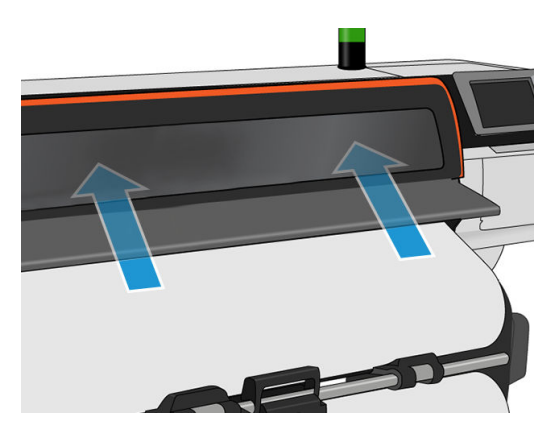

8. Виберіть категорію та назву основи, яку завантажуєте.

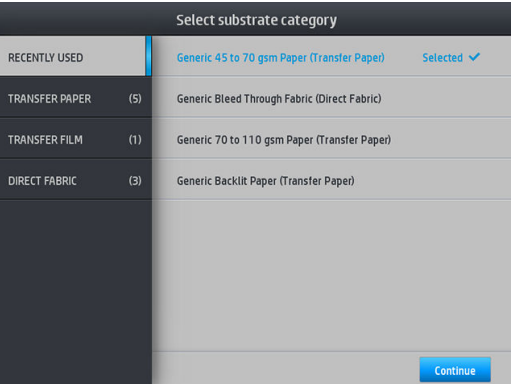

Ви можете шукати за улюбленими або перейти до будь-якої категорії й вибрати None of these, I'll create or search for it later (Жодна з наведених, я створю або знайду потрібну пізніше), завдяки чому отримаєте доступ до бібліотеки основ після завершення процедури завантаження. Див. [Визначені](#page-100-0)  [настройки основи на сторінці 95.](#page-100-0)

**Э ПРИМІТКА.** Потрібно вибирати таку саму назву основи, яку вибрано в ПЗ RIP.

У разі використання трансферної основи в RIP буде показано можливі комбінації використання трансферного паперу разом із текстильною основою (наприклад, назва трансферного паперу + назва тканини). Перевірте, чи збігається назва носія на передній панелі з першою частиною назви носія в RIP (назва трансферного паперу).

9. Принтер перевіряє основу багатьма способами, і може попросити виправити проблеми з перекосом або натягом. У разі виникнення проблеми під час цього процесу підняття вікна призупинить процедуру завантаження й вивільнить основу, щоб можна було виправити положення вручну.

<span id="page-66-0"></span>10. Зачекайте, доки основа вийде з принтера.

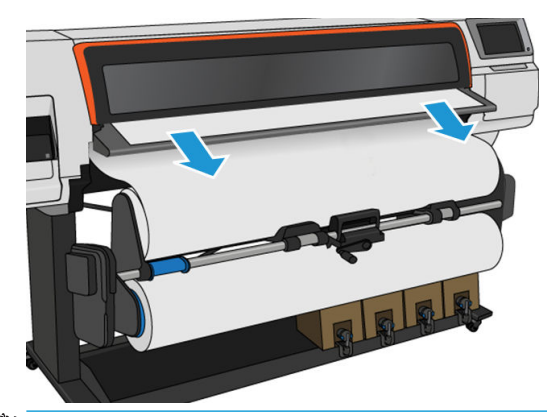

- **Э ПРИМІТКА.** У разі виникнення неочікуваної проблеми на будь-якому етапі процесу завантаження основи див. розділ [Основу не вдається завантажити на сторінці 88.](#page-93-0)
- 11. Принтер калібрує просування основи.
- 12. Принтер повідомляє, що він готовий до друку.

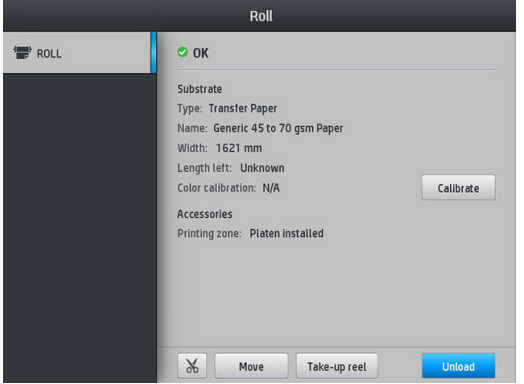

13. Поверніть систему повороту основи у принтері.

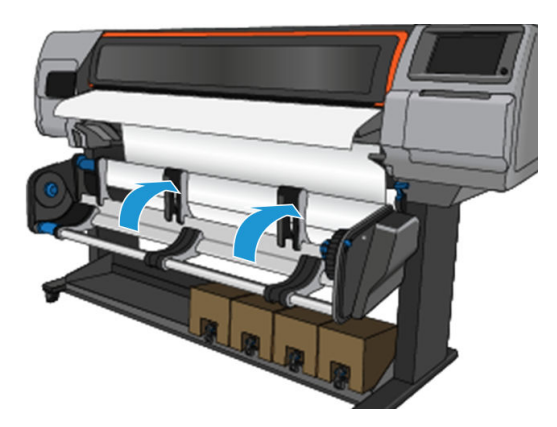

14. Щоб виконати друк у форматі "рулон — рулон", ознайомтеся зі статтею Прийомна бобіна принтера [HP Stitch S500](#page-85-0) на сторінці 80.

## Аксесуар для завантаження носіїв HP

Завантажувач призначено для допомоги під час завантаження всіх видів тканин і трансферного паперу щільністю нижче ніж 50 грам на кв. метр.

<mark>学 примітка.</mark> Тримачі країв можна використовувати незалежно від використання завантажувача.

1. Помістіть завантажувач тканини поверх принтера.

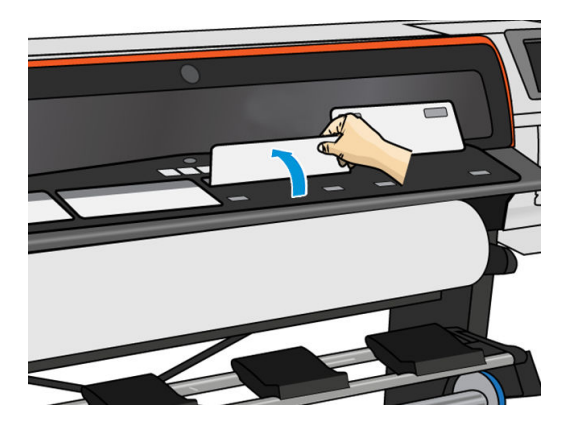

2. Витягніть трохи основи з рулону та розташуйте вільний край під намагніченими білими щиткам завантажувача.

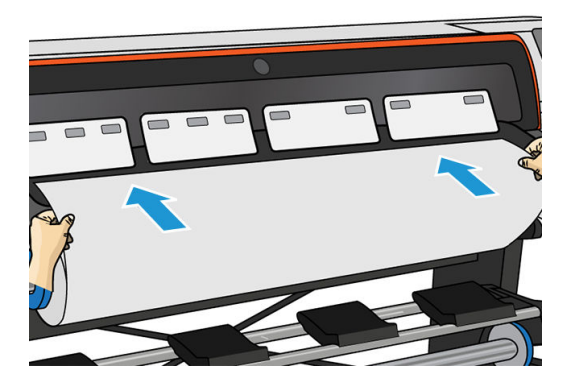

3. Переверніть білі щитки назад, щоб накрити вільний край основи. Чорні ділянки намагнічені та тримають основу.

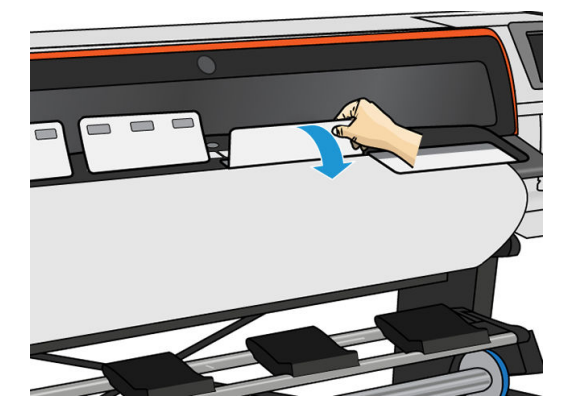

4. Установіть прапорець поруч із пунктом Use loading accessory (Використовувати завантажувач) на екрані передньої панелі для правильної послідовності завантаження та налаштування правильних механічних параметрів для тонких основ.

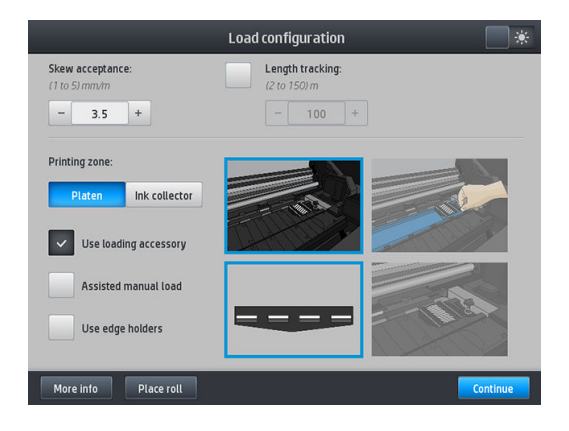

5. Вставте завантажувач у вхідний отвір основи.

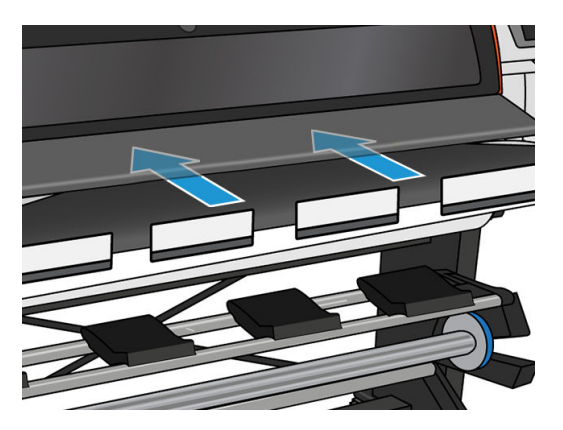

6. Завантажувач проходить шляхом основи принтера разом із основою.

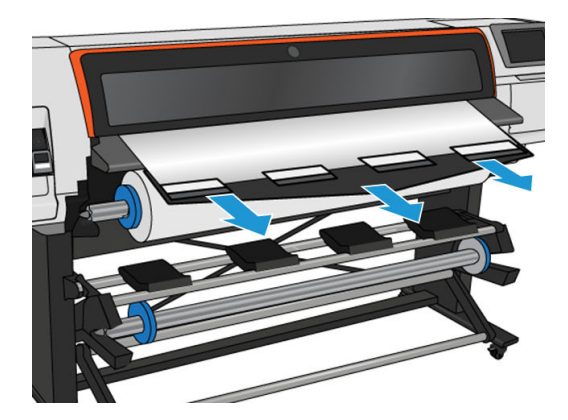

7. Виберіть категорію та назву основи, яку завантажуєте.

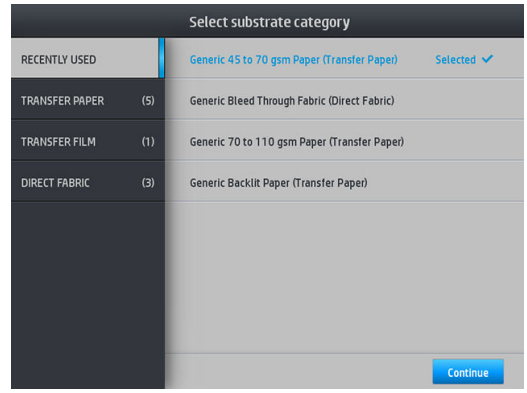

**Э ПРИМІТКА.** Потрібно вибирати таку саму назву основи, яку вибрано в ПЗ RIP.

У разі використання трансферної основи в RIP буде показано можливі комбінації використання трансферного паперу разом із текстильною основою (наприклад, назва трансферного паперу + назва тканини). Перевірте, чи збігається назва носія на передній панелі з першою частиною назви носія в RIP (назва трансферного паперу).

ПОРАДА. Під час завантаження дуже тонкого паперу для типу основи завжди необхідно вибирати Generic Low Weight Paper (up to 75gsm) (Звичайний папір низької щільності (до 75 г/м<sup>2</sup>)), що дасть змогу мінімізувати вакуумметричний тиск, який застосовується під час процесу завантаження; під час завантаження дуже товстого паперу завжди вибирайте тип основи Generic High Weight Paper (higher than 110gsm) (Звичайний папір високої щільності (понад 110 г/м<sup>2</sup>)) (у категорії "Трансферний папір"), щоб максимально збільшити вакуумметричний тиск. Після завантаження та перед початком друку слід перейти до передньої панелі та змінити тип основи для друку на той, який ви використовуєте.

Натисніть , потім Substrate (Основа) > Change loaded substrate(Змінити завантажену основу).

8. Після проходження через принтер завантажувач можна витягти рукою.

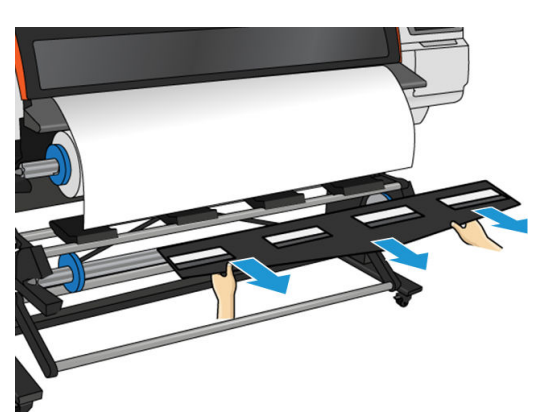

- 9. Принтер не перевіряє перекіс, якщо завантажено пористу чи тонку основу з увімкненим параметром завантажувача. Дотримуйтеся вказівок у розділі [Завантаження рулону на прийомну бобіну](#page-76-0)  [HP Stitch S300](#page-76-0) на сторінці 71, щоб мінімізувати перекіс.
- 10. Принтер калібрує просування основи.

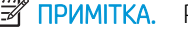

**Э ПРИМІТКА.** Рекомендовано використовувати прийомну бобіну, проте це не обов'язково.

## <span id="page-70-0"></span>Ручне завантаження з допомогою

Процес ручного завантаження з допомогою потрібно використовувати в наступних випадках:

- Основа незвичайно тонка або товста.
- Основа має нерівні краї.
- Основа закручується на краях.
- Сторону друку основи повернуто назовні.

В інших випадках рекомендовано використовувати нормальну процедуру завантаження. Див. [Завантаження рулонів у принтер HP Stitch S300](#page-59-0) на сторінці 54 і [Завантаження рулонів у принтер HP Stitch](#page-62-0)  S500 [на сторінці 57.](#page-62-0)

Щоб почати процес ручного завантаження з допомогою, потрібно завантажити рулон на стрижень намотування на поворотному столі.

Нормальна мінімальна ширина основи — 23 дюйми (584 мм). Щоб завантажити основи на мінімальну ширину 10 дюймів (254 мм), на передній панелі натисніть , а потім виберіть **Substrate** (Основа) >

Substrate handling options (Параметри обробки основи) > Enable narrow substrate (Активувати вузьку основу). З цим параметром якість друку не гарантована.

1. Почніть процес завантаження основи як зазвичай (див. розділ [Завантаження рулонів у принтер](#page-59-0)  [HP Stitch S300](#page-59-0) на сторінці 54 та [Завантаження рулонів у принтер HP Stitch S500](#page-62-0) на сторінці 57) і обов'язково встановіть прапорець поруч із пунктом Assisted manual load (Ручне завантаження з допомогою) на екрані налаштування завантаження.

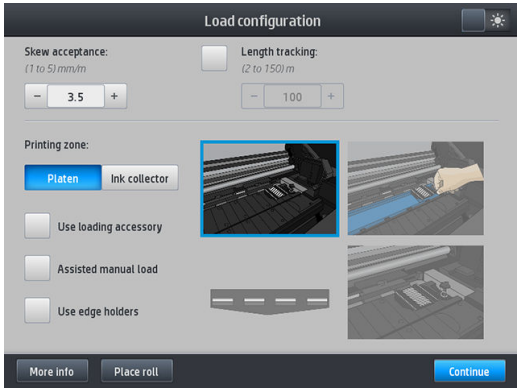

Ручне завантаження можна також виконати з вікна **Substrate** (Основа) на екрані передньої панелі, яке відобразиться після проведення пальцем ліворуч.

- 2. Акуратно вставте вільний край основи над вхідним роликом, забезпечуючи тугий натяг основи впродовж усього процесу. Не перемотуйте основу вручну, якщо принтер не дає такої вказівки.
- 3. Продовжуйте подавати основу, доки вона не досягне друкувального валика. Відкрийте вікно, щоб допомогти протягти основу, і подавайте її принаймні доки вільний край не перебуватиме на одній висоті з рулоном основи. Вирівняйте правий край основи за правим краєм рулону.

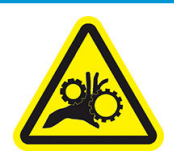

Ризик защемлення пальців

Щоб отримати додаткову інформацію з техніки безпеки, див. [Заходи безпеки на сторінці 3](#page-8-0)

- <span id="page-71-0"></span> $\mathcal{X}$  ПОРАДА. Якщо основа, яку ви використовуєте, закручується, подавайте її, доки край не вийде з принтера. Рекомендовано також використовувати прийомну бобіну або вимкнути різак із передньої панелі, якщо прийомна бобіна не використовується.
- 4. Виберіть категорію та назву основи, яку завантажуєте.

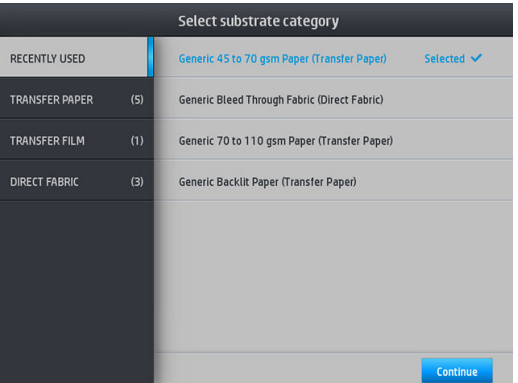

Решта процесу ручного завантаження з допомогою не відрізняється від звичайного процесу завантаження. Див. [Завантаження рулонів у принтер HP Stitch S300](#page-59-0) на сторінці 54 і [Завантаження рулонів у принтер](#page-62-0)  [HP Stitch S500](#page-62-0) на сторінці 57.

## Тримачі країв

Тримачі країв призначено для запобігання підняттю країв основи під час процесу друку. Їх рекомендовано використовувати, лише якщо краї основи можуть піднятися та торкатися друкуючих голівок або пошкодити їх. Їх можна використовувати з валиком або колектором чорнила. Якщо вони не використовуються, зберігайте їх поза принтером.

Якщо вони потрібні часто, їх можна зберігати усередині принтера, ліворуч або праворуч від валика, щоб уникнути зминання основи під час наступного завантаження.

 $\mathbb{B}^{\!\!*}$  ПРИМІТКА. — Тримачі країв заходять на краї основи на 7 мм. У разі використання тримачів країв ліве та праве поля потрібно налаштовувати не менше за 7 мм у ПЗ RIP, в іншому разі принтер може намагатися здійснити друк на тримачах країв.

У разі використання тримачів за вказівкою на передній панелі потрібно перемістити їх у належне положення (ця підказка відображається, якщо встановлено прапорець Use edge holders (Використовувати тримачі країв)). Відкрийте вікно, розташуйте тримачі країв і закрийте вікно.

Тримачі країв слід розташовувати на валику, щоб вони перекривали лівий і правий краї основи. Вирівняйте пунктирну лінію на тримачеві країв із вільним краєм основи.

 $\Delta$  УВАГА! Уникайте рухомих частин. Поводьтеся обережно з крихкими деталями. Рекомендовано вдягти рукавиці.

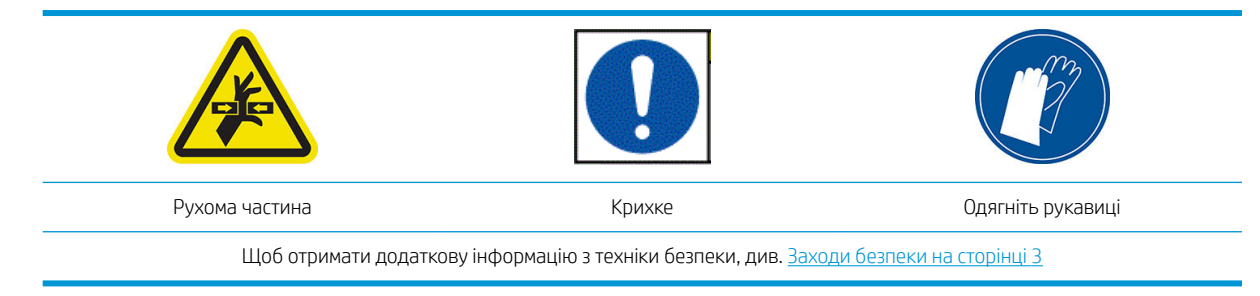
#### Розташування тримачів країв

1. Зніміть модуль валика чи колектор чорнила з одного боку принтера.

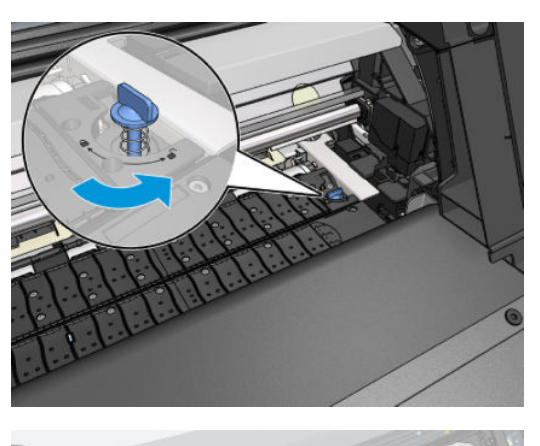

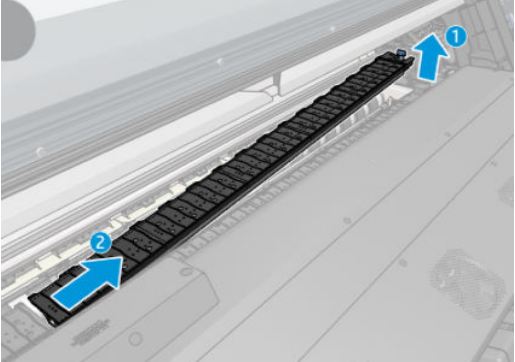

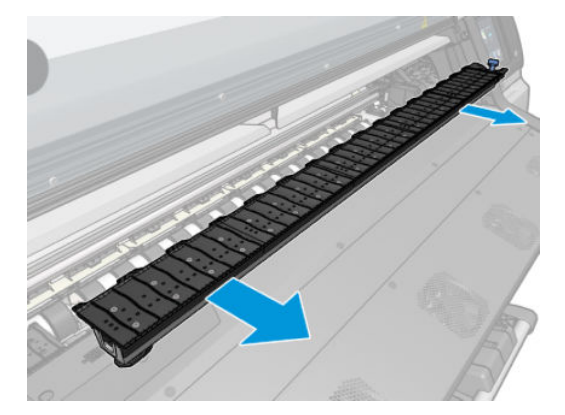

2. Вставте тримач країв на модуль валика чи колектору чорнил і відрегулюйте його положення: ліворуч якомога лівіше; праворуч якомога правіше.

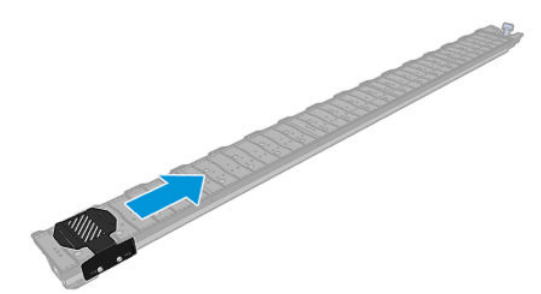

<span id="page-73-0"></span>3. Установіть модуль валика чи колектор чорнила із тримачем чорнила на місце.

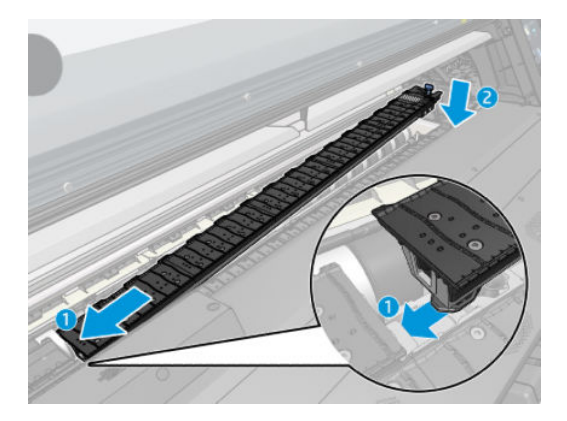

4. Повторіть ці дії з модулем валика чи колектором чорнила на іншому боці.

### Вирівняйте основу

Після завантаження основи вирівняйте її з пунктирною лінією на тримачі країв. Неправильне вирівнювання може призвести до зминання основи або пошкодження основи чи друкуючих голівок.

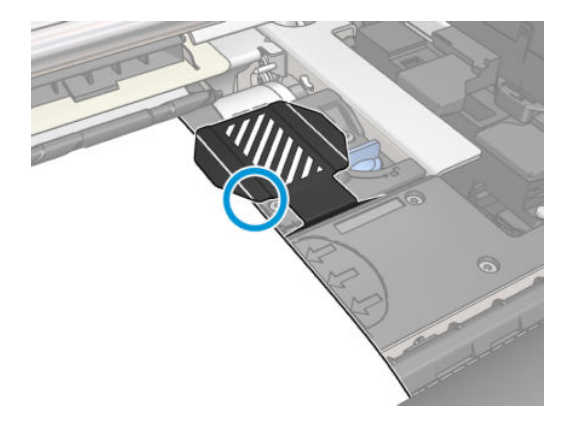

# Вивантаження рулону з принтера HP Stitch S300

- 1. Якщо під час друку використовується прийомна бобіна, зніміть із неї надрукований рулон. Див. [Вивантаження прийомної бобіни HP Stitch S300](#page-83-0) на сторінці 78.
- 2. На передній панелі натисніть **Дан**, потім **Unload**(Вивантажити).

Крім того, можна натиснути **, офі, потім Substrate** (Основа) > **Unload substrate** (Вивантажити основу).

3. Якщо принтер відстежує довжину основи, на передній панелі відображається залишок довжини, щоб можна було орієнтуватися на це в майбутньому. Див. [Відстеження довжини основи на сторінці 87.](#page-92-0)

Щоб продовжити, натисніть OK.

4. Після перемотування рулону принтером підніміть важіль блокування шпинделя.

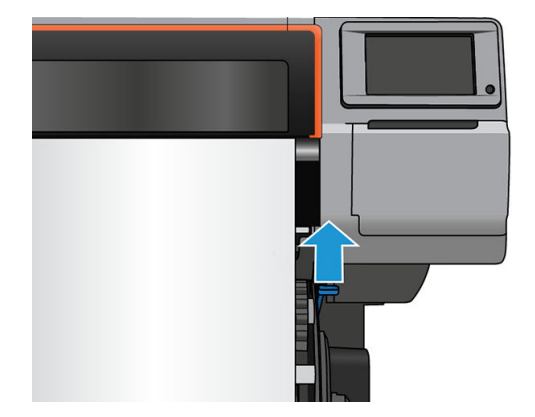

5. Зніміть шпиндель із принтера, спочатку витягнувши правий кінець на правий бік принтера.

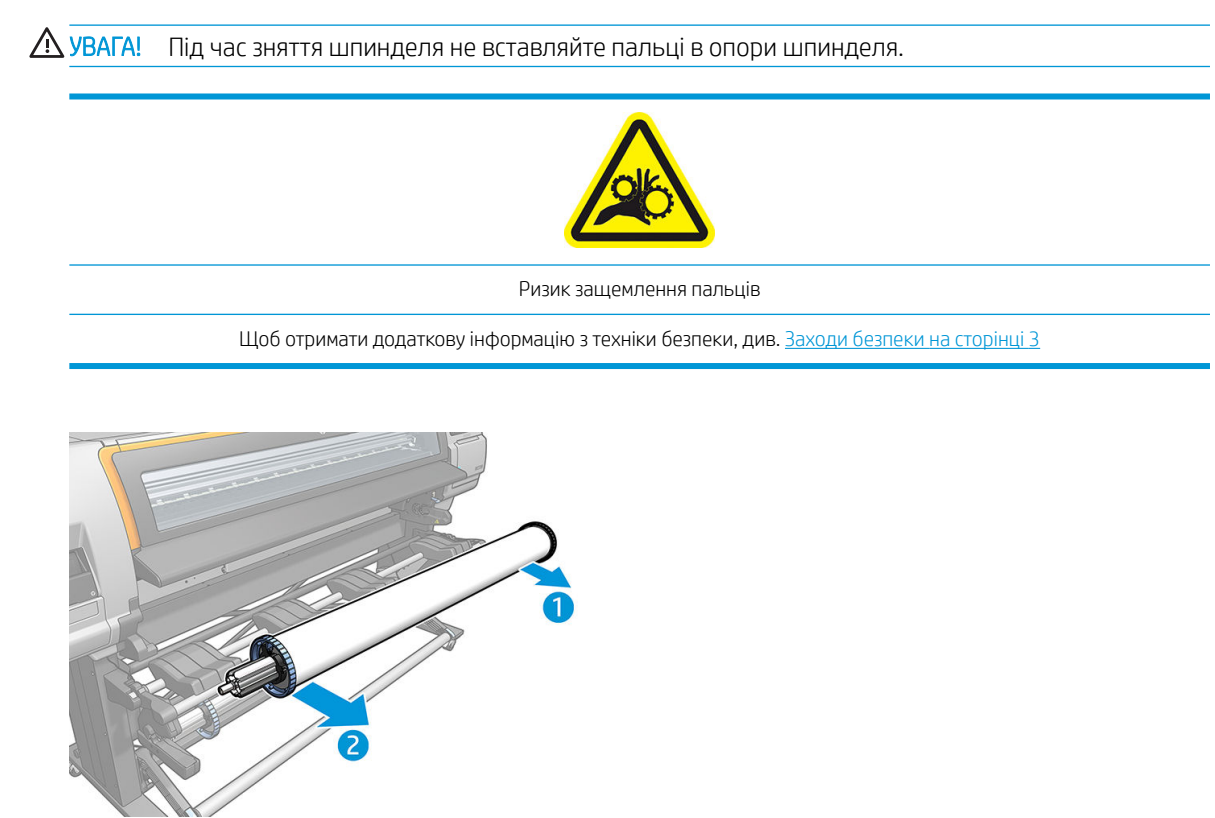

# Вивантаження рулону з принтера HP Stitch S500

1. Якщо під час друку використовується прийомна бобіна, зніміть із неї надрукований рулон. Див. [Вивантаження прийомної бобіни HP Stitch S500](#page-89-0) на сторінці 84.

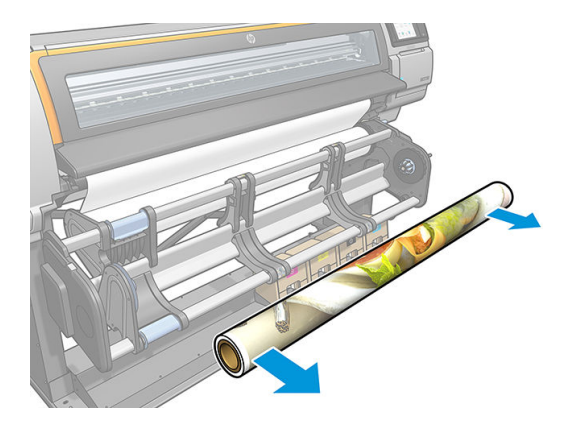

2. Поверніть систему повороту основи, щоб отримати доступ до вхідного рулону.

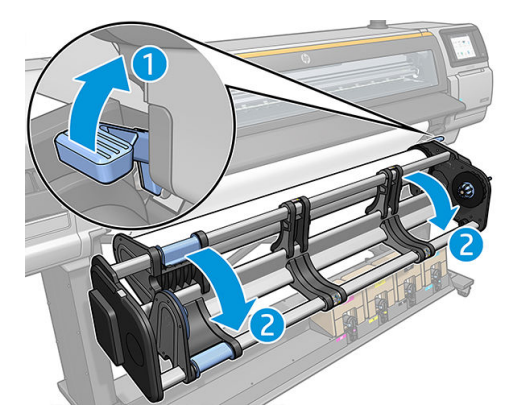

 $\overline{\mathbf{3}}$ . На передній панелі натисніть  $\left| \begin{matrix} 1 \\ 1 \end{matrix} \right|$ , потім **Unload**(Вивантажити).

Крім того, можна натиснути , потім Substrate (Основа) > Unload substrate (Вивантажити основу).

4. Якщо принтер відстежує довжину основи, на передній панелі відображається залишок довжини, щоб можна було орієнтуватися на це в майбутньому. Див. [Відстеження довжини основи на сторінці 87.](#page-92-0)

Щоб продовжити, натисніть OK.

5. Після перемотування рулону принтером зніміть ліву втулку із рулону.

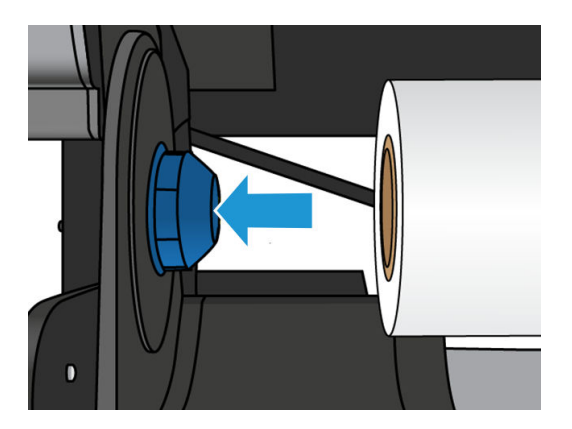

6. Зніміть рулон із правої втулки.

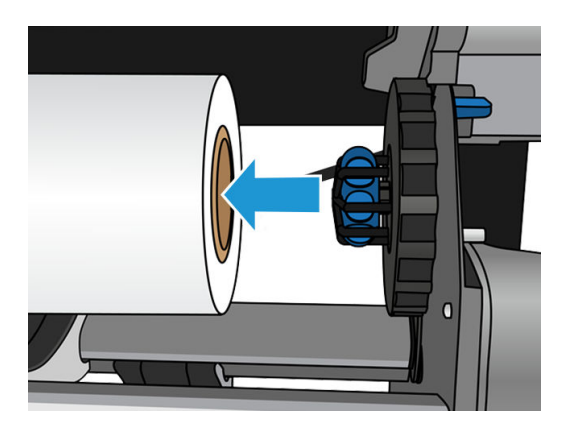

7. Зніміть основу із завантажувального столу.

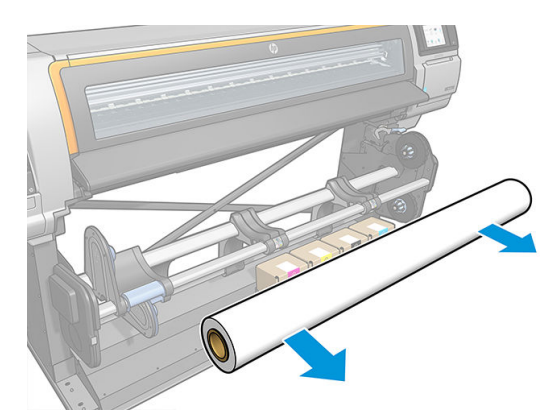

# Прийомна бобіна принтера HP Stitch S300

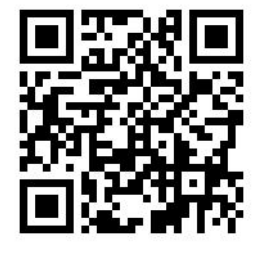

## Штанга для регулювання натягу

Під час використання прийомна бобіна вимагає висячої петлі основи, відтягнутої вниз штангою для регулювання натягу. Штангу для регулювання натягу можна переміщувати з кнопками прийомної бобіни або за допомогою параметрів Move paper (Перемістити папір) або Rewind paper (Намотати папір) на передній панелі.

## Завантаження рулону на прийомну бобіну HP Stitch S300

**ВУ ПРИМІТКА.** Можна використовувати прийомні бобіни діаметром 51 мм або 76 мм.

1. На передній панелі принтера натисніть  $\Box$ , потім **Take-up reel** (Прийомна бобіна).

Інструкції відображаються на екрані; проведіть пальцем збоку на передній панелі, щоб прочитати інструкції до кінця.

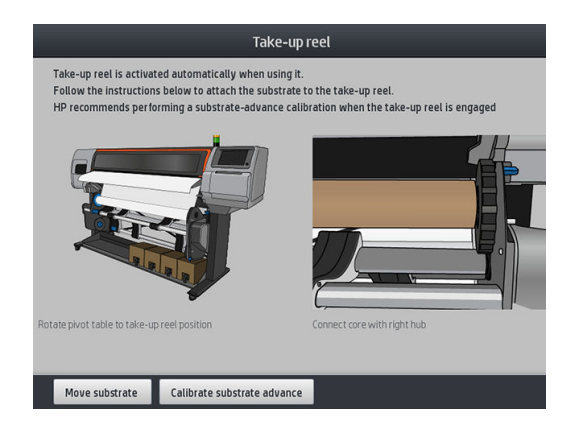

- 2. Якщо під час друку ви вирішите завантажити прийомну бобіну, перед натисканням кнопки Enable (Увімкнути) ознайомтеся з потрібними кроками. У разі завантаження прийомної бобіни під час друку потрібно виконати процедуру під час подачі та друку основи. Завантаження прийомної бобіни під час друку заощаджує приблизно 1,5 м основи.
	- $\mathcal{R}^{\mathcal{L}}$  ПОРАДА. Завантаження основи перед друком (ручне просування основи) завжди покращує прикріплення. Зафіксувати її в правильному положенні під час друку складніше. Неправильна фіксація може погрішити якість намотування.

ПОРАДА. Рекомендовано тримати перемикач напрямку намотування прийомної бобіни в положенні "вимкнуто" (див. розділ [Вивантаження прийомної бобіни HP Stitch S300](#page-83-0) на сторінці 78), щоб уникнути непотрібних рухів під час завантаження прийомної бобіни під час друку. Після закріплення вільного краю основи на стрижні та вирівнювання основи перемкніть перемикач напряму намотування в положення 1 або 2, на власний вибір. У разі вибору положення 1 відбувається намотування основи надрукованим зображенням усередину, а положення 2 — назовні.

Наведені нижче дії передбачають завантаження прийомної бобіни відразу. Якщо прийомну бобіну буде завантажено пізніше, під час друку потрібно виконати ті самі операції без вказівок на передній панелі.

3. Для легшого доступу до прийомної бобіни підніміть стіл завантаження у верхнє праве положення.

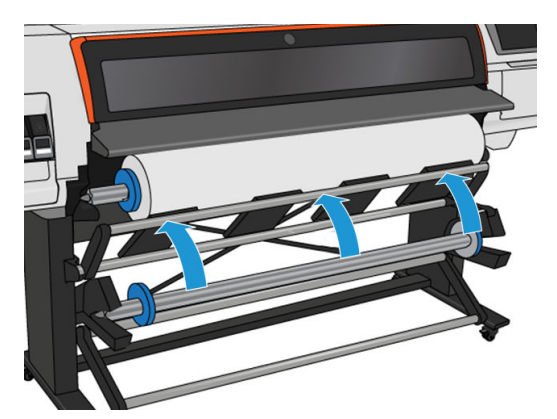

4. Розблокуйте прийомну бобіну, перевівши важіль в найвище положення.

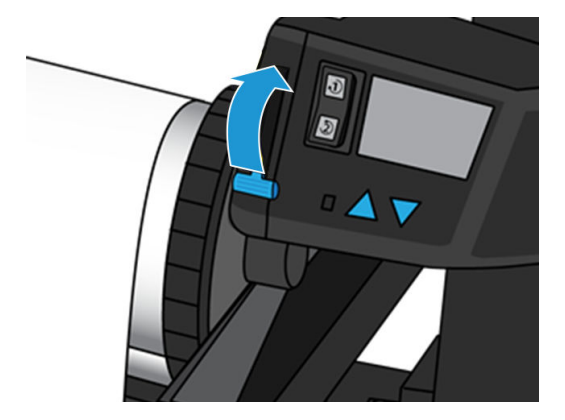

5. Зніміть прийомну бобіну.

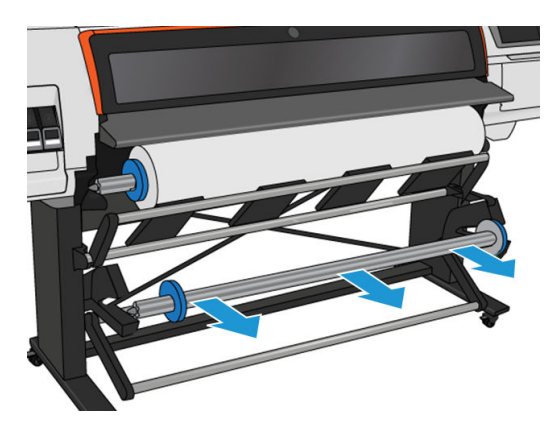

6. Піднімайте важіль щоразу, коли потрібно зняти обидва обмежувачі з прийомної бобіни; вони не використовуватимуться.

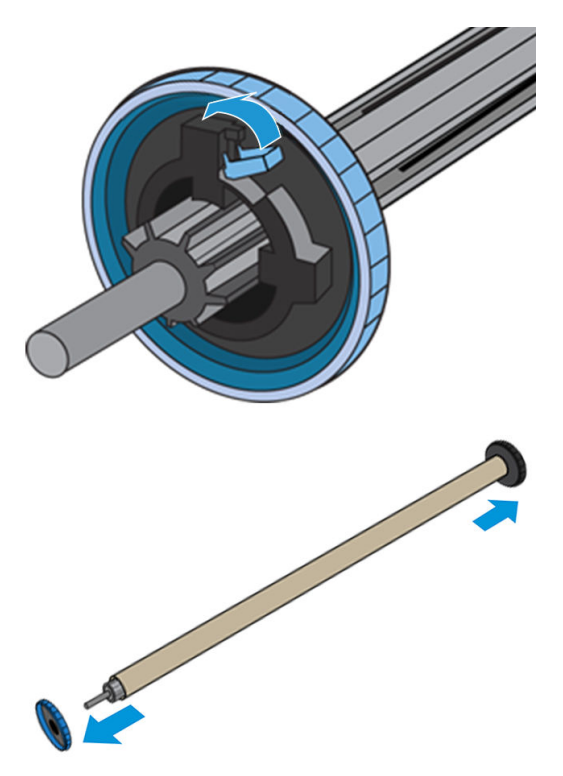

7. Завантажте стрижень на прийомну бобіну. Ширина стрижня має бути принаймні такою самою, як основи.

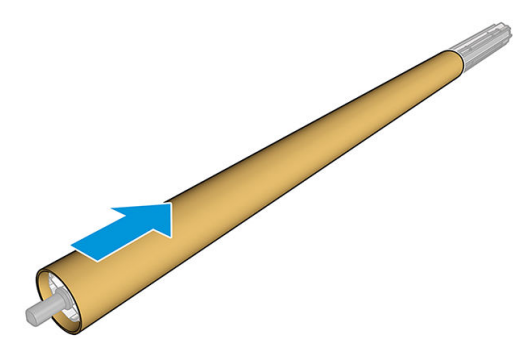

- 8. Завантажте прийомну бобіну на принтер, міцно натиснувши з обох боків.
	- **Л УВАГА!** Будьте обережними, щоб не защемити пальці.

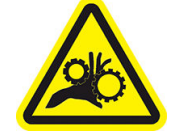

Ризик защемлення пальців

Щоб отримати додаткову інформацію з техніки безпеки, див. [Заходи безпеки на сторінці 3](#page-8-0)

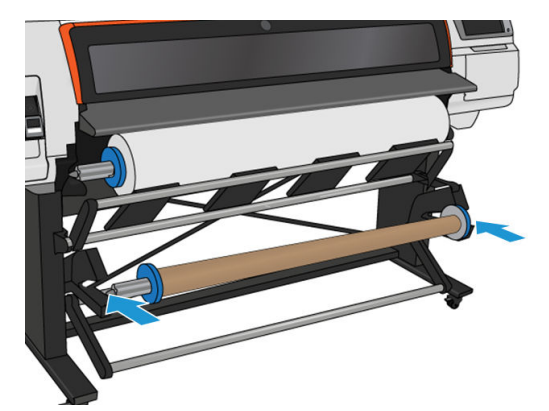

9. Посуньте основу, натиснувши кнопку Move substrate (Перемістити основу) на передній панелі. Переконайтеся, що основа проходить спереду стола завантаження.

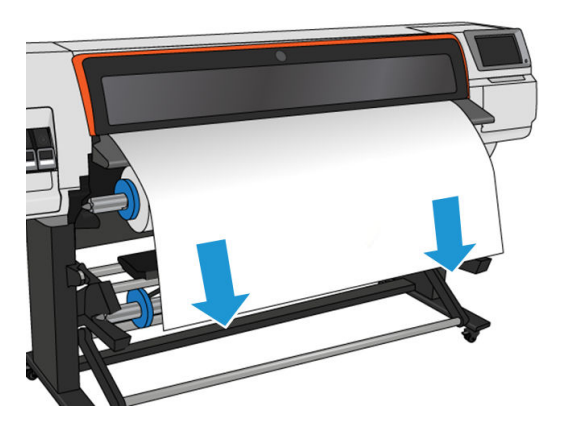

10. Відтягніть за середину вільного краю основи, щоб розпрямити її. *Не* намагайтеся витягти більше основи з принтера.

- **Э ПРИМІТКА.** У разі завантаження прийомної бобіни *під час* друку не потрібно натягувати основу. Прикріпіть основу стрічкою до стрижня, коли після початку друку з принтера подано потрібну довжину основи.
- 11. Відрегулюйте положення котушки прийомної бобіни, щоб вирівняти її з основою.
- 12. Закріпіть стрічкою вільний край основи до котушки посередині та з кожного боку. Переконайтеся, що основу розправлено.
	- **У ПОРАДА.** Щоб вирівняти основу, виконайте дії, показані на зображенні.

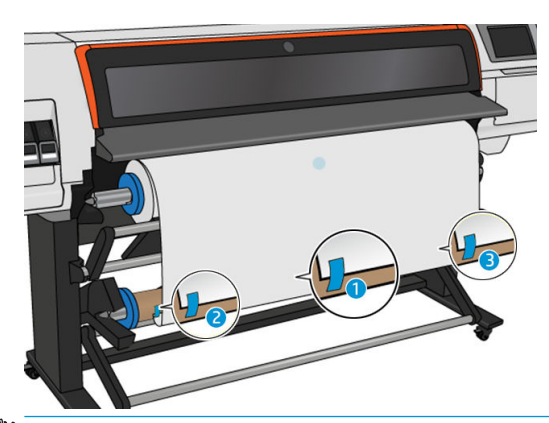

**Э ПРИМІТКА.** Залежно від потреби розташувати надруковані зображення лицем всередину або назовні, розмістить стрічку відповідно. Див. далі.

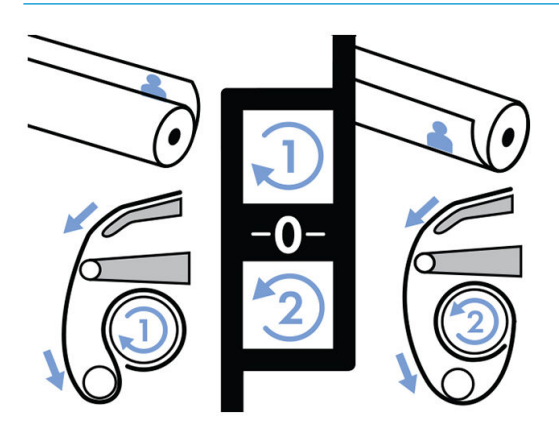

13. Натисніть кнопку на передній панелі, щоб просунути основу, створюючи петлю.

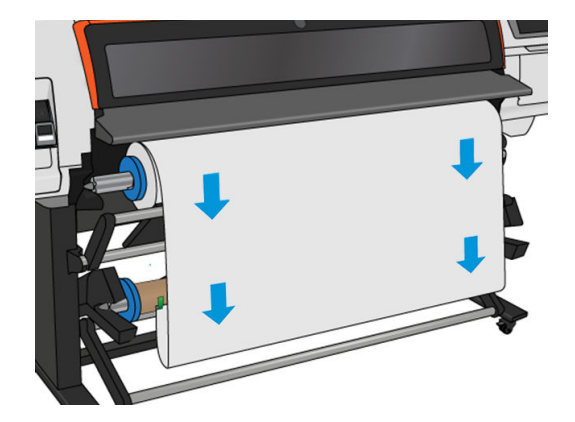

14. Натисніть блакитну стрілку на двигуні прийомної бобіни, щоб повернути бобіну на один повний оберт. Це допоможе підтримати вагу штанги для регулювання натягу.

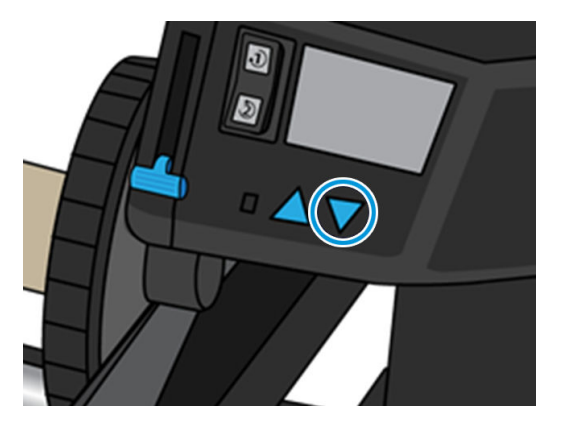

15. Натисніть кнопку на передній панелі, щоб знову просунути основу.

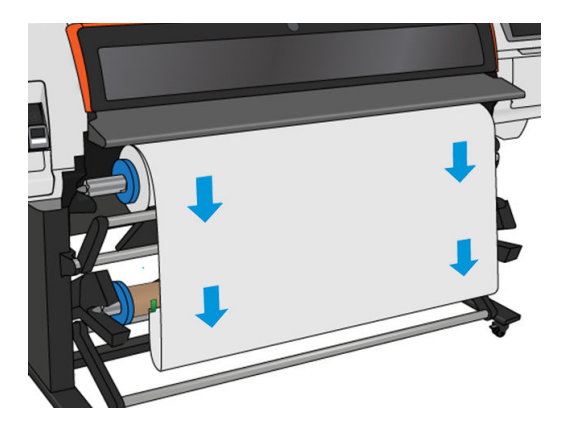

16. Обережно опустіть стіл завантаження, щоб уникнути зморщування та поліпшити намотування.

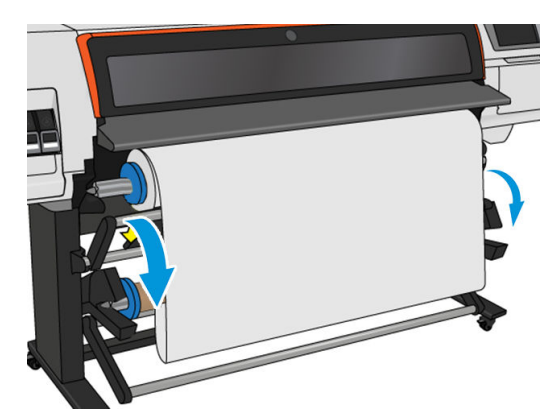

17. Обережно вставте штангу для регулювання натягу. Це важливо: без нього прийомна бобіна буде працювати неправильно.

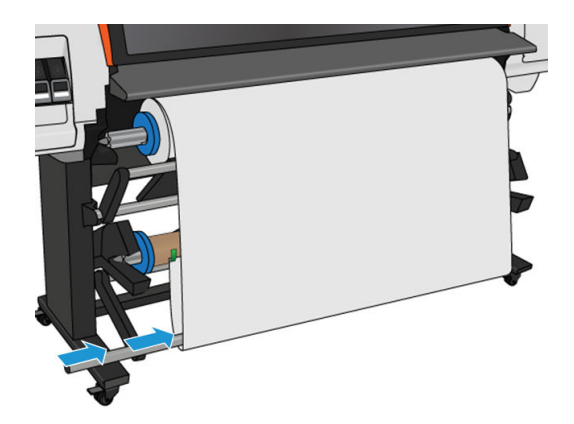

18. Встановіть штангу для регулювання натягу в опори з іншого боку.

УВАГА! Будьте обережними, щоб не защемити пальці.

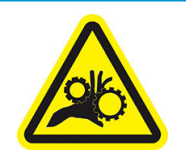

Ризик защемлення пальців

Щоб отримати додаткову інформацію з техніки безпеки, див. [Заходи безпеки на сторінці 3](#page-8-0)

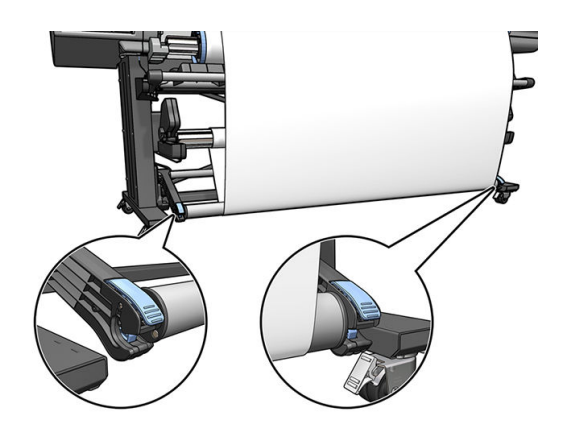

<span id="page-83-0"></span>19. Використовуйте перемикач напряму намотування на двигуні прийомної бобіни, щоб вибрати напрям намотування. У разі вибору положення 1 відбувається намотування основи надрукованим зображенням усередину, а положення 2 — назовні.

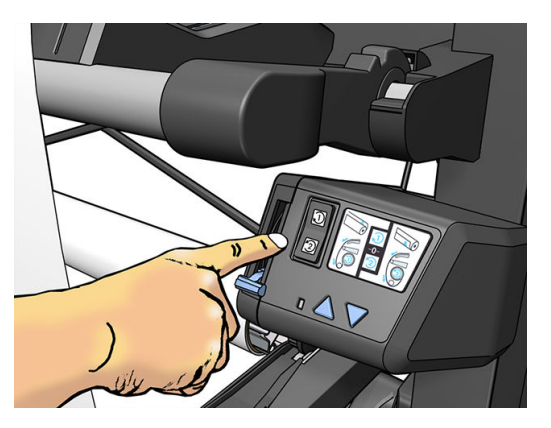

- 20. Натисніть кнопку Enable (Увімкнути) на передній панелі. Принтер переміщує та калібрує основу.
- 21. На зображеннях нижче показано, як виглядає принтер під час роботи. По мірі руху основи з принтера вона опускається вниз на штангу для регулювання натягу над пристроєм зміни маршруту, а потім ще нижче на прийомну бобіну.

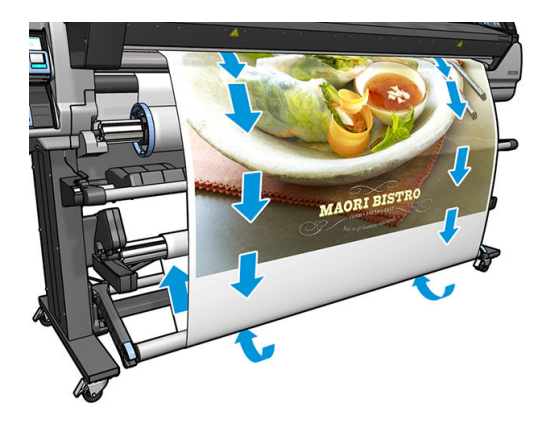

- **Э ПРИМІТКА.** Коли прийомна бобіна використовується, основа не обрізається автоматично після кожного друку.
- **Э ПРИМІТКА.** Якщо прийомна бобіна завантажується під час друку, щоб отримати оптимальну якість друку, виконайте повторне калібрування датчика просування основи. На передній панелі натисніть  $\geqslant$ , а потім виберіть Image quality maintenance (Підтримання якості зображення) > Substrate advance calibration

(Калібрування переміщення основи) > OMAS calibration (Калібрування OMAS).

ПОРАДА. У разі великого перекосу на вихідному рулоні рекомендовано використовувати стрижень такої ж ширини, що й основа, і встановити бічні обмежувачі, щоб вирівняти основу.

## Вивантаження прийомної бобіни HP Stitch S300

**Л УВАГА!** Будьте обережними, щоб не защемити пальці.

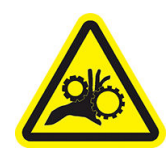

Щоб отримати додаткову інформацію з техніки безпеки, див. [Заходи безпеки на сторінці 3](#page-8-0)

1. На передній панелі принтера натисніть  $\left| \begin{matrix} 1 \\ 1 \end{matrix} \right|$ , потім **Take-up reel** (Прийомна бобіна).

Принтер дає змогу посувати основу, щоб полегшити розрізання.

2. Перемкніть перемикач напрямку намотування в положення "вимкнуто". Перемикач перебуває в положенні "вимкнуто", якщо його відцентровано (іншими словами, коли перемикач ані в положенні 1, ані 2).

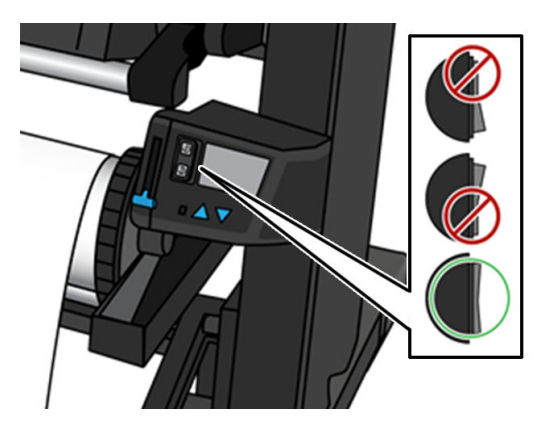

- 3. Щоб зняти штангу для регулювання натягу, спочатку підніміть опору, а потім натисніть важіль.
- 4. Натисніть кнопку намотування на двигуні прийомної бобіни, щоб намотати надмірну кількість основи на бобіну.
- 5. Обріжте основу ножицями.

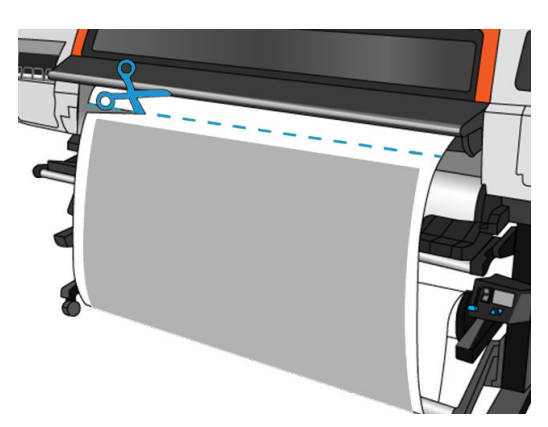

6. Утримуючи основу, натисніть кнопку намотування на двигуні прийомної бобіни, щоб намотати надмірну кількість основи на бобіну.

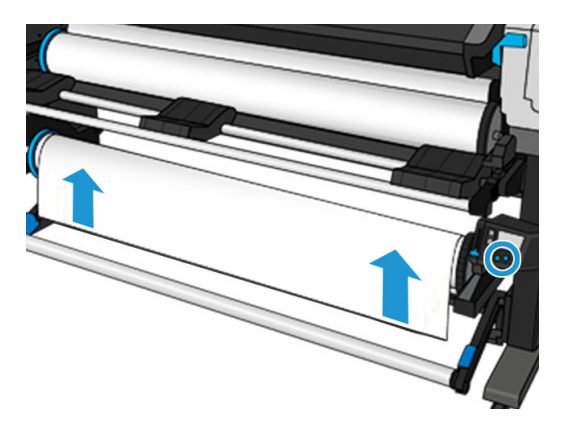

7. Розблокуйте прийомну бобіну, перевівши важіль в найвище положення.

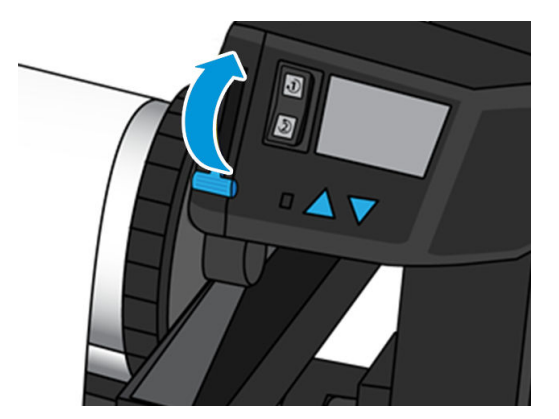

8. Зніміть прийомну бобіну із принтера, спочатку витягнувши кінець на правий бік принтера.

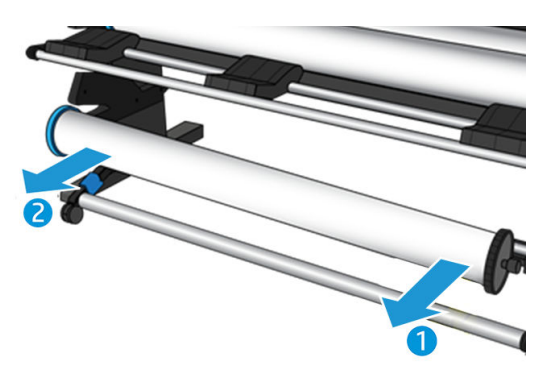

9. Щоб зняти рулон із принтера після розвантаження прийомної бобіни, див. розділ [Вивантаження](#page-73-0)  [рулону з принтера HP Stitch S300](#page-73-0) на сторінці 68.

# Прийомна бобіна принтера HP Stitch S500

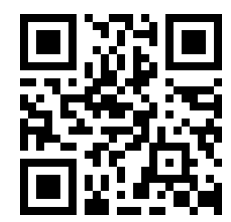

## Завантаження рулону на прийомну бобіну HP Stitch S500

ПРИМІТКА. Прийомна бобіна буде готова, щойно ви повернете систему повороту.

1. На передній панелі принтера натисніть , потім **Take-up reel** (Прийомна бобіна).

Інструкції відображаються на екрані; проведіть пальцем збоку на передній панелі, щоб прочитати інструкції до кінця.

 $\Diamond$ : ПОРАДА. Завантаження основи перед друком (ручне просування основи) завжди покращує прикріплення. Зафіксувати її в правильному положенні під час друку складніше. Неправильна фіксація може погрішити якість намотування.

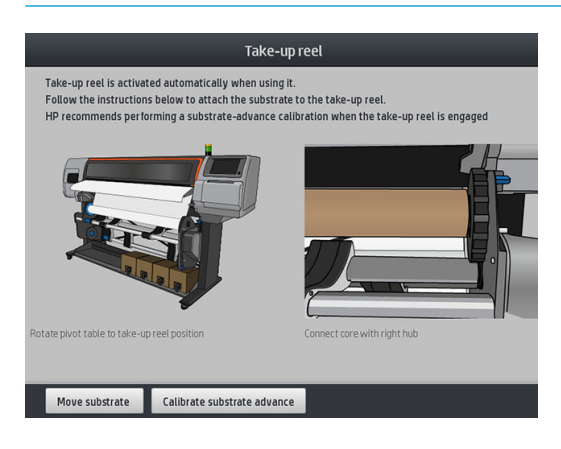

2. Завантажте стрижень на прийомну бобіну. Вставте його спочатку в праву втулку.

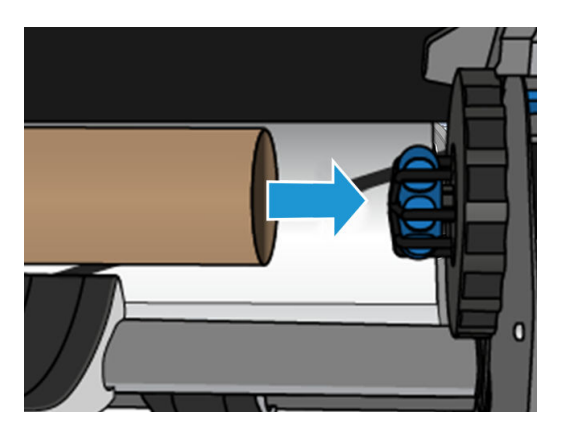

3. Вставте ліву втулку в стрижень рулону. Натисніть збоку, щоб переконатися, що рулон встановлено надійно.

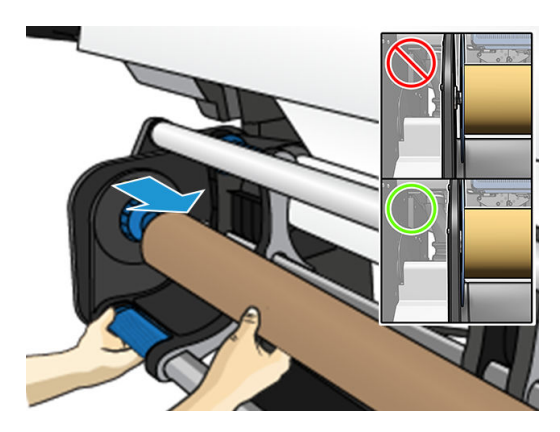

4. Просувайте основу, доки вона не дістанеться котушки прийомної бобіни.

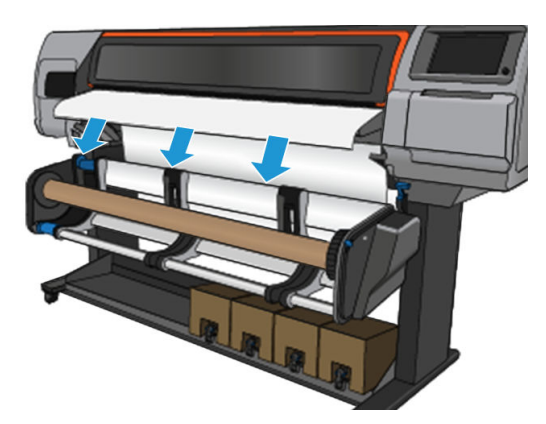

- 5. Відтягніть за середину вільного краю основи, щоб розпрямити її. Не намагайтеся витягти більше основи з принтера.
- 6. Відрегулюйте положення котушки прийомної бобіни, щоб вирівняти її з основою.
- 7. Закріпіть стрічкою вільний край основи до котушки посередині та з кожного боку. Переконайтеся, що основу розправлено.

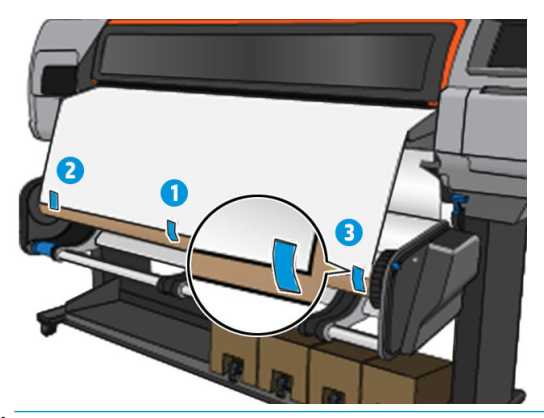

**Э ПРИМІТКА.** Залежно від потреби розташувати надруковані зображення лицем всередину або назовні, розмістить стрічку відповідно.

8. Натисніть кнопку на передній панелі, щоб просунути основу, створюючи петлю.

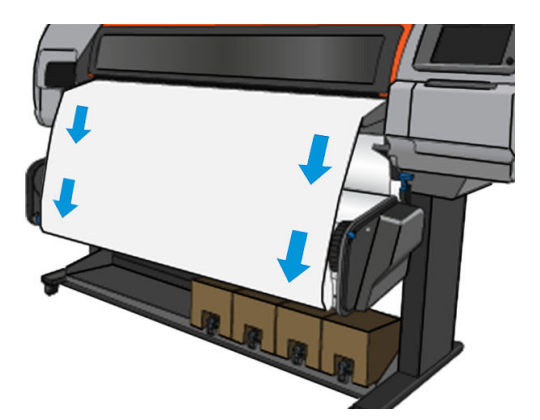

9. Перемістіть блакитний важіль на двигун прийомної бобіни, щоб повернути бобіну на один повний оберт.

Поверніть бобіну у правильному напрямі, щоб друкувати зображення лицем всередину або назовні.

ВАЖЛИВО. Не затягуйте основу до виконання повного повороту.

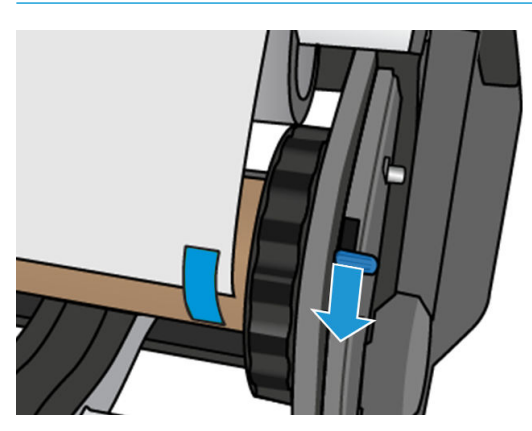

- 10. Продовжуйте натискати синій важіль, доки основа щільно не ввійде й не ввімкнеться автоматичний режим, що супроводжується звуковим сигналом на передній панелі.
	- ВАЖЛИВО. Поверніть синій важіль у протилежному напрямку, щоб вимкнути автоматичне намотування в будь-який момент.

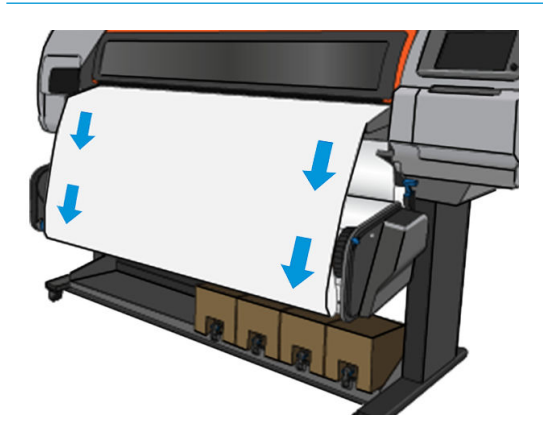

11. На зображеннях нижче показано, як виглядає принтер під час роботи. Під час руху основи з принтера вона падає вниз на прийомну бобіну.

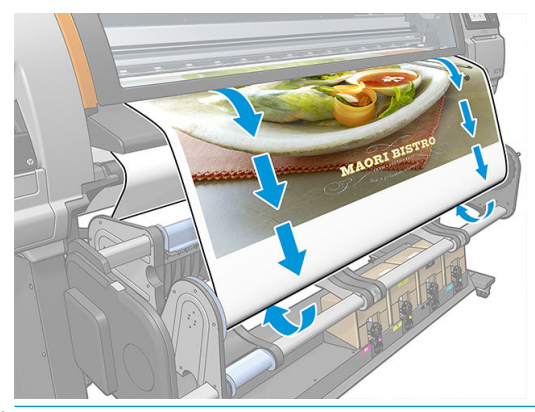

**Э ПРИМІТКА.** Якщо прийомну бобіну завантажено до друку, щоб отримати оптимальну якість друку, виконайте повторне калібрування датчика просування основи. На передній панелі натисніть Take-up reel (Прийомна бобіна) > Calibrate substrate advance (Калібрування просування основи).

# <span id="page-89-0"></span>Вивантаження прийомної бобіни HP Stitch S500

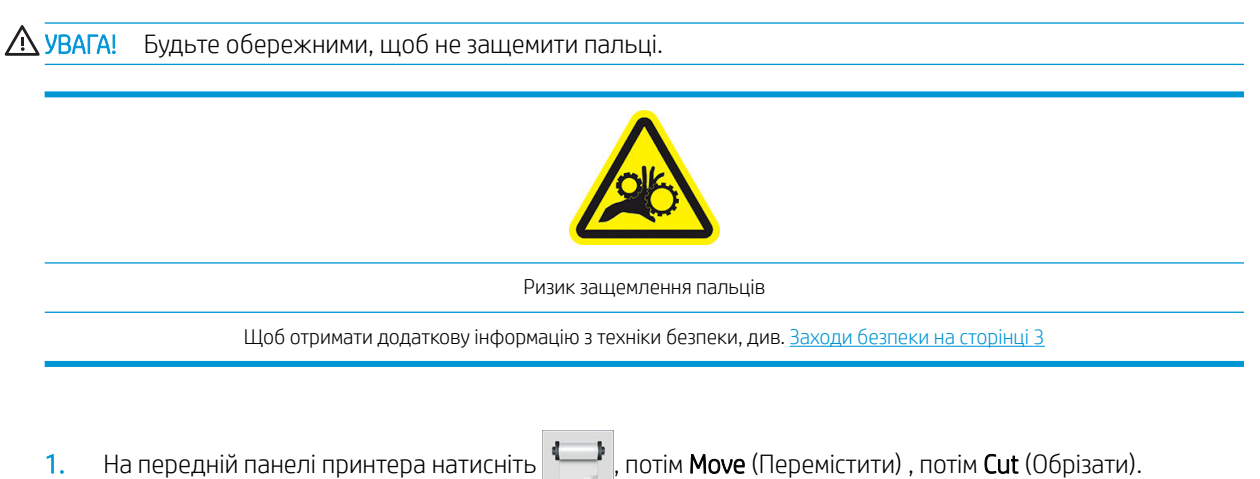

Принтер дає змогу посувати основу, щоб полегшити розрізання.

2. Щоб вимкнути автоматичний режим, поверніть синій важіль у протилежному напрямку до намотування.

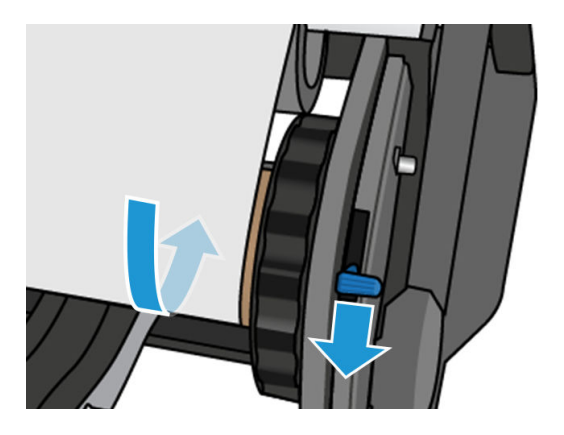

3. Обріжте основу ножицями.

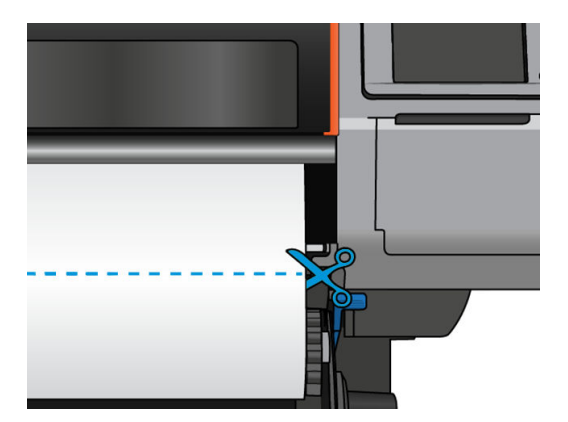

4. Утримуючи основу, натисніть кнопку намотування на двигуні прийомної бобіни, щоб намотати надмірну кількість основи на бобіну.

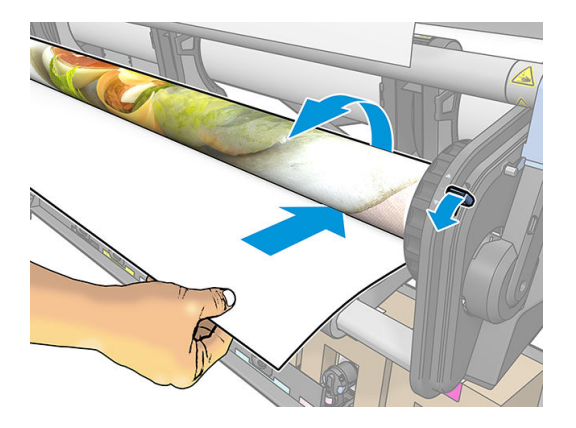

5. Зніміть ліву втулку з рулону й опустіть його на стіл.

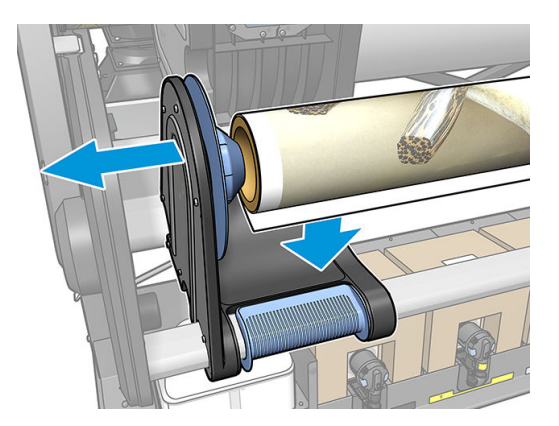

6. Зніміть рулон із правої втулки.

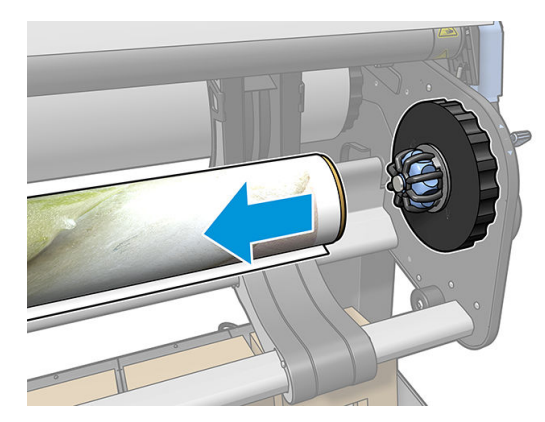

7. Зніміть рулон із принтера.

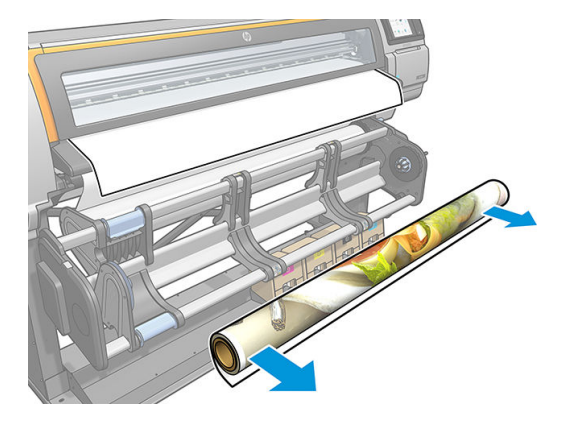

# Див. інформацію про основу

На головному екрані передньої панелі натисніть

Якщо завантажено будь-яку основу, на передній панелі відображаються наведені нижче відомості.

#### Розділ основи

- Тип основи
- Назва основи
- Ширина основи в міліметрах (приблизне значення, визначене принтером)
- Довжина залишку основи (якщо відомо) та чи для відстеження довжини встановлено значення Manual (Вручну) на екрані налаштування завантаження
- Стан калібрування кольору та кнопка для запуску калібрування кольору

#### Розділ аксесуарів

Зона друку (валик чи колектор чорнила)

Кнопка More actions (Більше дій) дає змогу виконувати такі дії:

Інструкції для прийомної бобіни

Якщо жодної основи не завантажено, відображається повідомлення **Out of substrate** (Немає основи).

Такі самі відомості відображаються на сторінці Supplies (Ресурси) вбудованого веб-сервера.

# Зміна ширини основи та положення правого краю

Якщо краї основи визначено принтером неправильно, їх можна змінити. Для цього на передній панелі натисніть  $\odot$ , а потім виберіть Substrate (Основа) > Substrate handling options (Параметри обробки основи) > Substrate width (Ширина основи).

 $\Diamond$ : ПОРАДА. Зауважте, що автоматичне визначення країв не буде виконано знову до завантаження наступної основи.

# <span id="page-92-0"></span>Відстеження довжини основи

Можливість відстеження довжини основи дає змогу відстежувати кількість основи, що залишилася в рулоні.

- 1. Після першого завантаження рулону у принтер можна (на екрані Load Configuration (Налаштування завантаження)) ввести довжину основи на рулоні. Тоді відстежуватиметься кількість основи, яка постійно використовується.
- 2. Після зняття основи на передній панелі відображається залишок. Ці дані можуть знадобитися в майбутньому.

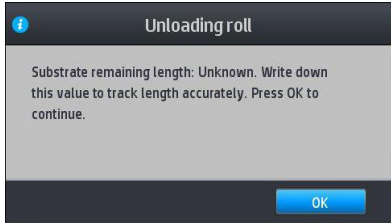

# Відрізання основи

Цей параметр міститься на передній панелі. Після натискання , **досягний , а потім піктограми з ножицями** принтер, зазвичай, пересуває основу на 150 мм та відрізає її.  $\mathbb{R}$ ПРИМІТКА. Якщо різак вимкнуто (  $\Box$  , а потім — Substrate handling options (Параметри обробки основи) > Cutter (Різак) > Off (Вимкнуто)), принтер пересуває основу, але не обрізає її. **Е ПРИМІТКА.** Деякі тканини не можна різати.

# Зберігання основ

#### Підказки

- Завжди тримайте рулони, що не використовуються, загорнутими у пластикову упаковку, щоб попередити знебарвлення та накопичення пилу. Змотайте частково використані рулони, якщо вони не використовуються.
- Не складайте рулони у стопку.
- Давайте всім основам час адаптуватися до умов приміщення, виймайте їх з упаковки за 24 години до друку.
- Тримайте плівку та глянцеві основи за краї або вдягайте бавовняні рукавиці. Шкірне сало може потрапити на основу та залишити відбитки пальців.
- Зберігайте основу міцно намотаною на рулон під час процесу завантаження та зняття. Якщо рулон почне розмотуватися, його може бути складно використовувати.

# Основу не вдається завантажити

#### Рекомендації

- Прочитайте ще раз інструкції із завантаження та переконайтеся, що дотримуєтеся їх. Див. [Робота з](#page-45-0) [основою та усунення несправностей, пов'язаних з основою на сторінці 40](#page-45-0).
- Під час завантаження текстильної основи не забувайте використовувати завантажувач і виберіть Use loading accessory (Використовувати завантажувач) на екрані конфігурації.
- Якщо не вдалося виконати автоматичне завантаження, спробуйте виконати завантаження вручну з допомогою.
- Можливо, основу завантажено під кутом (перекошено чи неправильно розміщено). Переконайтеся, що правий край основи вирівняно з рулоном на вхідному модулі.
- Основа може бути зморшена чи зім'ята або мати неправильні краї. Див. Основа деформована або [зім'ята на сторінці 91](#page-96-0).
- Якшо основа застрягає на шляху до валика, ймовірно, вільний край основи нерівний або нечистий. Вийміть початкові 2 см (1 дюйм) основи з рулону та спробуйте знову. Цю дію може бути потрібно виконати навіть із новим рулоном основи.

## Неправильно розміщена основа

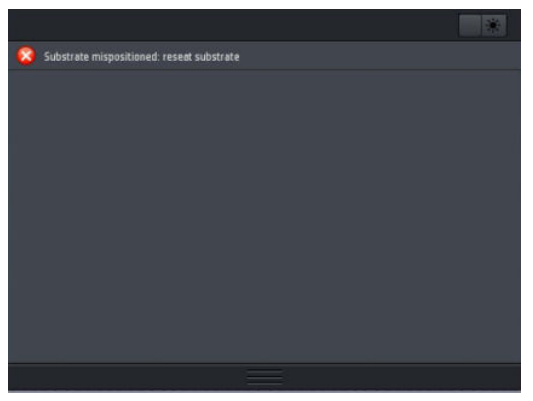

Якщо на передній панелі відображається наведений вище екран, виконайте такі дії:

- 1. Натисніть  $\odot$ , а потім виберіть Substrate (Основа) > Release substrate (Вивільнити основу).
- 2. Подавайте основу, доки вона не звисатиме перед принтером, а потім вирівняйте правий край із вхідним рулоном.
- 3. Натисніть ОK.

## Зминання основи

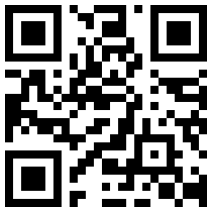

Як правило, у разі зминання на передній панелі відображається повідомлення Possible substrate jam (Можливе зминання основи) із одним з кількох кодів помилок (див. розділ [Коди помилок, що](#page-182-0)  [відображаються на передній панелі на сторінці 177](#page-182-0)).

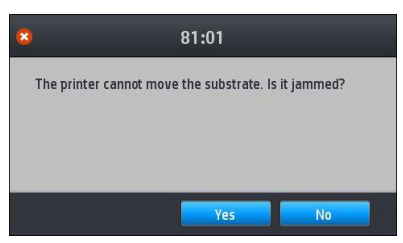

У разі завантаження дуже тонкої чи товстої основи чи текстилю обов'язково дотримуйтеся спеціальної процедури завантаження основ. Див. [Аксесуар для завантаження носіїв HP](#page-66-0) на сторінці 61.

 $\mathbb{B}^{\!\!*}$  ПРИМІТКА. ЖКщо принтер не використовуватиметься більше 4 годин, наприклад уночі, НР наполегливо рекомендує вивантажити основу або принаймні залишити її прикріпленою до прийомної бобіни. Якщо не зробити цього, то через те, що під час простоювання принтера виконуються автоматичні процедури з обслуговування, основа може зім'ятися.

#### Перевірка шляху основи

Ця проблема може виникнути, якщо рулон закінчився і кінець застряг у картонній котушці. Якщо це трапиться, відріжте кінець рулону з котушки. Потім протягніть основу через принтер і завантажте новий рулон.

В іншому разі виконайте такі дії:

- 1. Вимкніть принтер за допомогою передньої панелі та вимикача живлення позаду пристрою.
- 2. Відкрийте вікно принтера.

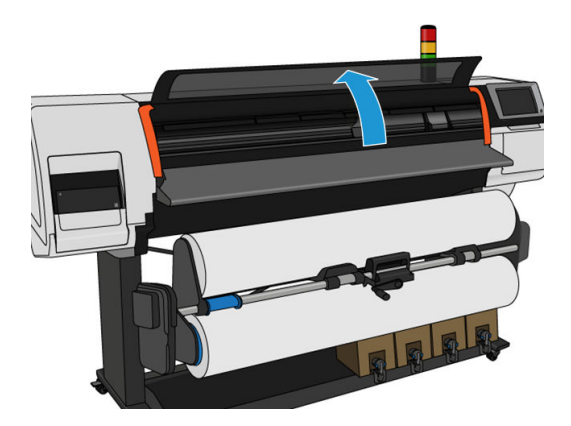

- 3. Відріжте основу в місці, де вона входить у принтер, і перемотайте вхідний рулон.
- 4. Спробуйте посунути каретку друкуючої голівки зі шляху.

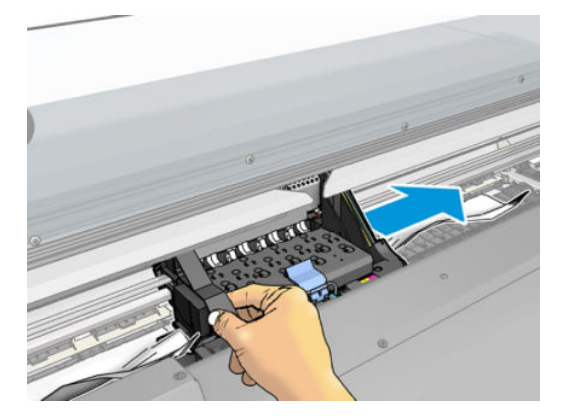

5. Обережно заберіть якомога більшу кількість зім'ятої основи з верхньої частини принтера. Відріжте основу, якщо потрібно. Притискні коліщата мусять піднятися, щоб полегшити очищення зминання паперу. Якщо вони не піднялися, перезапустить принтер із відчиненим вікном, щоб викликати рух коліщат і вивільнити основу.

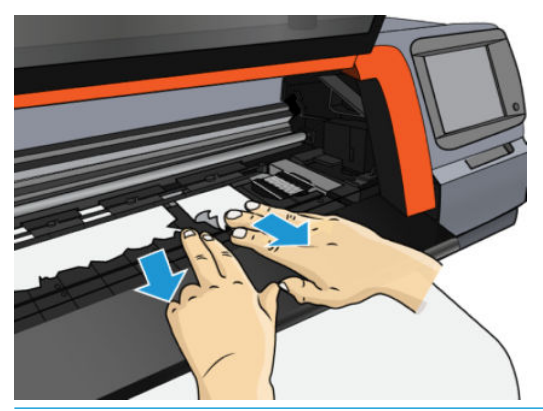

- <u>Л ПОПЕРЕДЖЕННЯ.</u> Намагайтеся не витягати основу через вхідний шлях, оскільки це змінює звичайний напрям руху й може пошкодити деталі принтера.
- 6. Переконайтеся, що у принтері не залишилося частин основи.
- 7. Закрийте вікно.
- 8. Ввімкніть принтер.
- 9. Завантажте рулон знову.
- 10. Якщо певна основа продовжує спричиняти завади у принтері, її можна витягти, завантаживши основу жорсткого типу.
- 11. Якщо після зминання паперу з'явилися проблеми якості друку, спробуйте повторно вирівняти друкуючі голівки. Див. [Вирівнювання друкувальних головок на сторінці 139.](#page-144-0)

#### Уникнення зминання основи під час друку

Зминання основи може бути спричинене завантаженням основи з занадто великим перекосом: у цьому випадку не ігноруйте попередження, яке відображається під час процесу завантаження.

Їх також може викликати нестача вакууму в зоні друку. У разі збільшення вакууму не перевищуйте такі межі: 50 ммН<sub>2</sub>О.

У разі зминання носія на початку друку спробуйте виконати такі дії:

- Вимкніть автоматичний різак.
- 

Перейдіть на передню панель і натисніть , а потім виберіть Substrate handling options

(Параметри обробки основи) > Extra bottom margin (Додаткове нижнє поле) і Extra top margin (Додаткове верхнє поле). Установіть обидва поля до 100 мм. Якщо цього недостатньо, спробуйте збільшити значення.

- Збільшуйте рівень вакууму поступово по 10 ммН<sub>2</sub>О. Не перевищуйте вказані нижче межі: 50 ммН<sub>2</sub>О.
- Збільште кількість проходжень.
- Переконайтеся, що основа зберігається в одній кімнаті з принтером.
- Спробуйте використовувати тримачі країв основи.

# <span id="page-96-0"></span>Основа деформована або зім'ята

Якщо основа деформувалася чи зім'ялася в процесі затвердіння, змініть параметри температури, перш ніж друкувати наступне завдання, та просуньте основу за допомогою параметра Move substrate (Перемістити основу) в меню Substrate (Основа) на передній панелі, щоб наступне завдання друкувалося на непошкодженій основі.

Якщо проблема виникає лише на початку друку, спробуйте виконати такі дії:

- Вимкніть автоматичний різак.
- Перейдіть на передню панель і натисніть  $\ket{\Box}$ , а потім виберіть Substrate handling options

(Параметри обробки основи) > Extra bottom margin (Додаткове нижнє поле) і Extra top margin (Додаткове верхнє поле). Установіть обидва поля до 100 мм. Якщо цього недостатньо, спробуйте збільшити значення.

- Збільшуйте рівень вакууму поступово по 10 ммН<sub>2</sub>О. Не перевищуйте вказані нижче межі: 50 ммН<sub>2</sub>О.
- Збільште кількість проходжень.
- Переконайтеся, що основа зберігається в одній кімнаті з принтером.

## Основа стиснулася чи розтягнулася

Під час процесу друку деякі основи можуть стиснутися, а інші — розтягнутися. Якщо це трапилося, розміри друку будуть неправильні.

Як правило, можна очікувати такі відсотки стиснення:

- Папір: менше 0,5 %
- Синтетичні матеріали з поліпропілену та поліетилену: менше 1 %

Щоб вирішити проблему обрамлення, надрукуйте зразок і налаштуйте розмір зображення в RIP. Це значення можна використати повторно для подальшого друку з тією ж основою.

Від принтера до принтера можна очікувати такі варіації:

- Папір: менше ніж 0,1%
- Синтетика ПП та ПЕ: менше ніж 0,4%

Щоб вирішити проблему перекриття та покращити відтворення надрукованого розміру, рекомендовано переконатися, що датчик просування основи ввімкнуто у визначеній настройці основи в RIP, оскільки з часом це покращить стабільність відбитків. Також рекомендовано перекрити області з подібною кількістю чорнила. Якщо це зробити неможливо, друкуйте області з різною кількістю чорнила як різні завдання та змінюйте довжину завдання з меншою кількістю чорнила в RIP відповідно до розміру завдання з високим вмістом чорнила.

Деякі RIP мають можливість масштабування, яка дає змогу легко врівноважувати стиснення чи розтягнення основи; зверніться до документації RIP.

У разі виникнення проблем перекриття під час використання прийомної бобіни спробуйте завантажити прийомну бобіну друкованим боком всередину, щоб зменшити деформації, або друкуйте без прийомної бобіни, якщо можливо.

# <span id="page-97-0"></span>Основа має деформацію у вигляді лука

Трансферний папір може зазнавати дугових деформацій під час друку. У результаті відбиток виходить вигнутим.

Зокрема цю деформацію можна добре помітити в наступних випадках.

Друк зображень, які пізніше буде обрізано автоматично чи вручну. За наявності деформації у вигляді лука різаки, вирівняні на краях, можуть втратити вирівнювання посередині.

У прикладі нижче показано оригінальне зображення, основа з деформацією у вигляді лука та отриманий відбиток, який також деформовано у вигляді лука.

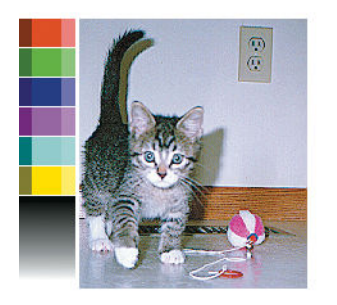

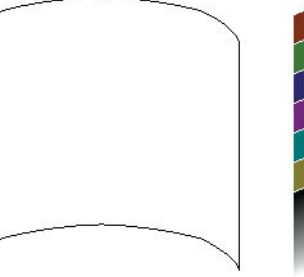

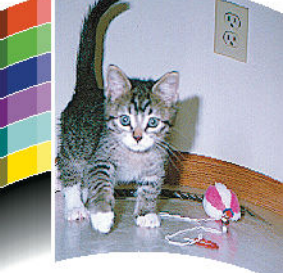

Ви можете компенсувати цей ефект і відновити початковий формат зображення. Виберіть значення корекції від −6 до +6 у бібліотеці основ. Щоб внести зміну в бібліотеці основ, перейдіть до розділу Substrate library (Бібліотека основ), виберіть основу, яку необхідно змінити, і натисніть іконку редагування, потім перейдіть в Advanced settings (Розширенні настройки) > Straightness optimization (Оптимізація вирівнювання).

Вибране значення має показувати відстань по вертикалі, на яку перемістився центр основи відносно лівого та правого країв. Якщо внаслідок деформації центр основи змістився в напрямі переміщення основи, значення корекції має бути від'ємним; Якщо він змістився у зворотному напрямку, значення корекції має бути додатним. На практиці значення корекції зазвичай від'ємне.

ПОРАДА. Можна використовувати діагностичне зображення, яке міститься на сторінці http://*IPaddress*/hp/ device/webAccess/diagnostic/StraightnessOptimizationPlot.pdf (де *IPaddress* — це IP-адреса вашого принтера), щоб визначити, яке значення потрібно застосувати.

# Автоматичний різак не працює

Автоматичний різак вимикається в таких випадках:

Коли його вимкнуто вручну в RIP або на передній панелі. Щоб вимкнути різак за допомогою передньої панелі, натисніть , а потім виберіть Substrate handling options (Параметри обробки основи) >

Cutter (Різак) > Off (Вимкнути).

- Під час друку на текстилі й основах інших типів, які неможливо обрізати, RIP вимикає різак.
- Коли ввімкнуто прийомну бобіну.
- Під час друку внутрішніх відбитків (див. розділ [Запит внутрішніх відбитків принтера на сторінці 20](#page-25-0)).

# Зминання основи на прийомній бобіні

Якщо основу на прийомній бобіні серйозно пошкоджено, не використовуйте різак принтера, щоб обрізати та видалити основу. Натомість обріжте основу вручну якомога ближче до вікна принтера, а потім зніміть рулон.

Якщо після видалення зім'ятої основи проблема не зникне, зніміть прийомну бобіну з передньої панелі та завантажте знову.

# Прийомна бобіна не намотує основу на принтері HP Stitch S300

Очевидно, якщо прийомна бобіна не намотує основу, як очікувалося, результат друку опиниться на підлозі. Якщо принтер визначає проблему з прийомною бобіною, він перериває завдання друку, доки неполадку не буде усунуто. Якщо принтер не визначає проблему, завдання продовжує друкуватися. У таблиці нижче наведено можливі неполадки та способи їх виправлення.

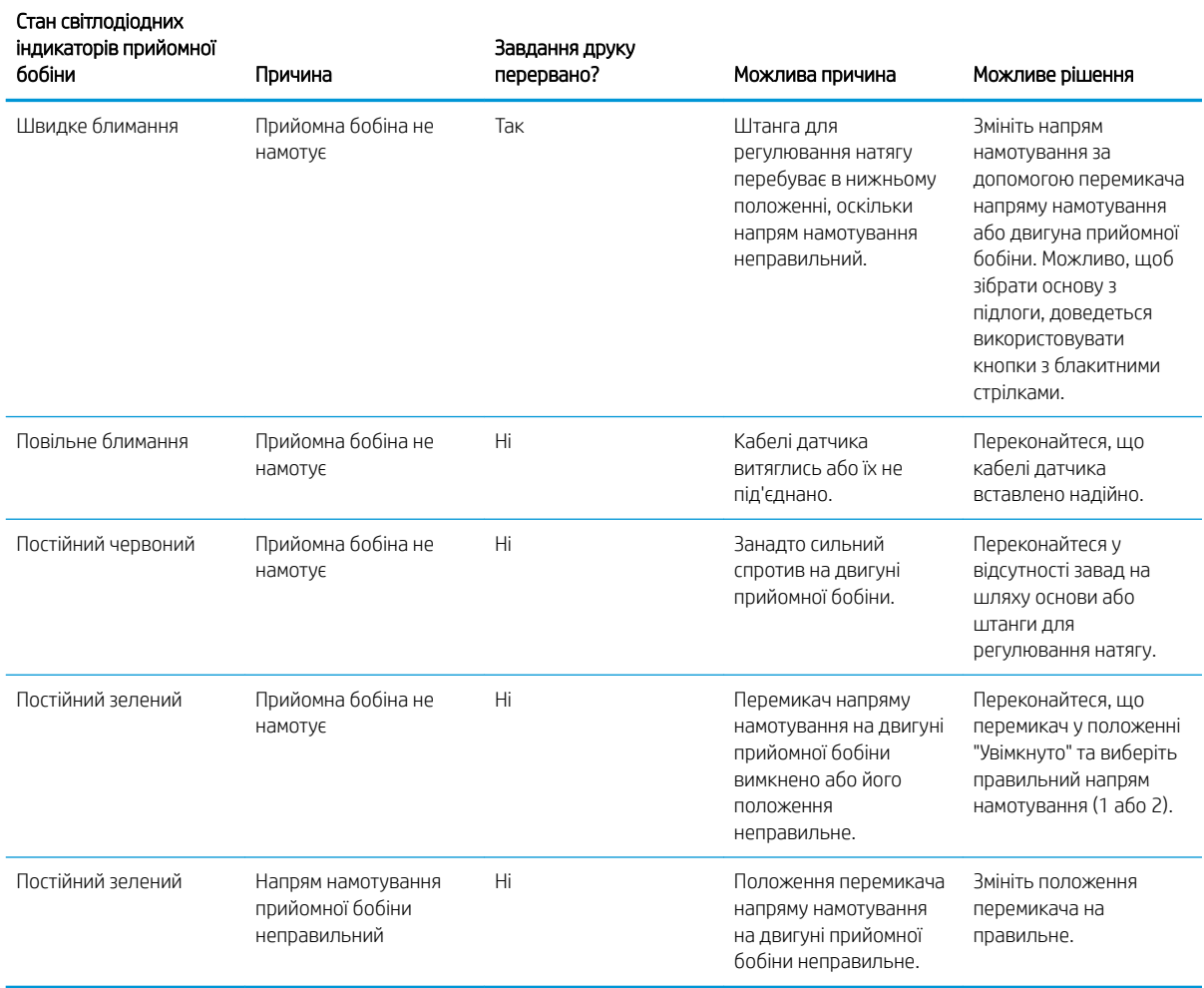

# 4 Параметри основи

- [Визначені настройки основи](#page-100-0)
- [Пошук онлайн](#page-100-0)
- [HP Media Locator](#page-101-0)
- [Загальні визначені настройки](#page-102-0)
- [Клонування визначеної настройки основи](#page-103-0)
- [Змінення визначеної настройки основи](#page-104-0)
- [Додавання нової основи](#page-104-0)
- [Видалення визначеної настройки основи](#page-110-0)
- [Калібрування кольорів](#page-110-0)
- [Послідовність кольору на різних принтерах HP Stitch](#page-112-0)
- [профілі ICC](#page-112-0)

# <span id="page-100-0"></span>Визначені настройки основи

Кожен тип основи має власні характеристики. Щоб отримати найкращу якість друку, принтер має адаптувати свої параметри друку до кожного типу основи. Наприклад, деяким може бути потрібно більше чорнила, для інших може знадобитися вища температура для сушіння. Технічні характеристики правильних параметрів друку для окремого типу основи називаються *визначеними настройками основи*.

Визначені настройки основи містять профіль кольору у форматі Міжнародного консорціуму з кольору (ICC), який описує характеристики кольору для поєднання принтера, чорнил і основи. У ньому також містяться відомості про інші параметри (зокрема, температура сушіння, вакуумметричний тиск і компенсація просування основи), які не пов'язані безпосередньо з кольором. Визначені настройки основи (які також називаються відкритою системою носія (Open Media System) або пакетами OMES) інсталюються на принтер і автоматично копіюються в підтримуване ПЗ RIP, коли воно підключається до принтера.

Попередні настройки основи можна знайти в бібліотеці основ. Вони поділяються на дві основні категорії.

- З безпосереднім нанесенням на тканину: кожна попередня настройка основи має свою назву й містить різні режими друку.
- Трансферний папір: кожна попередня настройка має назву трансферного паперу. Якщо відкрити його, ви можете знайти різні текстилі, які призначені для сублімаційного друку з цим трансферним папером. Усередині кожного відповідного текстилю відображаються різні режими друку.

Принтер постачається з визначеними настройками основи для більшості загальних основ, які найчастіше використовуються. Деякі попередні настройки можуть бути попередньо встановлені на принтері, тому використовуйте їх лише з основами, для яких вони призначені. Для інших основ рекомендовано використовувати попередні настройки "Generic" (Загальні) замість будь-яких інших попередньо встановлених настройок. Однак найкращої продуктивності можна досягти лише з визначеними настройками, встановленими спеціально для вашої основи. Отримати більше визначених настройок можна безліччю інших способів:

- Використовуйте функцію **Online search** (Пошук онлайн) на передній панелі або HP Media Locator в Інтернеті для перегляду, пошуку та завантаження певних попередніх настройок основи.
- Завантажте визначені настройки з веб-сайту постачальника RIP або основи.
- Використовуйте загальні визначені настройки для своєї категорії основ, навіть якщо їх не точно налаштовано для певного типу основи. Не забувайте, що загальні настройки основи не можна змінити. Проте визначену настройку можна клонувати, а потім змінювати.
- Клонуйте (скопіюйте) визначену настройку для подібної основи та відредагуйте її, якщо потрібно.
- Створіть нову попередню настройку "з нуля" за допомогою кнопки Add new (Додати нове).

За наявності готової визначеної настройки для основи рекомендовано використовувати її.

# Пошук онлайн

Попередні настройки для основи можна шукати онлайн за допомогою функції Online search(Пошук онлайн). у меню Substrate Library (Бібліотека основ) на передній панелі. Принтер підключається до бази даних HP Media Locator в Інтернеті та дає змогу шукати серед усіх наявних попередніх настройок основи для окремої моделі принтера, зокрема HP та сторонніх торгових марок основ. Доступні сотні різних визначених настройок основи, та база даних визначених настройок постійно оновлюється та розширюється. Так ви завжди отримуватимете найновіший вміст.

<span id="page-101-0"></span>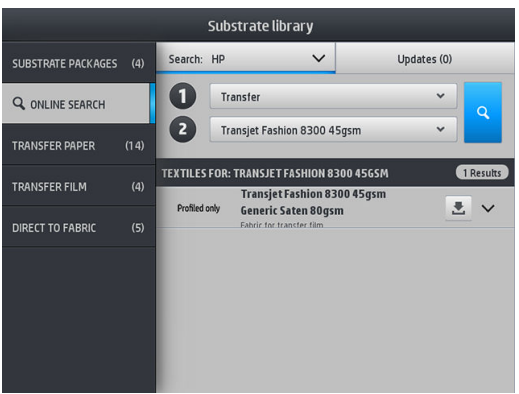

Щоб розпочати пошук онлайн, скористайтеся перемикачами, які відображаються на частині екрана to (для). Область пошуку закриється. Результати відфільтровуються й конкретизуються. Існує два перемикачі.

- Перший перемикач дає змогу шукати за типом основи. Є два варіанти: Transfer paper (Трансферний папір) або Direct to fabric (З безпосереднім нанесенням на тканину). Виберіть один із них відповідно до техніки друку. Якщо ви вибрали Direct to fabric (3 безпосереднім нанесенням на тканину), за допомогою другого фільтра виберіть тканину для завантаження. Потім, натисніть **Search** (Пошук), з'явиться необхідний профіль для завантаження.
- Якщо для першого фільтра ви виберете Transfer paper (Трансферний папір), для другого фільтра виберіть трансферний папір для друку. Якщо вибір зроблено, натисніть синю кнопку Search (Пошук), щоб активувати пошук онлайн. Виберіть зі списку профіль текстилю.

 $\ddot{\mathbb{B}}$  примітка. Якщо натиснута кнопка Search (Пошук), показаний список основ стосуватиметься основ текстилю. Якщо вимагаються профілі трансферного паперу (тобто, ви збираєтеся використовувати новий трансферний папір), виберіть їх із другого фільтра. Якщо пошук активовано, відображається список основ текстилів. Завантажте основи, необхідні для використання з трансферним папером.

Якщо ви знайшли попередні настройки основи, натисніть піктограму завантаження для автоматичного завантаження та встановлення у фоновому режимі. Можна вибрати необмежену кількість визначених настройок основи для завантаження та встановлення (їх буде оброблено в порядку, у якому їх було вибрано). Можна повернутися до іншої частини Media Manager (Диспетчера носіїв) або іншого екрана передньої панелі в будь-який час після запиту визначених настройок для завантаження. Це не припинить процес завантаження та встановлення.

Після завантаження визначеної настройки основи у фоновому режимі вона перевіряється та встановлюється на жорсткому диску принтера. Під час перевірки та встановлення відображається повідомлення на весь екран на передній панелі. Це повідомлення зникає після завершення перевірки та встановлення.

Після цього у відповідному розділі бібліотеки основ ("Трансферний папір", "З безпосереднім нанесенням на тканину") з'являється нова, готова до використання попередня настройка основи з усіма раніше встановленими заводськими настройками.

# HP Media Locator

До бази даних визначених настройок основи HP Media Locator також можна отримати доступ із браузера за адресою [http://www.hp.com/go/mediasolutionslocator.](http://www.hp.com/go/mediasolutionslocator) Тут можливий доступ до бази даних для різних регіонів, моделей принтера, областей застосування, постачальників, типів основи тощо.

Після знаходження потрібної визначеної настройки основи можна завантажити її на комп'ютер. Щоб установити визначену настройку на принтер, на якому потрібно її використовувати, використовуйте вбудований веб-сервер принтера. Відкрийте екран Setup (Настройка) > Substrate presets management (Керування визначеними настройками основи) > Import (Імпорт).

<span id="page-102-0"></span>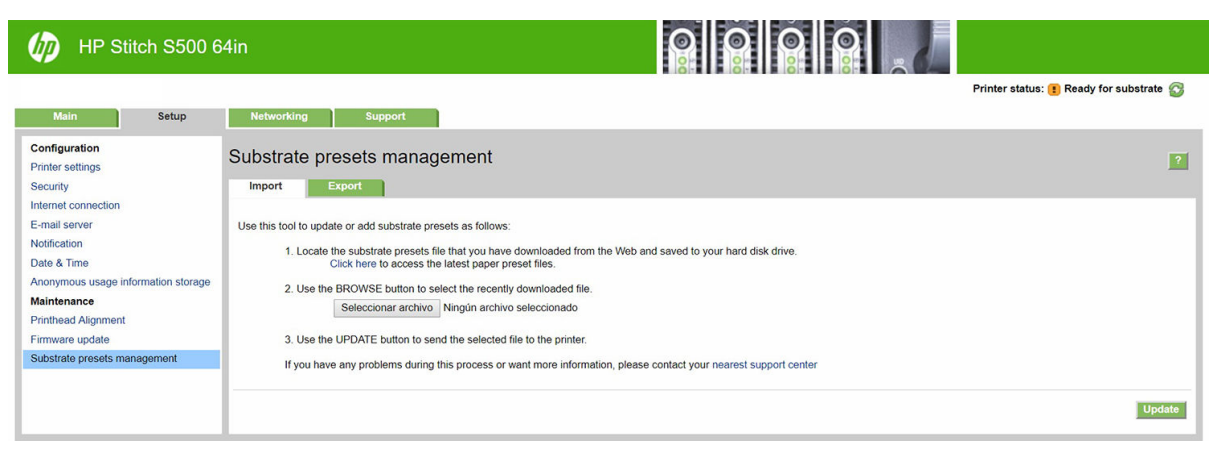

Натисніть **Browse** (Огляд), щоб знайти файл із визначеними настройками, завантажений на комп'ютер раніше, а потім натисніть Update (Оновити), щоб установити визначену настройку на принтер.

Вбудований веб-сервер також дає змогу експортувати одну чи декілька визначених настройок основи з принтера для використання з іншим принтером такої самої моделі. Щоб експортувати декілька визначених настройок одночасно, оберіть потрібні настройки, утримуючи клавішу Ctrl. Усі експортовані визначені настройки будуть збережені в файл paperpresets.oms.

Під час імпорту раніше експортованої визначеної настройки основи може відобразитися попередження, що пакет не підписано (лише пакети, завантажені з бази даних в Інтернеті HP Media Locator, містять цифровий підпис як засіб автентифікації); попередження можна проігнорувати та продовжити процес установки або перервати його.

Якщо під час експорту ви отримаєте повідомлення про помилку, виконайте наступні дії:

- Переконайтеся, що на диску достатньо вільного місця.
- У разі імпорту декількох визначених настройок основ переконайтеся, що не перевищено максимально допустиму кількість для принтера (10 визначених настройок).

# Загальні визначені настройки

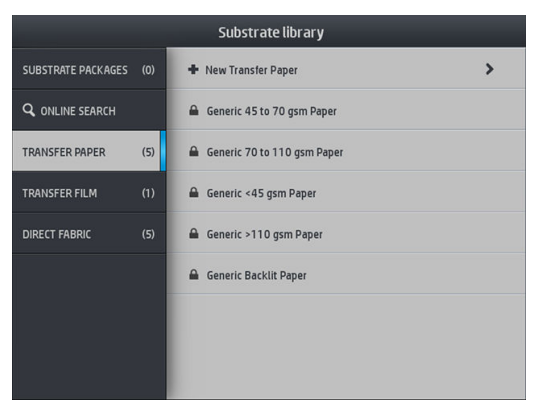

Загальні визначені настройки призначено для цілої категорії основ, а не для окремого типу основи. Їх не можна змінити, видалити, зберегти, калібрувати за кольором або додати профіль кольору у форматі ICC; проте їх можна клонувати. Таким чином, якщо потрібно змінити загальну визначену настройку, спочатку клонуйте її та працюйте з клоном, який повністю піддається редагуванню.

Принтер надає загальні визначені настройки для підтримуваних категорій основи: див. [Підтримувані](#page-48-0) [категорії основ на сторінці 43.](#page-48-0)

# <span id="page-103-0"></span>Клонування визначеної настройки основи

Клонувати та редагувати визначену настройку може бути потрібно з різних причин:

- Щоб призначити настройці власне ім'я
- Щоб відрегулювати настройку відповідно до характеристик основи
- Щоб відрегулювати настройку відповідно до мети використання основи від друку найвищої якості до швидкого випуску продукції

Щоб клонувати попередню настройку основи для безпосереднього нанесення на тканину, виконайте наведені далі дії.

- 1. Виберіть визначену настройку в бібліотеці основ.
- 2. Натисніть Clone (Клонувати), щоб клонувати попередню настройку, та введіть ім'я нової настройки.

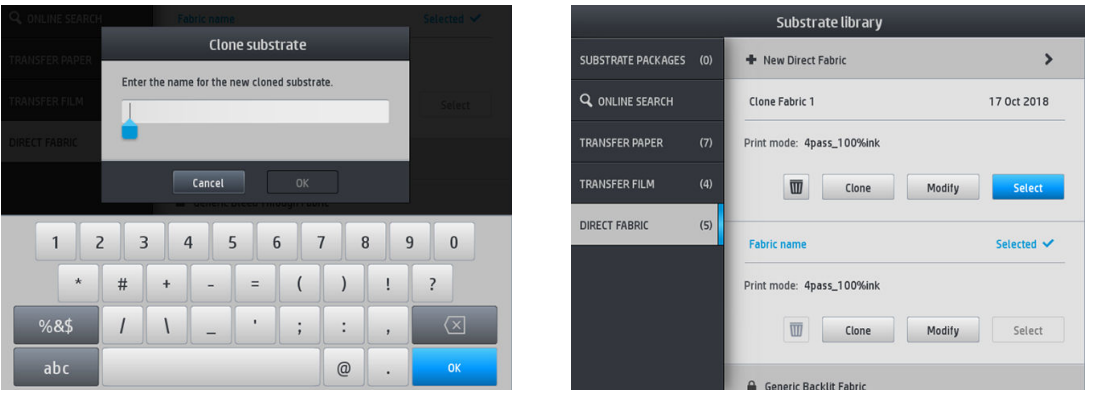

Щоб клонувати попередню настройку для трансферного паперу, виконайте наведені далі дії.

- 1. Виберіть визначену настройку в бібліотеці основ.
- 2. Для текстилю, який ви хочете клонувати, натисніть Clone (Клонувати) і введіть назву для нової настройки.

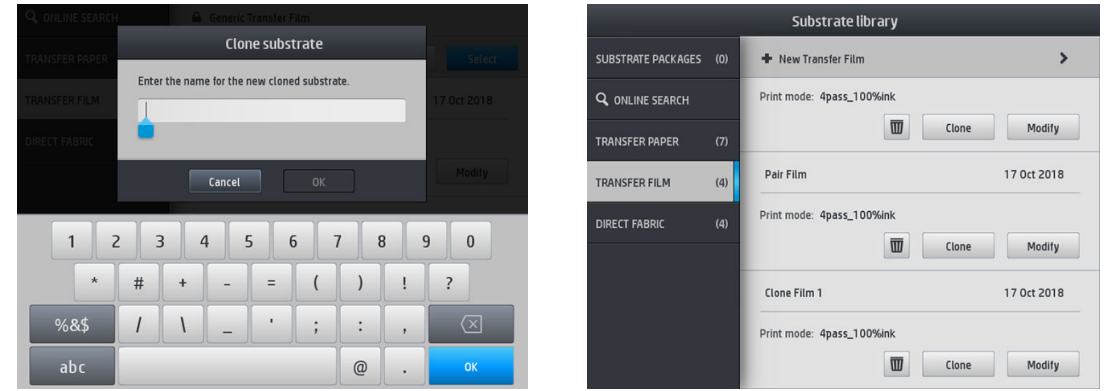

**Э ПРИМІТКА.** Неможливо повністю клонувати попередню настройку трансферного паперу з усіма відповідними текстилями. Окремо можна клонувати лише відповідні текстилі.

**Э ПРИМІТКА.** Під час клонування основи, профіль ICC надходить від попереднього. Рекомендовано створити новий профіль ICC, якщо основа для використання відрізняється від клонованої основи.

# <span id="page-104-0"></span>Змінення визначеної настройки основи

Щоб змінити попередню настройку, натисніть Modify (Змінити).

Потім натисніть піктограму режиму друку, який потрібно змінити; або торкніться елемента Add new

print mode (Додати новий режим друку). Можна видалити або змінити ім'я будь-якого режиму друку; проте необхідно мати принаймні один режим друку.

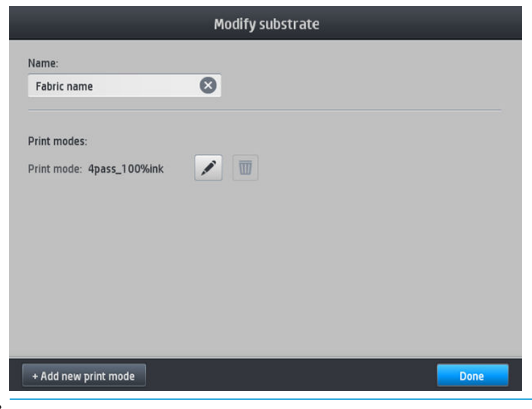

**Э ПРИМІТКА.** Кількість проходів у наявному режимі друку не можна змінити. Щоб змінити кількість проходів, створіть новий режим друку.

**Э ПРИМІТКА.** Не можна створити два режими друку з однаковою кількістю проходів, режимом продуктивності та насиченістю кольору.

Щоб змінити значення, потрібно надрукувати тестовий зразок. Перед нанесенням зразка виберіть відповідну температуру для сушіння й будь-які додаткові настройки (якщо це потрібно). Зразок можна друкувати безліч разів. Після встановлення температури ви можете нанести зразок і використовувати попередній, щоб вибрати відповідний рядок насиченості кольору.

**В примітка.** Настройки каландра впливають на колір нанесеного зразка. Нанесіть зразок за допомогою встановлених параметрів каландра, щоб уникнути змін кольору.

**Э ПРИМІТКА.** Щоб правильно додати новий режим друку, створіть новий профіль ICC.

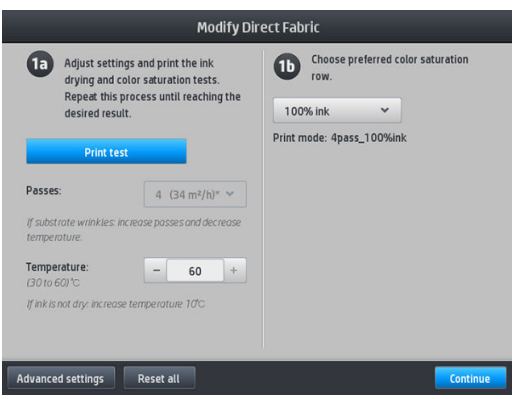

# Додавання нової основи

Якщо не вдалося знайти готову визначену настройку для вашої основи і ви не бажаєте використовувати загальну визначену настройку або змінювати наявну, можна створити нову "з нуля".

Майстер "dd New Substrate"(Додавання нової основи) дає змогу вибрати найкращі настройки для основи. Спочатку він запитує певні відомості про основу та мету її використання, а потім друкує тестові відбитки та просить вас оцінити їх. На основі цих відомостей він створює нову визначену настройку.

- 1. Переконайтеся, що принтер перебуває у стані "Ready" (Готовий).
- 2. Зупиніть чергу завдань.
- 3. На запит завантажте нову основу, вибираючи ту, що підходить найкраще; або виберіть None of these (Жодна з цих).
- 4. Після завантаження основи перейдіть до бібліотеки основ на передній панелі та виберіть категорію основи в лівому стовпці на екрані Substrate Library (Бібліотека основ), потім у верхній частині правого стовпця клацніть + Add new direct to fabric (Додати нову основу для безпосереднього нанесення на тканину).

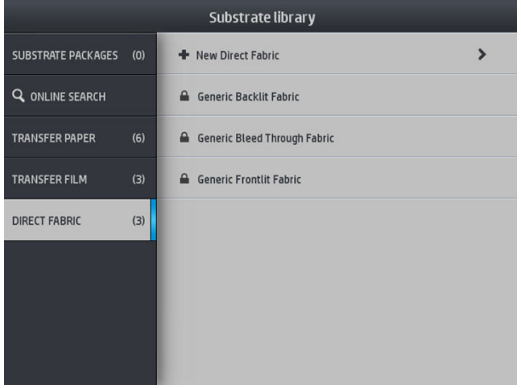

5. Нову визначену настройку буде створено на основі загальної. Якщо в цій категорії існує кілька загальних визначених настройок, передня панель попросить вибрати одну з них.

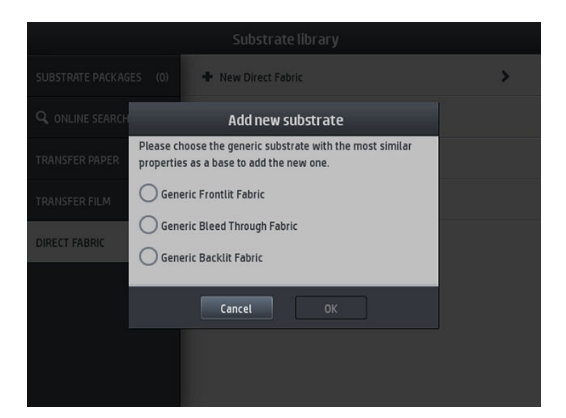

6. На передній панелі відображатимуться підказки із послідовними діями для створення нової визначеної настройки.

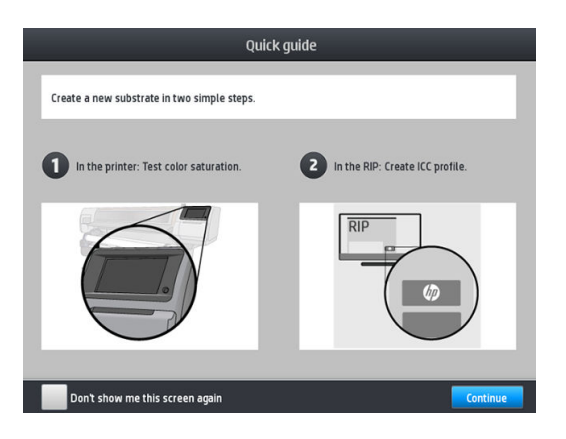

7. Відкоригуйте кількість проходжень і дайте найменування тканині.

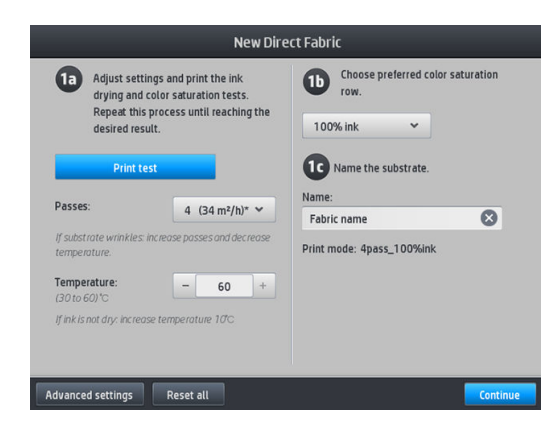

- 8. Натисніть синю кнопку Print test (Перевірка друку), щоб розпочати пробний друк.
	- ВАЖЛИВО. Перед використанням основи вперше внутрішнє калібрування кольору встановлюється автоматично.

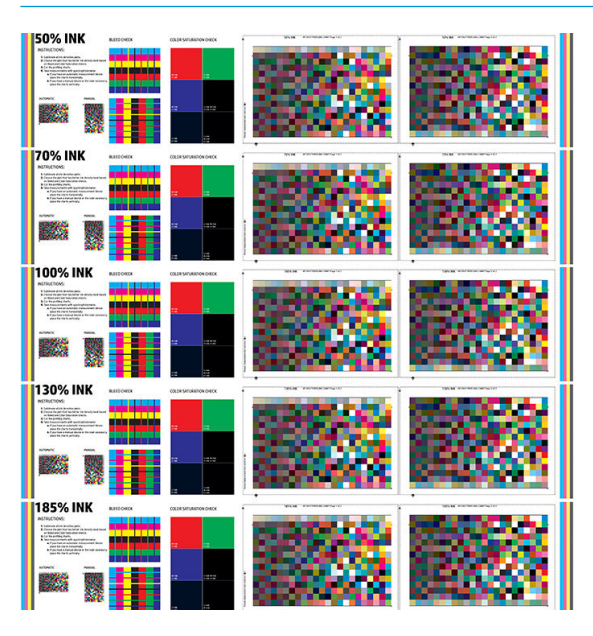

- 9. Перевірте сублімаційний друк і виберіть рядок насиченості кольору, який найбільше вам підходить.
	- **В ПРИМІТКА.** Якщо здійснюється друк безпосередньо на тканину, нанесіть зразок і виберіть там рядок насиченості кольору.

Якщо здійснюється трансферний друк, нанесіть зразок і виберіть рядок насиченості кольору з останньої основи тканини (не паперу).

- **Э ПРИМІТКА.** Ці кроки можна пропустити (друк і каландрування), якщо ви вже знаєте, які настройки потрібно використовувати. Не забувайте, що жодна схема профілю не буде надрукована.
- 10. Якщо не вдається отримати результат, який би вас задовольнив, натисніть Advanced settings (Розширені настройки) та спробуйте відкоригувати ті, що призначені для користувачів, які розуміють їх значення.

Щоб повернутися до попереднього екрана, натисніть .

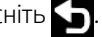

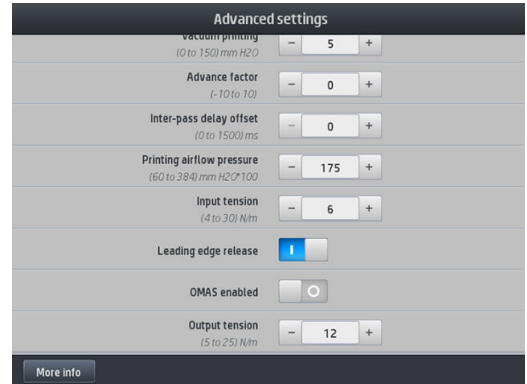

- Компенсація прямолінійності: Дає змогу компенсувати деформацію основи циліндричної форми. Значення показує відстань, на яку перемістився центр основи відносно лівого та правого країв. Див. [Основа має деформацію у вигляді лука на сторінці 92.](#page-97-0)
- Вакуумний друк: Встановлює значення вакууму в зоні друку, щоб основа була плоскою. Збільшіть його, якщо основа має тріщини чи плями, та зменшіть за наявності смуг або зернистості.
- Коефіцієнт просування: Використовуйте лише в разі друку без датчика просування основи, щоб збільшити чи зменшити просування основи під час кожного проходження каретки.
- Офсет затримки між проходженнями: Час затримки між проходженнями для рівномірного сушіння. Збільшить затримку, якщо на відбитках наявні смуги.
- Вхідний натяг: натяг перемотування основи, збільште в разі зморщування основи в зоні друку.
- Звільнення вільного краю: вимкніть цей параметр, якщо під час першого друку не потрібне верхнє поле безпеки після відрізання паперу. Увімкніть цей параметр, щоб просунути вільний край паперу, якщо окрема основа може пошкодитися під кареткою.
- OMAS enabled (IP ввімкнуто): Автоматичне відстеження просування основи та коригування. Вимикайте, лише якщо така рекомендація відображається на передній панелі під час завантаження.
- Вихідний натяг (лише для S500): якщо вихідний рулон не компактний, збільште натяг прийомної бобіни.
- 11. Натисніть Continue (Продовжити).
- 12. Відобразиться наступний екран:

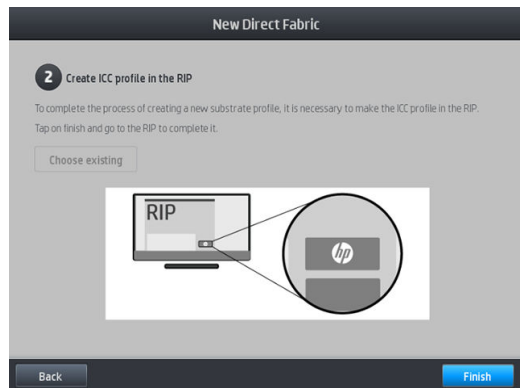

13. Профіль ICC з вибраної загальної основи призначається новому профілю.
**Э ПРИМІТКА.** За наступних умов ви можете створити конкретний профіль ICC.

- Один із наведених далі сертифікованих RIP: HP Ergosoft RIP Color Edition, HP Ergosoft Pro RIP Color Edition, Caldera, Inèdit
- Спектрометри X-Rite або Barbieri

Для цього вам необхідно перейти в RIP і завершити там роботу. За допомогою спектрометра вам необхідно виміряти нанесений зразок. Рекомендації RIP допоможуть у роботі.

### Змінення настройок під час друку

Під час друку на передній панелі можна регулювати наступні настройки.

Шоб під час друку змінити температуру, вакуум, офсет затримки між проходженнями та настройки просування основи, натисніть Adjustments (Коригування) на екрані завдання друку на передній панелі та виберіть настройку, яку потрібно відкоригувати. Зміни, які ви вносите, відображаються відразу, але вони не зберігаються, тому для наступного завдання використовуватимуться попередні настройки основи.

Щоб зберегти настройки, натисніть кнопку Save (Зберегти), а потім — Reset (Скинути), щоб відновити останні збережені настройки.

<sup>13</sup> ПРИМІТКА. Кнопка Save (Зберегти) неактивна для загальних настройок і настройок, які не підлягають зміненню.

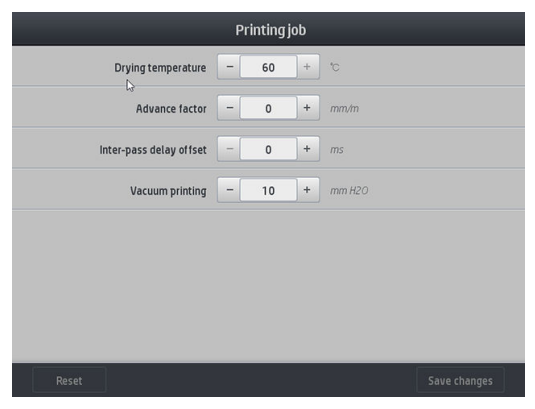

Щоб під час друку змінити калібрування переміщення основи, натисніть Adjustments (Коригування) > Adjust substrate advance (Відкоригувати просування основи). Внесені зміни відразу набирають чинності, але не зберігаються для наступного завдання. Див. також [Налаштування просування основи](#page-118-0) [під час друку на сторінці 113.](#page-118-0)

Для внесення постійних змін у настройки просування основи скористайтеся передньою панеллю, щоб змінити попередню настройку основи.

### Вибір кількості проходжень

Збільшення кількості проходжень покращить якість друку, але зменшить швидкість друку.

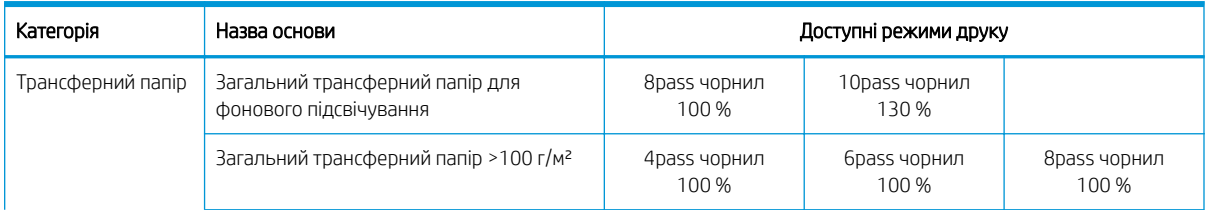

#### Принтер HP Stitch S300

#### Принтер HP Stitch S300 (продовження)

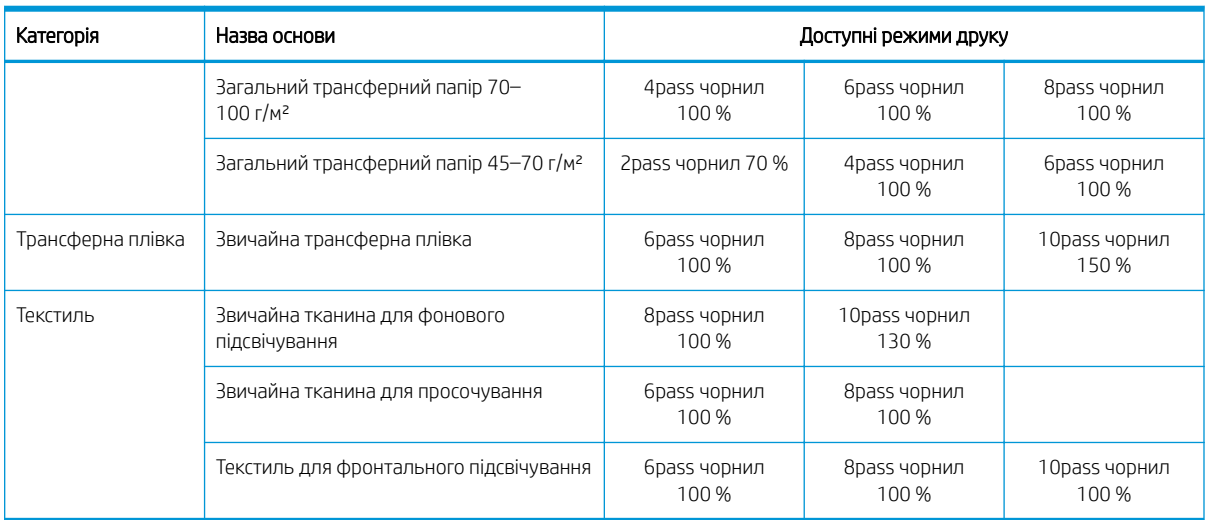

#### Принтер HP Stitch S500

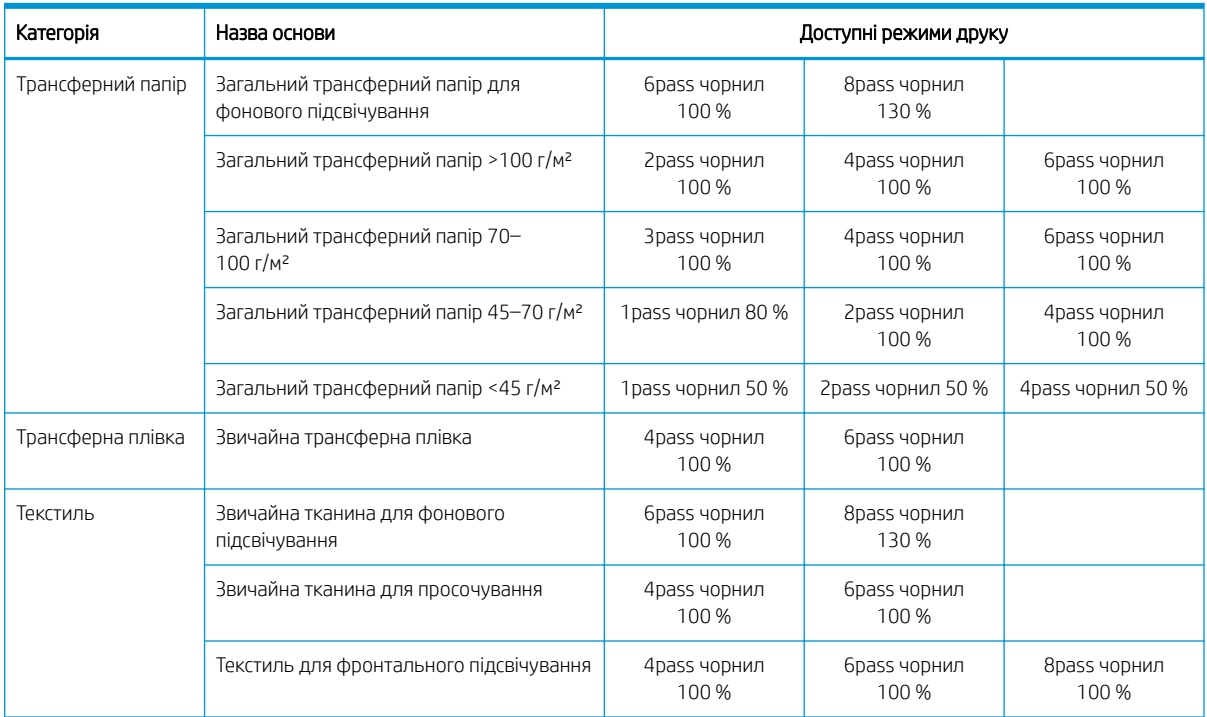

<sup>29</sup> ПРИМІТКА. Окремі параметри для багатьох основ різних постачальників доступні в HP Media Locator за адресою [http://www.hp.com/go/mediasolutionslocator/.](http://www.hp.com/go/mediasolutionslocator/)

На ПРИМІТКА. Після вибору кількості проходжень на екрані "Add New Print Mode" (Додати новий режим друку) обов'язково скиньте режим друку до значень категорій за замовчуванням для цього режиму друку.

#### Підказки

- 1–2 проходження надають нижчу якість друку. До того ж колірну гаму буде трохи знижено, оскільки загальна кількість чорнила обмежена для сушіння.
- Роздільна здатність друку 1200 dpi доступна лише в режимі друку з 18 проходженнями. Щоб використовувати її, переконайтеся, що маєте спеціальну визначену настройку основи для цього

режиму друку, оскільки в разі використання інших настройок можна не отримати очікуваної якості друку.

## <span id="page-110-0"></span>Видалення визначеної настройки основи

Можна видалити визначені настройки основи, які ви додали самостійно, проте це не стосується настройок, які постачалися з принтером.

Для цього натисніть піктограму **на екрані Substrate Library (Бібліотека основ**).

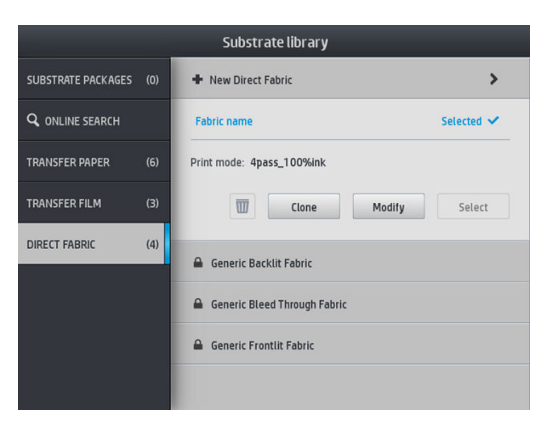

Після видалення визначеної настройки буде втрачено посилання на основу в даних про використання та облікових даних. З цього моменту замість імені основи в даних про використання та облікових даних відображатиметься повідомлення "Deleted substrate" (Видалена основа).

### Калібрування кольорів

Мета калібрування кольору полягає у створенні стабільних кольорів за допомогою певних друкуючих голівок, чорнил і основ, які ви використовуєте, а також конкретних умов навколишнього середовища. Після калібрування кольору найімовірніше отримання дуже схожих відбитків на принтері за різних умов.

Кожну основу потрібно калібрувати окремо. Калібрування застосовується до всіх режимів друку наявної основи. На аркушах трансферного паперу, які використовуються для перенесення на кілька різних текстилів, для всіх текстилів одного типу трансферного паперу застосовується однакове калібрування. Це означає, що немає потреби в запуску калібрування кольору для кожного текстилю одного типу трансферного паперу.

**Э ПРИМІТКА.** У разі використання чорнила стороннього виробника (не компанії HP) калібрування кольору може відбуватися неправильно.

У деяких випадках основа не підлягає калібруванню. Тоді параметри Calibrate (Калібрувати) та Reset (Скинути) не доступні:

- Завантажена основа має загальну визначену настройку.
- Завантажена основа має визначену настройку, яка не підлягає зміненню.
- Завантажена основа не підходить для калібрування кольору.

якщо необхідно, калібрування кольору запускається автоматично через передню панель під час робочих циклів Modify preset (Змінити попередню настройку) або Add new substrate (Додати нову основу). Це також можна запустити вручну через передню панель, вибравши: **Image quality maintenance** (Підтримання якості зображення) > Color calibration (Калібрування кольору)> Calibrate (Калібрувати).

В цілому процес складається з таких кроків:

- 1. Ціль калібрування надруковано.
- 2. Кольори цілі калібрування вимірюються автоматично.
- 3. Вимірювання цілі калібрування порівнюються із внутрішнім зразком для обчислення необхідних таблиць калібрування для стабільного кольорового друку на основі, що використовується.

Якщо калібрування кольору не запускається, використовуються таблиці калібрування із заводськими параметрами за замовчуванням. Під час першого запуску калібрування кольору за зразок береться поточний колір друку і продовжують використовуватися таблиці калібрування із заводськими параметрами за замовчуванням. Це означає, що після першого калібрування кольору надруковані кольори не змінюються, а записуються як зразок для подальших калібрувань. Наступні калібрування кольору порівнюють цільові кольори калібрування із записаним зразком, щоб обчислити нові таблиці калібрування для стабільного кольорового друку на певному типі основи.

На передній панелі можна видалити поточний зразок калібрування та таблицю й залишити активною таблицю калібрування із заводськими параметрами за замовчуванням, наче цю основу ніколи не було

калібровано. Натисніть  $\langle \bullet \rangle$ , а потім виберіть **Image quality maintenance** (Підтримання якості зображення) >

Color calibration (Калібрування кольору) > Reset to factory (Скинути до заводських настройок).

Калібрування кольору, як описано вище, не рекомендовано для пористих основ, які вимагають використання колектора чорнила. Можна калібрувати деякі з цих основ за допомогою зовнішнього пристрою вимірювання кольору, яким керує зовнішнє ПЗ RIP.

Основи, придатні для калібрування кольору, містять аркуші трансферного паперу та тканини для безпосереднього друку, які не вимагають колектора чорнила.

Тестова схема калібрування кольору друкується за допомогою фіксованого режиму друку з великою кількістю проходжень і фіксованими настройками сушіння для забезпечення послідовності друку. Однак перш ніж починати калібрувати колір, слід налаштувати параметри, які впливають на просування основи, та вирівняти друкувальні головки.

Щоб почати калібрування кольору завантаженої основи, на передній панелі виберіть  $\leq$ , а потім — **Image** 

quality maintenance (Підтримка якості зображення) > Color calibration (Калібрування кольору) > Calibrate (Калібрувати). Калібрування кольору також можна виконати під час додавання нової основи (див. розділ [Додавання нової основи на сторінці 99](#page-104-0)).

**Э ПРИМІТКА.** Можна калібрувати лише основи шириною принаймні 61 см.

#### **Э ПРИМІТКА.** Калібрування банерної тканини та тканини, що просочується, не підтримується.

Процес калібрування повністю автоматизовано. Його можна виконувати без нагляду після завантаження типу основи, який потрібно відкалібрувати. Процес калібрування триває біля 10 хвилин. Воно складається з таких етапів.

1. Друкується тестова діаграма калібрування кольору, яка містить плями кожного кольору чорнил різної щільності, що використовуються у принтері.

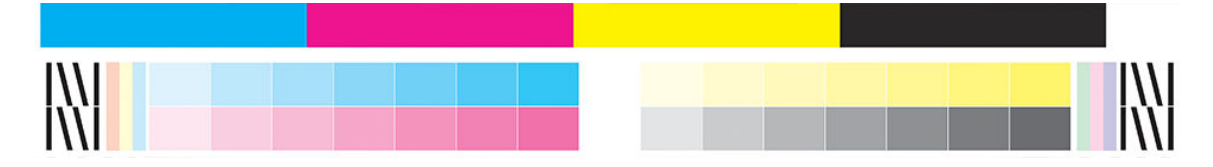

- 2. Тестова діаграма сканується вбудованим спектрофотометром HP. Якщо не вдається виконати сканування, відображається повідомлення на передній панелі; див. [Коди помилок, що](#page-182-0) [відображаються на передній панелі на сторінці 177](#page-182-0).
- 3. Відповідно до значень, отриманих після роботи спектрофотометра, принтер розраховує коригувальні таблиці для завдань друку, необхідні для стабільного кольорового друку на основі певного типу.

Калібрування слід виконувати за таких обставин.

- Коли вводиться новий тип основи, який ще не калібровано.
- Коли помітні значні відмінності кольорів між відбитками. Такі відмінності кольору в основному спричинено тривалим терміном служби та зношуванням друкуючих голівок, встановленням нових друкуючих голівок і змінами в характеристиках основи через зміну рулонів.

Щоб перевірити стан калібрування кольору основи, натисніть на передній панелі.

- Стан Recommended (Рекомендовано) означає, що цю основу не було калібровано. У цьому випадку до завдань друку буде застосовано таблиці калібрування кольору із заводськими параметрами за замовчуванням, оскільки зразковий стан не визначено. Щоб повернути стан Recommended (Рекомендовано) після виконання одного чи кількох калібрувань кольору, натисніть кнопку Reset (Скинути).
- Стан **ОК** визначає, що калібрування кольору було виконано на цій основі принаймні раз. Таким чином стан зразка кольору визначено.
- Стан Obsolete (Застарілий) визначає, що термін дії останнього калібрування кольору ймовірно минув. Наприклад, після заміни друкуючої голівки встановлюється стан калібрування кольору "Obsolete" (Застарілий). Стан зразка кольору залишається визначеним.
- Стан N/A (Немає) означає, що для цієї основи не можна відкалібрувати колір.
- $\mathbb{R}$  примітка. Не можна калібрувати колір для загальних основ, хоча такі основи можуть підлягати калібруванню. Можна калібрувати колір клонів більшості загальних основ.
- $\hat{\phi}$ . ПОРАДА. Якщо відкалібрувати колір не вдається, спробуйте ще раз.

ПОРАДА. Якщо перше калібрування кольору нової основи виконати не вдалося, натисніть кнопку Reset (Скинути), перш ніж повторити спробу.

## Послідовність кольору на різних принтерах HP Stitch

Можна провести перехресне калібрування кольору для окремих основ між двома чи більше принтерами. Після перехресного калібрування певної основи можна отримати дуже схожі відбитки з будь-якого принтера в разі використання тієї самої основи.

- 1. Виберіть принтер А як принтер-зразок і використовуйте його для виконання калібрування кольору на потрібній основі. Див. [Калібрування кольорів на сторінці 105](#page-110-0).
- 2. Експортуйте визначену настройку каліброваної основи. Див. [HP Media Locator](#page-101-0) на сторінці 96.
- 3. Імпортуйте визначену настройку основи (крок 2) у принтер Б. Див. [HP Media Locator](#page-101-0) на сторінці 96.
- 4. Відкалібруйте колір визначеної настройки на принтері Б.
- 5. Тепер кольори на основах, надруковані на принтерах А та Б, мають бути дуже схожі
- 6. Щоб додати більше принтерів (В, Г тощо), повторіть дії, виконані для принтера Б.

## профілі ICC

Калібрування кольорів забезпечує стабільність кольоровідтворення, проте не гарантує його точності. Наприклад, якщо принтер друкує всі кольори як чорний, його кольори можуть бути стабільними, але не точними.

Щоб друкувати точні кольори, необхідно перетворити значення кольорів у ваших файлах на значення кольорів, які забезпечать правильні кольори зважаючи на ваш принтер, чорнила, режим друк та основу. Профіль ICC — це опис поєднання принтера, чорнила, режиму друку та основи, який містить усі дані, потрібні для цих перетворень кольорів.

Профіль ICC можна легко створити через робочий цикл HP Easy Profiling (див. електронне навчання, щоб отримати докладні відомості), виконавши наведені далі кроки.

- 1. Виконайте пробний друк, щоб перевірити щільність чорнила (див. [Додавання нової основи](#page-104-0) [на сторінці 99](#page-104-0) або [Змінення визначеної настройки основи на сторінці 99\)](#page-104-0). Тестове зображення містить схему HP Profiling.
- 2. Виконайте переміщення або каландрування схеми до кінцевої основи.
- 3. Виміряйте її за допомогою спектрофотометра, під'єднаного до RIP, якщо RIP може виконати це завдання.
- 4. Після успішного завершення вимірювання профіль ICC створено за допомогою механізму друку HP Print Profiler який доступний у RIP й прикріплений до вибраної основи.
- 5. Тепер можна друкувати точні кольори за допомогою цієї основи.

Перетворення кольору ICC відбувається за допомогою RIP, а не принтера. Докладніші відомості про використання профілів ICC див. у документації до свого ПЗ та RIP.

Крім профілів ICC, що використовуються для друку, можна калібрувати та профілювати монітор (пристрій відображення), щоб кольори, які відображаються на екрані, краще відповідали кольорам на відбитках.

# 5 Усунення проблем із якістю друку

- [Загальні поради щодо друку](#page-115-0)
- [Програма швидких рішень](#page-115-0)
- [Покращення якості друку](#page-116-0)
- [Найпоширеніші проблеми якості друку](#page-119-0)

## <span id="page-115-0"></span>Загальні поради щодо друку

Використовуйте підхід, наведений нижче, за виникнення будь-яких проблем із якістю друку:

Переконайтеся, що вибрані типи основи на передній панелі та в RIP не відрізняються. У разі використання трансферної основи в RIP буде показано можливі комбінації використання трансферного паперу разом із текстильною основою (наприклад, назва трансферного паперу + назва тканини). Перевірте, чи збігається назва носія на передній панелі з першою частиною назви носія в RIP (назва трансферного паперу). Переконайтеся, що тип основи відкалібровано (включно з просуванням основи, друкувальними головками та калібруванням кольору).

<u>Л ПОПЕРЕДЖЕННЯ.</u> Якщо вибрано неправильний тип основи, ви можете отримати низьку якість друку та неправильні кольори, а також можуть пошкодитися друкуючі голівки.

- Переконайтеся, що ви використовуєте правильну визначену настройку основи, правильний профіль ICC або дотримуєтеся правильної процедури для створення нової визначеної настойки основи (див. розділ [Додавання нової основи на сторінці 99](#page-104-0)).
- Переконайтеся, що ви використовуєте відповідні настройки якості друку в ПЗ RIP.
- Переконайтеся, що умови навколишнього середовища (температура, вологість) перебувають у рекомендованому діапазоні. Див. [Характеристики навколишнього середовища на сторінці 185](#page-190-0).
- Переконайтеся, що строк служби чорнильних картриджів не минув. Див. Перевірка стану великих [чорнильних картриджів на сторінці 137](#page-142-0).
- Уникайте дотиків до основи під час друку.
- Спроба надрукувати завдання з великою кількістю чорнила у швидких режимах (зазвичай три проходження або менше) може призвести до не повністю висушеного відбитку та/або інших проблем, пов'язаних із якістю друку. Рекомендуємо використовувати режими з більшою кількістю проходжень під час друку з великою кількістю чорнила або підвищити температуру сушіння. Візьміть до уваги, що підвищення температури сушіння може деформувати основу (див. розділ [Основа деформована або](#page-96-0) [зім'ята на сторінці 91](#page-96-0)).

### Програма швидких рішень

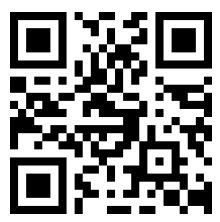

Ця програма може допомогти налаштувати принтер, коли він не працює, як очікувалося.

Щоб запустити програму, на передній панелі натисніть  $\lVert \bullet \rVert$ 

Програма містить шість розділів для різних цілей.

- **Generic solutions** (Загальні рішення): У цьому розділі містяться загальні рішення для виправлення неполадок принтера. Кожне загальне рішення — це набір дій, які запускаються як одна.
- Test plots (Тестові діаграми): Із цього розділу можна запускати всі наявні тестові діаграми.
- Маintenance routines (Дії з обслуговування): У цьому розділі містяться дії з обслуговування для різних ресурсів принтера.
- <span id="page-116-0"></span>Image problems (Проблеми зображення): У цьому розділі містяться потенційні проблеми зображення, які можуть трапитися в разі неправильного налаштування принтера. Для кожної проблеми наявний список можливих дій для її вирішення. Дії наведено в порядку їх імовірної ефективності.
- **Color tips** (Поради щодо кольору): цей розділ містить поради щодо кольору та калібрування.
- Sublimation tips (Поради щодо сублімації): цей розділ містить поради щодо процесу сублімації.

## Покращення якості друку

Якщо після використання [Програма швидких рішень на сторінці 110](#page-115-0) досі наявні проблеми якості друку, дотримуйтеся практичної процедури виправлення несправностей: надрукуйте, інтерпретуйте та виконайте дії з виправлення.

### 1. Діаграма стану друкуючої голівки

Діаграма стану друкуючої голівки складається зі зразків, які створено для відображення проблем надійності друкуючої голівки. Вона дає змогу визначити, чи друкуюча голівка не засмічена та чи немає інших проблем.

Щоб надрукувати цей зразок, перейдіть до передньої панелі та натисніть **Q**, потім Test plots (Тестові зразки) > Printhead status plot (Зразок стану друкувальних головок).

Діаграма складається з маленьких рисок: по одній на кожне сопло кожної друкуючої голівки.

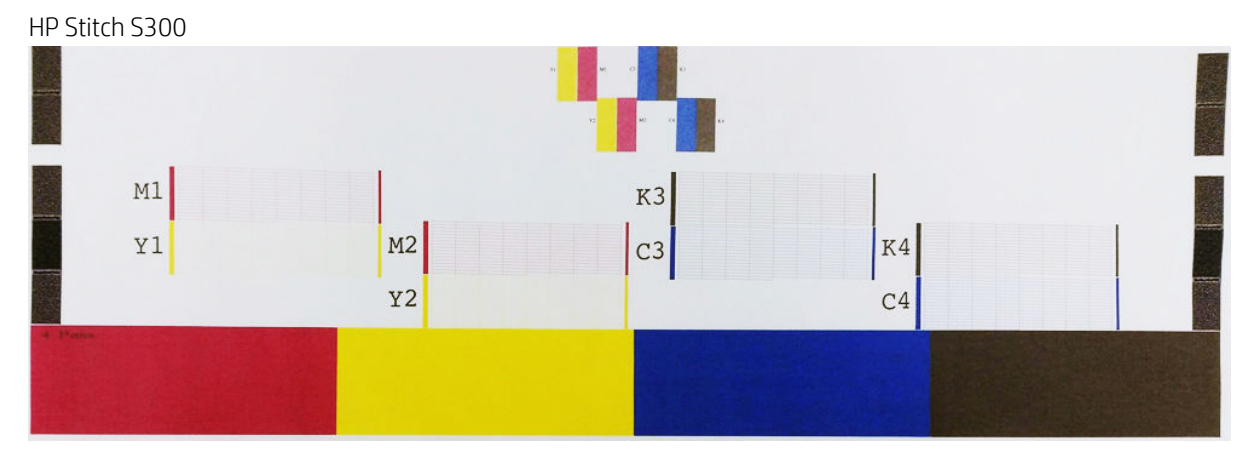

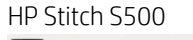

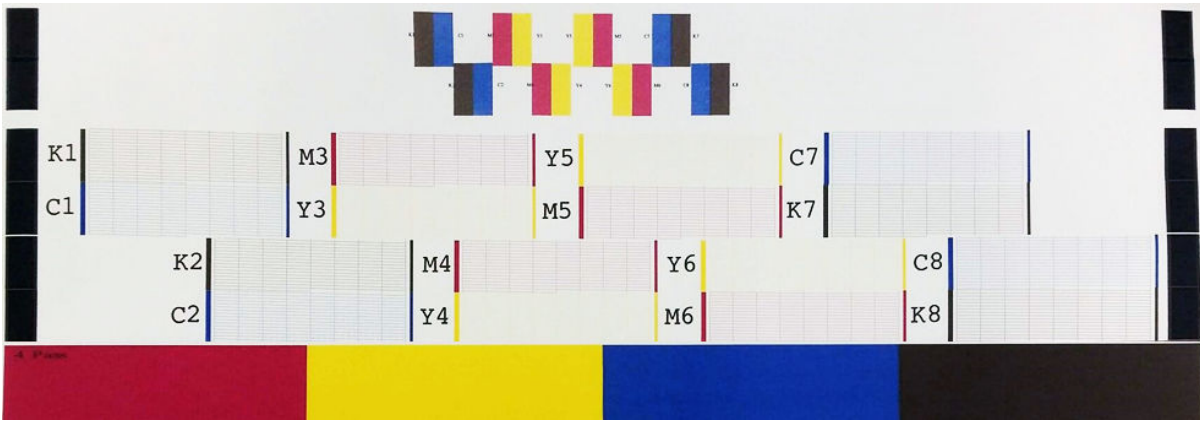

На кожному кольоровому зразку переконайтеся в наявності більшості рисок. Якщо в заповненій першої області наявні смуги, порівняйте її з відповідним кольором з рисками нижче.

#### <span id="page-117-0"></span>Виправлення

- 1. Очистіть несправні друкуючі голівки. Див. [Очистка \(відновлення\) друкуючих голівок на сторінці 139](#page-144-0). Потім повторно надрукуйте діаграму стану друкуючої голівки, щоб переконатися, що проблему вирішено.
- 2. Якщо проблема не зникла, очистіть друкуючі голівки ще раз і знову надрукуйте діаграму стану друкуючої голівки, щоб переконатися, що проблему вирішено.
- 3. Якщо проблема залишилась, замініть несправні друкуючі голівки. Див. [Заміна друкуючої голівки](#page-147-0) [на сторінці 142.](#page-147-0)

#### 2. Зразок стану вирівнювання друкувальних головок

Щоб надрукувати діаграму стану вирівнювання друкуючої голівки, виконайте такі дії:

- 1. Використовуйте такий самий тип основи, який ви використовували під час виявлення проблеми.
- $2.$  Перейдіть до передньої панелі та натисніть  $\vert \bullet \vert$ , потім Test plots (Зразки тесту) > Printhead alignment status plot (Зразок стану вирівнювання друкувальних головок).

#### HP Stitch S300

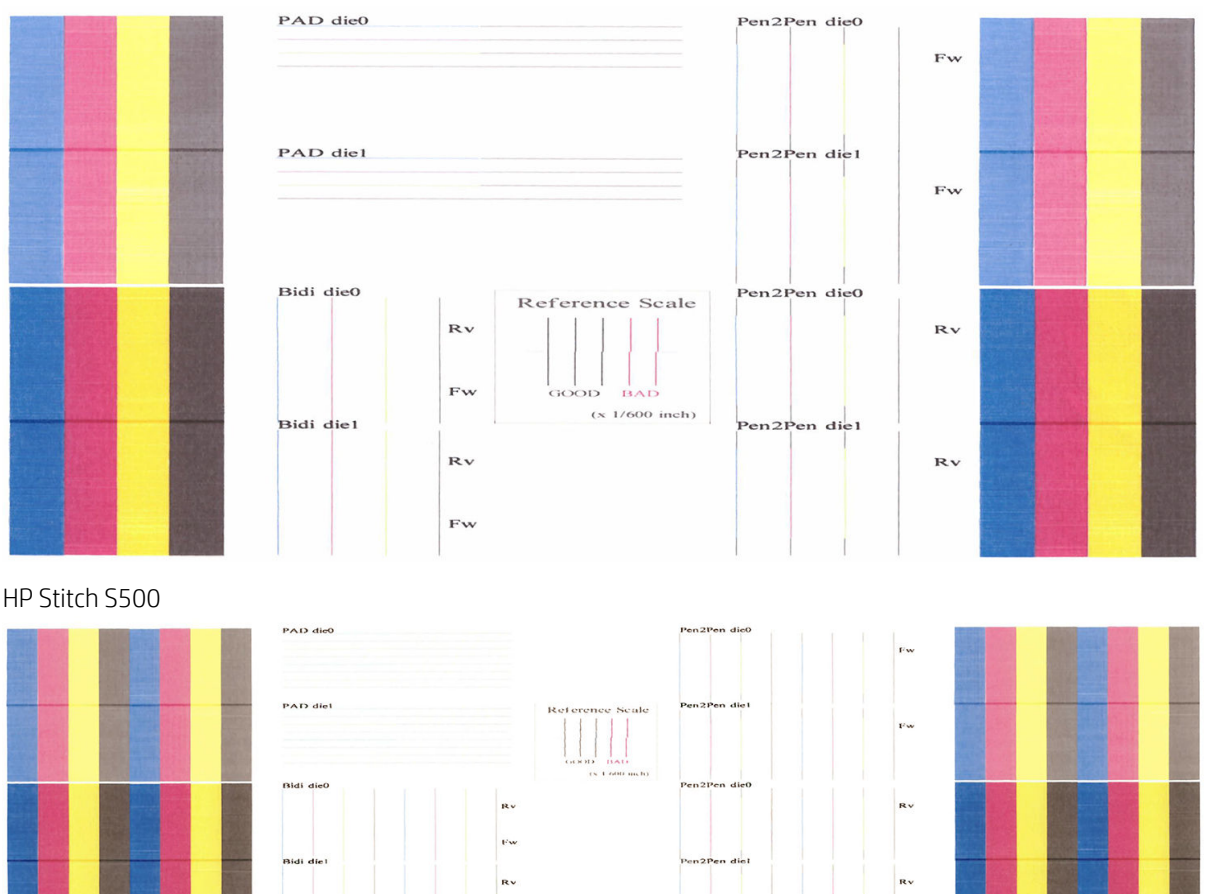

Перевірте нерозривність тонких діагностичних ліній на діаграмі стану вирівнювання. В одному розділі кольорові лінії надруковано поруч із чорними лініями для перевірки вирівнювання від одного кольору до іншого. В іншому розділі кольорові лінії надруковано так, що одну половину створено проходженням уперед, а іншу — зворотнім, щоб перевірити вирівнювання між двома напрямами. В обох наборах зразків неправильне вирівнювання друкуючої голівки відображатиметься у вигляді щаблі посередині лінії (позначено короткою чорною лінією).

<span id="page-118-0"></span>Деякі моделі можуть мати різні зразки, але якщо друкувальні головки вирівняно неправильно або ви не впевнені щодо цього, наприклад через пошкодження основи, вирівняйте друкувальні головки. Див. [Вирівнювання друкувальних головок на сторінці 139](#page-144-0).

### 3. Зразок перевірки просування основи

Щоб налаштувати якість друку, може бути потрібно відрегулювати швидкість просування основи. Просування основи визначає розташування точок на основі. Якщо основа не просувається належним чином, на надрукованому зображенні з'являються світлі чи темні смуги й може збільшитися зернистість.

Просування основи можна змінювати на передній панелі за допомогою параметра Substrate Advance (Просування основи) у попередній настройці основи.

Щоб надрукувати діаграму просування основи, виконайте такі дії:

- 1. Використовуйте такий самий тип основи, який ви використовували під час виявлення проблеми.
- 2. Переконайтеся, що вибраний тип основи не відрізняється від типу основи, завантаженої у принтер.
- 3. Перейдіть до передньої панелі та натисніть  $\left| \bullet \right|$  (Швидкі рішення), потім Test plots (Зразки тесту) > Substrate advance check plot (Зразок перевірки просування основи).

Схема перевірки просування основи складається з кількох стовпців із цифрою внизу кожного. Знайдіть найсвітліший стовпець і введіть цифру в параметр "Substrate Advance" (Просування основи) поточної визначеної настройки основи. Значенням, вибраним у цьому прикладі, має бути "−6".

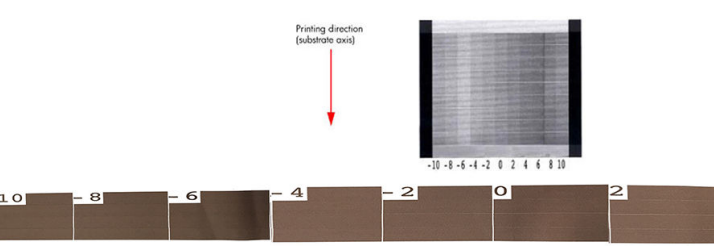

<mark>学 ПРИМІТКА.</mark> Цей зразок не використовує датчик просування основи для компенсації помилки просування основи; він дає можливість ручного калібрування просування основи, коли датчик просування основи не може правильно відстежити основу. Щоб застосувати виправлення, відображене на зразку, необхідно вимкнути датчик просування основи.

**Э ПРИМІТКА.** Незначні проблеми просування основи (±2 відносно значення 0) навряд чи призведуть до проблем якості друку, зокрема в режимах друку з понад чотирма проходженнями.

### Налаштування просування основи під час друку

Якщо ви використовуєте режими друку з менш ніж чотирма проходженнями, ви можете налаштувати

просування основи під час друку, натиснувши ракив потім Adjustments (Коригування) > Adjust substrate

advance (Відкоригувати просування основи). Виберіть значення змінення від −10 мм/м до +10 мм/м (або міл/дюйм). Щоб виправити світлі смуги, зменште значення. Щоб виправити темні смуги, збільште значення.

У разі використання чотирьох проходжень або більше неправильне налаштування просування не призведе до появи смуг, а викличе зернистість, яку складніше оцінити візуально. Таким чином, у цьому випадку рекомендовано використовувати лише схему налаштування.

Якщо змінити фактор просування під час друку та натиснути Save changes (Зберегти зміни), цей фактор буде збережено для цієї основи й режиму друку, відповідно, він буде використовуватися під час кожного друку з цими настройками. Якщо ви не збережете настройки, вони будуть застосовані лише до поточного друку.

1O

### <span id="page-119-0"></span>Що робити, якщо проблеми не зникають

Якщо після застосування рекомендацій у цьому розділі проблеми якості друку не зникли, нижче наведено кілька додаткових порад:

- Спробуйте вибрати вище значення параметра якості друку в ПЗ RIP, збільшивши кількість проходжень.
- Переконайтеся, що мікропрограму принтера оновлено до останньої версії. Див. [Firmware update](#page-173-0) [\(Оновлення мікропрограми\)](#page-173-0) на сторінці 168.
- Переконайтеся у правильності настройок у програмі.
- Зателефонуйте представникові відділу обслуговування. Див. [Коли потрібна допомога на сторінці 38.](#page-43-0)

## Найпоширеніші проблеми якості друку

### Зернистість

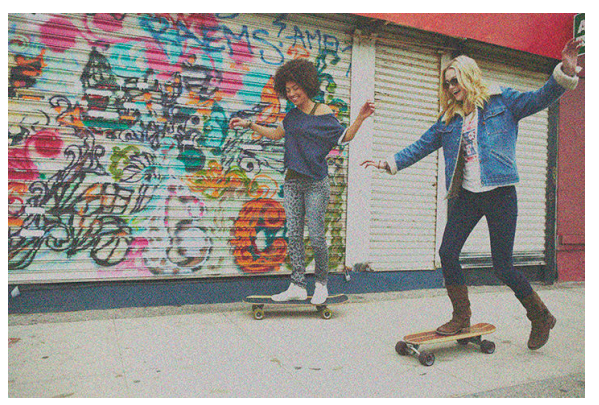

Зображення вважається зернистим, якщо на ньому помітно зерно, яке надає поцяткованого вигляду.

За наявності такої проблеми:

- Ймовірно, друкуючі голівки неправильно вирівняно. Це може трапитися, якщо друкуючі голівки не вирівнювалися протягом тривалого часу або у разі зминання основи. Вирівняйте друкуючі голівки, якщо потрібно (див. розділ [Вирівнювання друкувальних головок на сторінці 139](#page-144-0)). Щоб визначити, чи потрібно це робити, зверніться до діаграми стану вирівнювання друкуючих голівок (див. розділ [2.](#page-117-0)  [Зразок стану вирівнювання друкувальних головок на сторінці 112\)](#page-117-0).
- Зернистість можна віднести до проблем просування основи. Спробуйте налаштувати просування основи; див. [3. Зразок перевірки просування основи на сторінці 113.](#page-118-0)
- Використовуйте більшу кількість проходжень: тоді ви будете бачити менше зернистості із шістьма або більше проходженнями.

### Горизонтальні смуги

Спробуйте використати перелічені нижче методи, якщо надруковане зображення містить додаткові горизонтальні лінії, як показано на малюнку (колір може відрізнятися).

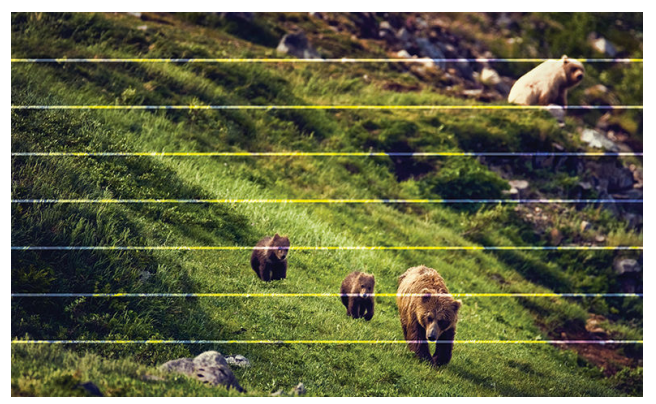

- У разі використання режиму друку з трьома чи менше проходженнями спробуйте збільшити кількість проходжень. У разі використання малої кількості проходжень очікується певна кількість смуг.
- Якщо смуги впливають на всі кольори по всій ширині надрукованого зображення, причина, ймовірно, у проблемі просування основи. Використовуйте передню панель для налаштування просування основи під час роботи (див. розділ [Налаштування просування основи під час друку на сторінці 113](#page-118-0)). За наявності темних смуг збільшіть значення просування основи; за наявності світлих смуг зменшіть його. Після встановлення належного вирівнювання збережіть значення на передній панелі для майбутніх відбитків на такій самій основі.

Іншою причиною може бути ворсинка, зачеплена на одній із друкуючих голівок. Вимкніть принтер, зніміть друкуючі голівки по одній та зніміть нитки, які причеплено до них.

- Якщо смуги зачепили лише деякі кольори, причиною може бути пошкоджена друкуюча голівка.
	- Перевірте наявність смуг на заповнених областях; якщо вдалося визначити пошкоджену друкуючу голівку, очистіть її. Див. [Очистка \(відновлення\) друкуючих голівок на сторінці 139.](#page-144-0)
	- Надрукуйте діаграму стану друкуючої голівки (див. розділ [1. Діаграма стану друкуючої голівки](#page-116-0) [на сторінці 111\)](#page-116-0). Якщо потрібно, очистіть друкуючі голівки. Див. [Очистка \(відновлення\)](#page-144-0)  [друкуючих голівок на сторінці 139](#page-144-0).
	- Іноді однієї очистки недостатньо для очищення всіх сопел. Надрукуйте діаграму стану та виконайте очистку знову.
	- Вирівняйте друкуючі голівки (див. розділ [Вирівнювання друкувальних головок на сторінці 139\)](#page-144-0). Якщо потрібно, вирівняйте їх вручну.
	- Надрукуйте діаграму стану друкуючої голівки знову. Знайдіть друкуючу голівку з найбільшою кількістю заблокованих сопел і замініть її.
- Якщо смуги зачепили більшість кольорів, ймовірно, друкуючі голівки не вирівняно як слід. Це може трапитися, якщо друкуючі голівки не вирівнювалися протягом тривалого часу або у разі зминання основи. Вирівняйте друкуючі голівки, якщо потрібно (див. розділ [Вирівнювання друкувальних](#page-144-0)  [головок на сторінці 139](#page-144-0)). Щоб визначити, чи потрібно це робити, зверніться до діаграми стану вирівнювання друкуючих голівок (див. розділ 2. Зразок стану вирівнювання друкувальних головок [на сторінці 112\)](#page-117-0).
- Через деякі дії з обслуговування друкуючих голівок під час друку ворсинки чи незначна кількість чорнила можуть збиратися на соплах, спричиняючи тимчасові неполадки. Це доволі нечасте явище, внаслідок якого можуть виникнути кілька окремих смуг. Також дуже малоймовірно, що це повториться в цьому самому завданні друку чи в подальших. Однак, якщо ви це помітили, спробуйте очистити друкуючі голівки (див. розділ [Очистка \(відновлення\) друкуючих голівок на сторінці 139](#page-144-0)).

Якщо проблема не зникне, зверніться до представника служби технічної підтримки (див. розділ [Коли](#page-43-0) [потрібна допомога на сторінці 38](#page-43-0)).

### Вертикальні смуги

Можуть виникнути вертикальні смуги різних видів і з різних причин.

- Постійні вертикальні смуги, які відповідають формі валика, можна побачити на паперових основах і в основному на тонких основах в областях із середньою щільністю заповнення, наприклад сірих або фіолетових. Щоб усунути проблему, спробуйте виконати наведені нижче поради:
	- Вирівняйте друкувальні головки. Див. [Вирівнювання друкувальних головок на сторінці 139.](#page-144-0)
	- Під час друку зменшуйте рівень вакууму поступово по 5 ммН<sub>2</sub>О. Не перевищуйте нижню межу 15 ммH2O, щоб уникнути пошкодження та/або плям. Щоб уникнути тріщин з боків, використовуйте тримачі країв основи. Див. [Тримачі країв на сторінці 66.](#page-71-0)
	- Для кращого керування основою використовуйте прийомну бобіну.
- Товста вертикальна смуга не відповідає формі валика; її можна побачити в області густого заповнення
	- Натисніть , потім виберіть Image quality maintenance (Підтримання якості зображення) >

**Printzone airflow** (Повітряний потік зони друку) і змініть параметр **High** (Високий) (за замовчуванням) на Low (Низький). Використання параметра Low (Низький) може збільшити рівень зернистості, тому після закінчення завдання рекомендовано повернути параметр High (Високий).

- Неправильні чи окремі вертикальні смуги з ненормальними рівнями зернистості
	- Збільшуйте рівень вакууму поступово по 5 ммН<sub>2</sub>О.
	- Якщо смуги з'являються лише на початку відбитка, вимкніть різак і просуньте основу вручну приблизно на 100–150 мм перед першим відбитком.

### Відбиток деформувався та набув вигнутої форми

Це може статися внаслідок деформації основи у вигляді лука. Див. [Основа має деформацію у вигляді лука](#page-97-0)  [на сторінці 92](#page-97-0).

### Неправильно вирівняні кольори

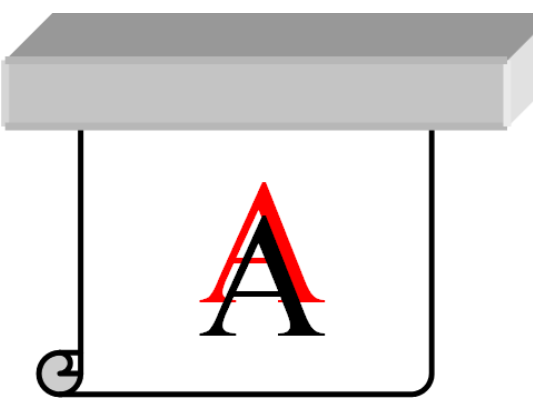

Якщо кольори неправильно вирівняно в будь-якому напрямі, ймовірно, неправильно вирівняно друкуючі голівки. Це може трапитися, якщо друкуючі голівки не вирівнювалися протягом тривалого часу або у разі зминання основи. Вирівняйте друкуючі голівки, якщо потрібно (див. розділ Вирівнювання друкувальних [головок на сторінці 139](#page-144-0)). Щоб визначити, чи потрібно це робити, зверніться до діаграми стану вирівнювання друкуючих голівок (див. розділ 2. Зразок стану вирівнювання друкувальних головок [на сторінці 112\)](#page-117-0).

Якщо аркуш трансферного паперу рухається під час сублімації, гази переходять на незаповнені ділянки, спричиняючи помутніння або зміщення суцільних ділянок. Така проблема відома як дублювання. Використовуйте липкий трансферний папір, щоб зменшити ризик виникнення проблеми. Крім того, можна зменшити густоту чорнила або збільшити температуру й час процесу сублімації, якщо таке можливо для тканини.

### Зміна місцевого кольору

Якщо деякі сопла друкуючої голівки використовуються, тоді як інші — ні, внаслідок повільного випаровування води з чорнила в соплах, що не використовуються, колір стає насиченішим. Таким чином у подібних випадках ви можете помітити відмінності в насиченості кольорів в областях, де колір зображення має бути незмінним.

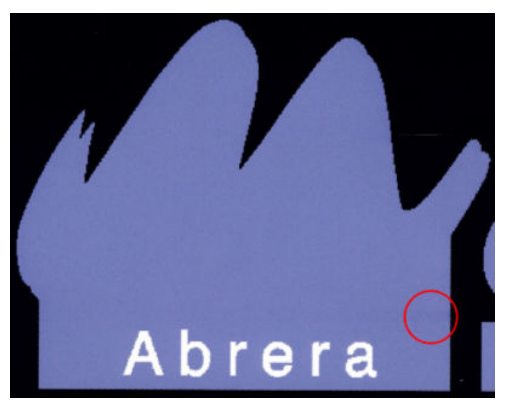

У разі виявлення такої проблеми є кілька можливих рішень:

**ПРИМІТКА.** Не всі RIP надають таку можливість.

- 1. Якщо ви помітили відмінності в насиченості кольорів з одного боку відбитка, перш ніж друкувати, спробуйте повернути зображення на 180 градусів. У деяких випадках це може вирішити проблему, оскільки всі сопла оновлюються під час потрапляння на базу обслуговування між проходженнями.
- 2. Використовуйте RIP, щоб додати бічні кольорові смуги збоку діаграми, розташованої поруч із чорнильними витратними матеріалами. Кольорові смуги призначено для перевірки всіх сопел друкуючої голівки та запобігання проблемам.

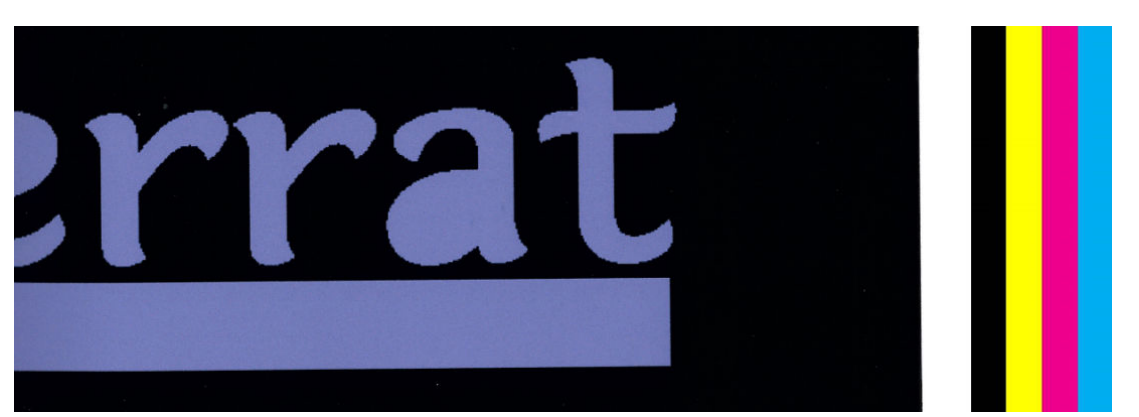

- 3. Додайте бічні кольорові смуги до зображення вручну перед друком. У цьому випадку ви можете використовувати стандартні кольори або додати певний колір, у якому ви виявили проблему. Рекомендована ширина кожної кольорової смуги — 5 мм.
- 4. Принтер HP Stitch S500 (лише ця модель) пропонує друк без симетричної конфігурації, використовуючи лише чотири друкувальні головки замість восьми. Це збільшує частоту займання друкувальних головок, що дає змогу скоротити час, необхідний для розробки варіації місцевого кольору. За замовчуванням цей параметр вимкнено, а HP рекомендує не змінювати його, але ви можете спробувати ввімкнути його, якщо вищезгадані параметри (кроки 1–3) не працюють. Далі рекомендуємо знову вимкнути настройку, якщо вона більше не потрібна або якщо вона не вирішила проблему.

### Чорнильні плями

Чорнильні плями можуть з'явитися на відбитку внаслідок таких причин:

- Основу перекошено. За наявності значного перекосу не ігноруйте попередження, яке відображається під час процесу завантаження.
- Основу в зоні друку не розташовано рівно. Спробуйте скористатися такими можливими рішеннями.
	- Збільшуйте рівень вакууму поступово по 5 ммН<sub>2</sub>О.
	- Зменште щільність чорнила й підвищте температуру сушіння, щоб уникнути зморщення основи.
	- Переконайтеся у відсутності ворсу на друкуючих голівках.

Якщо проблема виникає лише з боків відбитка через нерівні краї або закручену догори основу по краях, використовуйте тримачі країв (див. розділ [Тримачі країв на сторінці 66](#page-71-0)).

Якщо проблема виникає лише на початку друку, спробуйте виконати такі дії:

- Збільшіть верхнє поле відбитка, щоб залишити більше місця біля вільного краю. Як альтернатива або додатково збільшіть нижнє поле, щоб забезпечити недеформований вільний край для наступного відбитка. Див. [Змінення полів на сторінці 20.](#page-25-0)
- Збільшуйте рівень вакууму поступово по 5 ммН<sub>2</sub>O. Якщо рівень вакууму занадто високий, можна спостерігати збільшення зернистості через надмірне тертя між задньою поверхнею основи та валиком під час просування основи у процесі друку; також можуть з'явитися вертикальні смуги, які збігаються з контурами валика друку.
- Збільште кількість проходжень.
- Переконайтеся, що основа зберігається в одній кімнаті з принтером.

**Э ПРИМІТКА.** Деякі основи чутливі до умов навколишнього середовища (температура та вологість): якщо умови навколишнього середовища виходять за рекомендовані межі, це може вплинути на завантаження та друк.

#### Під час дотику чорнило розмазується

Якщо симптоми з'являються після зменшення кількості проходжень: підвищте температуру сушіння, зменште загальну кількість чорнила та/або змініть офсет затримки між проходженнями (на передній панелі) для кращого висушування на наступних проходженнях.

₩ ПРИМІТКА. У разі зменшення загальної кількості чорнила знизиться насиченість кольорів.

### Розміри відбитка неправильні

Оскільки під час процесу сушіння основа нагрівається, деякі основи сядуть (а деякі можуть розтягнутися) після друку зображення. Це може бути незручно, якщо відбиток має бути взято в рамку або кілька відбитків має бути перекрито один одним.

Див. [Основа стиснулася чи розтягнулася на сторінці 91.](#page-96-0)

### Проблеми мозаїки

Найпоширеніші проблеми під час друку мозаїки наведено нижче.

Відмінність кольорів від фрагмента до фрагмента

У деяких випадках суміжні фрагменти з однаковим фоновим суцільним кольором можуть відрізнятися за кольором з правого боку першого фрагмента й лівого боку другого. Це типова проблема

струминних принтерів (як термічних, так і п'єзоелектричних), яка полягає в незначних відмінностях кольору у процесі просування області друку.

Щоб поліпшити стабільність кольору на краях і на фрагментах, спробуйте додати кольорові смуги з боку відбитка. Це можна налаштувати з RIP.

Оскільки найбільша різниця кольорів — між лівим і правим краями, іноді цей ефект можна помітити після розташування двох фрагментів поруч. Цю проблему можна легко вирішити, перевернувши вибрані фрагменти так, щоб розташувати правий бік першого фрагмента поруч із правим боком другого фрагмента, а лівий бік другого фрагмента поруч із лівим боком третього, щоб усі суміжні області було надруковано в одній точці області друку і вони, таким чином, були однакового кольору. Цією функцією оснащено всі RIP.

Відмінності в розмірах фрагментів

Деякі основи можуть не мати визначеного стабільного розміру під час друку дуже довгих фрагментів. У результаті довжина фрагменту може відрізнятися з лівого та правого боків (наприклад, фрагмент довжиною 9 метрів може бути майже на 1 см довшим з правого боку, ніж з лівого). Оскільки це не помітно на окремих ділянках, вплив виявляється у вирівнюванні між панелями під час застосування мозаїки. Типи основ із такою поведінкою, як правило, не змінюють її впродовж рулону. Таким чином, у разі виявлення цієї проблеми її можна легко подолати, перевернувши вибрані фрагменти, як описано вище.

Стабільність довжини

Під час використання прийомної бобіни можна досягти стабільнішої довжини, завантажуючи бобіну надрукованим боком усередину. Див. [Основа стиснулася чи розтягнулася на сторінці 91](#page-96-0).

Крім того, можна змінити робоче зусилля штанги для регулювання натягу. Деякі основи чутливі до переднього натягу.

Високі рівні вакууму допоможуть контролювати основу в зоні друку, але занадто високий рівень може вплинути на її просування. Тому зниження вакууму сприяє стабільності довжини. Майте на увазі, що під час використання прийомної бобіни потрібно менше вакууму.

У разі двонаправленого друку можна помітити незначну різницю у відтінку під час ретельного огляду.

Це відбувається через різний час сушіння на осі сканування. Додавання незначного офсету затримки між проходженнями біля 0,5–1 секунди може дати кращі результати.

# 6 Система чорнила

- [Чорнильні картриджі для принтера HP Stitch S300](#page-126-0)
- [Чорнильні картриджі для принтера HP Stitch S500](#page-126-0)
- [Проміжні контейнери для принтера HP Stitch S500](#page-128-0)
- [Друкувальні головки](#page-129-0)
- [Картридж обслуговування](#page-130-0)
- [Лійка для чорнил](#page-130-0)
- [Флакон відходів чорнила](#page-131-0)
- [Безпечний режим](#page-131-0)

## <span id="page-126-0"></span>Чорнильні картриджі для принтера HP Stitch S300

Чотири чорнильні картриджі принтера подають на друкувальні головки пурпурове, чорне, жовте та синє чорнило. Об'єм кожного картриджа — 775 мл.

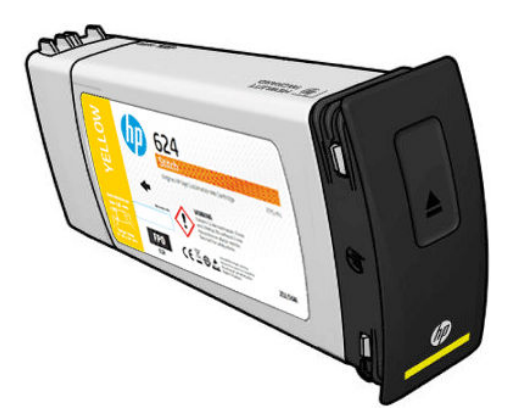

Чорнильні картриджі не вимагають обслуговування чи очистки, але перед установленням їх потрібно струшувати. Кольорові картриджі слід струсити 6 разів; чорні картриджі слід струсити 30 разів.

Висока якість друку підтримується навіть у разі низького рівня чорнила.

<u>Л ПОПЕРЕДЖЕННЯ.</u> Під час роботи з чорнильними картриджами не торкайтеся контактів, проводів і схем, тому що ці елементи чутливі до електростатичного розряду, який може скоротити очікуваний строк служби картриджів. Такі пристрої називаються ЕСР-чутливими (див. [Глосарій на сторінці 193](#page-198-0)). Електростатичні розряди — одна з основних небезпек для електронних виробів. Такий тип пошкодження може зменшити термін роботи пристрою.

- **Э ПРИМІТКА.** Ураховуйте, що чорнильні картриджі завжди мають зберігатися за температури 5–35 °С (температура для транспортування) та 15–30 °C (зберігання/використання). Не розміщуйте та не зберігайте картриджі на відкритому повітрі, поблизу джерел тепла або під прямими сонячними променями.
- **Э ПРИМІТКА.** На чорному чорнильному картриджі є позначка температури. Перевірте етикетку, щоб переконатися, що чорний чорнильний картридж не відкривався за нерекомендованої температури перед використанням.

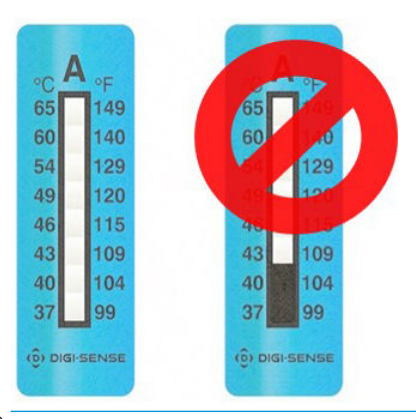

**Э ПРИМІТКА.** Принтер із підтримкою динамічної безпеки. Призначено лише для використання з картриджами, які оснащено оригінальним HP-чіпом. Картриджі, які не оснащено чипом HP, можуть не працювати. Уже встановлені картриджі, які наразі працюють, можуть не працювати в майбутньому. Більше відомостей<http://www.hp.com/go/learnaboutsupplies>.

## Чорнильні картриджі для принтера HP Stitch S500

Чотири великі чорнильні картриджі принтера подають на друкувальні головки пурпурове, чорне, жовте та синє чорнило. У чорнильних картриджах зберігається чорнило. Вони з'єднані за допомогою проміжних контейнерів із друкуючими голівками, які наносять чорнило на основу.

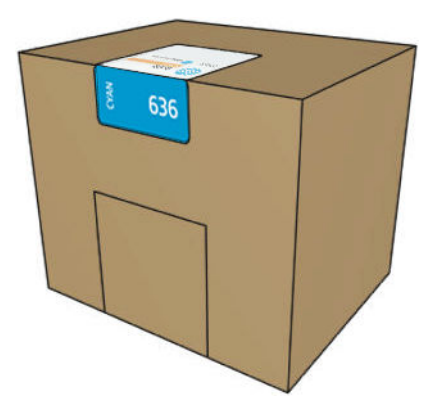

Кожен картридж містить 3 літри чорнила серії S HP Stitch і являє собою пакет у картонній коробці, яку можна переробити.

Перегляньте нормативну інформацію та правила техніки безпеки на етикетці картриджа, щоб дізнатися, чи не потрібна спеціальна вентиляція та як утилізувати відходи безпечно.

<u>Л ПОПЕРЕДЖЕННЯ.</u> Зважайте на застереження під час роботи з чорнильними картриджами, оскільки вони ЕСР-чутливі. Не торкайтеся контактів, проводів і електросхеми.

Надмірний тиск на картридж може спричинити протікання чорнила. Не тисніть на картриджі, коли їх під'єднано до принтера. А саме:

- Перед роботою із картриджами завжди від'єднуйте їх від принтера.
- Ніколи не розміщуйте важких предметів (понад 1 кг) поверх картриджа.
- Будьте обережні, щоб не впустити картридж.
- Не намагайтеся видавити залишки чорнила з майже порожнього картриджа, натискаючи пакет із чорнилом всередині картриджа.

Чорнильні картриджі не вимагають обслуговування чи очистки, але перед установленням потрібно дотримуватися інструкцій на цій наклейці. Висока якість друку підтримується навіть в разі низького рівня чорнила.

ПОПЕРЕДЖЕННЯ. Принтер не підтримує неоригінальні та змінені картриджі або проміжні контейнери; у разі їх виявлення друк припиняється.

Н ПРИМІТКА. Ураховуйте, що чорнильні картриджі завжди потрібно зберігати за температури 5–35 °С під час транспортування та 15–30 °C під час зберігання або використання. Не розміщуйте та не зберігайте картриджі на відкритому повітрі, поблизу джерел тепла або під прямими сонячними променями.

**Э ПРИМІТКА.** На чорному чорнильному картриджі є позначка температури. Перевірте етикетку, щоб переконатися, що чорний чорнильний картридж не відкривався за нерекомендованої температури перед використанням.

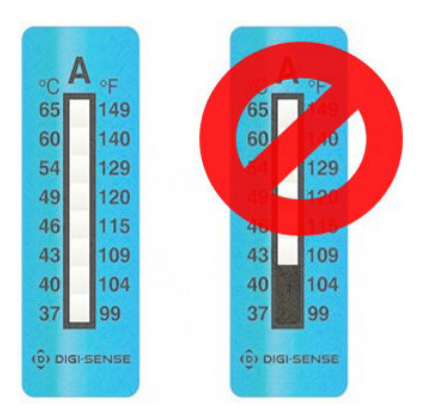

<span id="page-128-0"></span>**Э ПРИМІТКА.** Принтер із підтримкою динамічної безпеки. Призначено лише для використання з картриджами, які оснащено оригінальним HP-чіпом. Картриджі, які не оснащено чипом HP, можуть не працювати. Уже встановлені картриджі, які наразі працюють, можуть не працювати в майбутньому. Більше відомостей<http://www.hp.com/go/learnaboutsupplies>.

## Проміжні контейнери для принтера HP Stitch S500

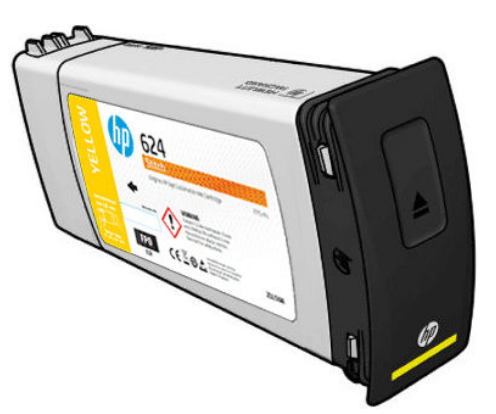

Тепер принтер має чотири проміжних контейнери: пурпуровий, чорний, жовтий і синій.

 $\bigwedge$  ПОПЕРЕДЖЕННЯ. Під час роботи з чорнильними картриджами не торкайтеся контактів, проводів і схем, тому що ці елементи чутливі до електростатичного розряду, який може скоротити очікуваний строк служби картриджів. Такі пристрої називаються ЕСР-чутливими.

Н ПРИМІТКА. Ураховуйте, що чорнильні картриджі завжди потрібно зберігати за температури 5–35 °С під час транспортування та 15–30 °C під час зберігання або використання. Не розміщуйте та не зберігайте проміжні контейнери на відкритому повітрі, поблизу джерел тепла або під прямими сонячними променями.

**Э ПРИМІТКА.** На чорному чорнильному картриджі є позначка температури. Перевірте етикетку, шоб переконатися, що чорний чорнильний картридж не відкривався за нерекомендованої температури перед використанням.

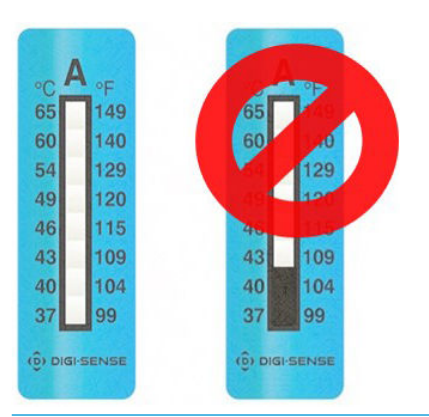

**ВАЖЛИВО.** Проміжні контейнери не можна використовувати для чорнильних картриджів в іншому принтері.

ВАЖЛИВО. Після довгого зберігання проміжні контейнери слід струсити.

**Э ПРИМІТКА.** У проміжному контейнері має міститися принаймні 500 мл чорнила, інакше він отримає внутрішню позначку 'stop refilling' (припинити наповнення). Див. Припинення наповнення проміжного [контейнера на сторінці 137](#page-142-0).

## <span id="page-129-0"></span>Друкувальні головки

Друкувальні головки наносять чорнило на основу. Друкувальні головки надзвичайно витривалі та не потребують заміни під час кожної заміни чорнильного картриджа. Вони забезпечують відмінні результати навіть якщо чорнильні картриджі містять низький рівень чорнила.

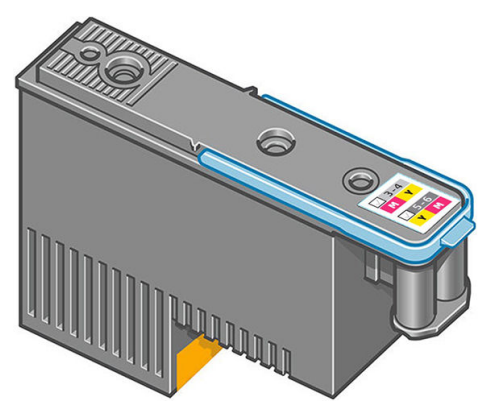

Щоб підтримувати оптимальну якість друку, друкувальні головки автоматично тестуються через регулярні проміжки часу та за потреби автоматично обслуговуються. Це займає мало часу та іноді може затримати друк.

Якщо врешті-решт друкувальну головку потрібно буде замінити, на передній панелі відобразиться повідомлення. Див. [Заміна друкуючої голівки на сторінці 142](#page-147-0).

**Э ПРИМІТКА.** Ураховуйте, що друкувальні головки завжди потрібно зберігати за температури 5–35 °С (температура для транспортування) та 15–30 °C (зберігання/використання).

#### Кольорова наклейка

- НР Stitch S300: Є два різні види друкувальних головок (СК і YM), кожна з яких з'єднана з двома різними кольоровими чорнильними картриджами.
- **HP Stitch S500:** Є дві різні конфігурації кольорів (СК або КС, YM або МУ) для кожної друкувальної головки, залежно від того, у якому гнізді вони спочатку встановлені.

Друкувальна головка може бути встановленав будь-яке з призначених кольорових гнізд. Будова друкувальної головки запобігає випадковому вставленню в неправильне кольорове гніздо. Завжди переконуйтеся, що кольорова наклейка на друкувальній головці відповідає кольоровій наклейці гнізда каретки, у яке вона встановлюється.

Після встановлення друкувальної головки її налаштовано для роботи лише з визначеною комбінацією кольорів. Важливо позначати наклейку, яка входить у комплект друкувальної головки, відповідним кольором і номером гнізда й порівнювати її з кольором гнізда каретки, у який вона має бути встановлена.

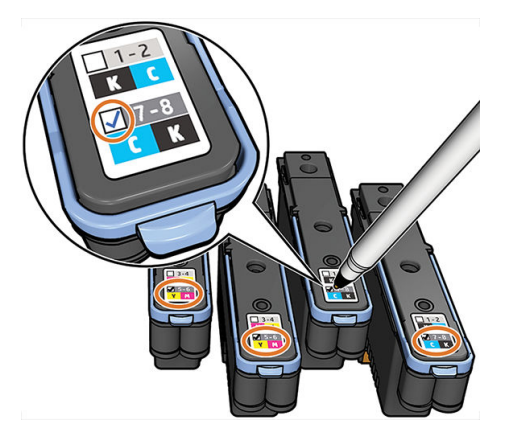

Друкувальні головки транспортуються в рідині, яку необхідно злити під час першого встановлення. Додаткову інформацію див. в розділі [Встановлення друкуючої голівки на сторінці 144.](#page-149-0)

<span id="page-130-0"></span> $\Delta$  ПОПЕРЕДЖЕННЯ. Під час роботи з друкувальними головками не торкайтеся контактів, проводів і схем, тому що ці елементи чутливі до електростатичного розряду. Такі пристрої називаються ЕСР-чутливими. Електростатичні розряди — одна з основних небезпек для електронних виробів. Такий тип пошкодження може зменшити термін роботи пристрою.

ПОПЕРЕДЖЕННЯ. Якщо потрібно видалити друкувальну головку з принтера та зберегти її для подальшого використання, повторно встановіть ковпачок та пробку. Встановлення неправильного ковпачка та пробки може завдати невиправної шкоди друкувальній головці.

ПОПЕРЕДЖЕННЯ. Стежте за тим, щоб друкувальна головка не падала, це може призвести до незворотного пошкодження. Установлюйте друкувальну головку в принтер і виймайте її з нього дуже обережно.

## Картридж обслуговування

Картридж обслуговування очищує та обслуговує друкувальні головки та щільно закриває їх, коли вони не використовуються, щоб запобігти їхньому висиханню. Він також використовується для зберігання відходів чорнила.

<u><sup>17</sup> ВАЖЛИВО.</u> Під час зняття утримуйте картридж обслуговування горизонтально, щоб уникнути пролиття чорнила.

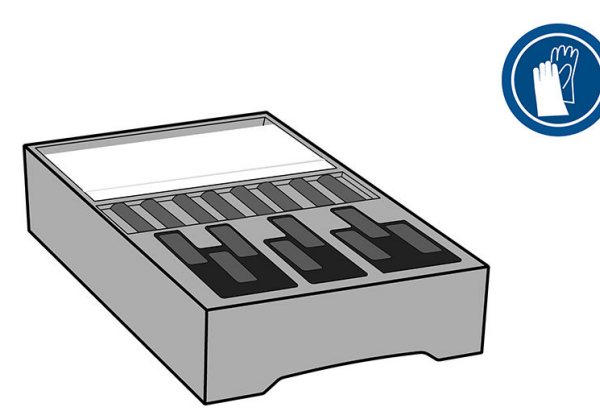

Картридж для обслуговування містить рулон тканини для очищення друкувальних головок. Користувач отримує повідомлення в разі використання 92 % рулону, після чого картридж може ще працювати до остаточного закінчення рулону тканини.

**Э ПРИМІТКА.** Термін використання картриджа обслуговування може значно відрізнятися залежно від щільності зображення, режиму друку, температури довкілля та довжини завдання друку. Тканина зноситься значно швидше в разі друку з високою щільністю, багатьма проходженнями та короткими завданнями для друку.

**Э ПРИМІТКА.** Картридж обслуговування перевіряється для визначення кінця рулону під час увімкнення принтера та в кінці кожного завдання друку.

Принтер не почне завдання друку, якщо визначить кінець рулону очистки. У такому разі замініть картридж обслуговування на новий.

### Лійка для чорнил

Лійка для чорнил збирає відходи чорнил, що утворюються під час обслуговування друкувальної головки. Важливо, щоб ця лійка була встановлена, оскільки вона запобігає значним відкладенням чорнила на інших частинах принтера.

<span id="page-131-0"></span>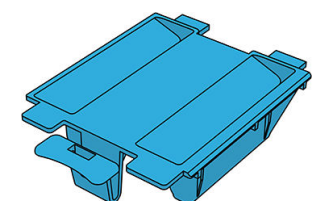

Лійку для чорнил слід замінювати разом із картриджем обслуговування.

<u>Л ПОПЕРЕДЖЕННЯ.</u> Принтер може бути пошкоджений, якщо лійка для чорнил не встановлена.

## Флакон відходів чорнила

У флаконі відходів чорнила зберігаються відпрацьовані чорнила, зібрані лійкою. Представник служби підтримки замінить флакон, коли це буде потрібно.

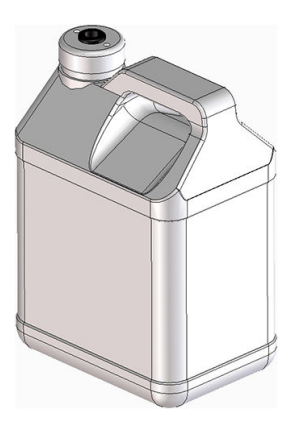

## Безпечний режим

За деяких умов, включно з умовами, коли робота принтера не відповідає технічним характеристикам середовища, або в разі виявлення повторно використовуваного, повторно заправленого чи підробленого чорнильного картриджа, принтер буде працювати в 'безпечному' режимі. Компанія HP не може гарантувати роботу системи друку в разі невідповідності технічним характеристикам середовища або в разі встановлення повторно використовуваного, повторно заправленого чи підробленого чорнильного картриджа. Безпечний режим призначено для захисту принтера та друкуючих голівок від пошкоджень

унаслідок неочікуваних умов. Він вмикається, якщо на передній панелі відображається піктограма .

Для оптимальної роботи використовуйте оригінальні картриджі з чорнилом HP. Систему друку HP Stitch, зокрема оригінальні чорнила та друкувальні головки HP, призначено та розроблено для забезпечення безкомпромісної якості друку, послідовності, продуктивності, витривалості й цінності в кожному відбитку.

# 7 Обслуговування обладнання

Для завдань у цьому розділі може знадобитися набір для технічного обслуговування для користувача, що входить до комплекту постачання принтера.

- [Заміна чорнильного картриджа для принтера HP Stitch S300](#page-133-0)
- [Заміна чорнильного картриджа для принтера HP Stitch S500](#page-137-0)
- Замініть проміжний контейнер у принтері HP Stitch S500
- [Ручне повторне наповнення проміжного контейнера](#page-142-0)
- [Припинення наповнення проміжного контейнера](#page-142-0)
- [Перевірка стану великих чорнильних картриджів](#page-142-0)
- [Поради щодо системи чорнил](#page-143-0)
- [Очистка \(відновлення\) друкуючих голівок](#page-144-0)
- [Вирівнювання друкувальних головок](#page-144-0)
- [На передній панелі відображається рекомендація перевстановити чи замінити друкуючу голівку](#page-146-0)
- [Заміна друкуючої голівки](#page-147-0)
- [Не вдалося вставити друкуючу голівку](#page-152-0)
- [Несумісна заміна друкувальних головок](#page-152-0)
- [Принтер не розпізнав друкувальну головку](#page-152-0)
- [Неможливо встановити чорнильний картридж або проміжний контейнер](#page-156-0)
- [Заміна лійки для чорнила та картриджа для обслуговування](#page-157-0)
- [Очистка та змащування стрижня каретки](#page-162-0)
- [Очистка стрічки шифратора](#page-164-0)
- [Очистка тигля](#page-167-0)
- [Очистка вікна датчика просування основи](#page-170-0)
- [Очистка зовнішньої поверхні принтера](#page-171-0)
- [Переміщення чи зберігання принтера](#page-171-0)
- [Сервісне обслуговування](#page-171-0)

## <span id="page-133-0"></span>Заміна чорнильного картриджа для принтера HP Stitch S300

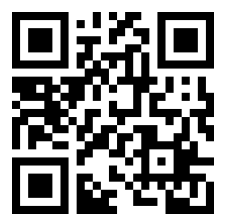

Чорнильні картриджі необхідно замінювати з двох причин:

- Рівень чорнила в картриджі дуже низький і ви хочете замінити його на повний картридж для друку без нагляду. Залишок чорнила в першому картриджі можна використати у зручніший час.
- Чорнильний картридж порожній або несправний і його потрібно замінити, щоб продовжити друк.

 $\mathbb{P}$  примітка. Якщо під час друку в чорнильному картриджі закінчується чорнило, на передній панелі з'являється запит на заміну картриджа, завдання призупиняється і відновлюється згодом. Це призупинення може позначитися на якості друку завдання.

ПОПЕРЕДЖЕННЯ. Процес зняття чорнильного картриджа мусить ініціюватися з передньої панелі. Не знімайте чорнильний картридж, доки на передній панелі не відобразиться запит. У разі неправильного зняття чорнильного картриджа принтер може згодом відхиляти картридж.

ПОПЕРЕДЖЕННЯ. Знімайте чорнильний картридж лише в разі готовності встановити інший.

ПОПЕРЕДЖЕННЯ. Зважайте на застереження під час роботи з чорнильними картриджами, оскільки вони ЕСР-чутливі. Не торкайтеся штирків, проводів чи схеми.

УВАГА! Переконайтеся, що колеса принтера заблоковано (важіль гальм натиснуто), щоб запобігти руху принтера.

#### Зняття чорнильного картриджа

1. На передній панелі принтера натисніть **ДА**, потім Replace ink cartridges (Замінити чорнильні

картриджі).

Як інший варіант, натисніть **і виберіть Ink (Чорнило) > Replace ink cartridges** (Замінити чорнильні картриджі).

2. Потягніть униз синю вкладку картриджа, який ви хочете вийняти, а потім потягніть його до себе.

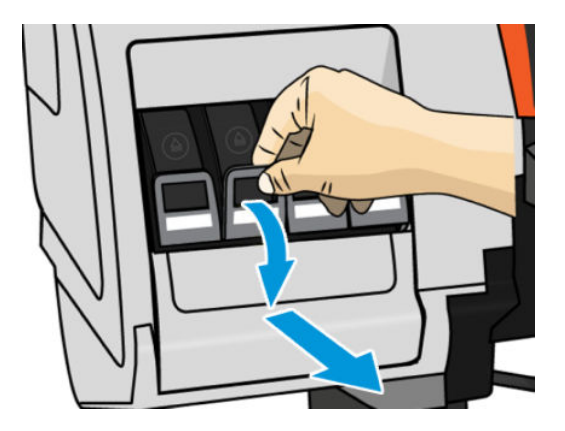

3. Картридж вийметься, у своєму лотку.

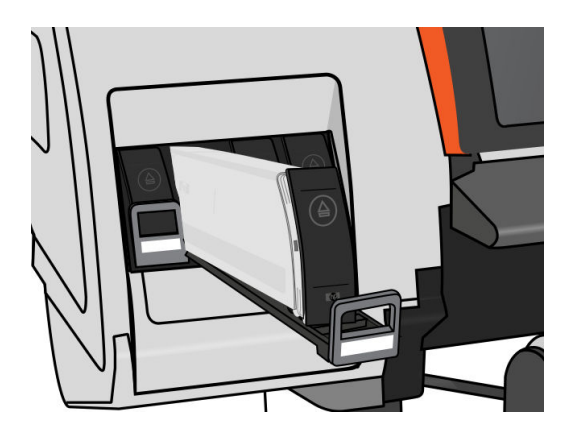

4. Вийміть картридж із лотка.

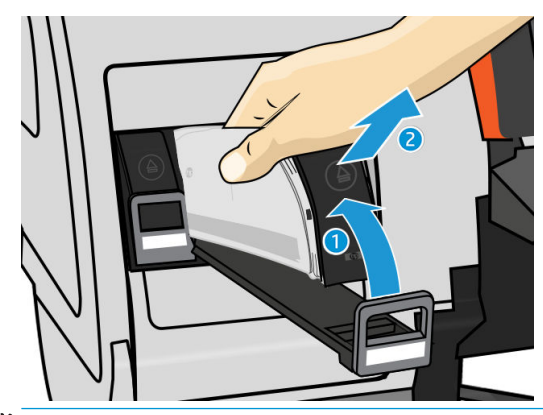

- **Э ПРИМІТКА.** Не торкайтеся кінця картриджа, який вставлено у принтер, оскільки з'єднання може бути вкрито чорнилом.
- **Э ПРИМІТКА.** Якщо потрібно, зберігайте частково використаний картридж у тому самому положенні, як його було вставлено у принтер. Не використовуйте частково використаний картридж, який зберігався на задній частині.
- 5. На передній панелі відображається повідомлення про відсутній чорнильний картридж.

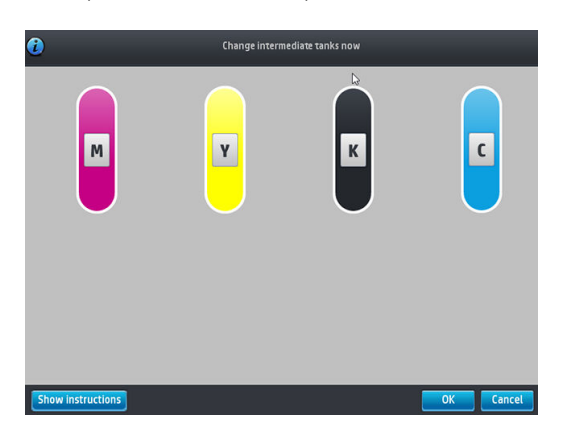

#### Установлення чорнильного картриджа

- 1. Візьміть новий чорнильний картридж і знайдіть наклейку, яка позначає колір чорнила. Тримайте картридж так, щоб бачити наклейку на верхній частині боку, повернутого до вас.
- 2. Переконайтеся, що кольорова наклейка над порожнім гніздом у принтері збігається з кольором наклейки на картриджі.

3. Добре струсіть картридж: 6 разів для кольорових картриджів, 30 разів для чорних картриджів.

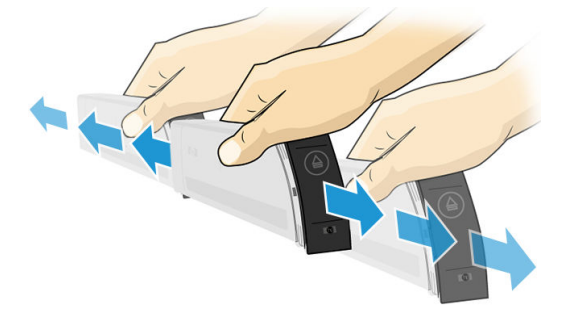

4. Вставте чорнильний картридж у лоток картриджа.

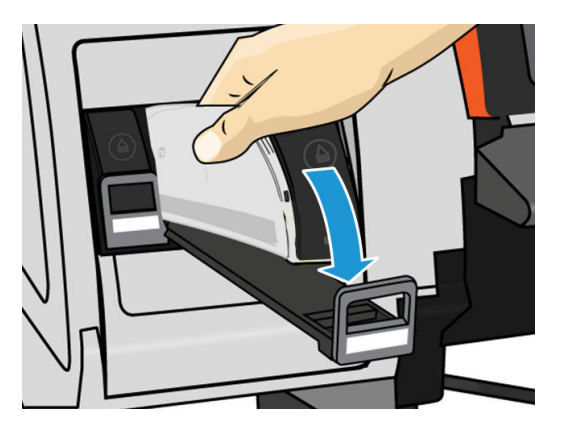

5. Вставте лоток і картридж у гніздо, щоб вони зафіксувалися на місці.

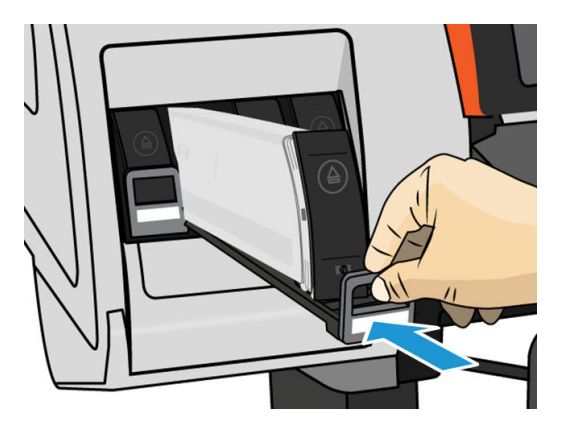

6. Дисплей на передній панелі підтверджує, що всі картриджі вставлено правильно.

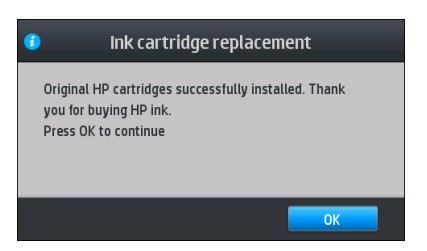

### Повторно заправлені картриджі та картриджі, які вироблені не компанією HP

Компанія HP рекомендує замінювати порожній картридж новим картриджем HP.

Використання повторно заправлених чорнильних картриджів або картриджів сторонніх виробників (вироблених не компанією HP) має ряд недоліків:

- Якщо поломка чи пошкодження принтера було спричинене використанням чорнильного картриджу іншого виробника чи повторно заправленого картриджу, компанія HP нараховує стандартну оплату за роботу та матеріали для усунення поломки чи пошкодження.
- Якщо до поломки чи пошкодження друкувальних головок, чорнильних картриджів або чорнильних витратних матеріалів призвело використання картриджів сторонніх виробників (вироблених не компанією HP), простроченого чи повторно заправленого картриджа, компанія HP не несе відповідальності за вартість заміни.
- Якість друку може погіршитися.
- Принтер не зможе оцінити рівень чорнила в картриджі та повідомлятиме, що він порожній.

У разі використання повторно заправлених картриджів або картриджів сторонніх виробників (вироблених не компанією HP) потрібно дотримуватися цих інструкцій, щоб принтер використовував картридж, який він вважає порожнім.

 $\Delta$  ПОПЕРЕДЖЕННЯ. Повна відсутність чорнила може пошкодити друкувальні головки. Пошкодження, спричинені внаслідок роботи з порожніми чорнильними картриджами, не покриваються гарантією. Примусове приймання принтером порожніх картриджів також спорожнить систему доставки чорнила. Після спорожнення необхідно використовувати чорнило для повторного заповнення системи та заправки друкувальної головки після встановлення нового чорнильного картриджа.

- 1. Установіть картридж у принтер (див. розділ [Заміна чорнильного картриджа для принтера HP Stitch](#page-133-0) S300 [на сторінці 128](#page-133-0)).
- 2. На передній панелі з'явиться повідомлення про те, що картридж порожній, після чого почнеться процес зняття картриджа. Натисніть  $\blacktriangleright$ , щоб скасувати автоматичний процес.
- 3. На головному екрані передньої панелі натисніть Ink information (Відомості про чорнила), щоб перейти на наступний екран.

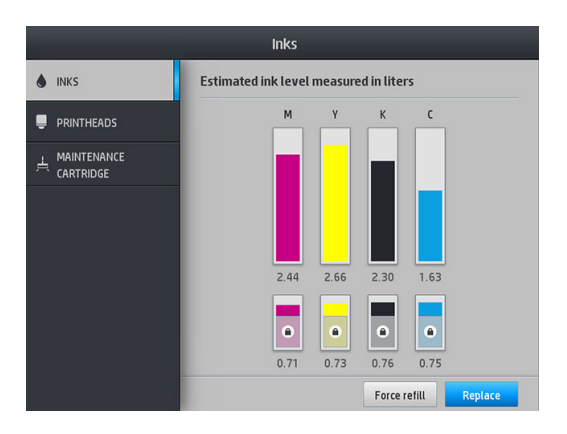

- 4. Виберіть будь-який картридж, щоб переглянути докладніші відомості.
- 5. На передній панелі праворуч виконайте наведені далі дії.  $\setminus$ ,  $\setminus$ ,  $\setminus$ ,  $\triangleright$ ,  $\triangleright$ ,  $\square$ . Ці піктограми без підсвічування; проте після натискання цих піктограм на передній панелі відображається ряд попереджень. У відповідь на кожне повідомлення натискайте Cancel (Скасувати), щоб скасувати процес, або OK, щоб підтвердити бажання продовжити.
- 6. Натиснувши OK у відповідь на всі попередження, на передній панелі ви побачите звичайний екран стану чорнильного картриджа, але картридж зображено як порожній зі знаком попередження.

## <span id="page-137-0"></span>Заміна чорнильного картриджа для принтера HP Stitch S500

Під час нормального строку експлуатації картриджа жодне особливе обслуговування не потрібне. Слід замінювати картридж, якщо строк його служби минув (18 місяців) або на запит принтера. Див. кінцеву дату використання у відомостях про картридж на передній панелі.

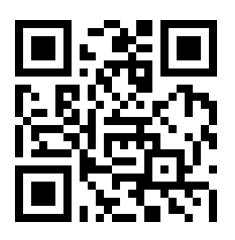

#### Зняття чорнильного картриджа

1. На передній панелі принтера натисніть **Дан**, потім Replace large cartridges (Замінити великі

картриджі).

Інакше натисніть та виберіть Ink supplies (Чорнильні витратні матеріали) > Replace large cartridges (Замінити великі картриджі).

2. Від'єднайте рознім картриджа, натиснувши виступи з обох його боків і злегка потягнувши його в напрямку від картриджа.

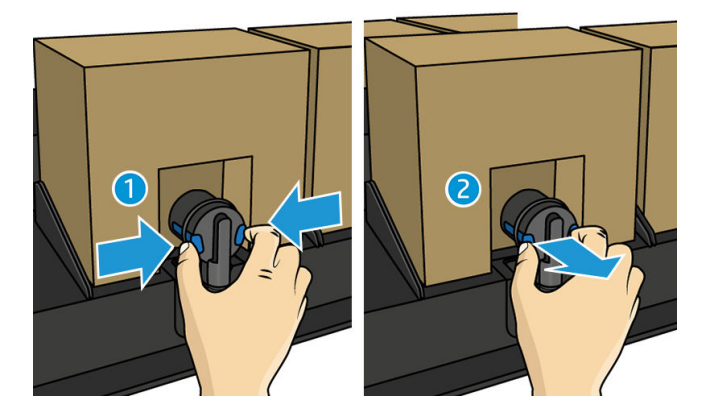

3. Вийміть порожній картридж із принтера.

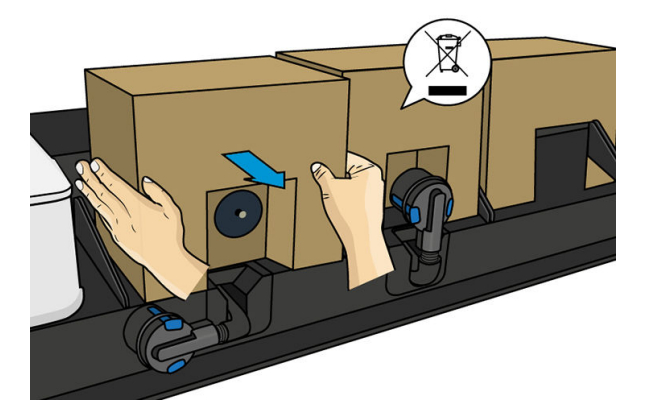

#### <span id="page-138-0"></span>Установлення чорнильного картриджа

- $\ddot{\mathbb{P}}$  ПРИМІТКА. Чорнильний картридж постачається в ізоляційному пакеті. Не відкривайте його, доки не будете готові використовувати картридж.
	- 1. Перевірте, чи правильний колір нового картриджа.
	- 2. Добре струсіть картридж: 6 разів для кольорових картриджів, 30 разів для чорних картриджів.
	- 3. Відірвіть квадрат і складіть його в ручку.
	- 4. Помістіть новий картридж у відповідне місце в принтері.

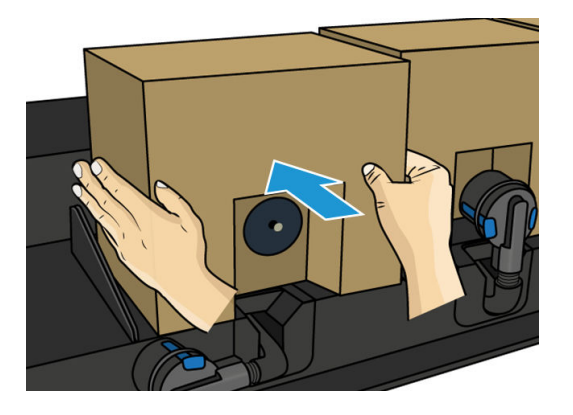

- 5. Переконайтеся, що гумова частина навколо голки на рознімі картриджа чиста. Очистьте обережно за допомогою тканини, якщо потрібно.
- 6. Під'єднайте рознім до картриджа.

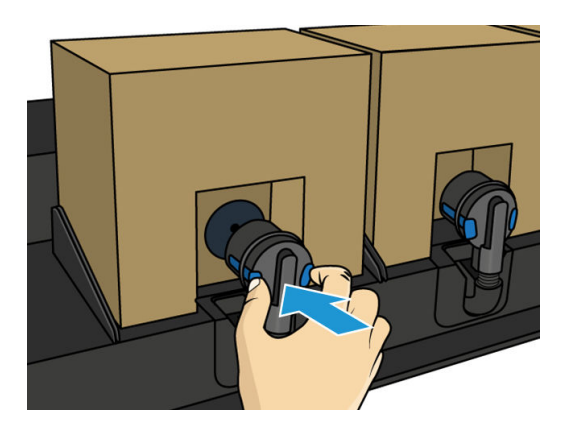

## Замініть проміжний контейнер у принтері HP Stitch S500

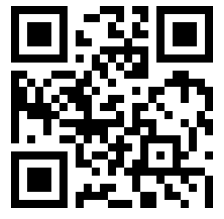

Проміжні контейнери необхідно замінювати з таких причин:

Принтер повідомляє про завершення строку служби проміжного контейнера, і його не буде повторно наповнено. Його потрібно замінити в разі закінчення чорнила.

**Э ПРИМІТКА.** Призупинення його для заміни контейнера може позначитися на якості друку завдання.

Ви хочете продовжити друк без заміни порожнього великого чорнильного картриджа. У такому разі потрібно вказати це на передній панелі і замінити проміжний контейнер новим, коли він також стане порожнім. Див. [Припинення наповнення проміжного контейнера на сторінці 137](#page-142-0).

**Л УВАГА!** Переконайтеся, що колеса принтера заблоковано (важіль гальм натиснуто), щоб запобігти руху принтера.

ПОПЕРЕДЖЕННЯ. Процес зняття проміжного контейнера мусить ініціюватися з передньої панелі. Не знімайте проміжний контейнер, доки на передній панелі не відобразиться запит. У разі неправильного зняття проміжного контейнера принтер може згодом відхиляти його.

ПОПЕРЕДЖЕННЯ. Знімайте проміжний контейнер лише в разі готовності встановити інший.

ПОПЕРЕДЖЕННЯ. Зважайте на застереження під час роботи з проміжними контейнерами, бо вони ЕСРчутливі. Не торкайтеся штирків, проводів чи схеми.

**| ₩ ПРИМІТКА.** Не можна замінити проміжний контейнер, якщо на передній панелі відображається піктограма замка. Натисніть Replace intermediate tanks (Замінити проміжні контейнери), як описано нижче, щоб зняти замок.

#### Зніміть проміжний контейнер

- 1. На передній панелі принтера натисніть  $\odot$ , далі Ink supplies (Подача чорнила) > Replace intermediate tanks (Замінити проміжні контейнери).
- 2. Зніміть блокуючий елемент.

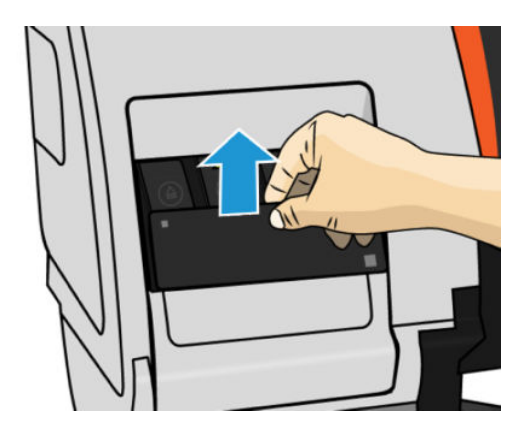

3. Візьміться за синю вкладку проміжного контейнера, який необхідно витягнути, потягніть її вниз, а потім потягніть на себе.

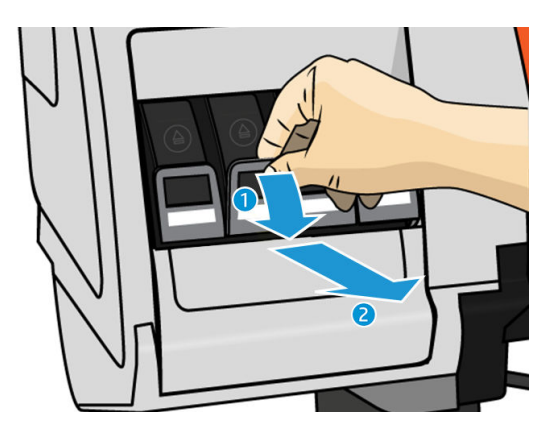

4. Проміжний контейнер вийметься, у своєму лотку.

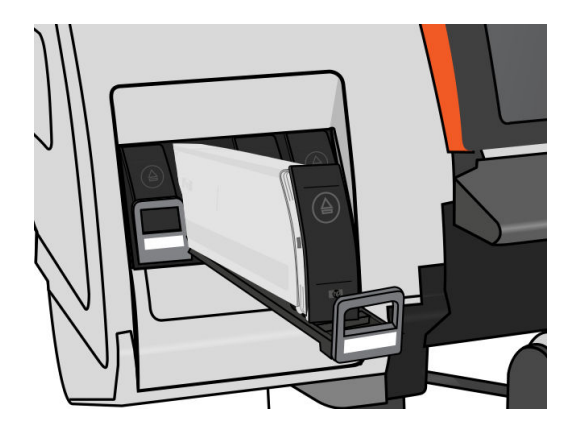

5. Вийміть проміжний контейнер із лотка.

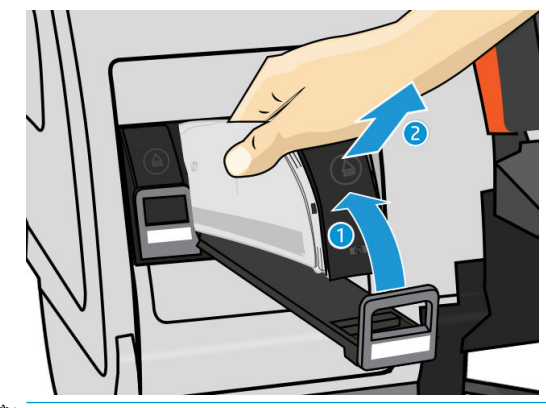

**Э ПРИМІТКА.** Не торкайтеся кінця проміжного контейнера, який вставлено у принтер, оскільки з'єднання може бути вкрито чорнилом.

#### Вставлення проміжного контейнера

Пам'ятайте, що потрібно вставити чорнильний картридж серії S HP 624 Stitch як проміжний контейнер, незмінений та з понад 500 мл чорнила.

- 1. Візьміть новий проміжний контейнер і знайдіть наклейку, яка позначає колір чорнила. Тримайте контейнер так, щоб бачити наклейку на верхній частині боку, повернутого до вас.
- 2. Переконайтеся, що кольорова наклейка над порожнім гніздом у принтері збігається з кольором наклейки на проміжному контейнері.
- 3. Інтенсивно струсіть проміжний контейнер упродовж близько 15 секунд.

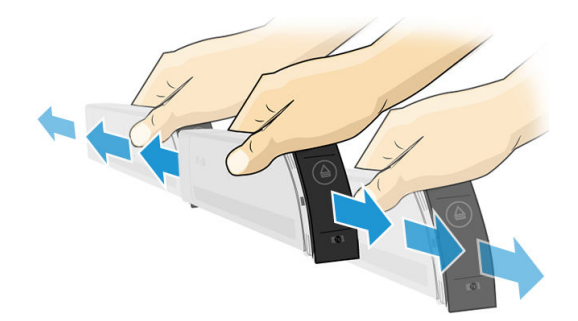

4. Вставте проміжний контейнер у лоток.

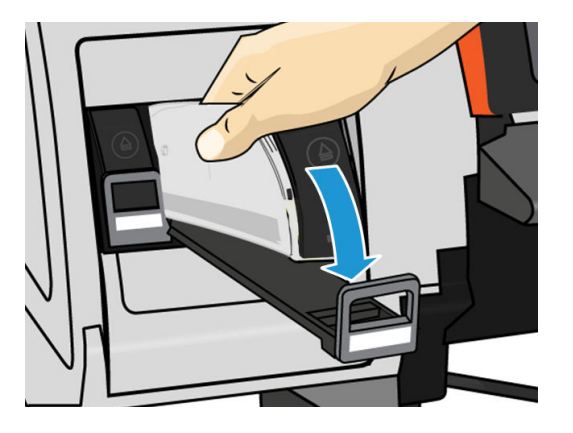

5. Вставте лоток і проміжний контейнер у гніздо, щоб вони зафіксувалися на місці.

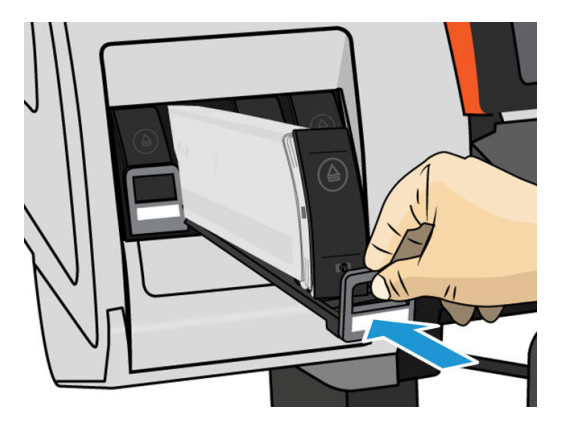

6. Встановіть блокуючий елемент.

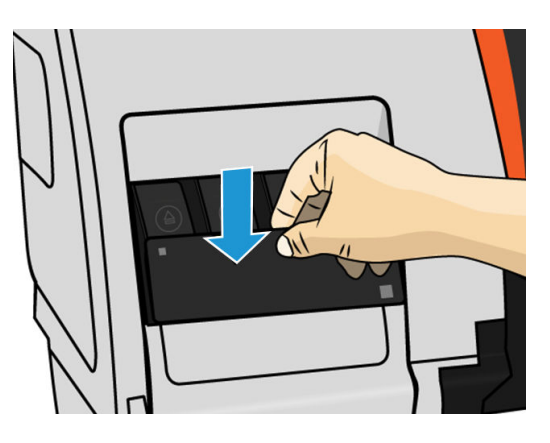

7. Дисплей на передній панелі підтверджує, що всі картриджі вставлено правильно.

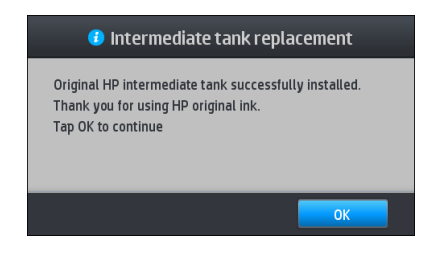

**В ПРИМІТКА.** На передній панелі відображається попередження про неможливість використання проміжних контейнерів в іншому принтері. Підтвердьте отримання попередження.

### <span id="page-142-0"></span>Ручне повторне наповнення проміжного контейнера

Якщо чорнила у проміжному контейнері недостатньо для завершення завдання, воно не призупиняється; проміжний контейнер наповнюється з чорнильного картриджа під час друку. Якщо ви передбачаєте, що чорнила в картриджі та проміжному контейнері недостатньо для завершення завдання, можна вставити новий картридж. Щоб примусово передати залишок чорнила в картриджі в проміжний контейнер,

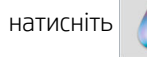

натисніть  $\mathbf{a}$  й виберіть **Force manual refill** (Виконати наповнення вручну).

Будь-який проміжний контейнер з рівнем чорнила нижче 82% буде наповнено, якщо його картриджі під'єднано та працюють.

 $\mathbb{B}^n$  примітка. Ручне наповнення проміжних контейнерів має виконуватися, коли принтер перебуває у стані Ready (Готовий) і не виконує жодних дій із друку чи обслуговування.

### Припинення наповнення проміжного контейнера

Якщо у великому картриджі закінчується чорнило і вам потрібно продовжити друк за допомогою залишку

чорнила в проміжному контейнері без заміни великого картриджа, натисніть  $\leq$ , виберіть Stop refilling

intermediate tank (Припинити наповнювати проміжний контейнер) і виберіть колір. Великий картридж припинить наповнювати вибраний проміжний контейнер. Щойно проміжний контейнер повністю спорожніє, його потрібно замінити і вже не можна буде використовувати знову.

**Э ПРИМІТКА.** У цьому режимі принтер узагалі не використовує 3-літровий картридж.

Проміжний контейнер потрібно замінити оригінальним картриджем серії S HP 624 Stitch відповідного кольору, незміненим і з понад 500 мл чорнила. Якщо цей параметр вибрано, проміжний контейнер отримає внутрішню позначку 'stop refilling' (припинити наповнення) і стан (див. розділ Перевірка стану великих чорнильних картриджів на сторінці 137) буде одним із наступних:

- Проміжні контейнери більше не наповнюватимуться: Друк можна продовжувати, доки у проміжному контейнері наявне чорнило.
- Проміжний контейнер порожній: Потрібно замінити проміжний контейнер, щоб продовжити друк, оскільки чорнило відсутнє.
- Помилка проміжного контейнера: Сталася помилка і проміжний контейнер потрібно замінити.

### Перевірка стану великих чорнильних картриджів

Рівні чорнила в картриджах можна переглянути, натиснувши карти на головному екрані передньої панелі.

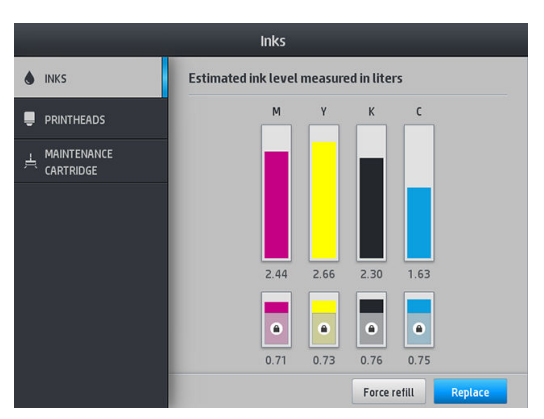

Після потьмяніння 3-літровий картридж повторно наповнюється та не може використовуватися.

<span id="page-143-0"></span>Область, яку позначено замком, як правило, не можна використовувати, щоб зберегти чорнило в проміжному контейнері. Проте можна використовувати параметр Stop refilling (Припинити наповнення), щоб розблокувати це чорнило. Див. [Припинення наповнення проміжного контейнера на сторінці 137](#page-142-0).

Щоб отримати докладніші відомості про будь-який окремий чорнильний картридж або проміжний контейнер, натисніть відповідний прямокутник. Відображаються наступні відомості.

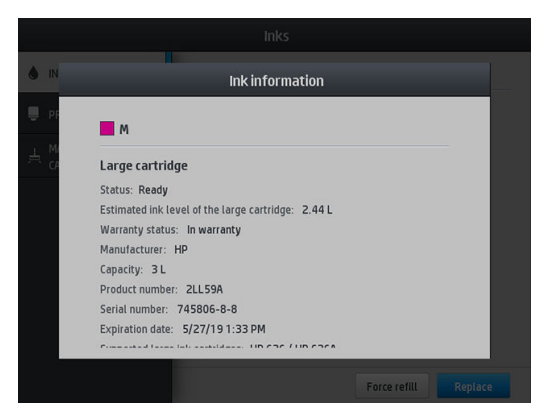

Нижче наведено повідомлення про стан великого картриджа та проміжних контейнерів, які можуть відображатися на передній панелі.

- ОК: Картридж працює нормально, без будь-яких очевидних проблем.
- Міssing (Відсутня): Картридж відсутній або його неправильно під'єднано до принтера.
- Low (Низький рівень): Рівень чорнила низький.
- Very low (Дуже низький рівень): Рівень чорнила дуже низький.
- **Empty (Порожній):** Картридж порожній.
- Reseat (Перевстановіть): Рекомендовано вийняти картридж і вставити його знову.
- Replace (Замініть): Рекомендовано замінити картридж на новий.
- **Expired (Термін дії минув):** Термін дії картриджа минув.
- **Incorrect (Невідповідний):** Картридж несумісний із цим принтером. Повідомлення містить список сумісних картриджів.
- Almost end of life (Строк служби минає): Строк служби картриджа минає.
- **End of life (Строк служби минув):** Строк служби картриджа минув і його слід замінити після спорожнення за допомогою параметра Stop refilling (Припинити наповнення).

### Поради щодо системи чорнил

ВАЖЛИВО. Принтер виконує автоматичне обслуговування під час періодів бездіяльності. Якщо період бездіяльності перевищує 4 години, вийміть рулон основи, щоб уникнути поломок. Переконайтеся, що всі друкувальні головки повністю встановлено.

Для отримання найкращих результатів завжди дотримуйтеся цих вказівок:

- Дотримуйтеся інструкцій на передній панелі під час установлення.
- Уникайте зняття без необхідності чорнильних картриджів і проміжних контейнерів.
- Проміжні контейнери не можна знімати під час друку принтера. Їх можна знімати лише в разі перебування принтера у стані готовності до заміни. На передній панелі відображатимуться вказівки щодо процесу заміни.
- Уникайте зняття картриджа під час повторного наповнення проміжного контейнера.
- Переконайтеся у відповідності всім чинним законам і правилам щодо утилізації витратних матеріалів системи чорнила.

# Очистка (відновлення) друкуючих голівок

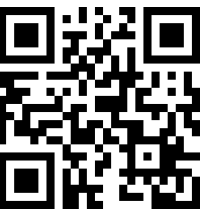

Періодична очистка друкуючої голівки виконується автоматично, коли принтер увімкнуто. Однак друкуючі голівки слід очищувати в разі низької якості друку та неможливості вирішення проблем іншими способами. Це забезпечить наявність свіжого чорнила в соплах і допоможе уникнути їх засмічення.

У разі друку діаграми стану друкуючих голівок (див. розділ [1. Діаграма стану друкуючої голівки](#page-116-0) [на сторінці 111\)](#page-116-0) вам відомо, які кольори дають збій. Очистіть друкуючу голівку, яка не працює належним чином. Якщо ви не впевнені, які друкуючі голівки потрібно очистити, очистіть усі.

 $\mathbb{P}$  примітка. Малоймовірно, що невелика кількість заблокованих сопел матиме видимий вплив на ваші відбитки, оскільки принтер здатен компенсувати цю проблему під час друку з кількома проходженнями.

Щоб очистити друкувальні головки (після чого проблеми зазвичай зникають), на передній панелі принтера натисніть  $\lVert \bullet \rVert$ , а потім виберіть друкувальні головки, які потрібно очистити. Можна очистити всі

друкувальні головки або лише деякі. Виберіть один з наступних параметрів:

- Print test plot (Друк тестової діаграми)
- Clean all (Очистити всі)
- Clean K-C (Очистити OP)
- Clean M-Y (Очистити OP)

Очищення всіх друкуючих голівок займає приблизно 5 хвилин. Очищення будь-яких двох друкуючих голівок займає приблизно 3 хвилини.

**Э ПРИМІТКА.** Для очищення всіх друкуючих голівок потрібно більше чорнила, ніж для однієї пари.

### Вирівнювання друкувальних головок

Після заміни друкуючих голівок принтер виконує їх вирівнювання. Якщо після заміни друкуючих голівок основу не завантажено, принтер виконає вирівнювання під час наступного завантаження основи.

Може бути рекомендовано вирівняти друкуючі голівки, щоб вирішити проблему якості друку.

#### Автоматичне вирівнювання

Спочатку переконайтеся, що в принтер завантажено рулон непрозорого білого паперу. Здебільшого, тканини не підходять для автоматичного вирівнювання друкувальної головки. Для цих основ потрібно вирівнювати друкувальні головки вручну (див. розділ [Вирівнювання вручну на сторінці 140\)](#page-145-0) або спочатку виконати автоматичне вирівнювання на підтримуваній основі, а потім замінити її на потрібну. Під час зміни основ настройки вирівнювання зберігаються, доки не буде виконано нове вирівнювання друкувальної головки.

<span id="page-145-0"></span>Щоб надіслати запит на вирівнювання друкувальних головок із передньої панелі (якщо вирівнювання не виконується автоматично), натисніть  $\left| \mathbf{Q} \right|$ , а потім перейдіть у розділ Maintenance routines (Дії з обслуговування) > Align printheads (Вирівняти друкувальні головки)

Крім того, щоб надіслати запит на вирівнювання друкувальних головок із вбудованого веб-сервера, відкрийте вкладку Setup (Налаштування) та виберіть Printhead alignment (Вирівнювання друкувальних головок) > Automatic printhead alignment (Автоматичне вирівнювання друкувальних головок) > Print (Друк).

Процес займає біля 10 хвилин і починається відразу, якщо не відбувається друк зображення. Якщо друкується завдання, вирівнювання буде виконано відразу після завершення поточного завдання друку.

#### Вирівнювання вручну

Щоб надіслати запит на вирівнювання друкувальних головок уручну з передньої панелі, натисніть  $\vert \mathbf{Q} \vert$ , а потім перейдіть у Maintenance routines (Дії з обслуговування) > Print (Друк).

Крім того, щоб надіслати запит на ручне вирівнювання друкувальних головок із вбудованого веб-сервера, відкрийте вкладку Setup (Налаштування) та виберіть Printhead alignment (Вирівнювання друкувальних головок) > Manual printhead alignment (Ручне вирівнювання друкувальних головок) > Print (Друк).

● HP Stitch S300: Принтер друкує 9 рядків, позначених від A до I. Перевірте відбиток і занотуйте номер найпрямішої лінії в кожному рядку (наприклад, A:9).

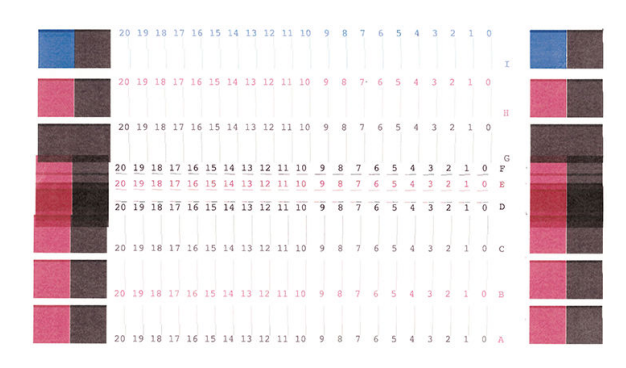

● HP Stitch S500: Принтер друкує 20 рядків, позначених від A до T. Перевірте відбиток і занотуйте номер найпрямішої лінії в кожному рядку (наприклад A:9).

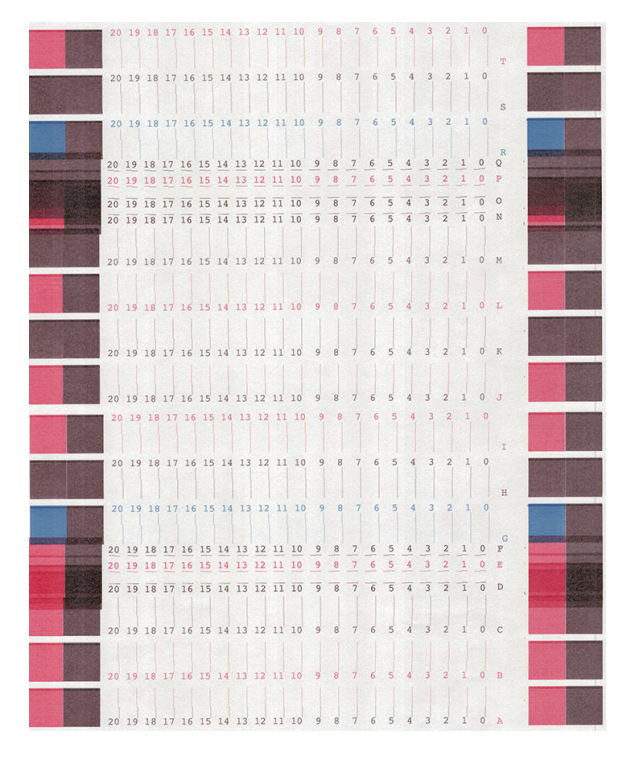

Після того, як ви зробили нотатки для кожного рядка введіть значення корекції на передній панелі чи у вбудованому веб-сервері.

Щоб ввести значення корекції на передній панелі, натисніть **« в нетановіть Image-quality maintenance** 

(Підтримання якості зображення) > Align printheads (Вирівняти друкувальні головки) > Manual printhead alignment (Ручне вирівнювання друкувальних головок) > Enter correction values (Ввести значення корекції). Введіть кожне значення у вікно, позначене тією ж буквою, що й відповідний зразок.

Щоб ввести значення корекції у вбудованому веб-сервері, відкрийте вкладку Setup (Налаштування) та виберіть Printhead alignment (Вирівнювання друкуючих голівок) > Manual printhead alignment (Ручне вирівнювання друкуючих голівок) та введіть кожне значення у вікно, позначене тією ж буквою, що й відповідний зразок.

### На передній панелі відображається рекомендація перевстановити чи замінити друкуючу голівку

- 1. Зніміть друкуючу голівку та переконайтеся у відсутності на ній фізичних пошкоджень і чорнильних плям на електричних контактах.
- 2. Якщо потрібно, очистіть електричні контакти між друкуючою голівкою та кареткою. Див. [Несумісна](#page-152-0) [заміна друкувальних головок на сторінці 147.](#page-152-0)
- 3. Знову вставте друкуючу голівку в каретку та прочитайте повідомлення на передній панелі.
- 4. Якщо проблема не зникне, вставте нову друкуючу голівку.

# <span id="page-147-0"></span>Заміна друкуючої голівки

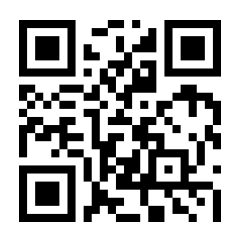

#### Зніміть друкуючу голівку

1. На передній панелі принтера натисніть **, летім Replace printheads** (Замінити друкувальні

головки).

2. Каретка рухається в положення зняття.

ПОПЕРЕДЖЕННЯ. Якщо каретка залишається в положенні зняття впродовж понад 3 хвилин без вставлення та зняття друкуючих голівок, вона спробує повернутися назад у вихідне положення праворуч.

ПОПЕРЕДЖЕННЯ. Зважайте на застереження під час роботи з друкуючими голівками, оскільки вони ЕСР-чутливі. Не торкайтеся штирків, проводів чи схеми.

3. Якщо каретка припинила рух, на передній панелі відображається вказівка відкрити вікно принтера.

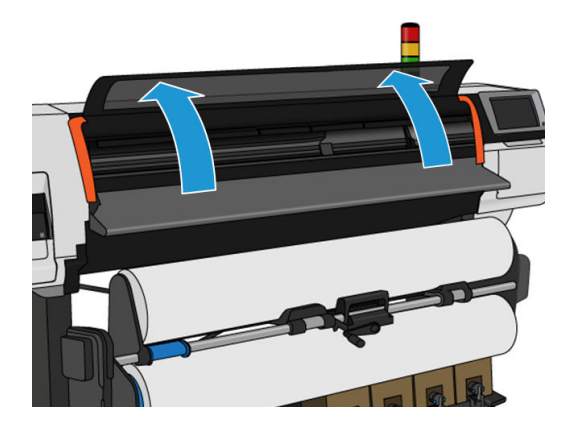

4. Розташуйте каретку з правого боку принтера.

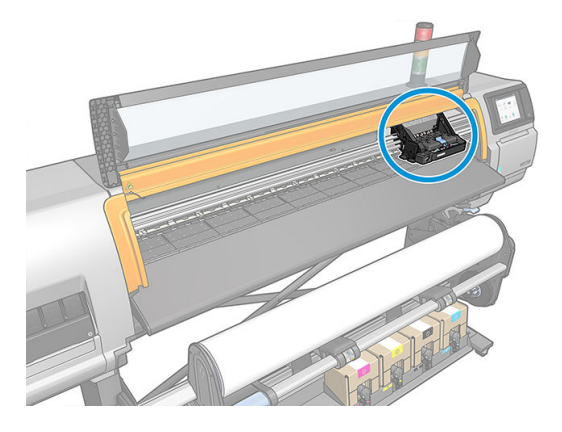

5. Відтягніть і відпустіть фіксатор на верхній частині каретки.

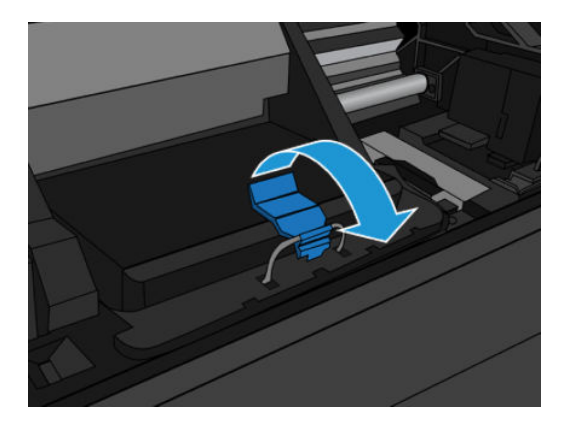

6. Підніміть кришку. Ви отримаєте доступ до друкуючих голівок.

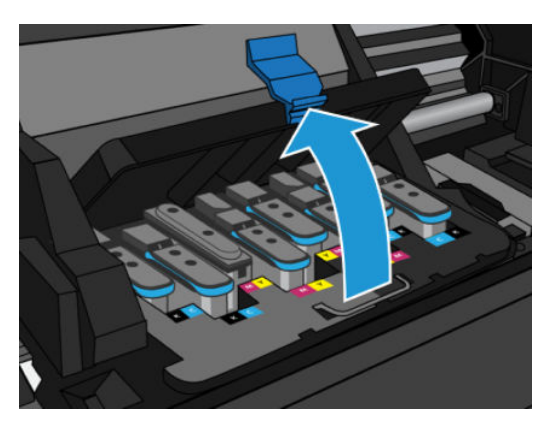

7. Щоб зняти друкувальну головку, підніміть угору синю ручку й обережно від'єднайте друкувальну головку, тягнучи синю ручку вперед, доки не виймете головку з каретки.

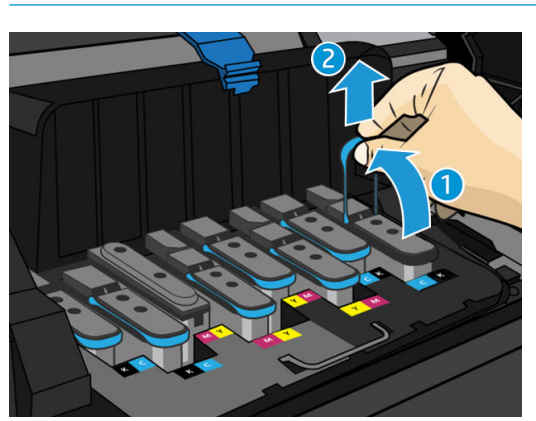

**ЛОПЕРЕДЖЕННЯ.** Не тягніть різко, оскільки це може пошкодити друкувальну головку.

 $\triangle$  ПОПЕРЕДЖЕННЯ. Якщо ви хочете зберегти друкувальну головку для подальшого використання, перевстановіть ковпачок і пробку. Встановлення неправильного ковпачка та пробки може завдати невиправної шкоди друкувальній головці. Щоб уникнути будь-яких проблем із якістю друку, переконайтеся, що наклейка містить номер гнізда, де її вперше було встановлено, а також що друкувальна головка займає вертикальне положення щодо лицевої сторони ковпачка.

8. На передній панелі відображається повідомлення про відсутню друкуючу голівку.

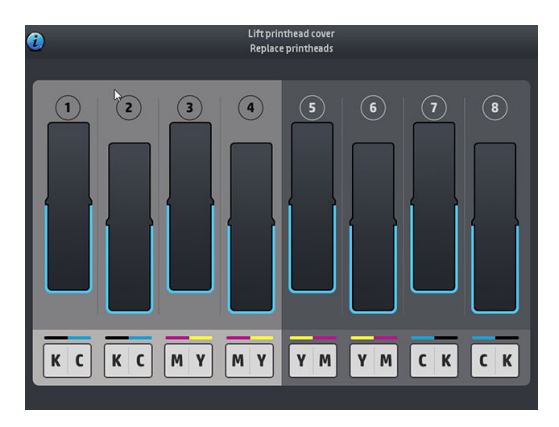

#### Встановлення друкуючої голівки

- 1. Якщо друкувальна головка нова, тримайте її у вертикальному положенні та сильно струшуйте вгору та вниз протягом 15 секунд.
	- **Э ПРИМІТКА.** Будьте обережними під час струшування, щоб не вдарити друкуючу голівку об інші предмети, оскільки так її можна пошкодити.
	- ПОПЕРЕДЖЕННЯ. Під час роботи з друкувальними головками не торкайтеся контактів, проводів і схем, тому що ці елементи чутливі до електростатичного розряду.

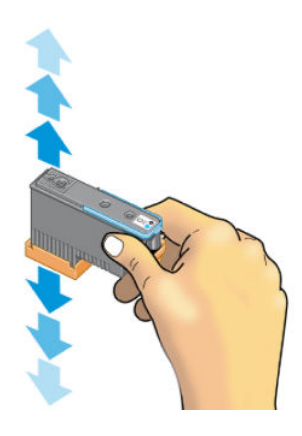

2. Зніміть оранжеві захисні ковпачки, потягнувши їх униз.

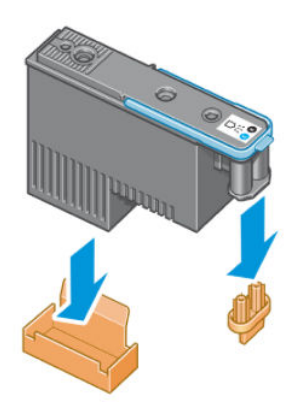

3. Будова друкуючої голівки не дозволяє випадково вставити її в неправильне гніздо. Переконайтеся, що кольорова наклейка на друкуючій голівці відповідає кольоровій наклейці гнізда каретки, в яке вона встановлюється.

- 4. Вставте нову друкуючу голівку у відповідне гніздо у каретці.
	- ПОПЕРЕДЖЕННЯ. Вставляйте друкуючу голівку повільно та вертикально, прямо вниз. Якщо занадто квапитися, вставляти під кутом чи повернути друкуючу голівку під час вставлення, її можна пошкодити.

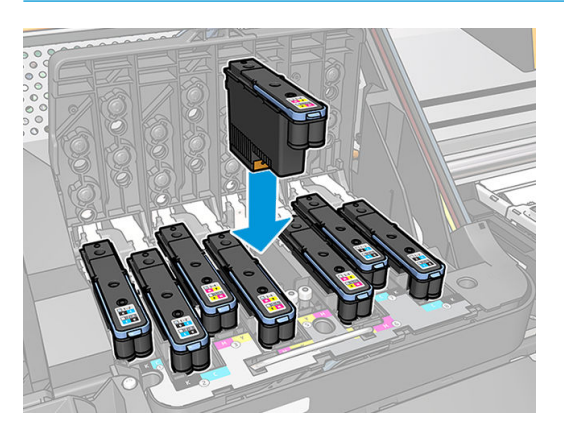

5. Натисніть, як показано стрілкою.

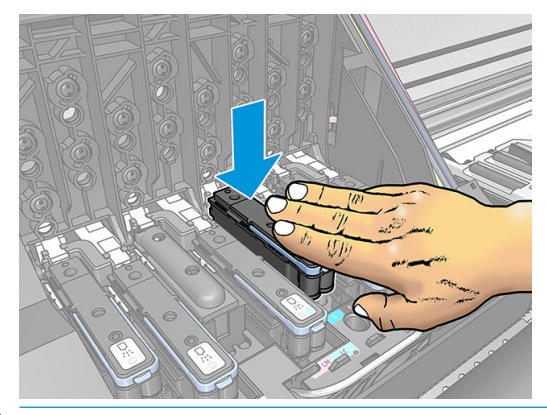

- <u>Л ПОПЕРЕДЖЕННЯ.</u> Під час установлення нової друкуючої голівки може відчуватися певний опір, тому слід натискати на неї сильно, але плавно. Має пролунати сигнал і з'явитися підтвердження на екрані на передній панелі про те, що друкуючу голівку вставлено.
- 6. Вставте всі інші друкуючі голівки та закрийте кришку каретки.

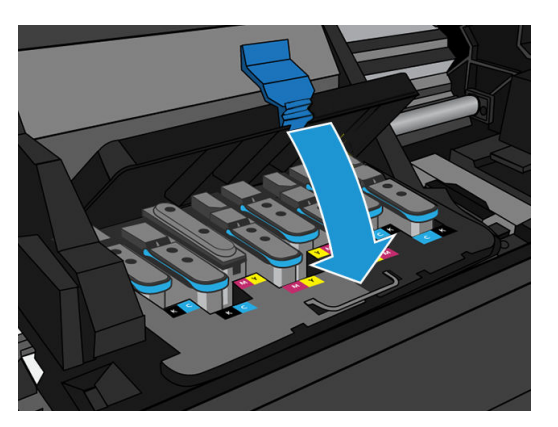

7. Переконайтеся, що кінець кожного фіксатора утримує петлю дроту на ближчому до каретки боці.

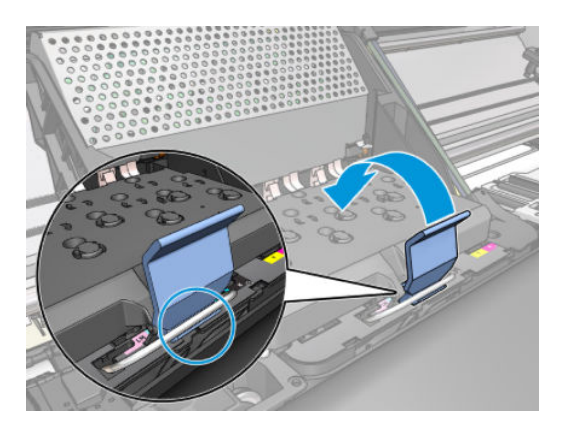

8. Опустіть фіксатор на кришку каретки.

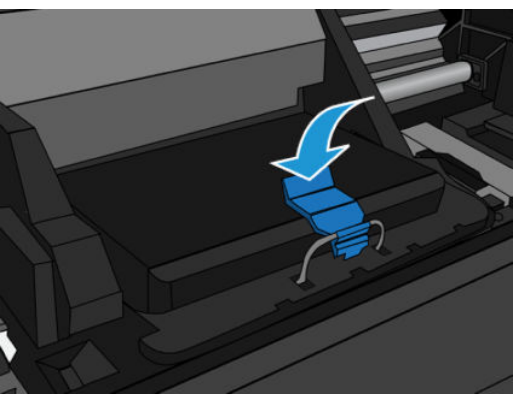

Після того, як усі друкуючі голівки вставлено правильно і принтер прийняв їх, принтер видає звуковий сигнал.

- **В ПРИМІТКА.** Якщо принтер не видає звукового сигналу після вставлення друкуючої голівки та на екрані на передній панелі відображається повідомлення Replace (Замініть), імовірно, друкуючу голівку потрібно вставити повторно.
- 9. Закрийте вікно принтера.

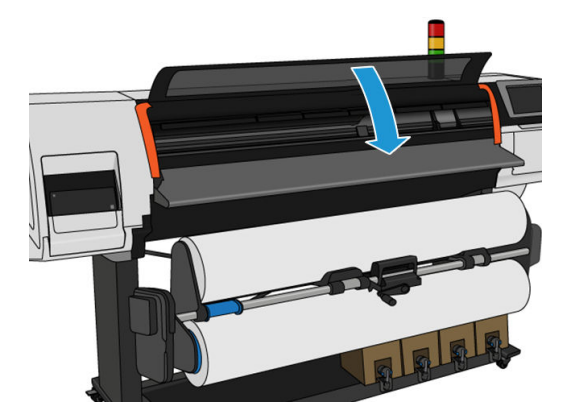

10. На екрані на передній панелі відображається підтвердження, що всі друкувальні головки вставлено правильно. Принтер починає перевіряти та готувати друкувальні головки. Стандартний процес, що передбачає заміну всіх друкувальних головок, займає не більше 20 хвилин. У разі виникнення помилок із підготовкою друкувальних головок на принтері усуньте їх, ретельно дотримуючись рекомендацій на передній панелі. Це збільшить тривалість обслуговування приблизно до 30 хвилин. На вставлення однієї друкувальної головки потрібно від 10 до 20 хвилин. Після перевірки та підготовки всіх друкувальних головок автоматично запускається процес вирівнювання, якщо основу завантажено.

<span id="page-152-0"></span>Процес транспортування рідини для чищення. Екран передньої панелі підтверджує, що всі друкувальні головки встановлено правильно. Принтер починає перевіряти та готувати друкувальні головки. Зазвичай після заміни всіх друкувальних головок цей процес займає 10 хвилин. У разі виникнення помилок із підготовкою друкувальних головок на принтері усуньте їх, ретельно дотримуючись рекомендацій на передній панелі. Це збільшить тривалість обслуговування приблизно до 45 хвилин. Якщо вставлялася тільки одна друкувальна головка, то підготовка може тривати від 2 до 45 хвилин. Якщо всі друкувальні головки перевірені й підготовлені, а папір установлено, процедура вирівнювання друкувальних головок відбуватиметься автоматично.

### Не вдалося вставити друкуючу голівку

- 1. Переконайтеся, що у вас правильний тип друкуючої голівки (номер моделі).
- 2. Переконайтеся, що з друкуючої голівки знято оранжеві захисні ковпачки.
- 3. Переконайтеся, що колір кольорової наклейки на друкуючій голівці такий самий, як наклейки у гнізді.
- 4. Переконайтеся, що друкуючу голівку правильно орієнтовано (порівняйте з іншими).
- 5. Переконайтеся, що кришку друкуючої голівки закрито та зафіксовано.

## Несумісна заміна друкувальних головок

Це поточна схема розташування друкувальних головок у каретці:

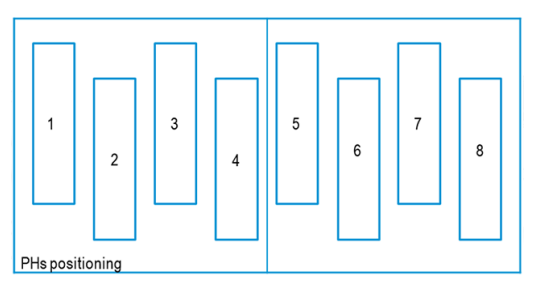

Замінюючи кілька друкувальних головок одночасно, кілька комбінацій можуть спричинити проблему з ідентифікацією.

Принтер намагатиметься виявити друкувальні головки правильно. Під час роботи принтера вам потрібно витягнути й повторно вставити кілька замінених друкувальних головок.

Будь-які численні заміни, зокрема комбінації, зазначені вище, стануть причиною проблеми, незважаючи на кількість замінених головок. Якщо у вас виникли сумніви, виконуйте інструкції на передній панелі.

### Принтер не розпізнав друкувальну головку

Принтер може не визначити друкувальну головку після її встановлення. Це може трапитися, якщо на електричних з'єднаннях між друкувальною головкою та кареткою головки зібралося чорнило. У такому разі компанія HP рекомендує очистити електричні з'єднання на друкувальній головці. Однак очищувати з'єднання за відсутності явних проблем *не* рекомендовано.

Очисник з'єднань каретки входить до комплекту користувача для технічного обслуговування.

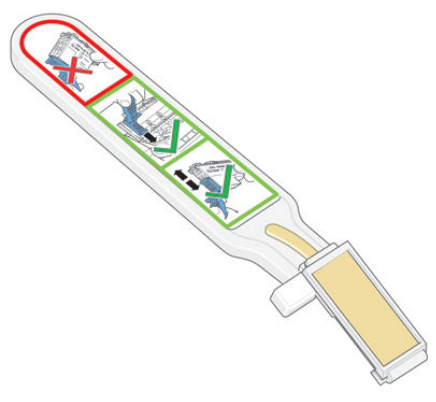

Використовуйте очисник для очищення електричних з'єднань на каретці та друкувальній головці, якщо не зникають повідомлення Reseat (Перевстановіть) або Replace (Замініть) поруч із друкувальною головкою на екрані на передній панелі.

ПОРАДА. Рекомендовано вдягти рукавиці.

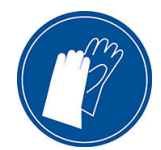

1. Вийміть нову попередньо зволожену змінну губку з мішечка.

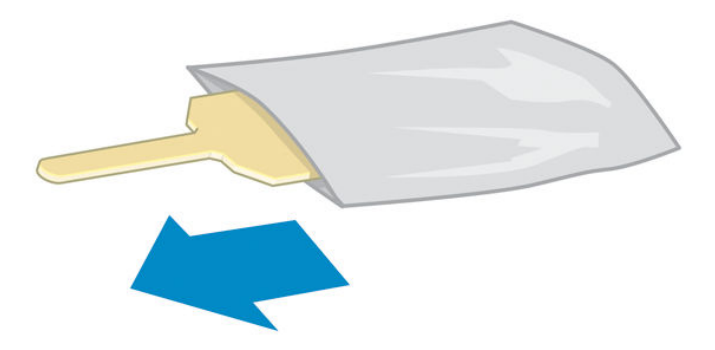

Запасні губки входять до комплекту очисника. Після використання всіх губок можна придбати додаткові, зателефонувавши представникові відділу обслуговування.

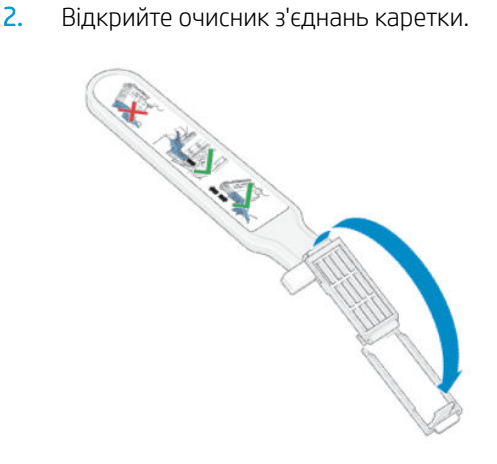

3. Вставте губку, розташовуючи її з лицьового боку очисника з'єднань каретки коротшим виступом у гнізді встановлення.

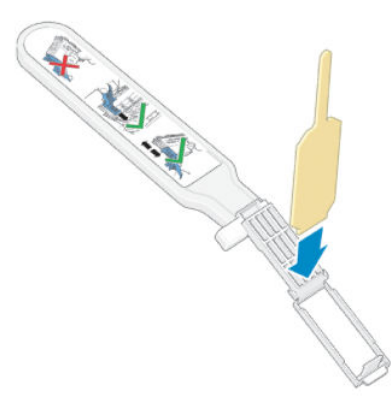

4. Закрийте очисник з'єднань каретки, фіксуючи губку.

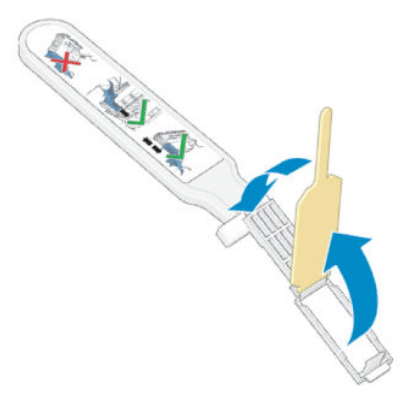

- 5. Відкрийте фіксатор каретки друкувальної головки та витягніть друкувальну головку, яка спричиняє проблему, як указано на передній панелі. Див. [Заміна друкуючої голівки на сторінці 142.](#page-147-0)
- 6. Вставте очисник з'єднань каретки у задню частину гнізда друкувальної головки. Очистіть електричні контакти, вставивши інструмент між електричними з'єднаннями у задній частині гнізда та сталевою пружиною, з губкою, відвернутою від вас у бік електричних контактів. Намагайтеся уникати збирання залишків чорнила, які могли накопичитися на нижній частині поверхні гнізда.
- <u>Л ПОПЕРЕДЖЕННЯ.</u> Якщо каретка залишається в центральній частині принтера понад 7 хвилин, вона намагається повернутися у вихідне положення біля правого краю.

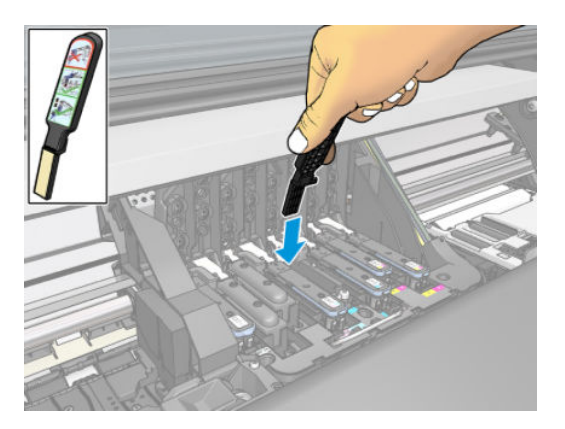

7. Потріть губкою контакти, докладаючи *незначне* зусилля, по всій глибині розніму гнучкого кабелю, вставляючи очисник так далеко, як дозволяє механічний обмежувач на інструменті.

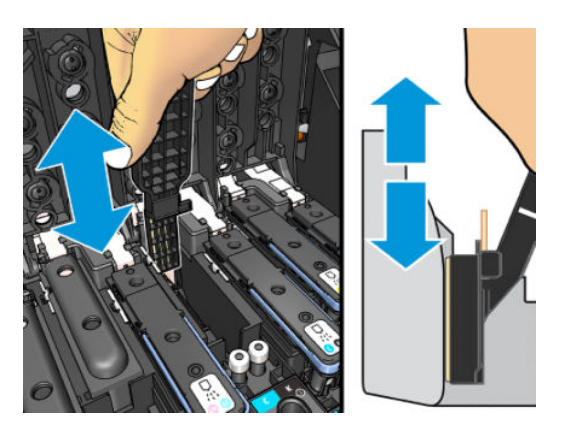

8. З особливою обережністю ретельно очистіть усі контакти, включно з розташованими в нижній точці розніму.

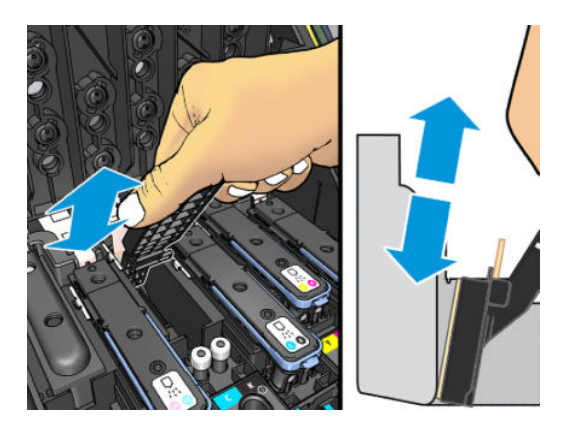

9. За допомогою цієї ж губки очистіть нижню смугу електричних контактів на друкувальній головці (якщо головка не нова). Не торкайтеся верхнього ряду електричних контактів.

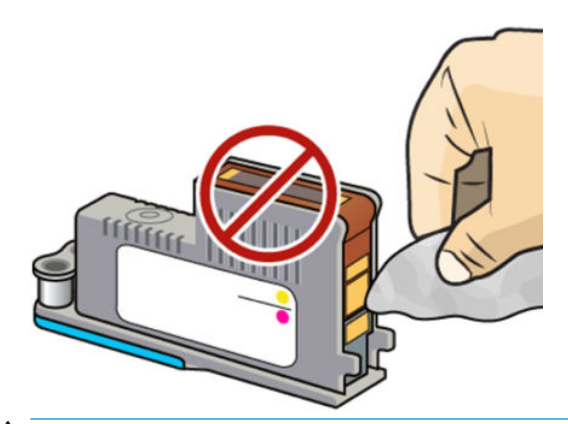

ПОПЕРЕДЖЕННЯ. Не торкайтеся поверхні друкувальної головки, на якій містяться сопла, оскільки їх легко пошкодити.

10. Зачекайте кілька хвилин, щоб обидва розніми висушилися, і замініть друкувальну головку в каретці друкувальної головки. Див. [Заміна друкуючої голівки на сторінці 142.](#page-147-0)

11. Після виконання процесу очистки відкрийте очисник з'єднань каретки, потягнувши за вушко губки.

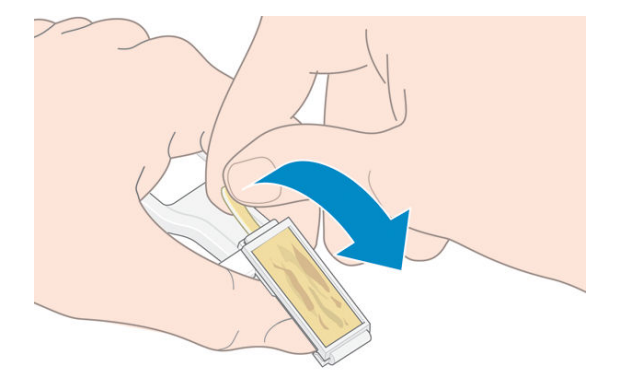

12. Зніміть забруднену губку з очисника з'єднань каретки.

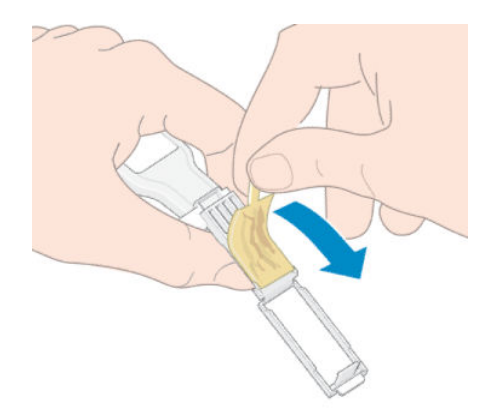

13. Утилізуйте забруднену губку в безпечному місці, щоб уникнути потрапляння чорнила на руки та одяг.

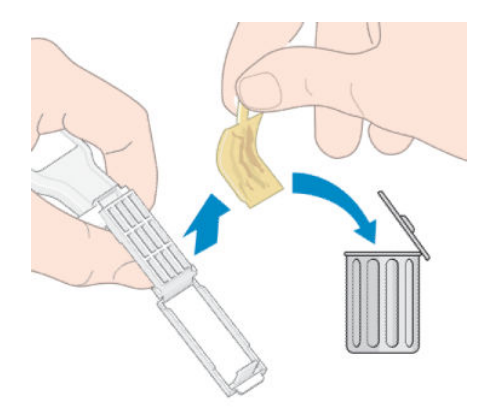

Якщо на передній панелі продовжує відображатися повідомлення Reseat (Перевстановіть) або Replace (Замініть), замініть друкувальну головку або зателефонуйте представникові служби підтримки.

### Неможливо встановити чорнильний картридж або проміжний контейнер

- 1. Переконайтеся, що у вас правильний тип картриджа чи контейнера (номер моделі).
- 2. Переконайтеся, що колір кольорової наклейки на картриджі чи контейнері такий самий, як наклейки у гнізді.
- 3. Переконайтеся, що картридж або контейнер правильно орієнтовано, стрілку спереду має бути повернуто догори.

### Заміна лійки для чорнила та картриджа для обслуговування

Картридж для обслуговування й лійку для чорнила слід замінювати, коли з'являється запит на заміну на передній панелі.

 $\ddot{\mathbb{B}}$  примітка. У надзвичайно сухих умовах, засохле чорнило може накопичуватися на лійці, утворюючи нашарування. Його можна легко позбутися за допомогою тканини.

ПОПЕРЕДЖЕННЯ. Високий рівень забруднення лійки для чорнила може пошкодити друкувальні головки або інші частини принтера. Якщо з'являється попередження, компанія HP наполегливо рекомендує відразу ж замінити лійку для чорнила.

Лійка для чорнила та одноразові латексні рукавички входять до комплекту користувача для технічного обслуговування.

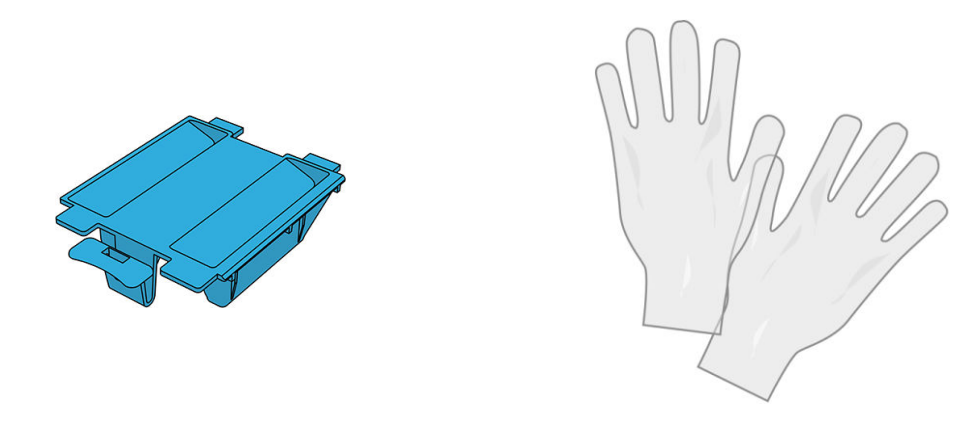

**ВАЖЛИВО.** Виймаючи лійку та картридж для обслуговування, не забувайте, що в них повно чорнила. Тому:

- Одягніть рукавиці.
- Обережно вийміть лійку й картридж для обслуговування та помістіть у горизонтальне положення, щоб уникнути розбризкування.
- Завжди працюйте з картриджем і зберігайте вийнятий картридж для обслуговування у вертикальному положенні.

УВАГА! Переконайтеся, що колеса принтера заблоковано (важіль гальм натиснуто), щоб запобігти руху принтера.

Щоб замінити лійку для чорнила та картридж для обслуговування, виконайте наведені далі дії.

На передній панелі принтера натисніть **, лотім Replace printhead cleaning kit** (Замінити комплект для

очищення друкувальної головки).

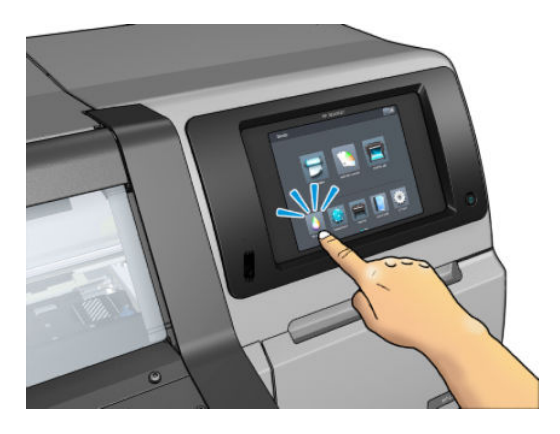

# Зняття лійки для чорнила

1. Відкрийте вікно принтера.

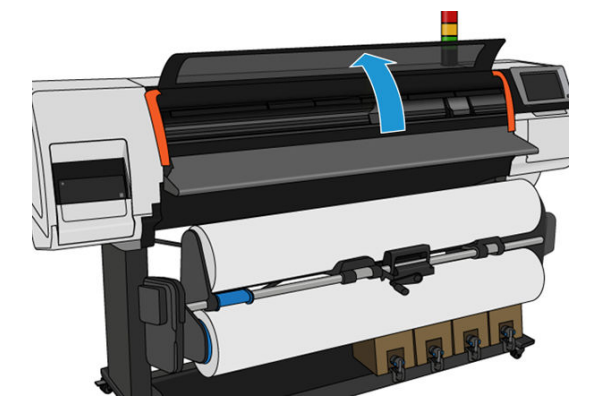

2. Знайдіть лійку для чорнила.

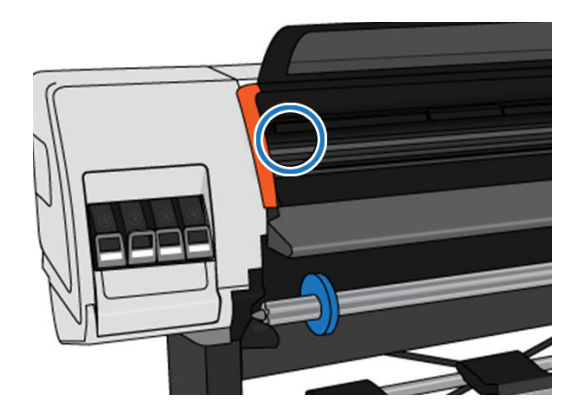

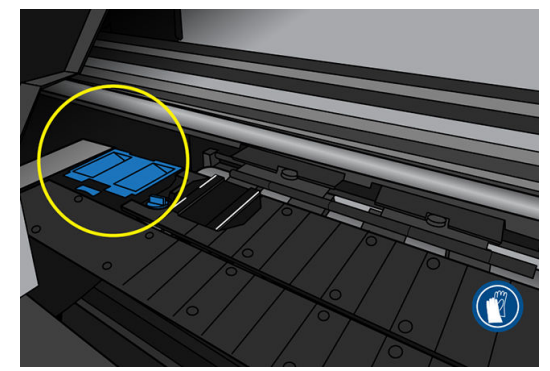

- 3. Піднімайте табличку на лійці для чорнила, доки з легкістю її не виймете.
	- **Э ПРИМІТКА.** Цоб чорнило не потрапило на руки, вдягніть одноразові пластикові рукавички.

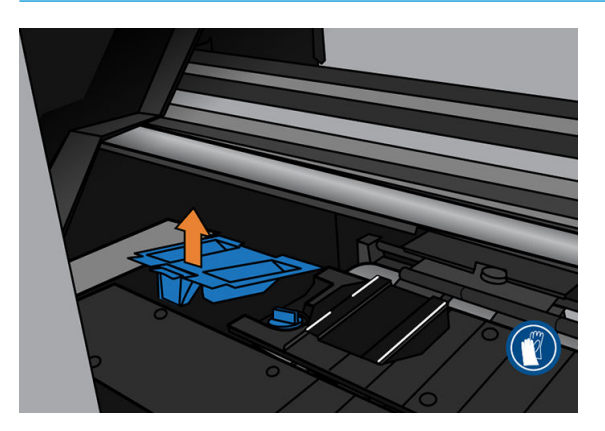

4. Утилізація лійки для чорнила має здійснюватися відповідно до місцевих норм і правил.

#### Установлення лійки для чорнила

1. Вставте дві задні таблички лійки для чорнила.

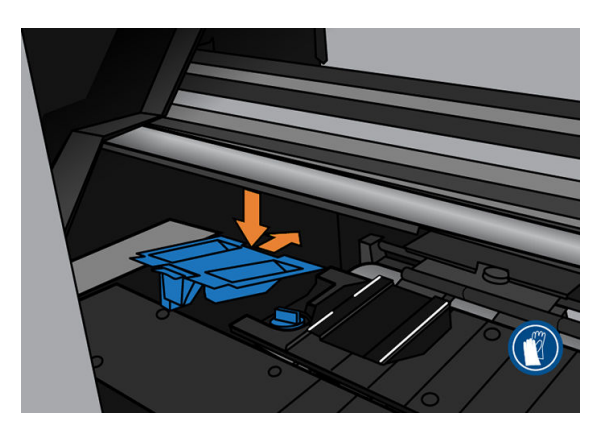

- 2. За допомогою великого пальця вставте лійку в необхідне положення.
- 3. Натискайте на позначений край, доки лійка для чорнила не встановиться на місце з чутним клацанням. Переконайтеся, що верхня площина лійки не нахилена та її кути не виступають над поверхнею валика.

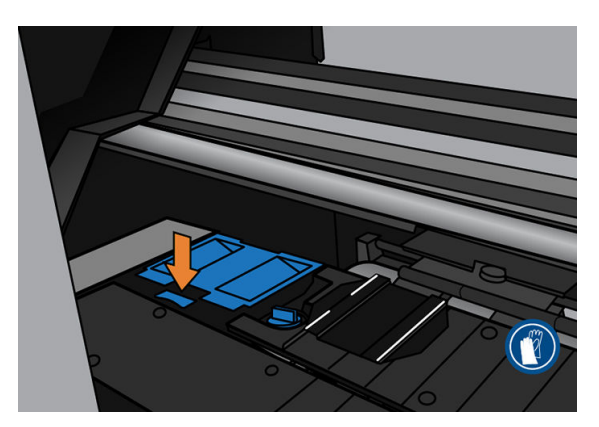

4. Закрийте вікно. Картридж рухатиметься, щоб перевірити, чи існують якісь механічні перешкоди. Якщо немає жодних проблем, виконайте наступні кроки. Якщо проблема існує, необхідно повторити дії та вставити лійку повторно.

### <span id="page-160-0"></span>Заміна картриджа для обслуговування

1. Картридж для обслуговування міститься у гнізді під передньою панеллю спереду принтера. Відкрийте кришку.

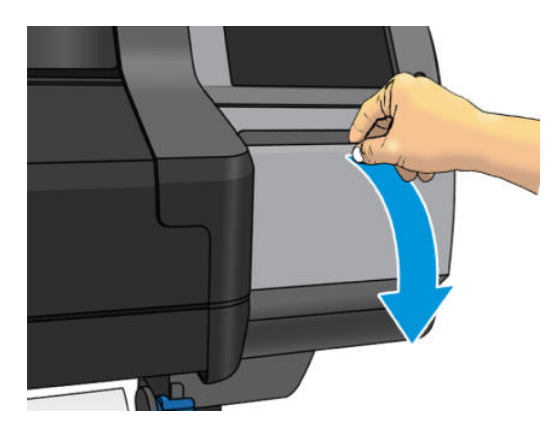

2. Картридж для обслуговування оснащено ручкою спереду. Щоб зняти картридж, просто витягніть його.

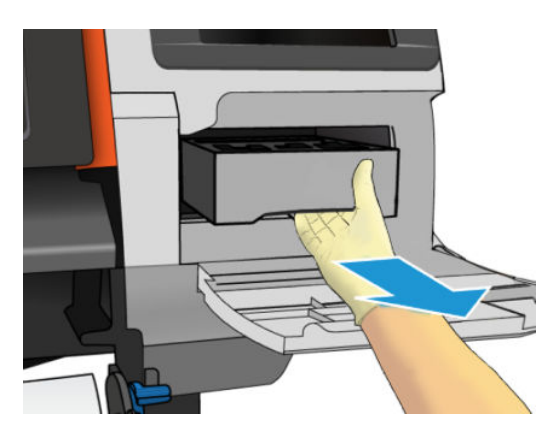

3. Частково витягнутий картридж необхідно тримати з обох боків обома руками: він важкий.

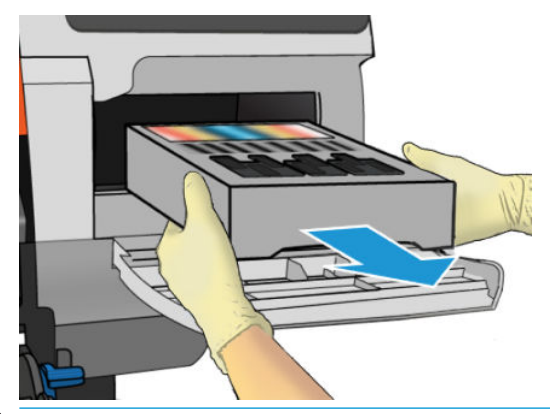

ВАЖЛИВО. Витягайте його в горизонтальному напрямі, щоб уникнути розбризкування, оскільки він заповнений чорнилом.

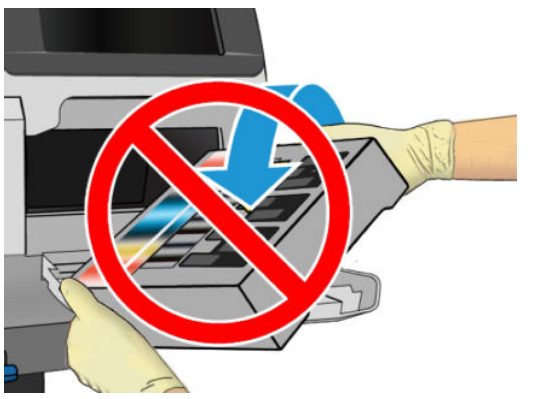

Утилізація картриджа для обслуговування має здійснюватися відповідно до місцевих норм і правил.

4. Зніміть пластикову кришку з нового картриджа для обслуговування.

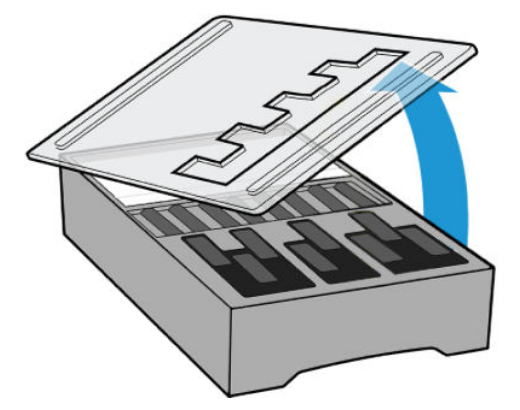

5. Вставте картридж для обслуговування у гніздо в напрямі, вказаному стрілкою.

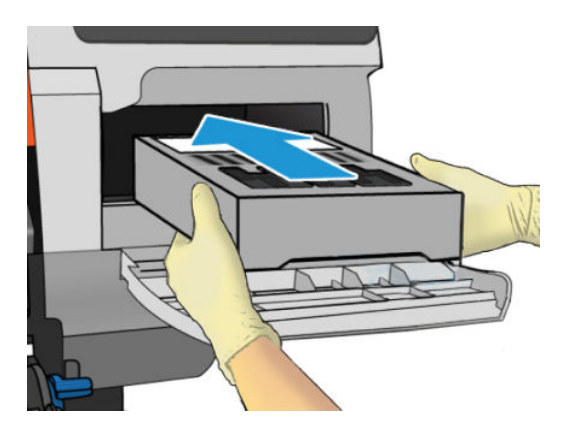

6. Натискайте на картридж для обслуговування, доки він не перестане виступати з гнізда. Буде помітно, що принтер приймає його; не докладайте надмірне зусилля.

**Э ПРИМІТКА.** Новий картридж для обслуговування не відображатиметься на передній панелі, доки кришка не закрита.

7. Після вставлення картриджа для обслуговування у принтер закрийте кришку.

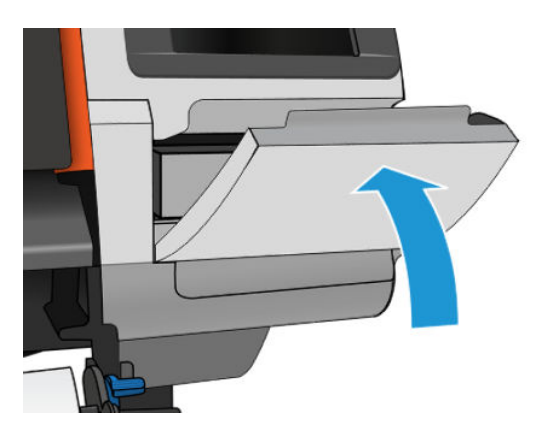

- **Э ПРИМІТКА.** Перш ніж продовжити друк, потрібно встановити чорнильні картриджі, друкувальні головки та картридж для обслуговування, а також закрити вікно принтера та кришку картриджа для обслуговування.
- **(\*\*)** ВАЖЛИВО. Якщо неможливо вставити картридж для обслуговування, перевірте, чи правильний номер моделі та чи правильно встановлений картридж.
- ПОРАДА. Щоб у будь-який час зняти та перевірити картридж для обслуговування, запустіть процедуру [Заміна картриджа для обслуговування на сторінці 155.](#page-160-0) Якщо вставити старий картридж для обслуговування назад у принтер після його перевірки, на цьому процедура завершиться.

### Очистка та змащування стрижня каретки

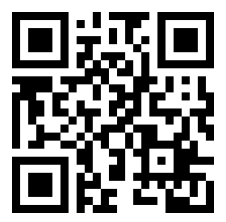

<mark>学 примітка.</mark> За певних умов, наприклад перевищення температури, вказаної в технічних характеристиках роботи принтера (див. розділ [Характеристики навколишнього середовища на сторінці 185\)](#page-190-0), або в разі значної кількості пилу в повітрі, змащування рухомих стрижнів може погіршитися, що може вплинути на роботу принтера.

Наступний процес можна також переглянути у вигляді відео тут:<http://www.hp.com/go/latex300/videos>.

- 1. На передній панелі натисніть  $\odot$ , а потім виберіть Preventive maint. tasks (Завдання профілактичного обслуговування) > Carriage rod lubrication (Змащування стрижня каретки).
- 2. Відчиніть вікно.
- 3. Очистіть стрижень каретки за допомогою тканини без ворсу, змоченої у 95% етиловому спирті. Обережно очистіть увесь стрижень, включно з частиною під лівою кришкою.
	- **В ПРИМІТКА.** 95-відсотковий етиловий спирт не входить до комплекту користувача для технічного обслуговування.
	- ПОПЕРЕДЖЕННЯ. Етиловий спирт легкозаймистий. Дотримуйтеся застережень із техніки безпеки виробника.

ПОПЕРЕДЖЕННЯ. Не використовуйте побутові засоби для очистки чи абразивні засоби.

УВАГА! Уникайте рухомих частин. Рекомендовано вдягти рукавиці.

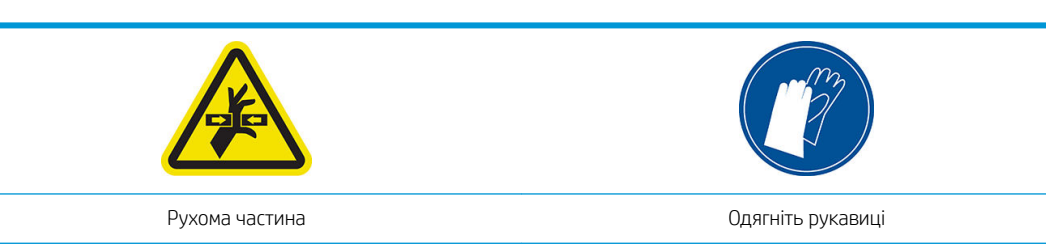

Щоб отримати додаткову інформацію з техніки безпеки, див. [Заходи безпеки на сторінці 3](#page-8-0)

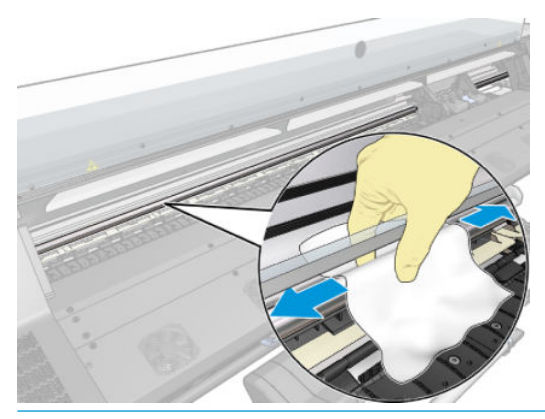

ПОПЕРЕДЖЕННЯ. Під час очистки будьте обережні, щоб не пошкодити пластикову стрічку шифратора на верхній частині стрижня.

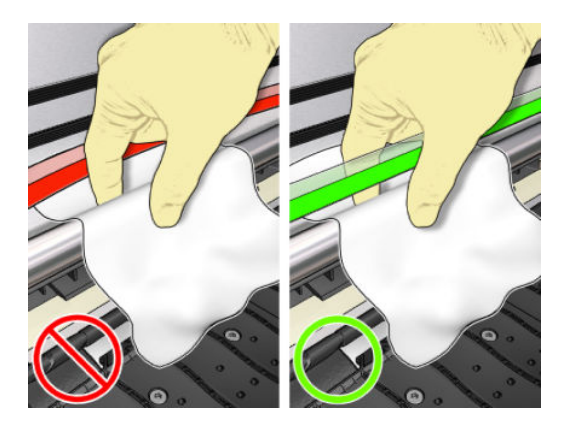

- 4. Зачекайте, доки стрижень висушиться, та зачиніть вікно. Каретка рухається до лівого краю принтера, щоб можна було дістатися частини стрижня під правою кришкою.
- 5. Відкрийте вікно принтера.
- 6. Очистіть область стрижня каретки під правою кришкою, як описано у кроці 3.
- 7. Візьміть пляшку оливи з комплекту для технічного обслуговування, що постачається з принтером (можна замовити запасний комплект, якщо потрібно).
- 8. Нанесіть оливу на стрижень дуже тонкою зигзагоподібною цівкою.

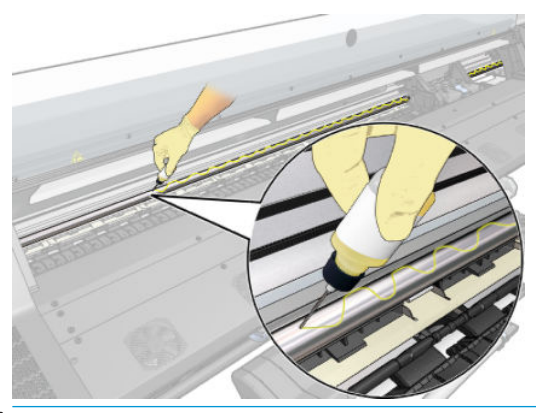

- **Э ПРИМІТКА.** Під час змащування будьте обережні, щоб не налити оливу на пластикову стрічку шифратора на верхній частині стрижня.
- 9. На передній панелі натисніть OK.
- 10. Закрийте вікно.
- 11. Каретка рухається з одного боку принтера до іншого, щоб розподілити оливу на стрижні.
- 12. На передній панелі відображається запит на підтвердження завершення змащування. Щоб підтвердити, натисніть OK.

### Очистка стрічки шифратора

Очистка стрічки шифратора — вкрай важлива частина обслуговування принтера. Вона може очистити різноманітні системні помилки:

- Системні помилки 86:01 або 87:01 та пов'язані помилки неправильного положення вузла каретки, наприклад удар каретки об бічну панель принтера.
- Системні помилки 42:10, пов'язані з проблемами початку руху каретки та паркуванні на осі сканування.
- Системні помилки 29:01, які неможливо очистити навіть після встановлення нових картриджів для обслуговування.
- У деяких випадках забруднена стрічка шифрувальника може викликати помилки завантаження основи, оскільки каретка не може визначити положення основи правильно.

Стрічку шифрувальника слід очищувати за запитом принтера. На передній панелі відображається повідомлення про необхідність очистки: For optimal printer performance follow the Clean the encoder strip process as described in the User Guide (Для оптимальної роботи принтера дотримуйтеся інструкцій щодо процесу очистки стрічки шифрувальника, що містяться в посібнику користувача).

 $\ddot{\mathbb{B}}$  примітка. Після відображення повідомлення на передній панелі в журнал системних помилок додається беззвучне попередження "8:01", яке стане в пригоді під час перегляду історії журналу реєстрації помилок.

**Э ПРИМІТКА.** Якщо на передній панелі не з'являється повідомлення, але ви бачите цю помилку, очистьте шифратор, як зазначено нижче.

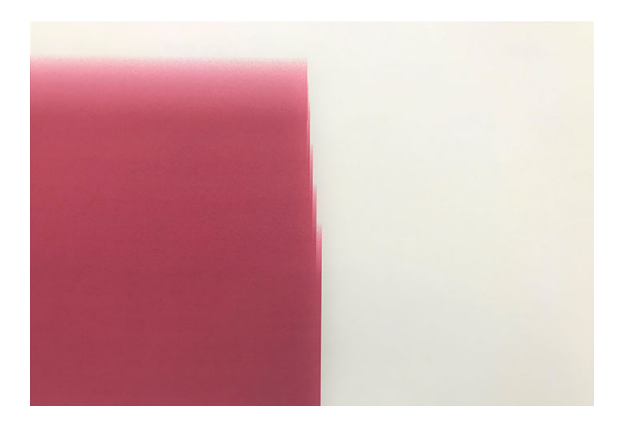

#### Процес очистки

- 1. На передній панелі натисніть  $\odot$ , а потім виберіть Preventive maint. tasks (Завдання профілактичного обслуговування) > Clean scan axis encoder (Очищення осі сканування шифратора).
- 2. Відчиніть вікно.

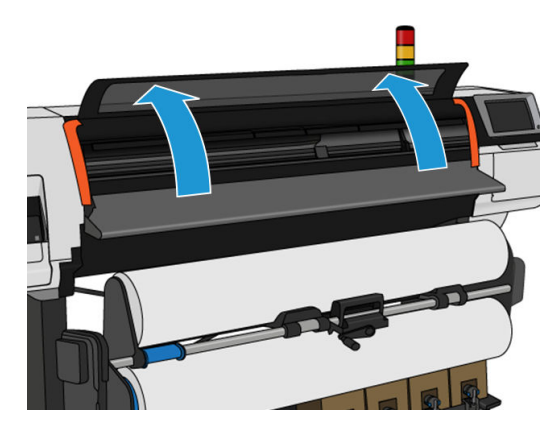

3. Очистьте стрічку шифратора з обох боків за допомогою тканини, змоченої у воді, як вказано на передній панелі, та після завершення натисніть Continue (Продовжити).

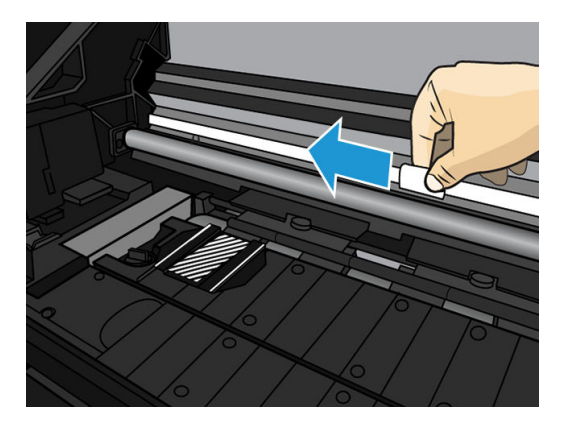

4. Закрийте вікно. Каретка переміщається до лівого краю.

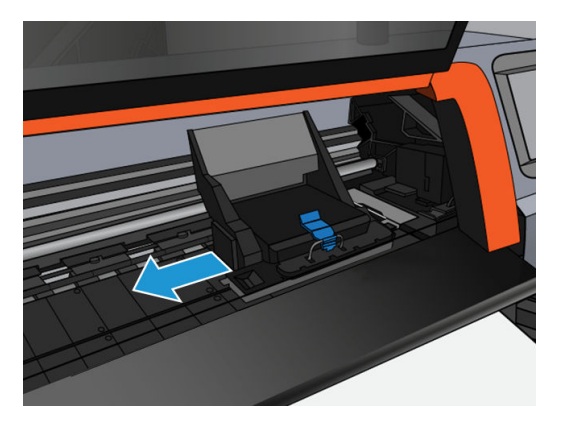

5. На передній панелі відображається вказівка знову відчинити вікно та очистити правий бік стрічки шифратора (усередині станції обслуговування). Після завершення натисніть Continue (Продовжити).

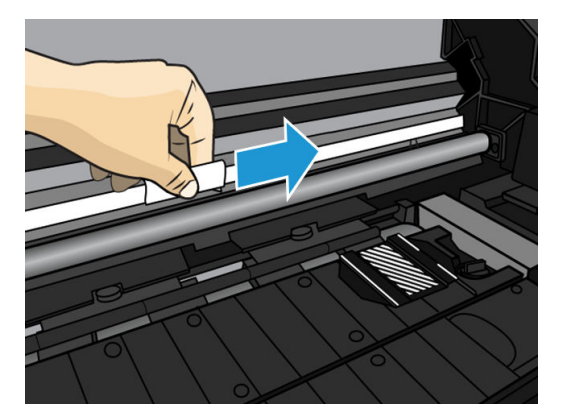

6. Закрийте вікно. Каретка повертається в положення готовності на станції обслуговування.

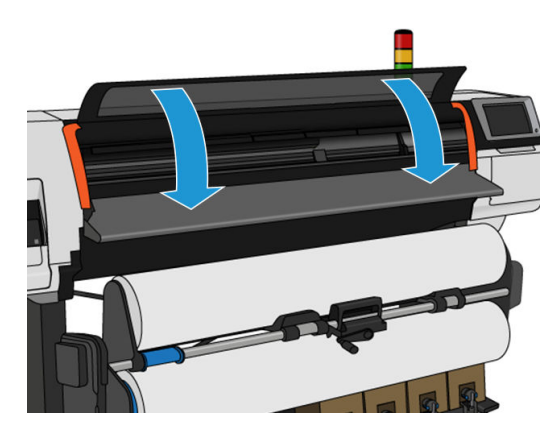

### Очистка тигля

Валик друку необхідно очищати щоразу після використання 40 літрів чорнила (на передній панелі відображатиметься сповіщення) та у разі виявлення наступних ознак:

- Розмазування чорнила під час друку з визначеними настройками, які використовуються для кращої роботи (втрата вакууму)
- Почастішання зминання основи
- Чорнильні плями та сліди на звороті відбитків
- Проблеми просування навіть в разі використання датчика просування основи

**Э ПРИМІТКА.** У разі друку на широкій основі після друку на вужчій основі можна помітити, що лівий бік валика забруднився. Якщо забруднену частину валика не очищено, вона може залишати сліди на зворотньому боці основи.

- **Е на примітка.** Не друкуйте на пористих основах у разі використання валика, оскільки вони забрудняться. Під час роботи з пористими основами використовуйте колектор чорнила.
- ПОПЕРЕДЖЕННЯ. Будьте обережні, щоб не пошкодити датчик просування основи під час очистки валика. Датчик — це дуже маленьке прямокутне віконце (менше 1 см²), розташоване біля третього справа притискного ролика. Див. [Очистка вікна датчика просування основи на сторінці 165.](#page-170-0)
- ПОРАДА. Рекомендовано вдягти рукавиці.

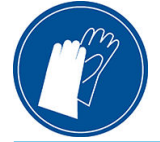

Щоб очистити валик, дотримуйтеся цих вказівок.

- 1. Зніміть основу із принтера. Див. [Вивантаження рулону з принтера HP Stitch S300](#page-73-0) на сторінці 68і [Вивантаження рулону з принтера HP Stitch S500](#page-74-0) на сторінці 69.
- 2. Вимкніть принтер.

3. Відкрийте вікно принтера.

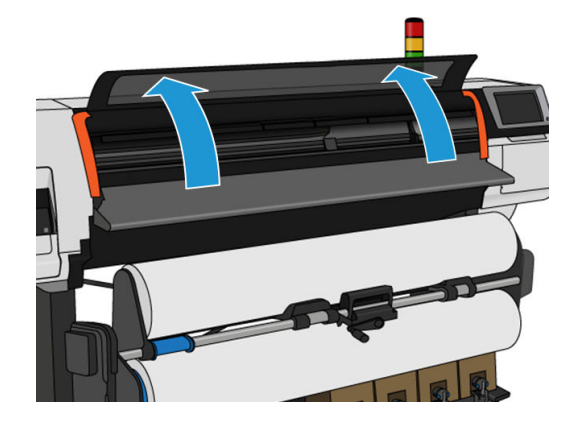

4. Використовуйте 1 мм шпильку для прочистки отворів у валику друку. Обов'язково пройдіться шпилькою по всій поверхні валика. Зазвичай в отворах накопичуються залишки чорнила та ворсу основ і зменшують ефект вакууму.

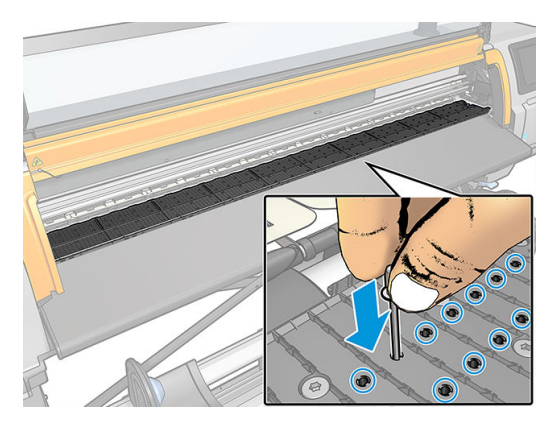

- 5. Зніміть валик зі збірника чорнила. Див. [Колектор чорнила на сторінці 46](#page-51-0).
- 6. За допомогою тієї самої 1 мм шпильки чи пінцета видаліть залишки чорнила та ворсу основ усередині вакуумних присосок.

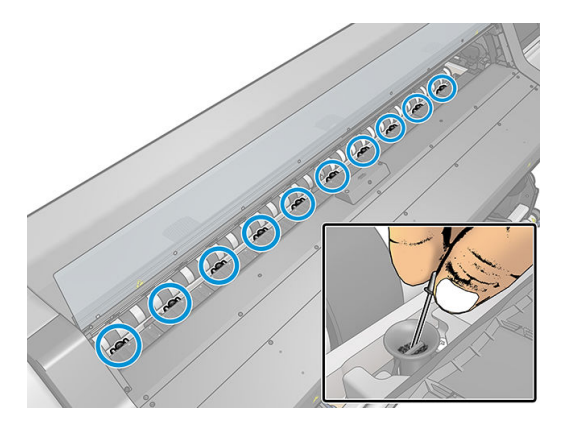

7. Вставте валик або колектор чорнила.

У разі виявлення чорнильних плям на звороті відбитків або проблем із датчиком просування основи виконайте такі дії:

1. Використовуйте чисту абсорбуючу тканину без ворсу, щоб ретельно очистити вологе чорнило в жолобку різака, на рампі різака та валику.

2. За допомогою сухої щітки видаліть сухі крихкі залишки чорнила з жолобка та рампи різака.

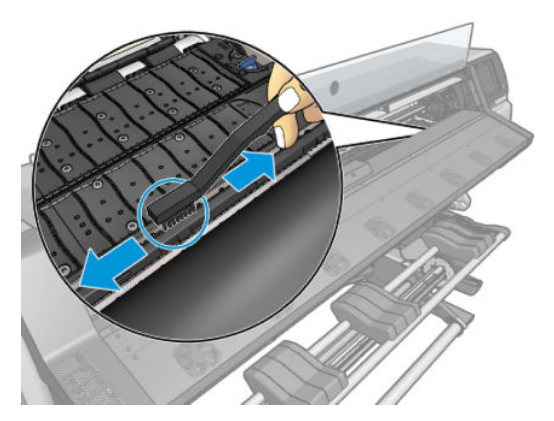

3. Тією ж сухою щіткою видаліть сухі крихкі залишки чорнила з поверхні валика.

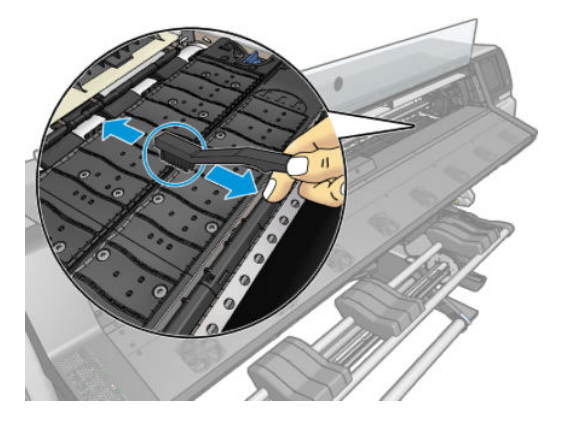

- 4. Злегка змочить тканину 95% етиловим спиртом, щоб очистити залишки сухого чорнила на валику.
	- **Э ПРИМІТКА.** На видалення сухих залишків чорнила потрібно більше часу.
	- **Э ПРИМІТКА.** 95-відсотковий етиловий спирт не входить до комплекту користувача для технічного обслуговування.
	- ПОПЕРЕДЖЕННЯ. Етиловий спирт легкозаймистий. Дотримуйтеся застережень із техніки безпеки виробника.

ПОПЕРЕДЖЕННЯ. Не використовуйте побутові засоби для очистки чи абразивні засоби. Не зволожуйте валик безпосередньо, оскільки на ньому залишиться занадто багато вологи, яка може пошкодити датчик просування основи.

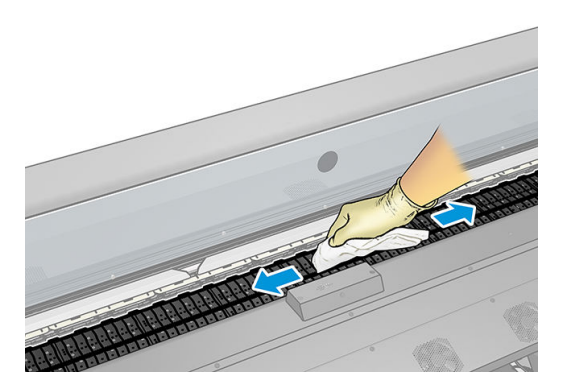

<span id="page-170-0"></span>5. За допомогою вологої тканини видаліть залишки сухого чорнила з рамки різака.

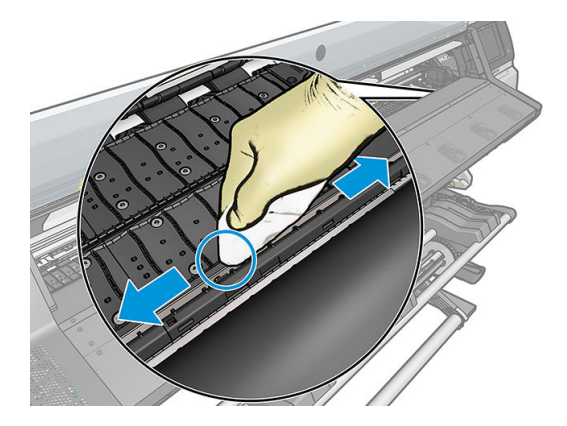

- 6. Закрийте ємність із 95% етиловим спиртом і заберіть її та тканину від принтера.
- 7. Зачекайте 3–4 хвилини, щоб етиловий спирт випарувався, перш ніж вмикати принтер і завантажувати основу.

### Очистка вікна датчика просування основи

Датчик просування основи — це дуже маленьке прямокутне віконце (розміром менше 1 см²), розташоване біля третього справа притискного ролика.

Компанія HP рекомендує очищати вікно датчика просування основи під час очистки валика принтера та в разі виникнення проблем якості друку.

- 1. Вийміть основу, дотримуючись вказівок на передній панелі. Див. [Вивантаження рулону з принтера](#page-73-0)  [HP Stitch S300](#page-73-0) на сторінці 68і [Вивантаження рулону з принтера HP Stitch S500](#page-74-0) на сторінці 69.
- 2. Вимкніть принтер і зачекайте, доки він охолоне.
- 3. Очистіть датчик за допомогою бавовняного тампона, щоб видалити мокре чорнило.

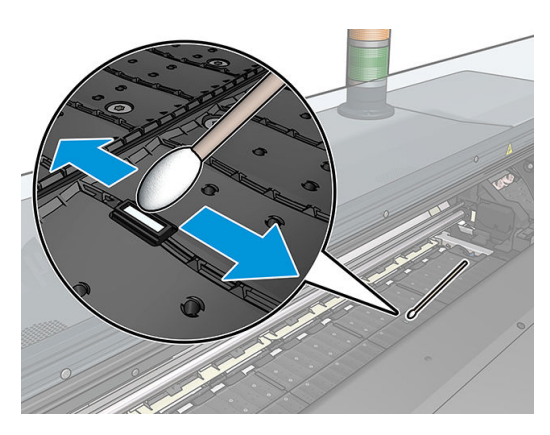

- 4. Очистіть датчик за допомогою бавовняного тампона, злегка змоченого в 95% етиловому спирті, щоб видалити засохле чорнило.
- **Э ПРИМІТКА.** 95-відсотковий етиловий спирт не входить до комплекту користувача для технічного обслуговування. Під час роботи з етиловим спиртом дотримуйтеся застережень із техніки безпеки виробника.

Якщо вікно датчика сильно вкрите засохлим чорнилом, можливо, під час очистки потрібно застосувати певний тиск, щоб бавовна ввібрала чорнило. Продовжуйте очистку за допомогою нових тампонів, доки вони не залишатимуться чистими та вікно датчика не виглядатиме чистим. Під час відбиття навколишнього світла чистий датчик відбиває світло блакитного кольору, яке має рівномірно поширюватися по всій поверхні. Щоб побачити це відбиття, підсуньтеся ближче та злегка змініть кут огляду.

- 5. Заберіть ємність із 95% етиловим спиртом та бавовняні тампони від принтера.
- 6. Зачекайте 3–4 хвилини, щоб етиловий спирт випарувався, перш ніж вмикати принтер і завантажувати основу.

### Очистка зовнішньої поверхні принтера

Використовуйте вологу губку або м'яку тканину та м'який побутовий засіб для очистки, наприклад неабразивне рідке мило, щоб очистити зовнішню поверхню принтера та всі інші його частини, яких ви постійно торкаєтеся під час роботи.

**А УВАГА!** Щоб уникнути ураження електричним струмом, перед очисткою переконайтеся, що принтер вимкнуто та відключено від розетки. Не дозволяйте воді потрапляти всередину принтера.

ПОПЕРЕДЖЕННЯ. Не використовуйте абразивні засоби для очистки принтера.

## Переміщення чи зберігання принтера

Якщо потрібно перемістити принтер чи зберігати впродовж тривалого періоду часу, підготуйте його правильно, щоб уникнути можливих пошкоджень.

- 1. Не знімайте чорнильні картриджі, друкуючі голівки чи картридж для обслуговування.
- 2. Переконайтеся, що основу завантажено.
- 3. Переконайтеся, що каретка друкуючої голівки розташована в станції обслуговування (з правого краю принтера).
- 4. Переконайтеся, що на передній панелі відображається повідомлення Ready (Готово).
- 5. Вимкніть живлення за допомогою кнопки живлення на передній панелі.
- 6. Також вимкніть перемикач живлення на задній панелі принтера.
- 7. Від'єднайте всі кабелі, якими принтер під'єднано до мережі, комп'ютера та сканера.
- 8. Якщо потрібно перевернути принтер догори дном або покласти на бік, спочатку зніміть картридж для обслуговування (див. розділ [Заміна картриджа для обслуговування на сторінці 155\)](#page-160-0).
- 9. Докладніше про правильні умови середовища зберігання див. у розділі [Характеристики](#page-190-0) [навколишнього середовища на сторінці 185](#page-190-0).

**Э ПРИМІТКА.** Після переміщення принтера чи чорнильних картриджів із холодного місця в тепле та вологе вода з атмосфери може конденсуватися на частинах принтера та картриджах і призвести до витікання чорнила та помилок принтера. У цьому випадку компанія HP рекомендує зачекати принаймні 3 години, перш ніж вмикати принтер або встановлювати чорнильні картриджі, щоб конденсат випарувався.

**Э ПРИМІТКА.** Ураховуйте, що чорнильні картриджі завжди мають зберігатися за температури 5–35 °С (температура для транспортування) та 15–30 °C (зберігання/використання).

### Сервісне обслуговування

Протягом строку служби принтера компоненти, які постійно використовуються, можуть зноситися.

Щоб уникнути псування цих компонентів до стану, коли принтер зламається, принтер відстежує різноманітні параметри, зокрема зношування лінійного датчика, кількість циклів, які проходить каретка по осі принтера та загальна кількість використаного чорнила.

Принтер використовує ці значення, щоб відстежувати потребу в обслуговуванні та відображає на передній панелі одне з наступних повідомлень:

#### Комплект для сервісного обслуговування 3

Ці повідомлення означають, що наближається завершення строку служби певних компонентів. Можна продовжувати друк протягом певного часу, залежно від використання принтера. Однак компанія HP наполегливо рекомендує зателефонувати представникові відділу обслуговування та домовитися про відвідування для виконання сервісного обслуговування. Таким чином інженер з обслуговування зможе замінити зношені частини на місці, що подовжить строк служби принтера.

Користь від візиту інженера з обслуговування, коли ці повідомлення відображаються на передній панелі, подвійна:

- Компоненти принтера можна замінити у зручний для вас час без порушення вашого денного розкладу.
- Під час візиту для обслуговування інженер з обслуговування замінить кілька частин відразу. Не буде необхідності в повторних візитах.

# 8 Firmware update (Оновлення мікропрограми)

Різні функції принтера контролюються програмним забезпеченням, яке встановлено у принтері (також відоме як мікропрограма).

Час від часу компанія HP надає оновлення мікропрограми. Ці оновлення підвищують функціональність принтера та покращують його можливості.

### Оновлення мікропрограми використовує флеш-пам'ять USB

Під час першого встановлення принтера може з'явитися запит на оновлення мікропрограми. Тому потрібен флеш-носій USB з наступними технічними характеристиками:

- Сумісність із USB 2.0
- Ємність 2 ГБ
- Попереднє форматування у FAT32
- Без апаратного шифрування

#### Оновлення мікропрограми

- 1. Завантажте оновлення мікропрограми за адресою <http://www.hp.com/go/StitchS30064in/support/> або <http://www.hp.com/go/StitchS50064in/support/> і збережіть його на флеш-носії USB.
- **ВАЖЛИВО.** На флеш-пам'яті USB має міститися лише один файл мікропрограми (.fmw) в кореневій папці диска та жодних інших файлів.
- 2. Вимкніть принтер.
- 3. Під'єднайте флеш-пам'ять USB до розніму USB на задній панелі принтера.
- 4. Ввімкніть принтер.
- 5. Дотримуйтеся вказівок на передній панелі принтера.

Наступні оновлення мікропрограми можна інсталювати на принтер таким самим чином або за допомогою вбудованого веб-сервера.

### Оновлення мікропрограми за допомогою вбудованого вебсервера

- 1. Відомості про отримання доступу до вбудованого веб-сервера з будь-якого комп'ютера див. у розділі [Перегляд стану принтера на сторінці 23](#page-28-0).
- 2. У вбудованому веб-сервері відкрийте вкладку Setup (Налаштувати) і виберіть Firmware update (Оновлення мікропрограми) > Manual firmware update (Оновлення мікропрограми вручну).
- 3. Дотримуйтеся вказівок на екрані, щоб завантажити файл мікропрограми за адресою <http://www.hp.com/go/StitchS30064in/support/> або [http://www.hp.com/go/StitchS50064in/support/,](http://www.hp.com/go/StitchS50064in/support/) та збережіть його на жорсткий диск. Потім виберіть завантажений файл .fmw і натисніть Update (Оновити).

Якщо завантаження файлу мікропрограми на принтер відбувається дуже повільно, причина може бути у використанні проксі-сервера. У такому разі спробуйте обійти проксі-сервер і отримати доступ до вбудованого веб-сервера напряму.

- У браузері Internet Explorer для Windows відкрийте Tools (Знаряддя) > Internet Options (Властивості браузера) > Connections (Підключення) > LAN Settings (Настройки локальної мережі) і встановіть прапорець Bypass proxy server for local addresses (Не використовувати проксі-сервер для локальних адрес). Або для більшого контролю натисніть кнопку Advanced (Розширені) та додайте IP-адресу принтера до списку винятків, у яких проксі-сервер не використовується.
- У браузері Firefox для Windows відкрийте Tools (Інструменти) > Options (Параметри) > Network (Мережа) > Connection (З'єднання) > Settings (Настройки) та встановіть прапорець Direct connection to the Internet (Пряме підключення до Інтернету). Або після встановлення прапорця Manual proxy configuration (Ручна настройка проксі-сервера) додайте IP-адресу принтера до списку винятків, у яких проксі-сервер не використовується.
- У браузері Firefox для Linux відкрийте Edit (Змінити) > Preferences (Настройки) > Network (Мережа) > Connection (З'єднання) > Settings (Настройки) та встановіть прапорець Direct connection to the Internet (Пряме підключення до Інтернету). Або після встановлення прапорця Manual proxy configuration (Ручна настройка проксі-сервера) додайте IP-адресу принтера до списку винятків, у яких проксі-сервер не використовується.

### Автоматичні оновлення мікропрограм

Автоматичні оновлення мікропрограм — це зручна можливість принтерів, які під'єднано до мережі. Принтер може автоматично завантажити останній випуск оновлення та встановити його.

#### Важливі примітки

- Ваш принтер має бути підключено до Інтернету.
- Щоб налаштувати автоматичні оновлення мікропрограми, можна використовувати передню панель або вбудований веб-сервер (Setup (Налаштування) > Firmware update (Оновлення мікропрограми) > Firmware update settings (Настройки оновлення мікропрограми)).
- Якщо встановлено пароль адміністратора, ці настройки необхідно змінити.
- Пакет оновлення мікропрограми може бути великий; може бути потрібно перевірити наявність іншої діяльності в мережі та наявність Інтернет-з'єднання.
- Оновлення мікропрограми завантажується у фоновому режимі: у цей час принтер може друкувати. Проте оновлення не може бути встановлено у фоновому режимі: друк потрібно зупинити.
- Щоб активувати або вимкнути автоматичну перевірку чи завантаження, на передній панелі натисніть **О та виберіть Updates (**Оновлення) > **Firmware updates (**Оновлення мікропрограми).

# 9 Аксесуари

Існує два способи замовлення витратних матеріалів або аксесуарів:

- Відвідайте<http://www.hp.com/go/StitchS30064in/accessories> або [http://www.hp.com/go/](http://www.hp.com/go/StitchS50064in/accessories) [StitchS50064in/accessories](http://www.hp.com/go/StitchS50064in/accessories) в Інтернеті. Там можна також переглянути найновіший список витратних матеріалів та аксесуарів для вашого принтера.
- Зверніться до служби підтримки HP (див. розділ [Коли потрібна допомога на сторінці 38](#page-43-0)), щоб дізнатися, чи доступні для вашого регіону аксесуари, які вас цікавлять.

У решті цього розділу перелічено доступні витратні матеріали та аксесуари та їх номери компонентів на момент укладання.

### Замовлення чорнильних витратних матеріалів

Ви можете замовити наступні чорнильні витратні матеріали для свого принтера.

#### Чорнильні картриджі для принтера HP Stitch S300, що використовуються як проміжні контейнери для HP Stitch S500

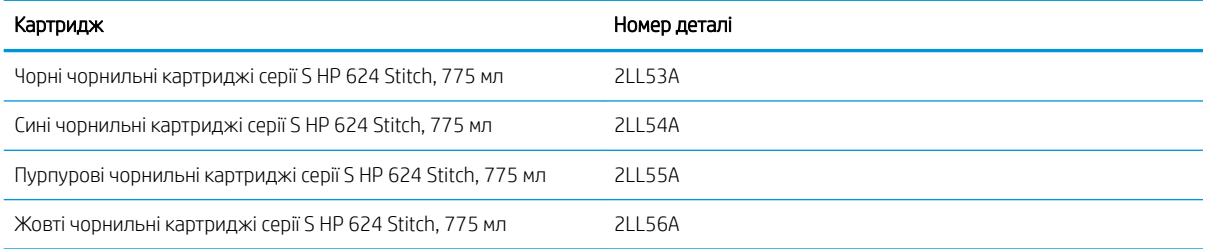

#### Чорнильні картриджі великого об'єму для HP Stitch S500

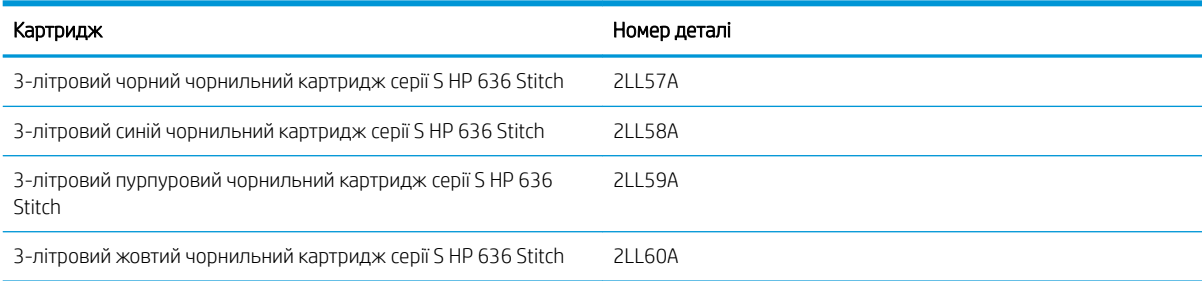

#### Друкувальні голівки

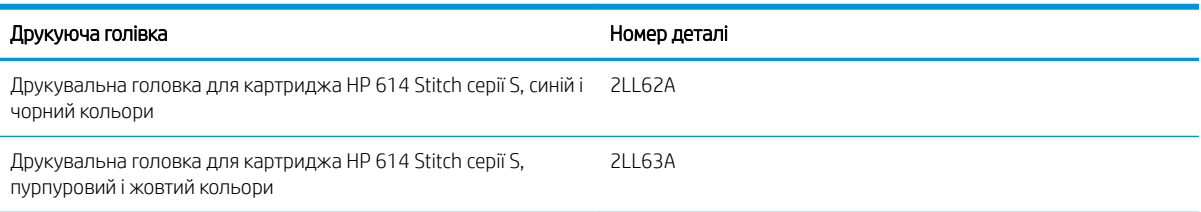

#### Інші витратні матеріали

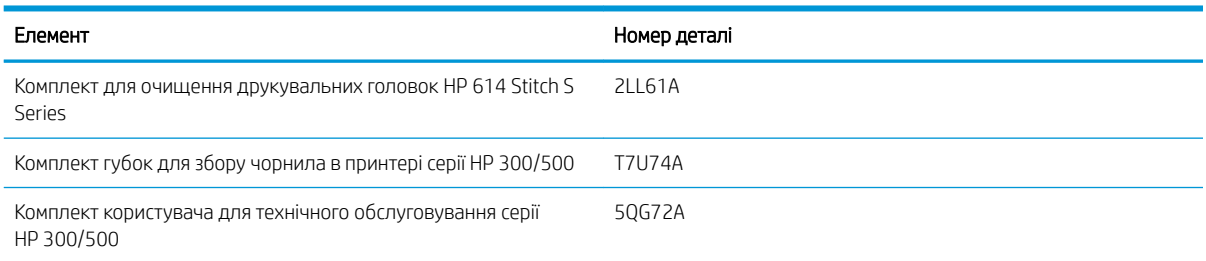

### Замовлення аксесуарів

Перелічені нижче аксесуари можна замовити для принтера в залежності від моделі: див. [Моделі принтерів](#page-7-0) [на сторінці 2](#page-7-0).

#### Витратні матеріали для HP Stitch S300 та HP Stitch S500

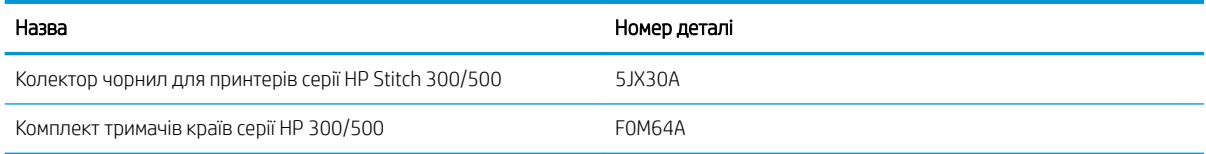

#### Витратні матеріали лише для принтера HP Stitch S300

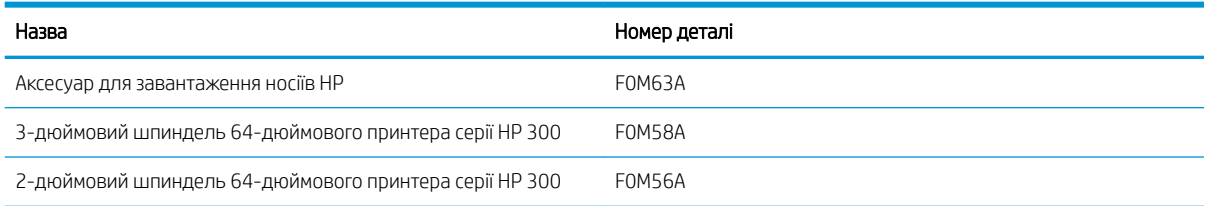

#### Витратні матеріали лише для принтера HP Stitch S500

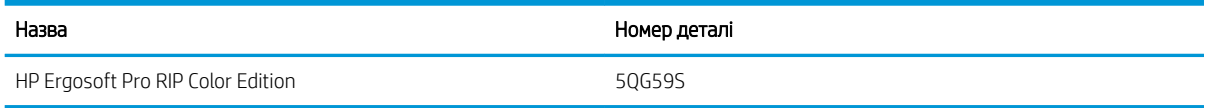

# Інструкції з утилізації

Компанія HP надає безкоштовні та зручні способи утилізації відпрацьованих оригінальних чорнильних витратних матеріалів HP. Крім того компанія HP має безкоштовну програму для комерційних клієнтів з повернення підписів, надрукованих на окремих видах основ для широкоформатного друку HP з

можливістю переробки. Додаткову інформацію про ці програми компанії HP див. у розділі [http://www.hp.com/recycle.](http://www.hp.com/recycle)

Для вашого принтера наступні елементи може бути перероблено за програмою переробки чорнильних витратних матеріалів HP:

- Чорнильні картриджі HP 624 Stitch S Series, об'ємом 775 мл
- Друкувальні головки HP 614 Stitch S Series

3-літрові сублімаційні картриджі серії HP 636 для принтера HP Stitch S500 утилізуються згідно з інструкціями на упаковці картриджа. Залишки чорнила слід зняти та утилізувати відповідно до федеральних правил, правил штату чи місцевих правил. Інші частини чорнильних картриджів (пластиковий фіксатор та упаковка) утилізуються через загальні програми утилізації.

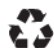

Remove ink bag and dispose of in compliance<br>with federal, state and local laws and regulations<br>www.hp.com/recycle

Утилізуйте наступні чорнильні витратні матеріали та аксесуари відповідно до федеральних правил, правил штату чи місцевих правил:

- Картридж обслуговування серії HP Stitch 300/500
- Колектор чорнил для принтерів серії HP Stitch 300/500
- Лійка для чорнила серії HP Stitch 300/500

Компанія HP рекомендує вдягати рукавички під час роботи з компонентами системи чорнил.

# 10 Усунення інших проблем

- [Принтеру не вдалося отримати IP-адресу](#page-179-0)
- [Не вдається ввійти до вбудованого веб-сервера](#page-179-0)
- [Принтер не друкує](#page-180-0)
- [Програма сповільнюється чи в ній трапляється збій під час створення завдання друку](#page-180-0)
- [Принтер працює повільно](#page-181-0)
- [Проблеми обміну даними між комп'ютером і принтером](#page-181-0)
- [Не вдалося виконати підключення до служб, наприклад, оновлення мікропрограм, онлайн пошуку](#page-182-0) [або Угоди щодо поширення даних принтера](#page-182-0)
- [Коди помилок, що відображаються на передній панелі](#page-182-0)

## <span id="page-179-0"></span>Принтеру не вдалося отримати IP-адресу

Якщо у вашій мережі відсутній сервер DHCP, принтер не може отримувати IP-адресу автоматично. У такому разі потрібно задати IP-адресу принтера вручну, описаним нижче способом.

- 1. На передній панелі натисніть **«Он**та виберіть Setup (Налаштування) > Network connectivity (Мережеве підключення) > Gigabit Ethernet > Modify configuration (Змінити конфігурацію) > TCP/ IP > IPV4 settings (Настройки IPV4) > Config method (Спосіб конфігурації) > Manual (Вручну).
- 2. У меню "IPV4 Settings" (Настройки IPV4) виберіть Manual settings (Ручні настройки) > IP address (IPадреса).
- 3. Введіть IP-адресу, яку потрібно використовувати, а після завершення натисніть кнопку OK.

# Не вдається ввійти до вбудованого веб-сервера

Прочитайте інструкції в розділі [Доступ до вбудованого веб-сервера на сторінці 22,](#page-27-0) якщо ви досі цього не зробили.

- 1. На передній панелі натисніть та виберіть Connectivity (Підключення) > Network Connectivity (Мережеве підключення) > Advanced (Розширені) > Allow EWS (Дозволити EWS) > On (Увімкнуто).
- 2. Натисніть  $\Box$ , далі Connectivity (Підключення) > Network information (Інформація про мережу).
- 3. Повинно бути вказано: IP enabled (IP ввімкнуто): Yes (Так). В іншому разі, ймовірно, потрібно використовувати інше підключення.

Якщо досі не вдалося ввійти до вбудованого веб-сервера, вимкніть принтер за допомогою кнопки живлення на передній панелі та ввімкніть його знову.

Якщо вхід на вбудований веб-сервер відбувається дуже повільно, проблема може полягати у використанні проксі-сервера. Спробуйте обійти проксі-сервер і отримати доступ до вбудованого веб-сервера напряму:

- У браузері Internet Explorer 6 для Windows відкрийте Tools (Знаряддя) > Internet Options (Властивості браузера) > Connections (Підключення) > LAN Settings (Настройки локальної мережі) і встановіть прапорець Bypass proxy server for local addresses (Не використовувати проксі-сервер для локальних адрес). Або для більшого контролю натисніть кнопку Advanced (Розширені) та додайте IP-адресу принтера до списку винятків, у яких проксі-сервер не використовується.
- У браузері Firefox 3.0 для Windows відкрийте Tools (Інструменти) > Options (Параметри) > Network (Мережа) > Connection (З'єднання) > Settings (Настройки) та встановіть прапорець Direct connection to the Internet (Пряме підключення до Інтернету). Або після встановлення прапорця Manual proxy configuration (Ручна настройка проксі-сервера) додайте IP-адресу принтера до списку винятків, у яких проксі-сервер не використовується.
- У браузері Firefox 2.0 для Linux відкрийте Edit (Змінити) > Preferences (Настройки) > Network (Мережа) > Connection (З'єднання) > Settings (Настройки) та встановіть прапорець Direct connection to the Internet (Пряме підключення до Інтернету). Або після встановлення прапорця Manual proxy **configuration** (Ручна настройка проксі-сервера) додайте IP-адресу принтера до списку винятків, у яких проксі-сервер не використовується.
# <span id="page-180-0"></span>Принтер не друкує

Якщо файл, надісланий із комп'ютера, не друкується, як очікувалося, ймовірні причини можуть бути такими:

- Можливо, проблема з електроживленням. Якщо принтер не працює і передня панель не відповідає, переконайтеся, що перемикач живлення на задній панелі увімкнуто, кабель живлення під'єднано правильно та електрична розетка надає живлення.
- Мережевий кабель від'єднано або наявні проблеми з налаштуванням обміну даними. Див. розділ [Проблеми обміну даними між комп'ютером і принтером на сторінці 176](#page-181-0) або зверніться у відділ ІТ чи до постачальника послуг обміну даними.
- Перегляньте всі сповіщення на передній панелі їх може бути кілька, схованих одне під одним, перетягнувши вниз верхній рядок головного екрана. У сповіщеннях можна знайти пояснення причин зупинки друку, зокрема:
	- Чорнило закінчилося.
	- Друкуюча голівка відсутня або пошкоджена.
	- Основу вставлено неправильно.
- Перевірте, щоб назва носія для друку на передній панелі відповідала назві в ПЗ RIP. У разі використання трансферної основи в RIP буде показано можливі комбінації використання трансферного паперу разом із текстильною основою (наприклад, назва трансферного паперу + назва тканини). Перевірте, чи збігається назва носія на передній панелі з першою частиною назви носія в RIP (назва трансферного паперу). Переконайтеся, що ширина завантаженої основи достатня для зображення та потрібних полів.
- Параметр відстеження довжини рулону ввімкнуто. Переконайтеся, що залишку довжини рулону

достатньо для завдання. Щоб переглянути ці відомості, виберіть піктограму  $\left| \begin{matrix} \cdot & \cdot \\ \cdot & \cdot \end{matrix} \right|$ на передній панелі

або в ПЗ RIP (розташування меню може відрізнятися залежно від ПЗ RIP).

- Принтер і ПЗ RIP оснащено особливою можливістю передбачати споживання чорнила для завдання та оцінювати, чи вистачить чорнила у витратних матеріалах для друку завдання. Переконайтеся, що в ПЗ RIP увімкнуто параметр і стан оцінки чорнила для завдання (деталі цієї операції можуть відрізнятися залежно від ПЗ RIP).
- У деяких малоймовірних ситуаціях визначену настройку основи може бути викривлено через проблему синхронізації під час передачі. Спробуйте виконати друк із загальною визначеною настройкою; якщо друк вдалий, щоб вирішити проблему, видаліть проблемну визначену настройку з бібліотеки основ на передній панелі та в ПЗ RIP. Потім повторно встановіть основу вручну чи за допомогою онлайнового пошуку на передній панелі.
- Може відбутися особливе електромагнітне явище, наприклад сильні електромагнітні поля чи серйозні електричні перешкоди. Ці явища можуть призвести до дивної поведінки принтера або навіть припинення його роботи. Вимкніть принтер за допомогою кнопки живлення на передній панелі, зачекайте, доки електромагнітне середовище повернеться до норми та ввімкніть принтер знову. Якщо проблеми не зникнуть, зверніться до представника служби технічної підтримки.

# Програма сповільнюється чи в ній трапляється збій під час створення завдання друку

Переконайтеся, що система хоста відповідає системним вимогам ПЗ RIP.

Щоб створити завдання для високоякісного широкоформатного друку, потрібна велика кількість даних, які можуть викликати значне сповільнення роботи програмного забезпечення або збій. Зниження роздільної

<span id="page-181-0"></span>здатності друку може допомогти уникнути цієї проблеми; проте внаслідок зниження роздільної здатності друку знижується якість друку.

# Принтер працює повільно

Нижче наведено пояснення щодо деяких можливих проблем:

- У разі вибору найвищої можливої якості друку в ПЗ RIP друк буде відносно повільним порівняно з чорновим друком.
- Переконайтеся, що завантажена у принтер основа належить до родини основ, які відображаються на передній панелі.
- Принтер під'єднано до мережі? Переконайтеся, що всі компоненти, що використовуються в мережі (мережні інтерфейсні плати, концентратори, маршрутизатори, комутатори та кабелі) придатні для роботи в мережі Gigabit Ethernet. Чи великий трафік від інших пристроїв у мережі? Чи правильно налаштовано проксі-сервер у принтері? Чи доступні потрібні порти принтера з хоста RIP?
- Чи друкуючі голівки перебувають у доброму стані? Час друку може збільшитися, якщо друкуюча голівка вимагає очистки. Перевірте стан друкуючої голівки на передній панелі або у вбудованому вебсервері. Очистіть друкуючі голівки та замініть їх, якщо потрібно.
- На зображенні містяться чорні заповнені області високої шільності? Це може збільшити час друку.

Також див. [Стани принтера на сторінці 19](#page-24-0).

# Проблеми обміну даними між комп'ютером і принтером

Ознаки можуть бути такими:

- Після надсилання зображення на принтер на екрані передній панелі не відображається повідомлення Receiving (Отримання).
- Під час друку принтер відображає повідомлення про помилку, наприклад помилка 61:09 або 63:05. Див. розділ [Коди помилок, що відображаються на передній панелі на сторінці 177](#page-182-0).
- У ПЗ RIP відбувається збій під час передачі даних.

Щоб вирішити проблему обміну даними:

- Переконайтеся, що ви вибрали відповідний принтер у RIP.
- Переконайтеся, що мережеві параметри принтера правильно налаштовано: запустіть майстер підключення з передньої панелі принтера. Див. [Підключення принтеру до Інтернету на сторінці 28.](#page-33-0)
- Переконайтеся, що доступні потрібні порти принтера з хоста RIP.
- Пам'ятайте, що великі зображення зазвичай вимагають більше часу на отримання, обробку та друк.
- Якщо принтер підключено до RIP через інші проміжні пристрої, наприклад комутатори, буфери, адаптери кабелів чи перетворювачі, видаліть проміжний пристрій та спробуйте під'єднати принтер до комп'ютера напряму.
- Спробуйте змінити час очікування введення/виведення, який визначає час, протягом якого дозволено залишати відкрите підключення в режимі очікування, доки принтер очікує на віддалений комп'ютер. Стандартне значення — 270 секунд. Щоб змінити час очікування введення/виведення, у вбудованому веб-сервері відкрийте вкладку Networking (Мережа), а потім — Advanced (Розширені).

Якщо ці поради не допомагають вирішити проблему, спробуйте під'єднати систему хоста RIP до принтера напряму за допомогою підключення "точка-точка". Використовуйте мережеву конфігурацію DHCP у принтері.

# <span id="page-182-0"></span>Не вдалося виконати підключення до служб, наприклад, оновлення мікропрограм, онлайн пошуку або Угоди щодо поширення даних принтера

У разі виникнення проблем підключення до Інтернету майстер підключення може запуститися автоматично. Майстер можна також у будь-який час запустити вручну.

- На передній панелі: натисніть  $\leq$ , потім Connectivity (Підключення) > Connectivity wizard (Майстер підключення).
- На передній панелі: натисніть  $\leq$ , а потім виберіть Internal prints (Внутрішні відбитки) > Service information prints (Відбитки з інформацією про обслуговування) > Print connectivity config. (Друк конфігурації підключення). У такому випадку результати будуть надруковані.
- $\mathbb{R}$  примітка. Надруковані результати отримано під час останнього запуску майстра підключення, тому щоб отримати їх, потрібно запустити майстер підключення.

Майстер підключення автоматично виконує низку тестів. Також можна виконати індивідуальні тести. На передній панелі натисніть  $\{\odot\}$ , а потім виберіть Connectivity (Підключення) > Diagnostics & troubleshooting (Діагностика й усунення несправностей). Доступні наступні опції:

- All tests (Усі перевірки)
- Network connectivity test (Перевірка підключення до мережі): Перевірка підключення принтера до локальної мережі.
- Internet connectivity test (Перевірка підключення до Інтернету): Перевірка підключення принтера до Інтернету.
- **Firmware update test** (Перевірка оновлення мікропрограми): Перевірка підключення принтера до серверів HP для оновлення мікропрограми.
- **Email server test** (Перевірка сервера електронної пошти): Перевірка підключення принтера до налаштованого сервера електронної пошти.
- Printer data sharing agreement test (Перевірка угоди щодо поширення даних принтера): Перевірка підключення принтера до CIP.
- Substrate-presets server test (Перевірка сервера попередніх настройок основи): Перевірка наявності доступу до онлайнової бібліотеки визначених настройок основ.

Ці перевірки також можна запускати із вбудованого веб-сервера: виберіть Support (Підтримка) > Connectivity troubleshooting (Усунення несправностей підключення).

Якщо одна з перевірок відбувається невдало, принтер описує проблему та рекомендує спосіб її вирішення.

# Коди помилок, що відображаються на передній панелі

За певних обставин на передній панелі з'являється цифровий код помилки. Щоб усунути помилку, виконуйте поради, надані в стовпці "Рекомендовані дії". Якщо виявиться, що рекомендовані дії не допомогли усунути проблему, зверніться до представника служби технічної підтримки. Див. [Коли потрібна](#page-43-0) [допомога на сторінці 38.](#page-43-0)

Якщо відображеного на передній панелі коду *немає* в цьому списку, вимкніть і знову ввімкніть принтер. Якщо проблема не зникне, зверніться до представника служби технічної підтримки.

Підтримуйте принтер оновленим до нової мікропрограми. Нові версії мікропрограми містять виправлення найпоширеніших помилок.

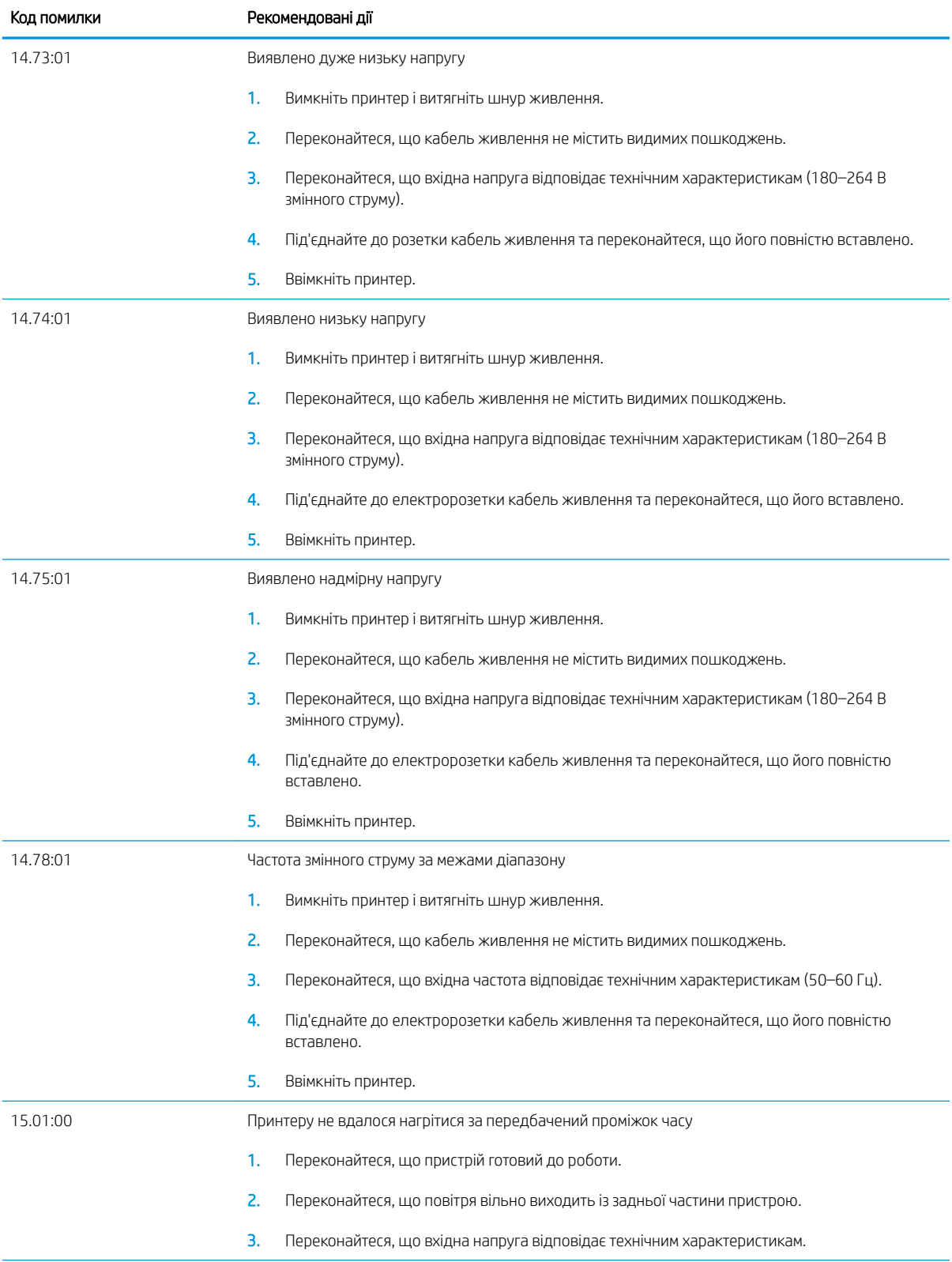

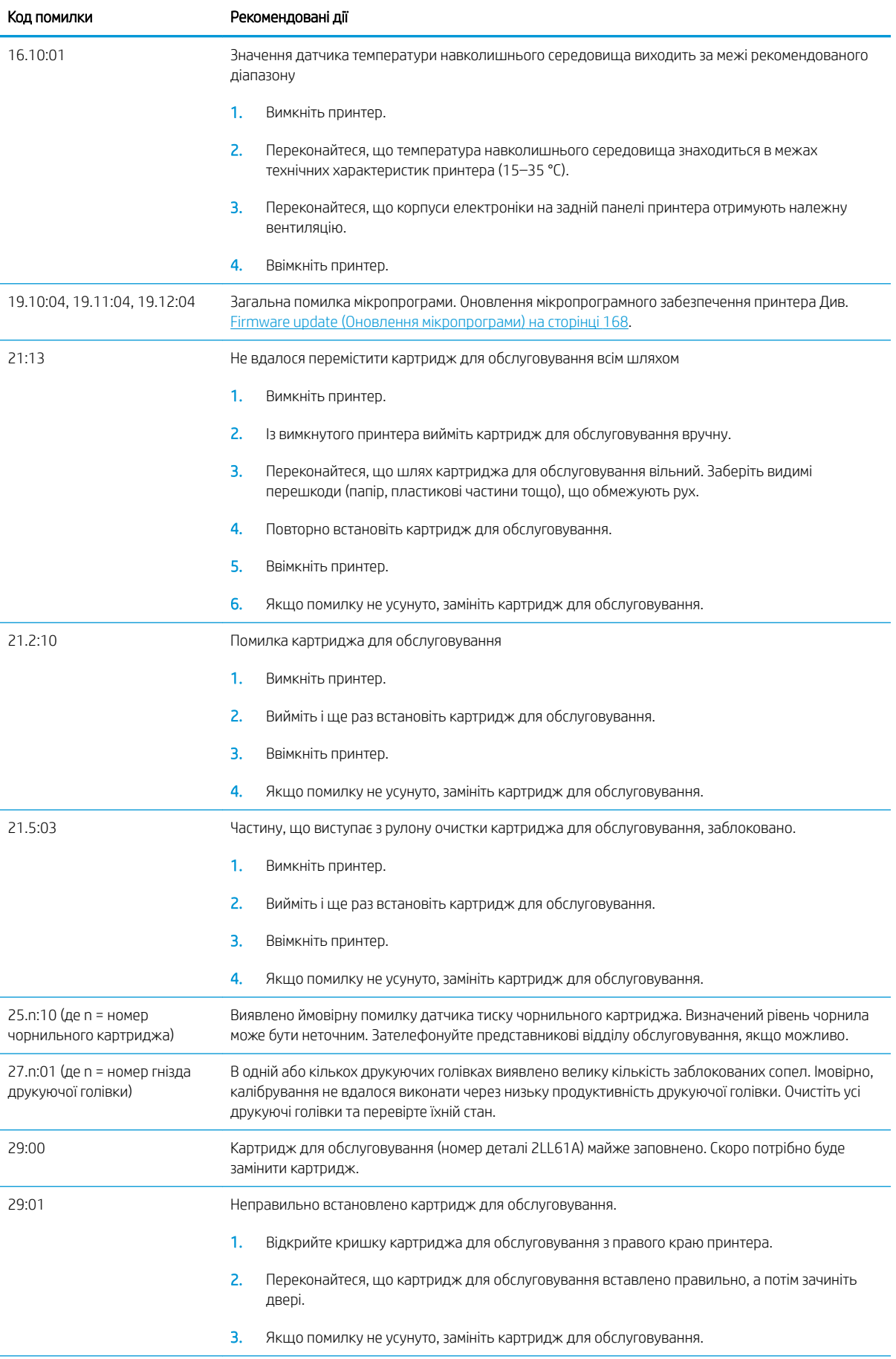

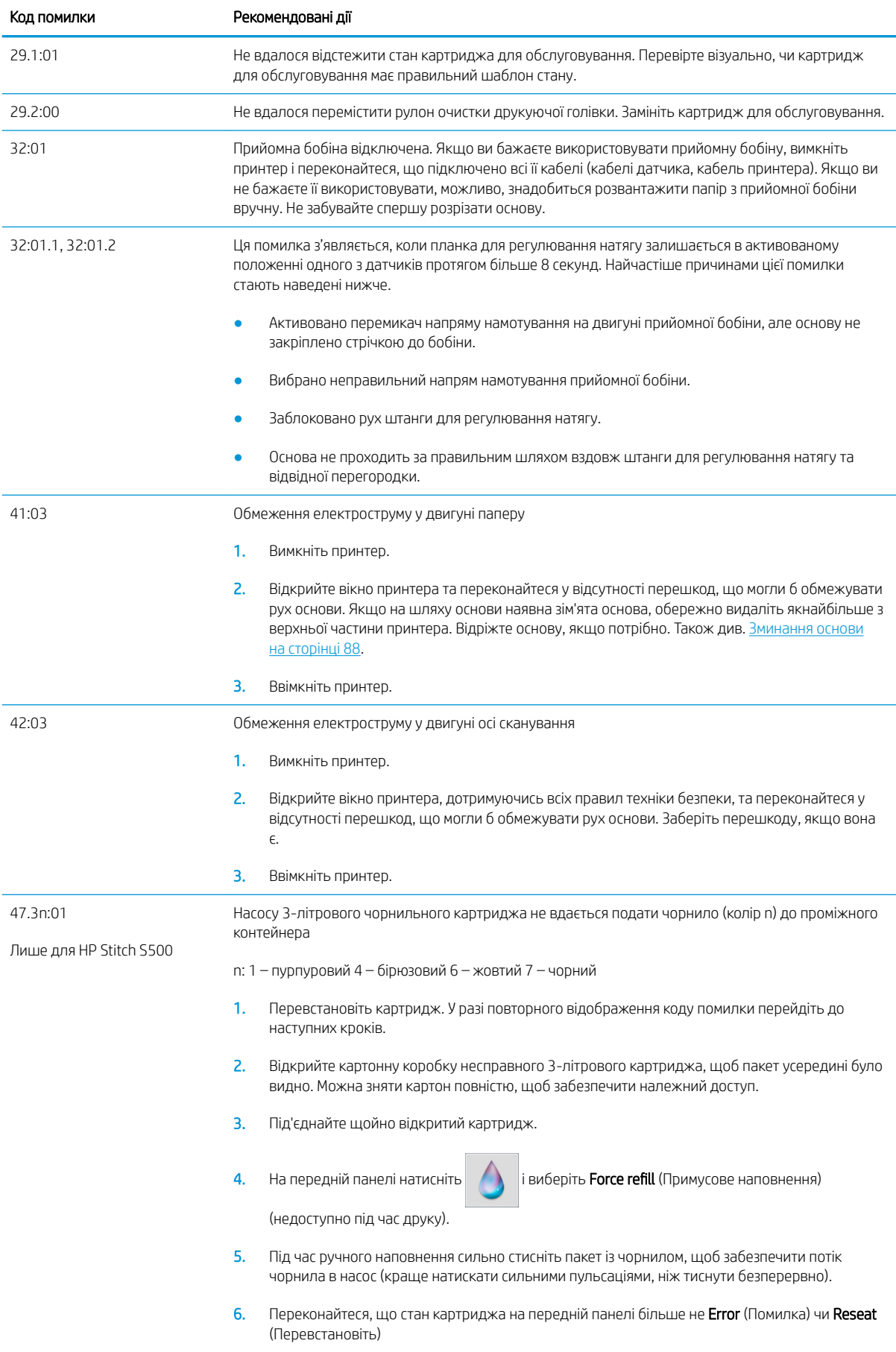

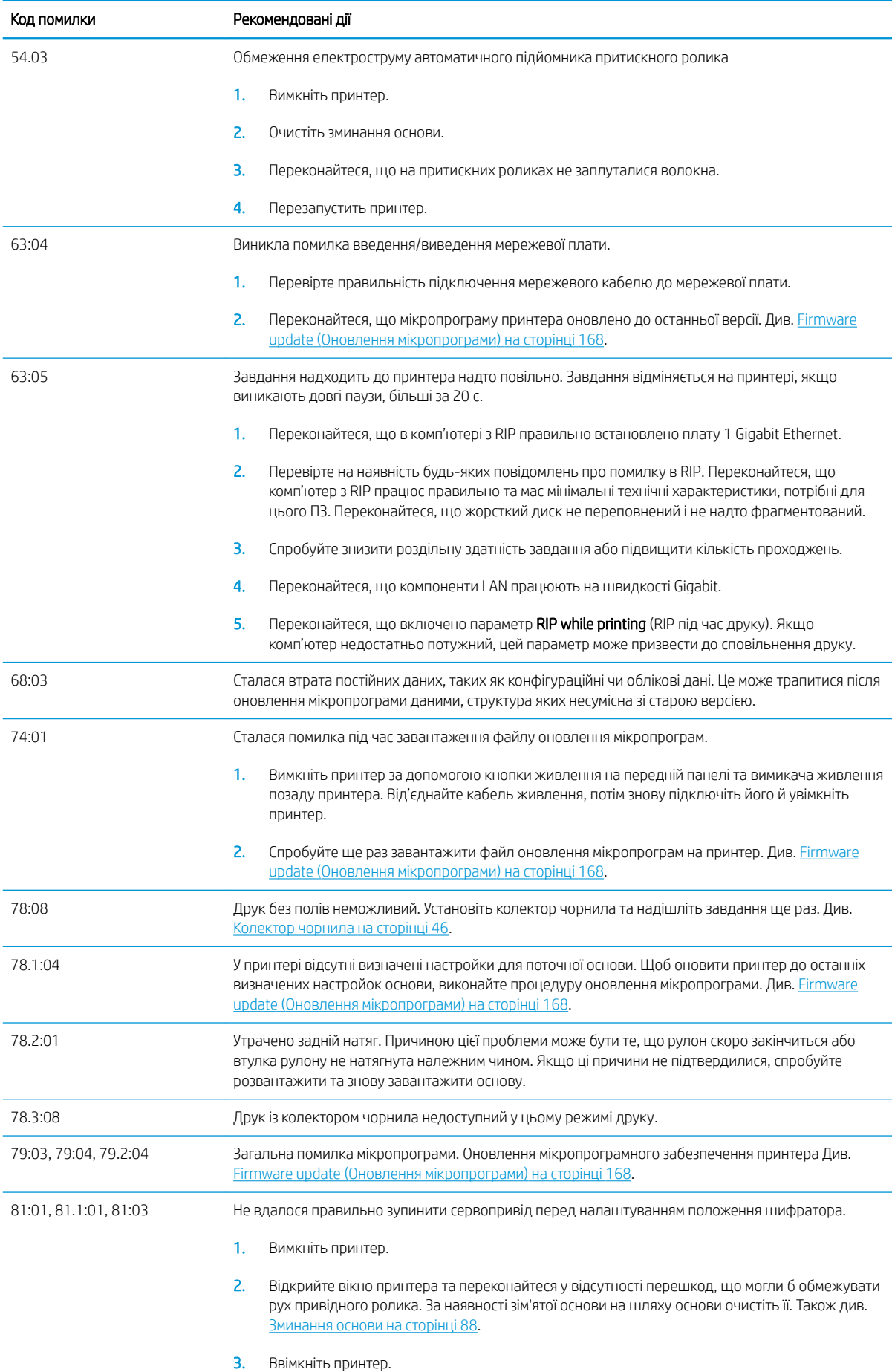

<span id="page-187-0"></span>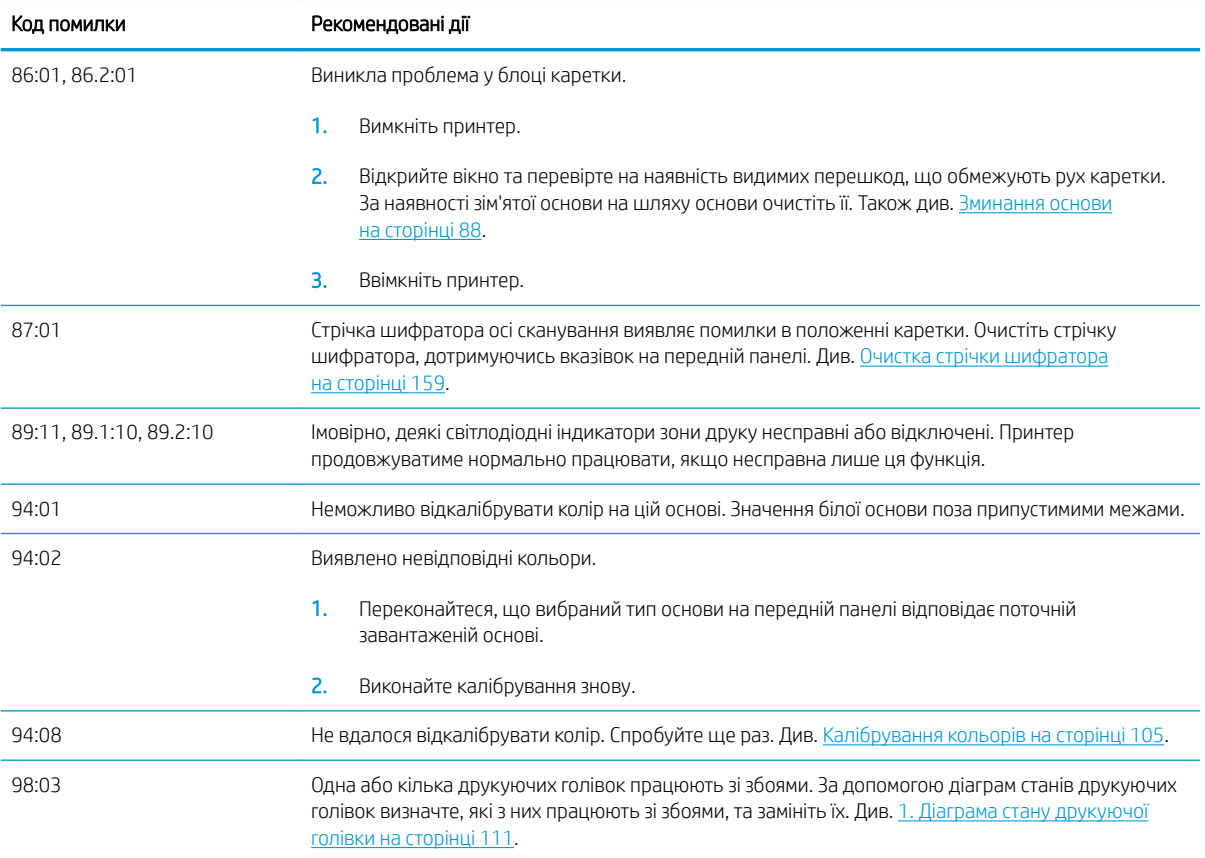

# Журнали принтера

На передній панелі натисніть **до натисніть ветир (Налаштування) > Printer logs (**Журнали принтера), щоб на передній панелі відобразити журнал останніх системних помилок, попереджень або подій друкувальних головок чи чорнильних картриджів.

# <span id="page-188-0"></span>11 Технічні характеристики принтера

# Функціональні характеристики

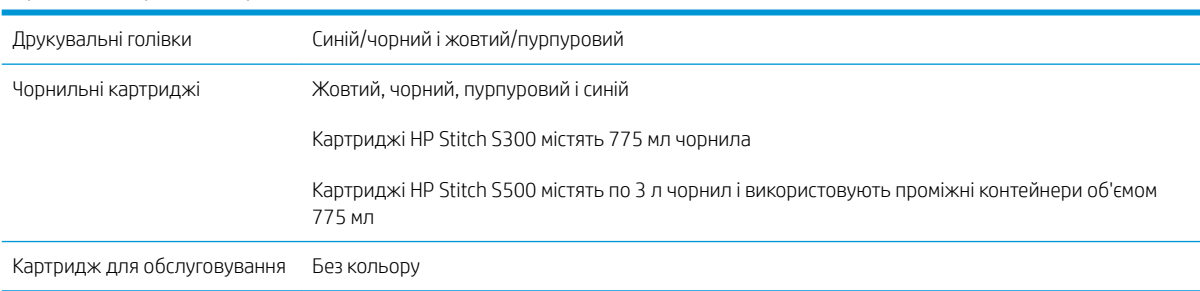

#### Чорнильні витратні матеріали

#### Розміри носія

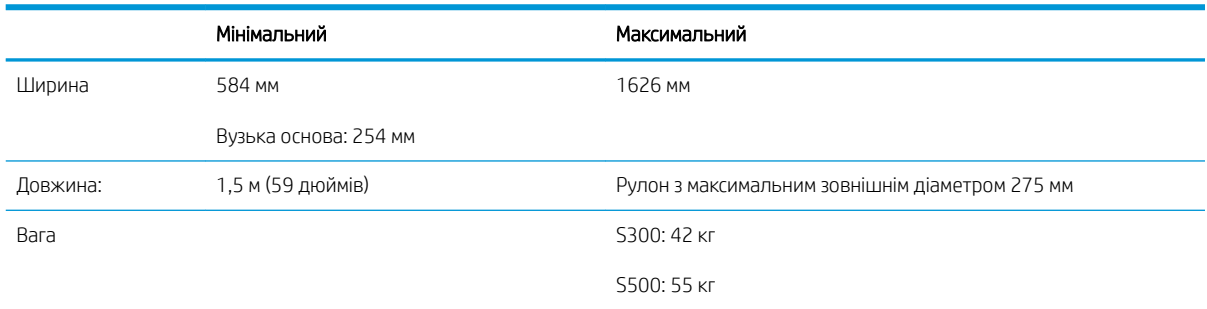

Принтер підтримує основи з внутрішнім діаметром 76,2 мм; для підтримки внутрішнього діаметра 50,8 мм потрібен спеціальний аксесуар.

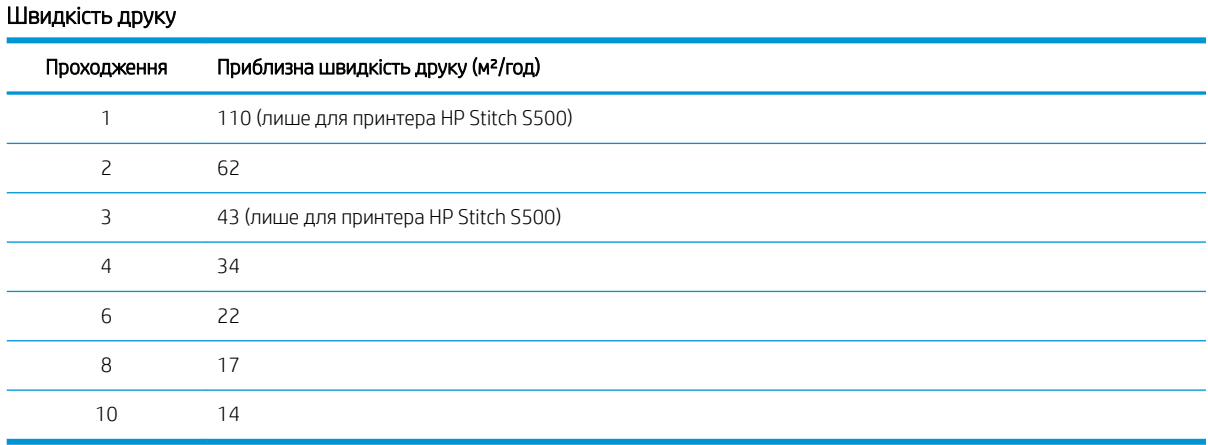

#### UKWW Функціональні характеристики 183

<span id="page-189-0"></span> $\overset{\text{\tiny def}}{=}$  ПРИМІТКА. Умови середовища, тривалість завдання та щільність чорнила впливають на максимальну швидкість, якої можна досягти в певному режимі друку. Такі спеціальні можливості, як використання колектору чорнила, також впливають на швидкість друку.

Максимальна роздільна здатність принтера — 1200 × 1200 dpi. Див. документацію до RIP, щоб визначити роздільну здатність, яку підтримує RIP.

#### Поля

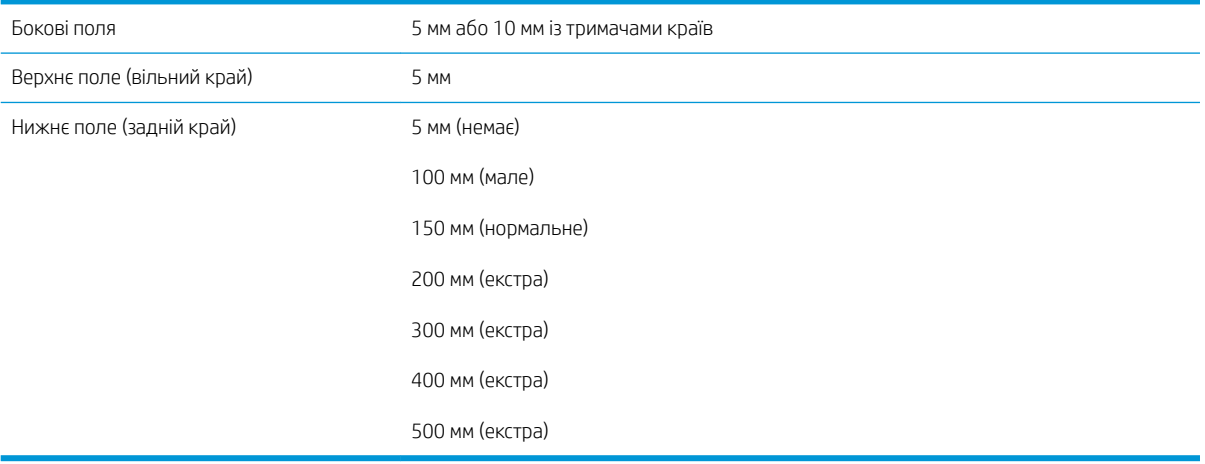

**Э ПРИМІТКА.** У разі використання колектору чорнила та режиму друку з понад 10 проходженнями доступний друк без полів (без бокових полів).

# Фізичні характеристики

#### Фізичні характеристики принтера

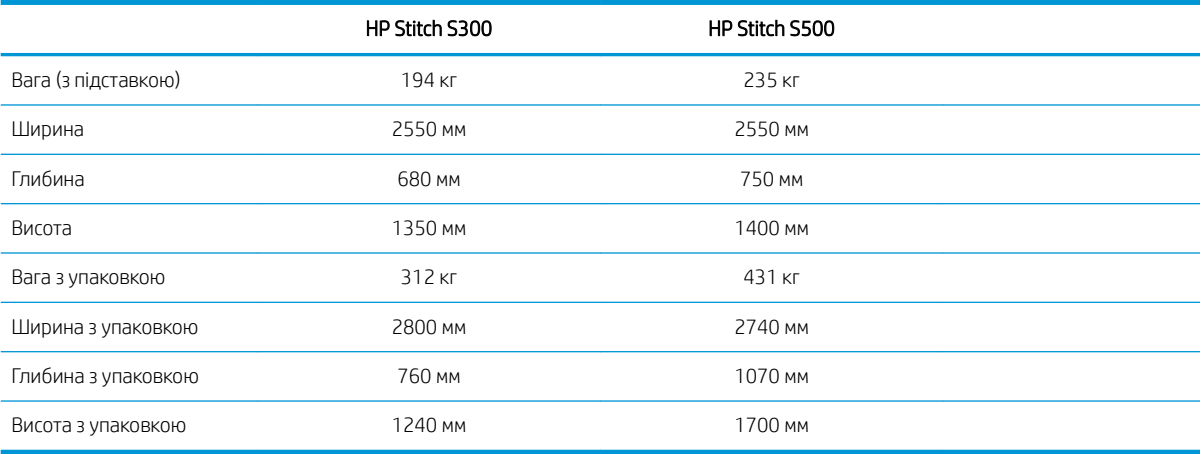

# Характеристики пам'яті

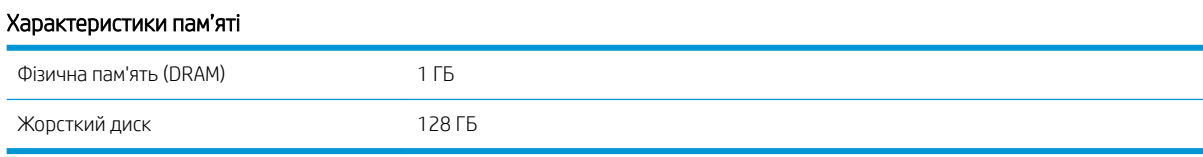

# <span id="page-190-0"></span>Характеристики живлення

#### Технічні характеристики для однофазної лінії

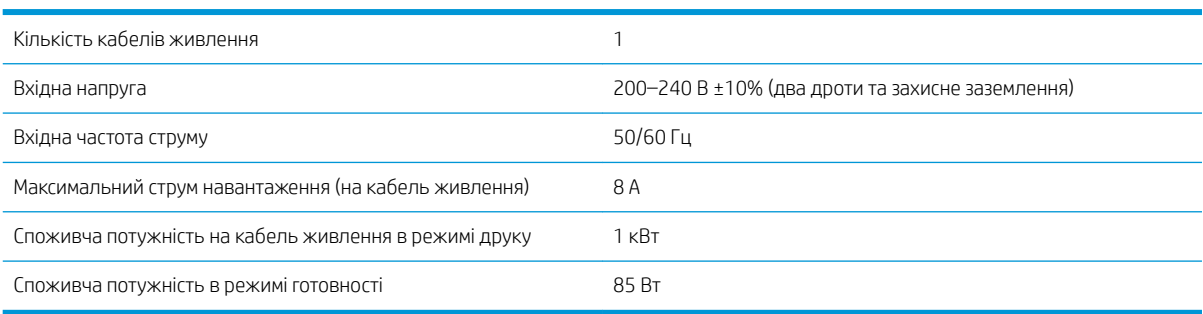

# Характеристики навколишнього середовища

#### Характеристики навколишнього середовища принтера

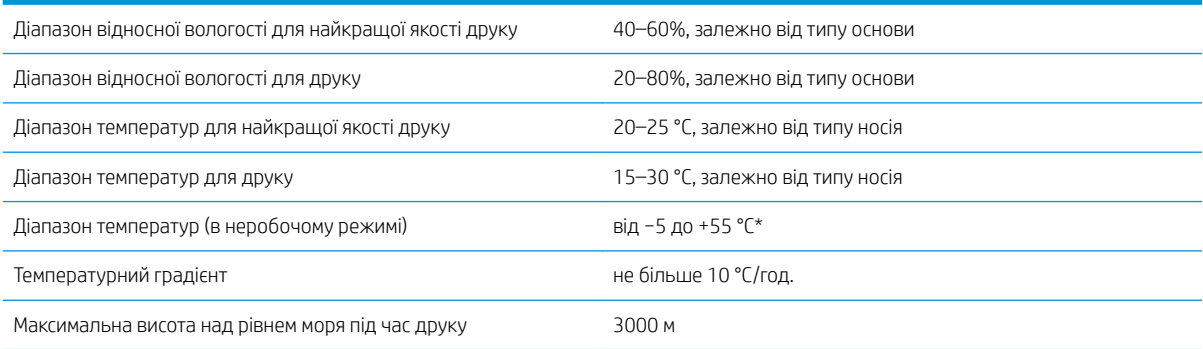

\* Діапазон температури принтера без витратних матеріалів. Для друкувальної головки, чорнильних картриджів та інших витратних матеріалів див. [Система чорнила на сторінці 120](#page-125-0)

Сопла друкувальної головки можуть забитись, якщо не працюватимуть протягом тривалого часу. Щоб вирішити проблему, див. [Очистка \(відновлення\) друкуючих голівок на сторінці 139.](#page-144-0)

**Э ПРИМІТКА.** Принтер необхідно використовувати у приміщенні.

**Э ПРИМІТКА.** Після переміщення принтера чи чорнильних картриджів із холодного місця в тепле та вологе вода з атмосфери може конденсуватися на частинах принтера та картриджах і призвести до витікання чорнила та помилок принтера. У цьому випадку компанія HP рекомендує зачекати принаймні 3 години, перш ніж вмикати принтер або встановлювати чорнильні картриджі, щоб конденсат випарувався.

# Акустичні характеристики

#### Акустичні характеристики принтера

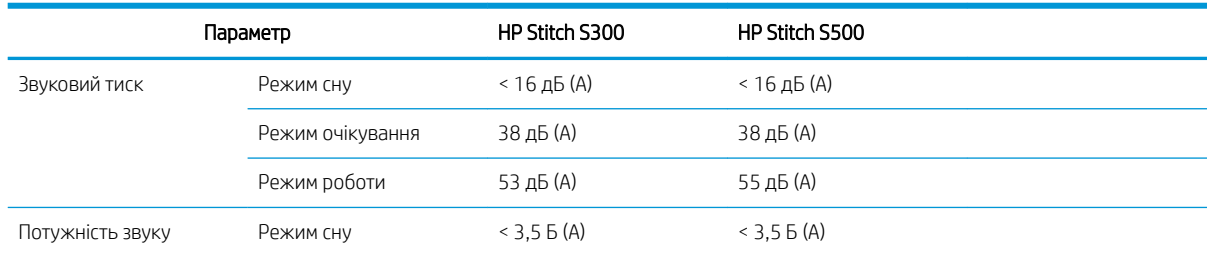

#### Акустичні характеристики принтера (продовження)

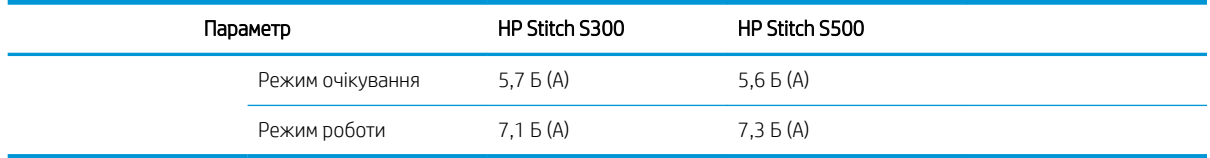

# 12 Подальша обробка

Для зображень, надрукованих сублімованими чорнилами, необхідна спеціальна обробка, щоб нанести їх на тканину. Висока температура застосовується, щоб під певним тиском викликати пігментну сублімацію на певний час (називається часом перебування).

Процес сублімації для продукції великого об'єму виконується за допомогою каландра, що дає змогу обробляти цілі рулони паперу й тканини. Для продукції менших розмірів використовується термопрес, наприклад, оздоблення одягу (сорочок).

Коли для друку використовується каландр, потрібно враховувати параметри і каландра, і матеріалів.

#### Каландр

- Тиск
	- Залежить від кожної тканини. Замалий тиск може призвести до виникнення ефекту дублювання на зображені, що виглядає на тканині як тінь початкового зображення. Надмірний тиск може деформувати певні матеріали (наприклад, спандекс), що завадить роботі каландра.
- Температура
	- Для сублімації пігментних чорнил необхідна висока температура. Оптимальний колір отримується за температури в діапазоні від 193,3 °C до 215,5 °C. Вибір температури сильно залежить від матеріалів, як від паперу, так і тканин, що використовуються. Надмірна температура може спалити тканину, залишивши сліди жовтуватого кольору. За недостатньої температури перенесення зображення з паперу буде менш ефективним.
- Час перебування
	- Час перебування каландра або валика друку залежить в основному від паперу для друку, тканини, на яку переноситься зображення, і густоти чорнила, яким друкується це зображення. Час перебування в каландрі може тривати від півхвилини й до понад хвилини. Недостатній час призводить до того, що не всі чорнила перенесуться на зображення. Надлишковий час змушує чорнило проникати в тканину, залишаючи зображення блідим. Надмірний час може призвести до обгоряння тканини та залишити жовтуватий колір.
- Швидкість рулону
	- Деякі виробники каландрів пропонують можливість контролювання швидкості просування рулону тканини. Цей параметр прямо пропорційний часу перебування тканини в каландрі. Якщо більш зручно працювати на швидкості, то враховуйте, що час перебування зміниться, що є найважливішим параметром сублімації.

Оптимальна температура, тиск і час перебування мають налаштовуватися відповідно до тканини та трансферного паперу, що використовуються.

#### Матеріали

Тиск

- Папір для друку (у разі перенесення зображення).
- Тканина, (для перенесення та для безпосереднього друку).
	- Залежно від тканини, за потреби відрегулюйте температуру й час перебування, щоб запобігти жовтуватості.
- Захисний папір, вибір якого залежить від використовуваних матеріалів.
	- Що більша щільність паперу для друку, то менша щільність захисного паперу.
	- Деякі тканини можуть мати спеціальне покриття, яке може прилипати до захисного паперу. У такому випадку зручно використовувати силіконовий захисний папір, що запобігає прилипанню.
	- Для безпосереднього друку на тканині необхідно використовувати захисний папір з обох сторін тканини. Для друку на папері використовуйте захисний папір на стороні тканини, хоча рекомендується використовувати його також на стороні паперу для друку, принаймні під час першого перенесення.
- Швидкість рулону
	- Деякі виробники каландрів пропонують можливість контролювання швидкості просування рулону тканини. Цей параметр прямо пропорційний часу перебування тканини в каландрі. Якщо зручніше працювати на швидкості, то враховуйте, що час перебування змінюється, що є найважливішим параметром сублімації.

# Початкова точка

#### Параметри каландра

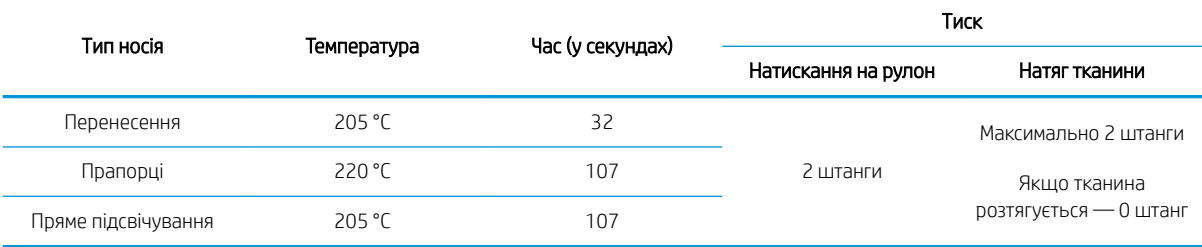

#### Настройки натискання грейфера

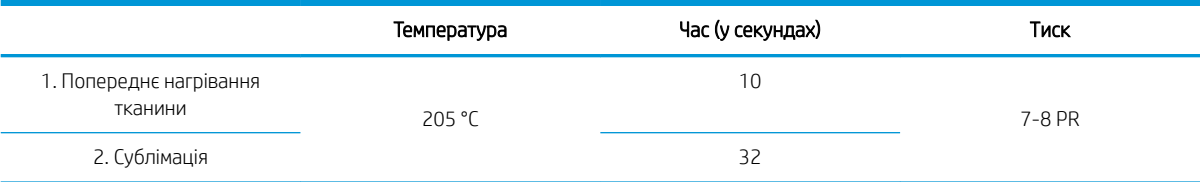

# Підказки для повторних завдань із сублімацією

- Указуйте правильний час процесу сублімації.
	- Рекомендується зачекати 24 години після друку перед каландруванням.
- Обслуговуйте інструмент сублімації належним чином.
- Контролюйте основи.
- Дайте основам (паперу, тканині) пристосуватися до контрольованого середовища при температурі 20 °C та відносній вологості 40% протягом щонайменше 24 годин перед друком або сублімацією, щоб уникнути зморщення паперу та артефактів якості друку.
- Зберігайте сублімовану тканину правильно. Якщо зберігати при вищій за кімнатну температурі навіть протягом відносно невеликого періоду часу, барвник може переходити з однієї ділянки тканини в іншу. Рекомендується перевозити тканину із захисним паперовим покриттям, щоб уникнути повторної сублімації. Це може бути особливо проблематично у випадку великих знаків і дисплеїв.
- Не рекомендується повторювати термічну обробку на сублімованому зображенні: вона викликає зміни кольору, а оптична щільність різко зменшується.

# а Перелік загальних проблем з друком

У цій таблиці наведено поширені проблеми та параметри, які можна змінювати, щоб вирішити проблему. У ній також описано деякі можливі побічні ефекти. Докладніші відомості щодо вирішення певної проблеми див. у відповідному розділі цього посібника.

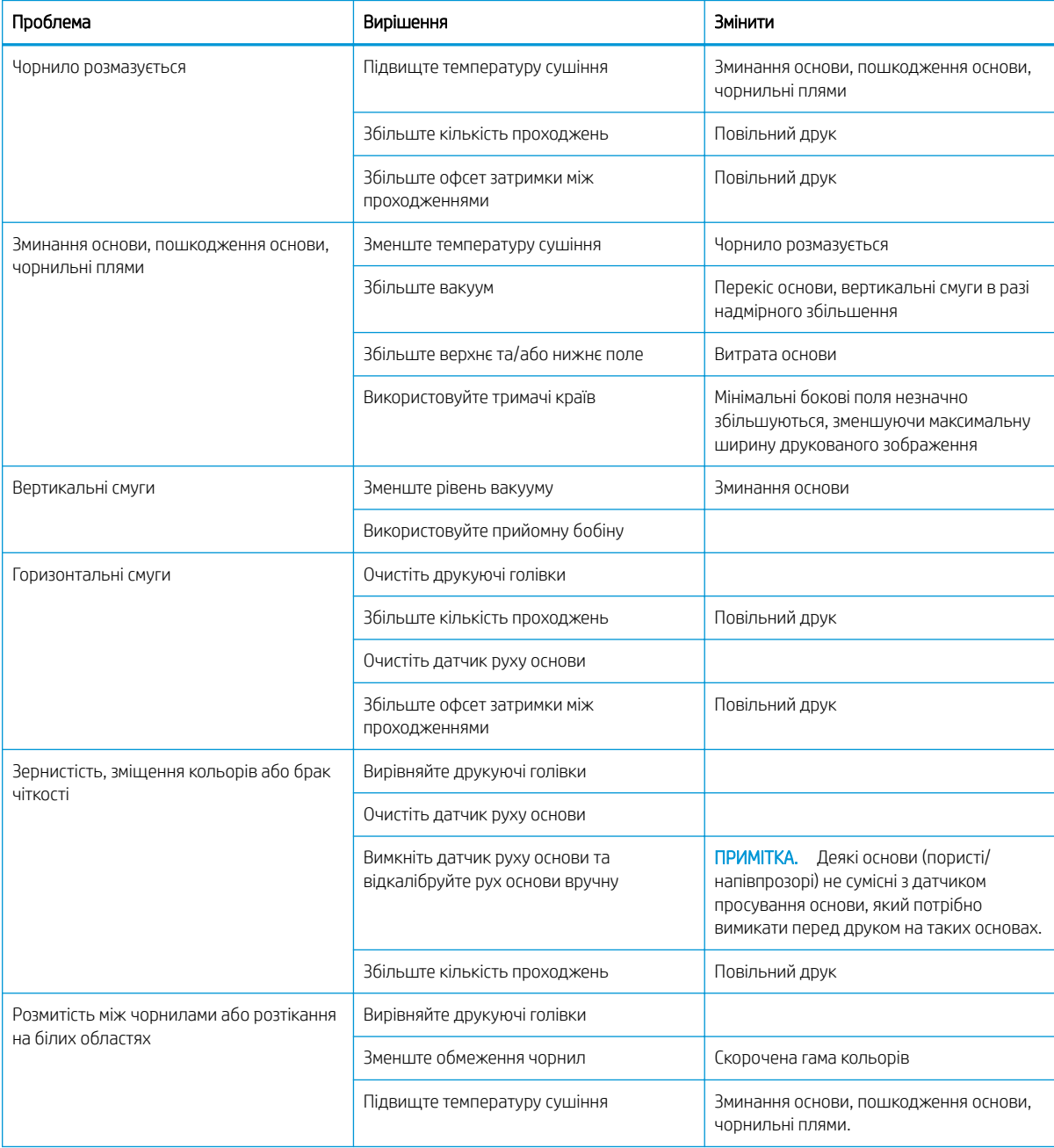

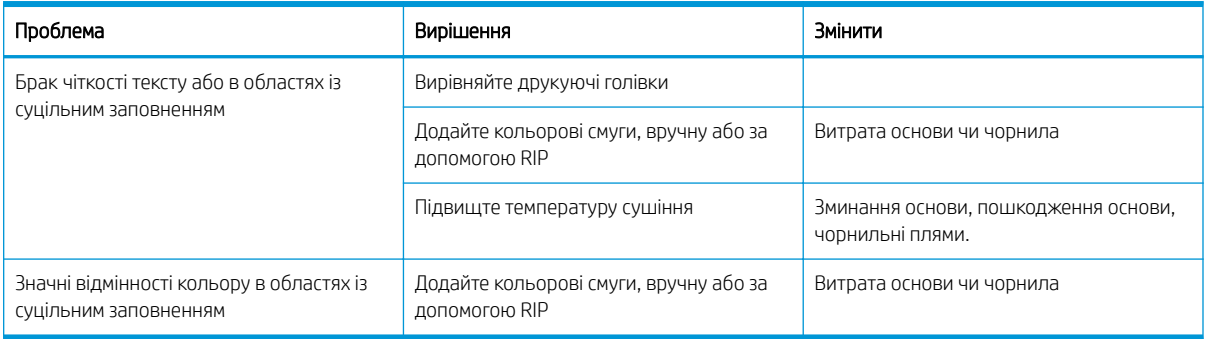

# б Перелік загальних проблем із сублімацією

У цій таблиці наведено поширені проблеми із сублімацією та параметри, які можна змінювати, щоб вирішити проблему. У ній також описано деякі можливі побічні ефекти. Докладніші відомості щодо вирішення певної проблеми див. у відповідному розділі цього посібника.

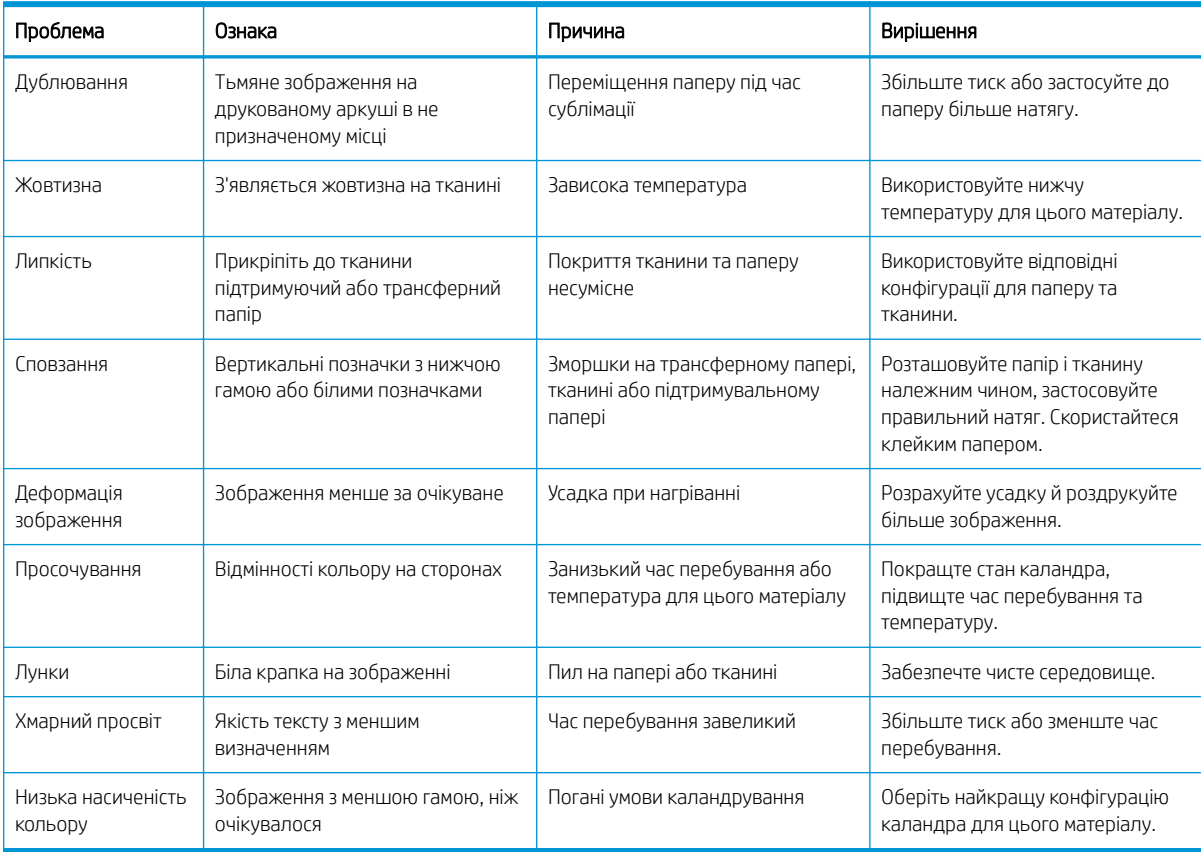

# Глосарій

#### **Cutter**

Компонент принтера, який ковзає зліва направо по валику та відрізає основу.

## I/O

Введення/виведення: цей термін описує передачу даних між двома пристроями.

## ICC

Міжнародного консорціуму з кольору (ICC) – група компаній, які узгодили спільний стандарт для профілів кольорів.

### LED

Світлодіод: напівпровідниковий пристрій, який випромінює світло в разі електричної стимуляції.

### **OMAS**

Оптичний датчик руху носія (інша назва — датчик просування основи). Датчик розташований на валику друку, який відстежує рух основи та підвищує точність.

### PES

Поліестер.

### Адреса IP

Унікальний ідентифікатор, який ідентифікує певний вузол у мережі TCP/IP. Він складається з чотирьох цифр, розділених крапками.

#### Вакуумметричний тиск

Основа утримується рівно на валику завдяки вакуумному всмоктуванню. Занадто сильне чи слабке всмоктування може призвести до дефектів друку. Занадто слабке всмоктування може також спричинити зминання основи або пошкодження друкуючих голівок.

#### Валик

Плоска поверхня у принтері, над якою проходить основа під час друку.

#### Визначена настройка основи

Визначена настройка основи містить профіль кольору ICC, який описує характеристики кольору основи. У ньому також містяться відомості про інші характеристики (настройки RIP і принтера, зокрема температура сушіння, вакуумметричний тиск і компенсація просування основи) та вимоги до основи, які безпосередньо непов'язані з кольором.

#### Гама

Діапазон кольорів і значень щільності, які можна відтворити на таких пристроях виводу, як принтер або монітор.

#### Датчик просування основи

Датчик розташований на валику друку, який відстежує рух основи та підвищує точність. Також відомий як OMAS (Optical Media Advance Sensor — оптичний датчик руху носія).

#### Двонаправлений

Під час двонаправленого друку друкуючі голівки друкують, рухаючись в обох напрямах. Це підвищує швидкість друку.

#### Друкуюча голівка

Знімний компонент принтера, який набирає чорнило одного чи більше кольорів із відповідних чорнильних картриджів і наносить його на основу, через кластер сопел.

#### ЕСР

Електростатичний розряд. Статична електрика — звична річ у щоденному житті. Це іскра, яка виникає під час дотику до дверей автомобіля чи зачепленні одягу. Хоча керована статична електрика має корисне застосування, некеровані розряди несуть у собі значну небезпеку для електронних виробів. Тому, щоб уникнути пошкоджень, під час налаштування виробів чи роботи з ЕСР-чутливими пристроями необхідно вживати певних запобіжних заходів. Такий тип пошкодження може зменшити термін роботи пристрою. Один спосіб мінімізувати некеровані ЕСР та скоротити кількість пошкоджень цього типу — торкнутися будь-якої відкритої заземленої частини пристрою (в основному металевих частин) перед роботою з ЕСР-чутливими компонентами, зокрема друкуючими голівками чи чорнильними картриджами. Щоб зменшити накопичення електростатичного заряду у своєму тілі, намагайтеся уникати роботи в зоні, вкритій килимами, та скоротіть рухи тіла до мінімуму під час роботи з ЕСР-чутливими пристроями. Крім цього, уникайте роботи в середовищах з низькою вологістю.

#### Завантажувач

Гнучкий пластиковий аксесуар, який кріпиться над вільним краєм основи під час її завантаження у принтер. Деякі основи складно завантажити без цього аксесуара.

#### Задній натяг

Натяг назад застосовується до основи за допомогою вхідного валу. Він має бути постійним по всій ширині основи. Занадто сильний або слабкий натяг може призвести до деформації та дефектів друку.

#### Коалесценція

Дефект якості друку, який з'являється, коли чорнило злипається на основі на ділянці одного кольору.

#### Корекція подачі носія

Незначне регулювання величини просування основи між проходженнями друку для компенсації характеристик різних типів основ. Як правило, принтер виконує це регулювання автоматично, але може знадобитися повторне калібрування для основ, які не підтримуються компанією HP, або за незвичайних температури та вологості. Неправильна компенсація просування основи може призвести до виникнення смуг у разі менш ніж 8 проходжень або зернистості в разі 8 проходжень і більше.

#### Мікропрограма

Програмне забезпечення, яке керує роботою принтера та зберігається у напівпостійній пам'яті принтера (його можна оновлювати).

#### Морщення

Стан основи, за якого вона не лежить ідеально рівно, а піднімається та злегка падає дрібними хвилями.

#### Основа

Тонкий, плоский матеріал, призначений для друку на ньому, виготовлений із паперу чи інших матеріалів.

#### Потік повітря

Повітря подається через зону друку, щоб пришвидшити процес висушування.

#### Проходження

Кількість проходжень друку вказує, скільки разів друкуючі голівки друкуватимуть одну область основи. Вище число проходжень покращує якість друку та стан друкуючої голівки, але зменшує швидкість друку.

#### Розмитість

Дефект якості друку, який з'являється, коли чорнило поширюється на основі за ділянки різних кольорів.

#### Сопло

Один із безлічі крихітних отворів на друкуючій голівці, через які чорнило наноситься на основу.

#### Стабільність кольору

Можливість друкувати однакові кольори для певного завдання друку на всіх відбитках на будь-яких принтерах.

#### Точність кольору

Можливість друкувати кольори, які збігаються з оригінальним зображенням настільки точно, наскільки це можливо, зважаючи на те, що всі пристрої мають обмежену кольорову гаму та можуть не бути в змозі підібрати певні кольори.

#### Тримач краю

Металева деталь, призначена для запобігання підняттю країв основи під час процесу друку.

#### Штанга для регулювання натягу

Циліндроподібна гиря, вставлена в петлю основи, необхідну для прийомної бобіни.

#### Щільність чорнила

Відносна кількість чорнила, яка наноситься на основу на одиницю площі.

# Покажчик

# А

Адреса IP [32](#page-37-0) Аксесуар для завантаження носіїв HP [61](#page-66-0) аксесуари замовлення [171](#page-176-0) акустичні характеристики [185](#page-190-0)

## Б

безпека [23](#page-28-0) параметри мережі [34](#page-39-0) безпечний режим [126](#page-131-0)

### В

валик очистка [162](#page-167-0) Вбудований веб-сервер [21](#page-26-0) доступ [22](#page-27-0) мова [23](#page-28-0) немає доступу [174](#page-179-0) стан системи чорнила [24](#page-29-0) вигин [92](#page-97-0) вигляд ззаду [11](#page-16-0) вигляд спереду HP Stitch S300 [9](#page-14-0) HP Stitch S500 [10](#page-15-0) визначені настройки основи [95](#page-100-0) HP Media Locator [96](#page-101-0) видалення [105](#page-110-0) загальні [97](#page-102-0) змінення [99](#page-104-0) клонування [98](#page-103-0) пошук онлайн [95](#page-100-0) створення [99](#page-104-0) відновлення заводських параметрів [15](#page-20-0) вікно датчика просування основи очистка [165](#page-170-0) внутрішніх відбитків [20](#page-25-0) встановлення висоти над рівнем моря [14](#page-19-0)

# Г

гучність динаміка [15](#page-20-0)

## Д

дата й час [14](#page-19-0) деформація у вигляді лука [92](#page-97-0) документація [3](#page-8-0) друк відомостей з обслуговування [39](#page-44-0) друкувальна головка зразок стану вирівнювання [112](#page-117-0) не розпізнана [147](#page-152-0) несумісна заміна [147](#page-152-0) про [124](#page-129-0) технічна характеристика [183](#page-188-0) друкуюча голівка вирівнювання [139](#page-144-0) відновлення [139](#page-144-0) діаграма стану [111](#page-116-0) заміна [142](#page-147-0) замовлення [171](#page-176-0) не вдалося вставити [147](#page-152-0) очистка [139](#page-144-0) перевстановлення [141](#page-146-0) стан [17](#page-22-0)

Ж

журнали принтера [182](#page-187-0)

## З

завантаження товстих основ для друку [64](#page-69-0) завантаження тонкої основи для друку [64](#page-69-0) завантажувач [11](#page-16-0) замовлення аксесуари [171](#page-176-0) друкуючі голівки [171](#page-176-0) інші витратні матеріали [171](#page-176-0) чорнильні картриджі [170](#page-175-0) застереження [6](#page-11-0) затримки принтера [19](#page-24-0) заходи безпеки [3](#page-8-0)

зернистість [114](#page-119-0) знайомство з принтером [2](#page-7-0) зразок перевірки просування основи [113](#page-118-0)

## І

інсталяція програмного забезпечення RIP [28](#page-33-0)

# К

калібрування кольорів [105](#page-110-0) калібрування кольорів [105](#page-110-0) картридж для обслуговування заміна [152](#page-157-0) технічна характеристика [183](#page-188-0) картриджі вироблені не компанією HP [130](#page-135-0) картридж обслуговування про [125](#page-130-0) керування доступом [23](#page-28-0) коди помилок, що відображаються на передній панелі [177](#page-182-0) колектор чорнила [46](#page-51-0) компоненти принтера [9](#page-14-0) конфігурація мережі розширена [28](#page-33-0) крайові тримачі [66](#page-71-0)

## Л

лійка для чорнил про [125](#page-130-0) лійка для чорнила заміна [152](#page-157-0)

## М

мережі параметри захисту [34](#page-39-0) протоколи [31](#page-36-0) швидкість з'єднання [35](#page-40-0) мова [14](#page-19-0) моделі принтерів [2](#page-7-0)

### Н

наклейки, попередження [7](#page-12-0) наклейки безпеки [7](#page-12-0) налаштування вибрати висоту над рівнем моря [14](#page-19-0) Настройки проксі-сервера [34](#page-39-0) не вдалося завантажити основу [88](#page-93-0) номер телефону [39](#page-44-0)

### О

облік [25](#page-30-0) облік завдань [25](#page-30-0) обслуговування, сервісне [166](#page-171-0) одиниці вимірювання [15](#page-20-0) оновлення мікропрограми [168](#page-173-0) оповіщення електронною поштою [24](#page-29-0) оптимізація прямолінійності [92](#page-97-0) основа аксесуар для завантаження [61](#page-66-0) вивантажити S300 [68](#page-73-0) вивантажити S500 [69](#page-74-0) відображення інформації [86](#page-91-0) відстеження довжини [87](#page-92-0) деформація у вигляді лука [92](#page-97-0) завантаження S300 [54](#page-59-0) завантаження S500 [57](#page-62-0) завантаження на шпиндель [49](#page-54-0) зберігання [87](#page-92-0) зім'ята [91](#page-96-0) зминання [88](#page-93-0) зминання, прийомна бобіна [92](#page-97-0) змінення настройок під час друку [103](#page-108-0) категорії [43](#page-48-0) колектор чорнила [46](#page-51-0) крайові тримачі [66](#page-71-0) не вдалося завантажити [88](#page-93-0) неправильне розміщення [88](#page-93-0) огляд [42](#page-47-0) перевірка шляху [89](#page-94-0) підказки [42](#page-47-0) подача та різання [87](#page-92-0) положення краю, змінити [86](#page-91-0) пориста [45](#page-50-0) прийомна бобіна S300 [71](#page-76-0) прийомна бобіна S500 [80](#page-85-0) просування [113](#page-118-0) розтягнення [91](#page-96-0) ручне завантаження [65](#page-70-0) ручне завантаження з допомогою [65](#page-70-0)

стиснення [91](#page-96-0) ширина, змінити [86](#page-91-0) основні компоненти принтера [9](#page-14-0) основні функції принтера [2](#page-7-0)

### П

Параметри DHCP [31](#page-36-0) Параметри DNS [32](#page-37-0) Параметри IPV6 [32](#page-37-0) Параметри TCP/IP [31](#page-36-0) параметри передньої панелі активація вузької основи [54](#page-59-0), [65](#page-70-0) вибір одиниць [15](#page-20-0) вибрати контраст дисплея [15](#page-20-0) вивантажити [68,](#page-73-0) [70](#page-75-0) вивантажити основу [68,](#page-73-0) [70](#page-75-0) використовувати завантажувач [63](#page-68-0) вимкнути [92](#page-97-0) відновити заводські настройки [15](#page-20-0) внутрішні відбитки [20](#page-25-0) гучність динаміка [15](#page-20-0) додаткове верхнє поле [20](#page-25-0), [90](#page-95-0), [91](#page-96-0) додаткове нижнє поле [20](#page-25-0), [90](#page-95-0), **[91](#page-96-0)** дозволити EWS [174](#page-179-0) друк звіту про використання [21](#page-26-0) друк конфігурації підключення [177](#page-182-0) журнали принтера [182](#page-187-0) завантаження [54](#page-59-0), [59](#page-64-0) завантаження рулону [54,](#page-59-0) [59](#page-64-0) заміна друкувальних головок [142](#page-147-0) заміна комплекту для очищення друкувальної головки [152](#page-157-0) замінити великі картриджі [132](#page-137-0) замінити проміжні контейнери [134](#page-139-0) замінити чорнильні картриджі [128](#page-133-0) звукове сповіщення [15](#page-20-0) змінити завантажену основу [64](#page-69-0) змінити конфігурацію [174](#page-179-0) інформація про мережу [174](#page-179-0) калібрування просування основи [83](#page-88-0) коригування [103](#page-108-0) коригування просування основи [103,](#page-108-0) [113](#page-118-0) майстер підключення [28,](#page-33-0) [177](#page-182-0) мова [14](#page-19-0)

обрізати [84](#page-89-0) оновлення мікропрограми [169](#page-174-0) оптимізація вирівнювання [92](#page-97-0) параметри дати й часу [14](#page-19-0) перевірка файлової системи [18](#page-23-0) перегляд інформації про принтер [38](#page-43-0) перемістити [84](#page-89-0) подавання й обрізання паперу [87](#page-92-0) пошук [96](#page-101-0) пошук онлайн [95](#page-100-0) прийомна бобіна [71,](#page-76-0) [79,](#page-84-0) [81,](#page-86-0) [83](#page-88-0) скинути пароль EWS [23](#page-28-0) Трансферний папір [96](#page-101-0) тривалість очікування режиму сну [15](#page-20-0) тривалість режиму очікування сушіння [15](#page-20-0) час очікування режиму сну [14](#page-19-0) перевірка файлової системи [18](#page-23-0) передня панель [12](#page-17-0) мова [14](#page-19-0) перезапуск принтера [37](#page-42-0) підключення до Інтернету [28](#page-33-0) усунення несправностей [177](#page-182-0) Підключення до Інтернету [28](#page-33-0) підключення принтера загально [27](#page-32-0) спосіб підключення [26](#page-31-0) повільний друк [176](#page-181-0) повторно заправлені чорнильні картриджі [130](#page-135-0) положення краю, змінити [86](#page-91-0) положення правого краю, змінити [86](#page-91-0) поля змінення [20](#page-25-0) технічні характеристики [184](#page-189-0) попередження [6](#page-11-0) попереджувальні знаки [7](#page-12-0) поради щодо системи чорнил [138](#page-143-0) пористі основи [45](#page-50-0) посібники [3](#page-8-0) послідовність кольору на різних принтерах [107](#page-112-0) послуги з підтримки Служба підтримки клієнтів HP [38](#page-43-0) прийомна бобіна зминання [92](#page-97-0) не намотує [93](#page-98-0) прийомна бобіна S300 за допомогою [71](#page-76-0)

прийомна бобіна S500 за допомогою [80](#page-85-0) принтер зберігання [166](#page-171-0) очистка [166](#page-171-0) переміщення [166](#page-171-0) принтер не друкує [175](#page-180-0) проблеми завантаження основи [88](#page-93-0) проблеми зв'язку [176](#page-181-0) проблеми з якістю друку зміна місцевого кольору [117](#page-122-0) олійні чорнила [118](#page-123-0) чорнило розмазується [118](#page-123-0) проблеми якості друку вертикальні смуги [116](#page-121-0) горизонтальні смуги [114](#page-119-0) загально [110](#page-115-0) зернистість [114](#page-119-0) мозаїка [118](#page-123-0) неправильний розмір [118](#page-123-0) неправильно вирівняні кольори [116](#page-121-0) чорнильні плями [118](#page-123-0) програма перериває роботу [175](#page-180-0) програма швидких рішень [110](#page-115-0) проміжний контейнер неможливо встановити [151](#page-156-0) припинення повторного наповнення [137](#page-142-0) ручне повторне наповнення [137](#page-142-0) проміжний контейнер (S500) про [123](#page-128-0) проміжний контейнер принтера (S500) замінити [133](#page-138-0) протоколи, мережа [31](#page-36-0) профілі ICC [107](#page-112-0) профілі кольорів [107](#page-112-0)

#### Р

різак не працює [92](#page-97-0) розширена настройка основи [113](#page-118-0)

#### С

Самостійний ремонт клієнтом [39](#page-44-0) сервісне обслуговування [166](#page-171-0) сигнальна колона [11](#page-16-0) Служба підтримки клієнтів [38](#page-43-0) Служба підтримки клієнтів HP [38](#page-43-0) сповіщення електронною поштою [24](#page-29-0) стани принтера [19](#page-24-0) стан принтера [23](#page-28-0)

стан системи чорнила [24](#page-29-0) статистика використання принтера [25](#page-30-0) стрижень каретки очистка та змащування [157](#page-162-0) стрічка шифратора очистка [159](#page-164-0)

#### Т

телефонна підтримка [38](#page-43-0) технічні характеристики акустичні [185](#page-190-0) живлення [185](#page-190-0) жорсткий диск [184](#page-189-0) навколишнього середовища [185](#page-190-0) пам'ять [184](#page-189-0) поля [184](#page-189-0) фізичні [184](#page-189-0) функціональні [183](#page-188-0) чорнильні витратні матеріали [183](#page-188-0) швидкість друку [183](#page-188-0)

### У

увімкнення / вимкнення звукових сповіщень [15](#page-20-0) увімкнення та вимкнення принтеру [36](#page-41-0) усунення несправностей в мережі [29](#page-34-0)

#### $\Phi$

фізичні характеристики [184](#page-189-0) флакон відходів чорнила про [126](#page-131-0) функціональні характеристики [183](#page-188-0)

#### Х

характеристики живлення [185](#page-190-0) характеристики жорсткого диска [184](#page-189-0) характеристики навколишнього середовища [185](#page-190-0) характеристики пам'яті [184](#page-189-0)

#### Ч

час до переходу в режим очікування [14](#page-19-0) час очікування режиму сну [15](#page-20-0) чорнильний картридж замовлення [170](#page-175-0) картриджі вироблені не компанією HP [130](#page-135-0)

повторно заправити [130](#page-135-0) стан [16](#page-21-0) технічна характеристика [183](#page-188-0) чорнильний картридж (570) неможливо встановити [151](#page-156-0) стан [137](#page-142-0) чорнильний картридж (S300) замінити [128](#page-133-0) про [121](#page-126-0) чорнильний картридж (S500) замінити [132](#page-137-0) про [121](#page-126-0)

### Ш

швидкість друку [183](#page-188-0) швидкість з'єднання [35](#page-40-0) штанга для регулювання натягу [71](#page-76-0)

## Я

якість друку, покращення [111](#page-116-0) яскравість передньої панелі [15](#page-20-0)

# D

DHCP не доступний [174](#page-179-0)

# I

IPv6 [27](#page-32-0) IP-адреса, установити вручну [174](#page-179-0)

### Q

QR-код [3](#page-8-0)